## $\begin{tabular}{c} \bf{1} & \bf{1} & \bf{1} & \bf{1} & \bf{1} \\ \bf{1} & \bf{1} & \bf{1} & \bf{1} \\ \bf{1} & \bf{1} & \bf{1} & \bf{1} \\ \bf{1} & \bf{1} & \bf{1} & \bf{1} \\ \bf{1} & \bf{1} & \bf{1} & \bf{1} \\ \bf{1} & \bf{1} & \bf{1} & \bf{1} \\ \bf{1} & \bf{1} & \bf{1} & \bf{1} \\ \bf{1} & \bf{1} & \bf{1} & \bf{1} \\ \bf{1} & \bf{1} & \bf$ **CISCO**

# Cisco IoT Field Network Director Configuration Guide, Release 4.3.x

**First Published:** September 2018

## $(1)$  $(1)$ **CISCO**

# Overview of Cisco IoT Field Network Director

This section provides an overview of the Cisco IoT Field Network Director (Cisco IoT FND) and describes its role within the Cisco Internet of Things (IoT) Network solution. Topics include:

- [Cisco IoT Connected Grid Network](#page-2-0)
- **[How to Use This Guide](#page-11-0)**
- **[Interface Overview](#page-14-0)**

## <span id="page-2-0"></span>Cisco IoT Connected Grid Network

This section provides an overview of:

- [Cisco IoT FND Features and Capabilities](#page-5-0)
- **I** [IoT FND Architecture](#page-6-0)
- [Resilient Mesh Endpoints](#page-9-0)
- **[Grid Security](#page-10-0)**
- **[Related Software](#page-10-1)**

The Cisco IoT Field Network Director (IoT FND) is a software platform that manages a multi-service network and security infrastructure for IoT applications, such as smart grid applications, including Advanced Metering Infrastructure (AMI), Distribution Automation (DA), distributed intelligence, and substation automation. IoT FND is a scalable, highly-secure, modular, and open platform with an extensible architecture. IoT FND is a multi-vendor, multi-service, communications network management platform that enables network connectivity to an open ecosystem of power grid devices.

IoT FND is built on a layered system architecture to enable clear separation between network management functionality and applications, such as a distribution management system (DMS), outage management system (OMS), and meter data management (MDM). This clear separation between network management and applications helps utilities roll out Smart Grid projects incrementally, for example with AMI, and extend into distribution automation using a shared, multi-service network infrastructure and a common, network management system across various utility operations.

#### **Features**

- Geographic Information System (GIS) map-based, visualization, monitoring, troubleshooting, and alarm notifications
- Group-based configuration management for routers and smart meter endpoints
- OS compatible (Cisco IOS, Guest OS, IOx) and provides application management
- Rule-engine infrastructure for customizable threshold-based alarm processing and event generation
- North Bound API for transparent integration with utility head-end and operational systems
- High availability and disaster recovery

Cisco IoT FND provides powerful Geographic Information System (GIS) visualization and monitoring capability. Through the browser-based interface, utility operators manage and monitor devices in a Cisco IoT Connected Grid Field Area Network (FAN) solution, using IPv6 over Low-power Wireless Personal Area Networks (6LoWPANs). The FAN includes the following devices:

- Cisco 1000 Series Connected Grid Routers (CGRs), also called pole-top or DIN-rail-mount routers. These devices are referred to as routers in this document and identified by model (for example, CGR1000, CGR1120, or CGR1240) on the Field Devices page. Available CGR modules provide 3G, 4G LTE, and Cisco Resilient Mesh connectivity (WPAN). CGR1000s also support the Itron OpenWay RIVA CAM module, which provides connectivity to the Itron OpenWay RIVA electric and gas-water devices.
- Cisco 800 Series Integrated Services Routers (ISR 800s) are used in most networks as edge routers or gateways to provide WAN connectivity (cellular, satellite over Ethernet, and WiFi) to an end device (energy-distribution automation devices, other verticals such as ATMs, and mobile deployments such as taxis or trucks). These devices are referred to as routers in this document; and identified by product ID (for example, C800 or C819) on the Field Devices page. You can use IoT FND to manage the following hardened Cisco 819H ISRs:
	- **—** C819HG-4G-V-K9
	- **—** C819HG-4G-A-K9
	- **—** C819HG-U-K9
	- **—** C819HGW-S-A-K9
	- **—** C819H-K9

IoT FND also manages the following non-hardened Cisco 819 ISRs:

- **—** C819G-B-K9
- **—** C819G-U-K9
- **—** C819G-4G-V-K9
- **—** C819G-7-K9
- Cisco 4000 Series Integrated Services Routers [\(ISR 4300 and ISR4400\)](https://www.cisco.com/c/en/us/products/routers/4000-series-integrated-services-routers-isr/models-comparison.html) consolidate many must-have IT functions in a single platform, such as network, security, compute, storage, and unified communications to help you build out the digital capabilities in your enterprise branch offices. The platform is modular and upgradeable, so you can add new services without changing equipment.
- Cisco 800 Series Industrial Integrated Services Routers (IR800s) are compact, ruggedized, Cisco IOS Software routers. They offer support for integrated 4G LTE wireless WAN (IR807, IR809 and IR829 models) and wireless LAN capabilities (IR829 only). These devices are referred to as routers in this document; and identified by product ID (for example, IR800) on the Field Devices page. You can use IoT FND to manage the following IR800 models:
	- **—** IR807: Highly compact, low-power industrial router. Well-suited for industrial applications (distribution automation for utilities, transportation, manufacturing) and remote asset management across the extended enterprise.
	- **—** IR809: Very compact, cellular (3G,4G/LTE) industrial routers that enable reliable and secure cellular connectivity for remote asset monitoring and machine-to-machine (M2M) applications such as distribution automation, pipeline monitoring and roadside infrastructure monitoring.
	- **—** IR829: Highly ruggedized compact cellular (3G and 4G LTE with GPS and dual SIM) and WLAN (2.4/5GHz) industrial routers supporting scalable, reliable and secure management of those IoT applications requiring mobile connectivity such as fleet vehicles and mass transit.
- Cisco 5921 Embedded Services Router (ESR) is designed to operate on small, low-power, Linux-based platforms. It helps integration partners extend the use of Cisco IOS into extremely mobile and portable communications systems. It also provides highly secure data, voice, and video communications to stationary and mobile network nodes across wired and wireless links.
- Cisco Industrial Compute (IC3000) Gateway supports edge computing and communicates with IoT FND through the IOx application, Cisco Fog Director (FD). A subset of FD is provided. With built-in interfaces that support a wide range of industrial standards and a simple development toolkit, the IC3000 enables application developers to create apps to harness IoT data.
- The Cisco Wireless Gateway for LoRaWAN (IXM-LPWA-800, IXM-LPWA-900) can be a standalone product that connects to Ethernet switches or routers or connects to LAN ports of the Cisco 800 Series Industrial Integrated Services Routers. This product can be configured as a radio interface of the Cisco Industrial Routers 809 and 829. One or multiple gateways are connected to the LAN port(s) of the IR809 or IR829 via Ethernet or VLANs with encrypted links. Through this configuration, it provides LoRaWAN radio access while the IR809 or IR829 offer backhaul support for Gigabit Ethernet (electrical or fiber), 4G/LTE, or Wi-Fi. You can employ either a default-group tunnel group or a user-defined tunnel group.
- **EXECT:** Cisco Interface Module for Long Range Wide Area Network (LoRAWAN) is an extension module for the industrial routers, Cisco IR809 and IR829, and serves as a carrier-grade gateway for outdoor deployments. The module provides unlicensed low-power wide area (LPWA) wireless connectivity for a range of Internet of Things (IoT) use cases such as asset tracking, water and gas metering, street lighting, smart parking/building/agriculture, and environment monitoring. There are two models supported, which are differentiated by their band support (863-870 MHz ISM or 902-928 MHz ISM). The module is identified by product ID (for example, IXM-LORA-800-H-V2).
- Cisco 500 Series Wireless Personal Area Network (WPAN) Industrial Routers (IR500) supply RF mesh connectivity to IPv4 and serial IoT devices (for example, recloser control, cap bank control, voltage regulator controls, and other remote terminal units).

**Note:** CGRs, C800s, IR800s, IR500s and other types of Cisco Resilient Mesh endpoints (RMEs) can coexist on a network, but cannot be in the same device group (see [Creating Device Groups](#page-109-0) and [Working with Resilient Mesh](#page-177-0)  [Endpoint Firmware Images](#page-177-0)) or firmware management group (see [Configuring Firmware Group Settings](#page-163-0)).

- Cisco 800 Series Access Points are integrated with IR800s and C800s. These devices are referred to as routers in this document; and identified by product ID (for example, AP800). You can use IoT FND to manage the following AP800 models:
	- **—** AP802 embedded in C800
	- **—** AP803 embedded in IR829
- Cisco ASR 1000 Series Aggregation Services Routers (ASRs), Cisco ISR 3900 Series Integrated Service Routers (ISRs), and ISR 4300 and ISR 4400 routers are referred to as *head-end routers* or HERs in this document.
- Cisco IPv6 RF (radio frequency), PLC (power line communications), and Dual PHY (RF and PLC) mesh endpoints (smart meters and range extenders).

**Note:** In this document, mesh endpoints refers to Cisco range extenders and Cisco-compatible smart meters.

IoT FND typically resides in the utility control center with other utility head-end operational systems, such as an AMI head end, distribution management system, or outage management system. IoT FND features enterprise-class fault, configuration, accounting, performance, and security (FCAPS) functionality, as defined in the Open Systems Interconnection (OSI) model.

The Cisco IoT FND North Bound Application Programmable Interface (NB API) allows various utility applications like DMS, OMS, or MDM to pull appropriate, service-specific data for distribution grid information, outage information, and metering data from a shared, multi-server communication network infrastructure. For more information about the Cisco IoT FND North Bound API, see the Cisco IoT FND NMS North Bound API Programming Guide for your IoT FND installation.

The NB API can send events using HTTPS. NB API clients must subscribe to IoT FND by providing a valid HTTPS URL to send events. IoT FND accepts all SSL and handshake certificates published by the NB API client (the event consumer) while making the secure connection.

## <span id="page-5-0"></span>Cisco IoT FND Features and Capabilities

- **Configuration Management** Cisco IoT FND facilitates configuration of a large number of Cisco CGRs, Cisco C800s, Cisco ISRs, Cisco IRs, Cisco ASRs, and mesh endpoints. Use Cisco IoT FND to bulk-configure devices by placing them into configuration groups, editing settings in a configuration template, and then pushing the configuration to all devices in the group.
- **Device and Event Monitoring** Cisco IoT FND displays easy-to-read tabular views of extensive information generated by devices, allowing you to monitor your network for errors. Cisco IoT FND provides integrated Geographic Information System (GIS) map-based visualization of FAN devices such as routers and smart meters. Use IoT FND to create CGR-specific work orders that include the required certificates to access the router.
- **Firmware Management** Cisco IoT FND serves as a repository for Cisco CGR, Cisco C800, Cisco ISR, Cisco IR, and mesh endpoint firmware images. Use Cisco IoT FND to upgrade the firmware running on groups of devices by loading the firmware image file onto the Cisco IoT FND server, and then uploading the image to the devices in the group. Once uploaded, use IoT FND to install the firmware image directly on the devices. In release 3.0.1-36 and later, a Subnet List view on the Firmware Upgrade page for Mesh Endpoints lets you filter and view subnets by PAN identifier (PAN ID) and Group (details include number of nodes within a group, hops away from the router and operational status). A subnet progress histogram has also been added.
- **OS Migration** For Cisco CGR 1000, IoT FND allows you to migrate CGRs running CG-OS to IOS.
- **Zero Touch Deployment** This ease-of-use feature automatically registers (enrolls) and distributes X.509 certificates and provisioning information over secure connections within a connected grid network.
- Tunnel Provisioning Protects data exchanged between Cisco ASRs and Cisco CGRs, C800s, Cisco ISRs and Cisco IRs, and prevents unauthorized access to Cisco CGRs, to provide secure communication between devices. Cisco IoT FND can execute CLI commands to provision secure tunnels between Cisco CGRs, C800s, Cisco ISRs and Cisco IRs and Cisco ASRs. Use IoT FND to bulk-configure tunnel provisioning using groups.
- **IPv6 RPL Tree Polling** The IPv6 Routing Protocol for Low-power and Lossy Networks (RPL) finds its neighbors and establishes routes using ICMPv6 message exchanges. RPL manages routes based on the relative position of the mesh endpoints to the CGR that is the root of the routing tree. RPL tree polling is available through the mesh nodes and CGR periodic updates. The RPL tree represents the mesh topology, which is useful for troubleshooting. For example, the hop count information received from the RPL tree can determine the use of unicast or multicast for the firmware download process. IoT FND maintains a periodically updated snapshot of the RPL tree.
- **Dynamic Multipoint VPN and FlexVPN**  For Cisco C800 devices and Cisco IR800 devices, DMVPN and FlexVPN do not require IoT FND to apply device-specific tunnel configuration to the HER during tunnel provisioning. HER tunnel provisioning is only required for site-to-site VPN tunnels.
- **Embedded Access Point (AP) Management** IoT FND provides management of embedded APs on C819 and IR829 routers.
- **Dual PHY Support** IoT FND can communicate with devices that support Dual PHY (RF and PLC) traffic. IoT FND identifies CGRs running Dual PHY, enables configuration to masters and slaves, and collects metrics from masters. IoT FND also manages security keys for Dual PHY CGRs. On the mesh side, IoT FND identifies Dual PHY nodes using unique hardware IDs, enables configuration pushes and firmware updates, and collects metrics, including RF and PLC traffic ratios.
- **Guest OS (GOS) Support** For Cisco IOS CGR 1000 and IR800 devices that support Guest OS, IoT FND allows approved users to manage applications running on the supported operating systems. IoT FND supports all phases of application deployment, and displays application status and the Hypervisor version running on the device.
- **Device Location Tracking** For CGR 1000, C800, and IR800 devices, IoT FND displays real-time location and device location history. This feature requires enabling the GPS feature.
- **Software Security Module (SSM)**  This is a low-cost alternative to the Hardware Security Module (HSM), and is used for signing CSMP messages sent to meters and IR500 devices.
- **Customer Certificates** Cisco IoT FND allows you to use your own CA and ECC-based certificates to sign smart meter messages.
- **Diagnostics and Troubleshooting** The IoT FND rule engine infrastructure provides effective monitoring of triage-based troubleshooting. Device troubleshooting runs on-demand device path trace and ping on any CGR 1000, IR800, Cisco Series Integrated Services Routers (C800), Cisco 5921 Embedded Services Router (C5921), range extender, gateway or meter (mesh endpoints).
- **High Availability** To ensure uninterrupted network management and monitoring, you can deploy the Cisco IoT FND solution in a High Availability (HA) configuration. By using clusters of load-balanced IoT FND servers and primary and standby IoT FND databases, Cisco IoT FND constantly monitors the health of the system, including connectivity within clusters and server resource usage. If a server cluster member or database becomes unavailable or a tunnel fails, another takes its place seamlessly. Additionally, you can add reliability to your IoT FND solution by configuring redundant tunnels between a Cisco CGR and multiple Cisco ASRs.
- **Power Outage Notifications** Mesh Endpoints (MEs) implement a power outage notification service to support timely and efficient reporting of power outages. In the event of a power outage, MEs perform the necessary functions to conserve energy and notify neighboring nodes of the outage. Routers relay the power outage notification to IoT FND, which then issues push notifications to customers to relate information on the outage.
- **Resilient Mesh Upgrade Support**  Over-the-air software and firmware upgrades to field devices such as Cisco CGRs and Resilient Mesh Endpoints (RMEs) (for example, AMI meter endpoints).
- **Audit Logging** Logs access information for user activity for audit, regulatory compliance, and Security Event and Incident Management (SEIM) integration. This simplifies management and enhances compliance by integrated monitoring, reporting, and troubleshooting capabilities.
- **North Bound APIs** Eases integration of existing utility applications such as outage management system (OMS), meter data management (MDM), trouble-ticketing systems, and manager-of-managers.
- Work Orders for Device Manager Credentialed field technicians can remotely access and update work orders.
- **Role Based Access Controls**  Integrates with enterprise security policies and role-based access control for AMI network devices.
- **Event and Issue Management**  Fault event collection, filtering, and correlation for communication network monitoring. IoT FND supports a variety of fault-event mechanisms for threshold-based rule processing, custom alarm generation, and alarm event processing. Faults display on a color-coded GIS-map view for various endpoints in the utility network. This allows operator-level custom fault-event generation, processing, and forwarding to various utility applications such as an outage management system. Automatic issue tracking is based on the events collected.

## <span id="page-6-0"></span>IoT FND Architecture

[Figure 1](#page-7-0) provides a high-level view of the systems and communication paths that exist in a typical utility company operating on a Cisco CGR connected grid network in which Zero Touch Deployment is in use.

For Cisco IOS CGRs, we recommend a tunnel configuration using FlexVPN.

For Cisco C800s and IR800s, we recommend using Dynamic Multipoint VPN (DMVPN) or FlexVPN.

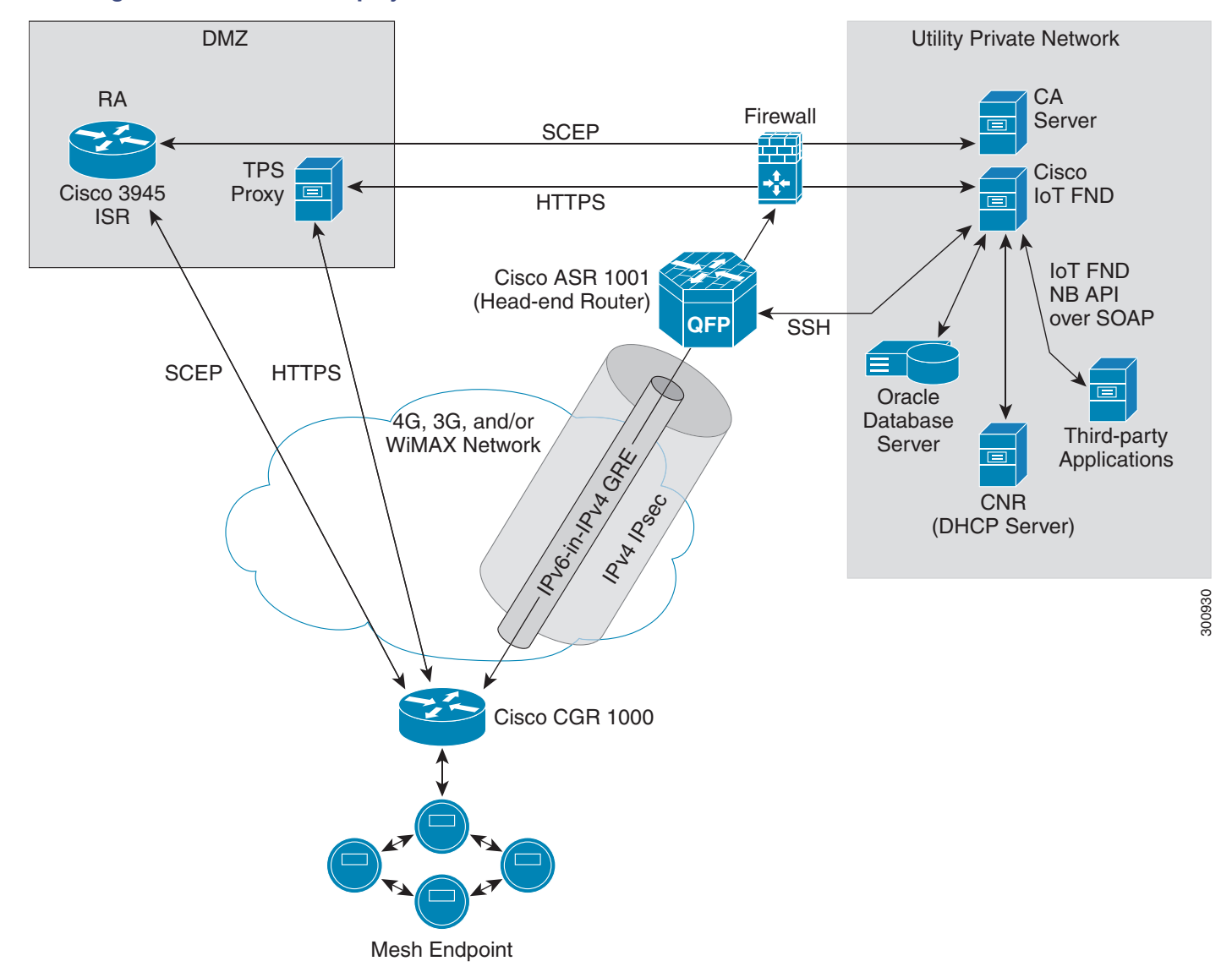

<span id="page-7-0"></span>**Figure 1 Zero Touch Deployment Architecture**

In this example, the firewall provides separation between those items in the utility company public network (DMZ) and its private network.

The utility company private network shows systems that might reside behind the firewall such as the Cisco IoT FND, the Oracle database server, the Cisco IoT FND North Bound API, the DHCP server, and the Certificate Authority (CA). The Cisco IoT FND Tunnel Provisioning Server proxy (TPS proxy) and Registration Authority (RA) might be located in the DMZ.

After installing and powering on the Cisco CGR, it becomes active in the network and registers its certificate with the RA by employing the Simple Certificate Enrollment Protocol (SCEP). The RA [\(Cisco 3945 ISR i](http://www.cisco.com/en/US/products/ps10541/index.html)n [Figure 1](#page-7-0)), functioning as a CA proxy, obtains certificates for the Cisco CGR from the CA. The Cisco CGR then sends a tunnel provisioning request over HTTPS to the TPS proxy that forwards it to IoT FND.

Cisco IoT FND manages collection of all information necessary to configure a tunnel between Cisco CGRs and the head-end router [\(Cisco ASR 1001](http://www.cisco.com/en/US/products/ps9343/index.html) in [Figure 1\)](#page-7-0). For CG-OS CGR installations, we recommend a network configuration with an outer IPsec tunnel over IPv4 inside which is an IPv6-in-IPv4 GRE tunnel. All traffic from the MEs is over IPv6. The GRE tunnel provides a path for IPv6 traffic to reach the data center. The outer IPsec tunnel secures that traffic. When the tunnel is active, the Cisco CGR (after configuration) connects to the utility company network like a Virtual Private Network (VPN).

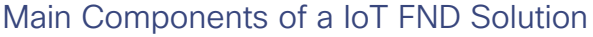

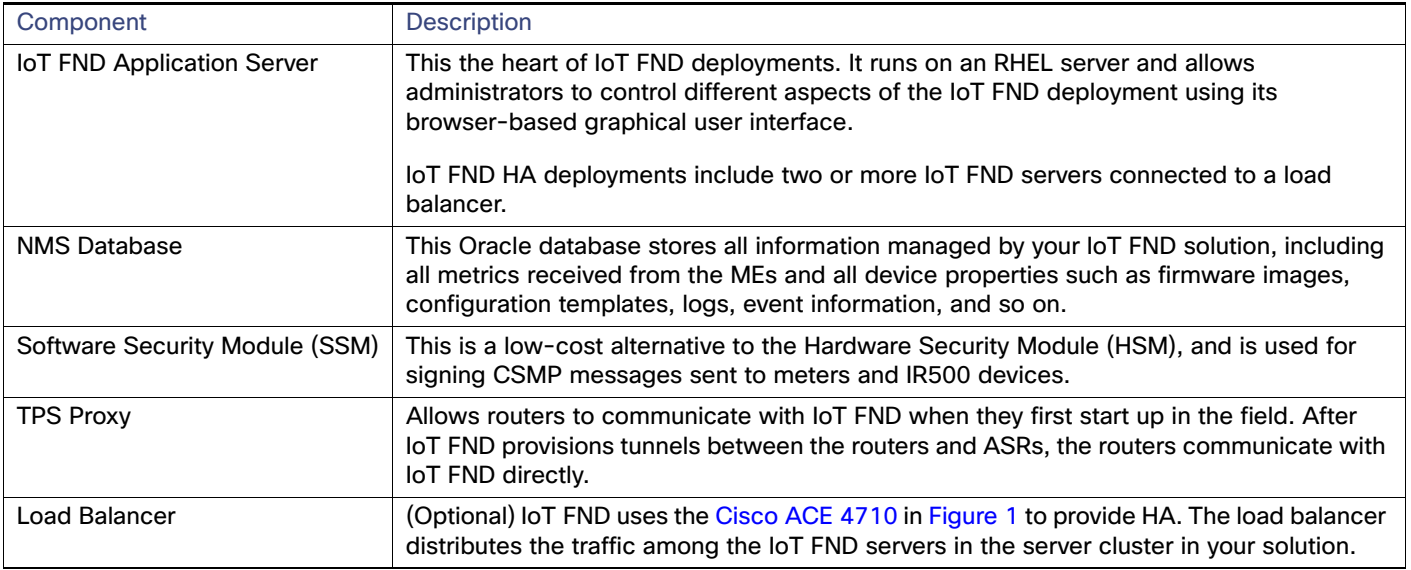

#### High Availability and Tunnel Redundancy

The example in [Figure 1](#page-7-0) is of a single-server deployment with one database and no tunnel redundancy. However, you could take advantage of Cisco IoT FND HA support to deploy a cluster of Cisco IoT FND servers connected to a Cisco ACE 4710 load balancer, as shown in [Figure 2](#page-8-0). The load balancer sends requests to the servers in a round-robin fashion. If a server fails, the load balancer keeps servicing requests by sending them to the other servers in the cluster.

You could also deploy a standby Cisco IoT FND database to provide another layer of high availability in the system with minimal data loss.

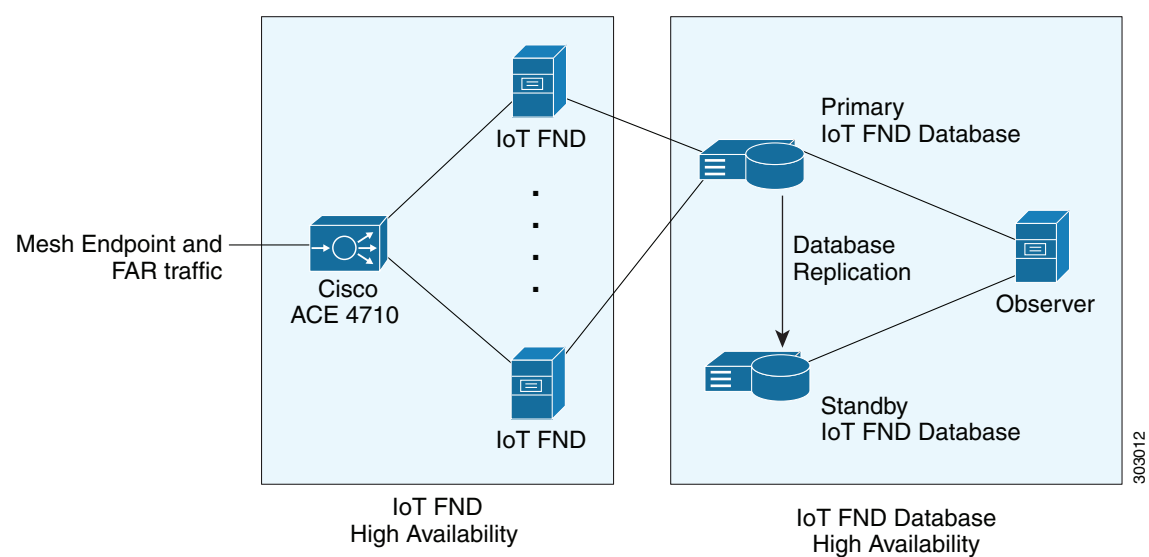

<span id="page-8-0"></span>**Figure 2 IoT FND Server and Database HA**

To provide tunnel redundancy, IoT FND allows you to create multiple tunnels to connect a CGR to multiple ASRs, as shown in [Figure 3](#page-9-1).

#### <span id="page-9-1"></span>**Figure 3 IoT FND Tunnel Redundancy**

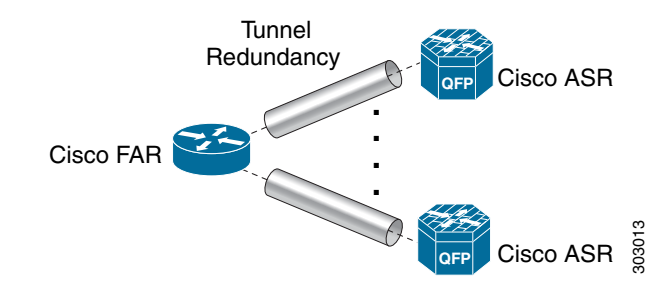

For more information about HA, see Database High Availability.

### <span id="page-9-0"></span>Resilient Mesh Endpoints

The Cisco Field Area Network (FAN) solution brings the first multi-service communications infrastructure to the utility field area network. It delivers applications such as AMI, DA, and Protection and Control over a common network platform.

Advanced meter deployments follow a structured process designed to match the right solution to the needs of the utility company. This process moves in phases that require coordination between metering, IT, operations, and engineering. The first phase for most utilities is identification of goals, followed by analysis of data needs, and business processes. After an evaluation of the business case is complete and a technology chosen, system implementation and validation complete the process.

Once the utility company moves past the business case into system implementation, unforeseen complications can sometimes slow or delay a deployment. The true value of a plug-and-play system is that it saves cost and improves the return on investment by allowing the benefits of advanced metering to be realized sooner.

The features that enable a true plug-and-play RF or PLC mesh network system include:

- **Self-initializing endpoints**: CGRs automatically establish the best path for communication through advanced self-discovery – meters and infrastructure deploy without programming.
- **Scalability**: This type of network enables pocketed deployments where each Cisco IoT FND installation can accept up to 10 million meters/endpoints. Large capacity enables rapid, multi-team deployments to occur in various parts of the targeted AMI coverage area, while saving infrastructure and communication costs.

In a true mesh network, metering and range extender devices communicate to and through one another and decide their own best links, forming the RF Mesh Local Area Network (RFLAN) or PLC LAN. These ME devices become the network and possess dynamic auto-routing functions that eliminate the need for dedicated repeater infrastructure or intermediate (between endpoint and collector) tiered radio relay networks. The result is a substantial reduction in dedicated network infrastructure as well as powerful and more flexible fixed-network communication capability.

Range extenders are installed by the utility company to strengthen mesh coverage and provide redundancy, supplementing network reliability in difficult environmental settings such as dense urban areas where buildings obstruct the normal mesh signal propagation, or in low-meter-density geographically sparse regions and RF-challenged areas. A range extender automatically detects and connects to the mesh after installation or outage recovery, and then provides an alternate mesh path.

In a normal deployment scenario, these MEs form a stable RFLAN or PLC LAN network the same day they are deployed. Once the collector is installed, placing MEs throughout the deployment area is as simple as changing out a meter. MEs form a network and begin reporting automatically.

Mesh endpoints send and receive information. A two-way mesh system allows remote firmware upgrades, as well as system settings changes and commands for time-of-use periods, demand resets, and outage restoration notifications. Not having to physically "touch the meter" is a major value, especially when entering the advanced demand response metering domain that requires time-of-use (TOU) schedule changes and interval data acquisition changes to meet specific client needs. These commands can be sent to groups or to a specific ME. Meter commands can be scheduled, proactive, on-demand, or broadcast to the entire network.

Communication between the data center/network operations center (NOC) and the collector is accomplished by widely available and cost-efficient mass marketed TCP/IP-based public wide area network (WAN) or with the utility company-owned WAN. The flexibility and open standard public WAN architectures currently available and in the future create an environment that allows continued ongoing cost reduction and future options, without being tied into one type of connectivity over the life of the asset. It is best if the AMI system avoids using highly specialized WAN systems.

After deployment is complete, the system can transmit scheduled hourly (and sub hourly) data to support utility applications such as billing reads, advanced demand response initiatives, load research, power quality, and transformer asset monitoring.

Easy access and reliable on-demand capability allow the utility to perform grid diagnostics and load research system-wide or for selected groups of meters. Other standard features support outage management, tamper detection, and system performance monitoring.

## <span id="page-10-0"></span>Grid Security

Designed to meet the requirements of next-generation energy networks, Cisco Grid Security solutions take advantage of our extensive portfolio of cybersecurity and physical security products, technologies, services, and partners to help utility companies reduce operating costs while delivering improved cybersecurity and physical security for critical energy infrastructures.

Cisco Grid Security solutions provide:

- **Identity management and access control**: Secure utility facilities, assets, and data with user authentication and access control are custom-built for grid operations.
- **Thread defense**: Build a layered defense that integrates with firewall, VPN, intrusion prevention, and content security services to detect, prevent, and mitigate threats.
- **Data center security**: Turn network, computing, and storage solutions into a secure, shared pool of resources that protects application and data integrity, secures communications between business processes and applications within the utility, and secures connectivity to external resources such as providers of renewable energy.
- **Utility compliance**: Improve risk management and satisfy compliance and regulatory requirements such as NERC-CIP with assessment, design, and deployment services.
- **Security monitoring and management**: Identify, manage, and counter information security threats and maintain compliance through ongoing monitoring of cyber events.

### <span id="page-10-1"></span>Related Software

The following software packages assist in deploying and managing your Cisco IoT Network solution.

#### Cisco IoT Device Manager

The [Cisco IoT Device Manager \(Device Manager or IoT-DM\)](http://www.cisco.com/c/en/us/td/docs/routers/connectedgrid/device_manager/guide_ios/DeviceManager.html) is a Windows-based application used by field technicians to remotely manage Cisco CGRs. For some activities, the IoT-DM retrieves information from IoT FND.

#### Cisco Industrial Operations Kit

The Cisco Industrial Operations Kit (IOK) incorporates multiple virtual appliances for management, network, and IOK security-related head-end network services for the Cisco IoT Network solution. Talk to your Cisco representative for more information.

## <span id="page-11-0"></span>How to Use This Guide

This section has the following topics to help you quickly find information:

- [Common Tasks](#page-11-2)
- **[CGR Tasks](#page-12-0)**
- **[Mesh Endpoint Tasks](#page-13-0)**
- **[Administration Tasks](#page-13-1)**
- [Document Conventions](#page-14-1)

## <span id="page-11-2"></span>Common Tasks

[Table 1](#page-11-1) lists tasks that users perform on both routers and mesh endpoints. The ability to perform tasks is role-based. For information about user roles, see [System-Defined User Roles.](#page-38-0)

<span id="page-11-1"></span>**Table 1 Common Tasks**

| <b>Task</b>                                  | Use                                                                                                    |
|----------------------------------------------|----------------------------------------------------------------------------------------------------|
| <b>Device Viewing Tasks</b>                  |                                                                                                    |
| View devices                                 | Working with Router Views, Viewing Endpoints in Default View                                                                                    |
| View detailed device information             | <b>Displaying Detailed Device Information</b>                                                                                                   |
| <b>Device Labeling Tasks</b>                 |                                                                                                    |
| Add labels                                   | <b>Adding Labels in Bulk</b>                                                                                                    |
| Remove labels                                | <b>Removing Labels in Bulk</b>                                                                                                    |
| <b>Search and Device Filtering Tasks</b>     |                                                                                                    |
| Use filters                                  | Using Filters to Control the Display of Devices                                                                                                 |
| <b>Diagnostics and Troubleshooting Tasks</b> |                                                                                                    |
| Ping                                         | <b>Pinging Devices</b>                                                                                                    |
| Traceroute                                   | <b>Tracing Routes to Devices</b>                                                                                                    |
| Download logs                                | <b>Downloading Logs</b>                                                                                                    |
| <b>Monitoring Tasks</b>                      |                                                                                                    |
| View and search events                       | <b>Monitoring Events</b>                                                                                                    |
| View and search issues                       | Monitoring Issues, Viewing Device Severity Status on the Issues Status Bar                                                                      |
| View tunnel status                           | Monitoring Tunnel Status in the Managing Tunnel Provisioning chapter of the<br>Cisco IoT Field Network Director Installation Guide, Release 4.x |
| <b>General Tasks</b>                         |                                                                                                    |
| Change password                              | <b>Resetting Passwords</b>                                                                                                    |
| Set time zone                                | "Configuring the Time Zone" in the Cisco loT Field Network Director User<br>Guide, Release 4.x.                                                 |
| Set user preferences                         | "Setting User Preferences" in the Cisco IoT Field Network Director User<br>Guide, Release 4.x.                                                  |

**Work Order Tasks**

Create work orders **[Creating Work Orders](#page-135-0)** Creating Work Orders

## <span id="page-12-0"></span>CGR Tasks

[Table 2](#page-12-1) lists CGR tasks. For information about user roles, see [System-Defined User Roles.](#page-38-0)

## <span id="page-12-1"></span>**Table 2 CGR Tasks** Task Use **Router Configuration Group Tasks** Add CGRs to configuration groups | [Creating Device Groups](#page-109-0) Delete a configuration group [Deleting Device Groups](#page-116-0) List devices in a configuration group [Listing Devices in a Configuration Group](#page-113-0) Assign devices to groups [Adding Routers to IoT FND](#page-101-0) [Adding HERs to IoT FND](#page-100-0) [Moving Devices to Another Configuration Group Manually](#page-111-1) [Moving Devices to Another Configuration Group in Bulk](#page-112-0) Rename configuration groups [Renaming a Device Configuration Group](#page-115-0) **Router Configuration Tasks** Change device configuration properties [Changing Device Configuration Properties](#page-111-0) Edit configuration templates **[Editing the ROUTER Configuration Template](#page-117-0)** [Editing the AP Configuration Template](#page-118-0) Push configurations **Pushing Configurations by [Pushing Configurations to Endpoints](#page-127-0)** Migrate from CG-OS to IOS [Performing CG-OS to Cisco IOS Migrations](#page-173-0) Monitoring a Guest OS "Monitoring a Guest OS" in the Cisco IoT Field Network Director User Guide, Release 4.x. **Tunnel Provisioning Tasks** Configure tunnel provisioning "Configuring Tunnel Provisioning" in the Cisco IoT Field Network Director User Guide, Release 4.x. Edit tunnel provisioning templates "Configuring Tunnel Provisioning Template in the Cisco IoT Field Network Director Installation Guide, Release 4.x Reprovisioning tunnels **Transfer Metal Tensis** "Tunnel Reprovisioning Template" in the Cisco IoT Field Network Director Installation Guide, Release 4.x "Factory Reprovisioning Template" in the Cisco IoT Field Network Director Installation Guide, Release 4.x **Firmware Management Tasks** Assign devices to firmware groups | [Assigning Devices to a Firmware Group](#page-166-0) Upload images to firmware groups [Uploading a Firmware Image to a Router Group](#page-169-0)

## <span id="page-13-0"></span>Mesh Endpoint Tasks

[Table 3](#page-13-2) lists ME tasks. For information about user roles, see [System-Defined User Roles.](#page-38-0)

#### <span id="page-13-2"></span>**Table 3 Mesh Endpoint Tasks**

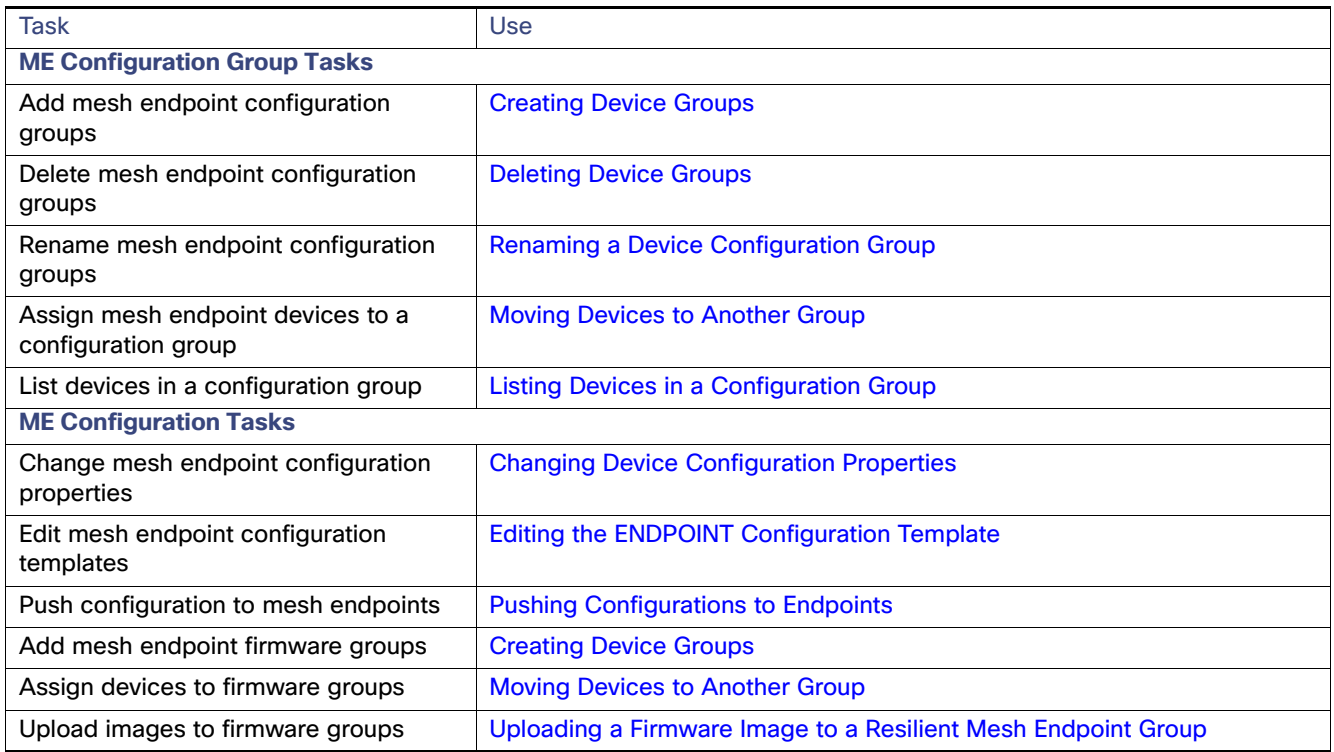

## <span id="page-13-1"></span>Administration Tasks

[Table 4](#page-13-3) lists administration tasks.

#### <span id="page-13-3"></span>**Table 4 Administration Tasks**

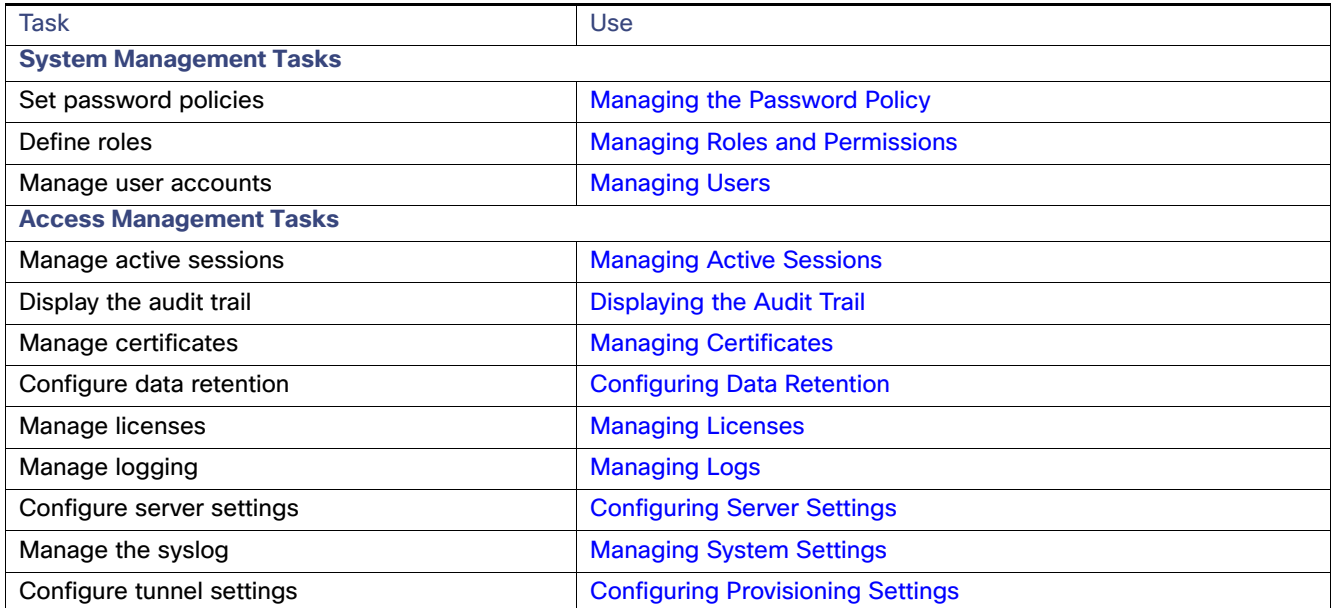

## <span id="page-14-1"></span>Document Conventions

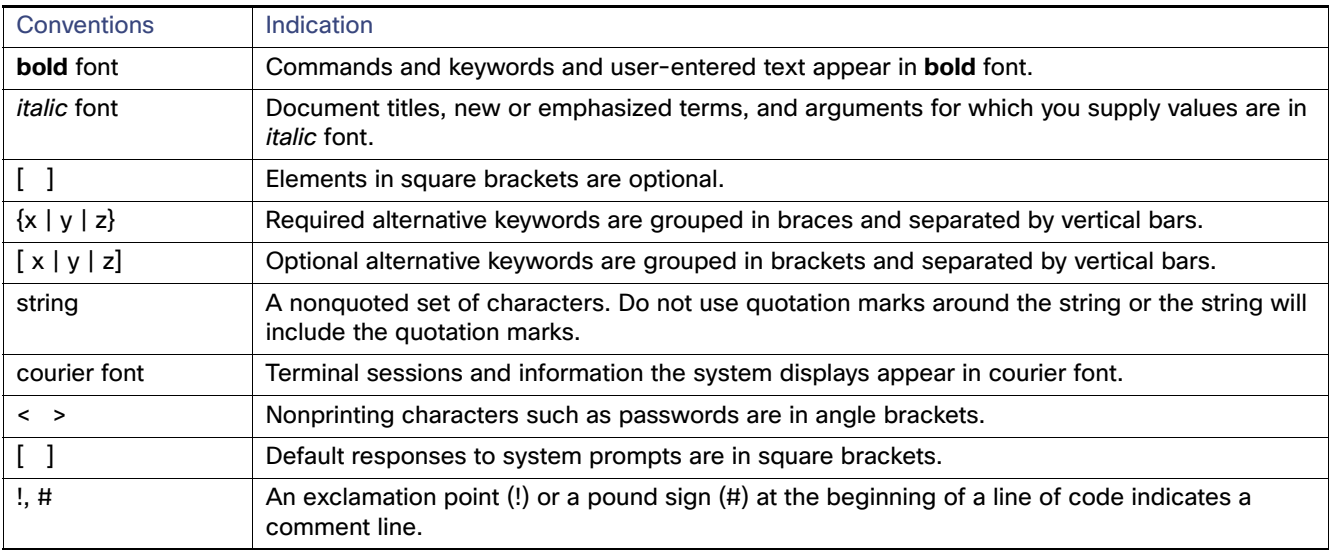

This document uses the following conventions.

**Note:** Means reader take note. Notes contain helpful suggestions or references to material not covered in the manual.

**Caution: Means reader be careful. In this situation, you might perform an action that could result in equipment damage or loss of data.**

#### **Warning: IMPORTANT SAFETY INSTRUCTIONS**

**Means danger. You are in a situation that could cause bodily injury. Before you work on any equipment, be aware of the hazards involved with electrical circuitry and be familiar with standard practices for preventing accidents. Use the statement number provided at the end of each warning to locate its translation in the translated safety warnings that accompanied this device.**

#### **SAVE THESE INSTRUCTIONS**

**Regulatory:** Provided for additional information and to comply with regulatory and customer requirements.

## <span id="page-14-0"></span>Interface Overview

This section provides a general overview of the IoT FND GUI, including:

- **I**cons
- **[Main Menus](#page-19-0)**

The IoT FND displays the dashboard after you log in [\(Figure 4](#page-15-0)). See [Using the Dashboard](#page-186-0).

#### <span id="page-15-0"></span>**Figure 4 IoT FND Dashboard**

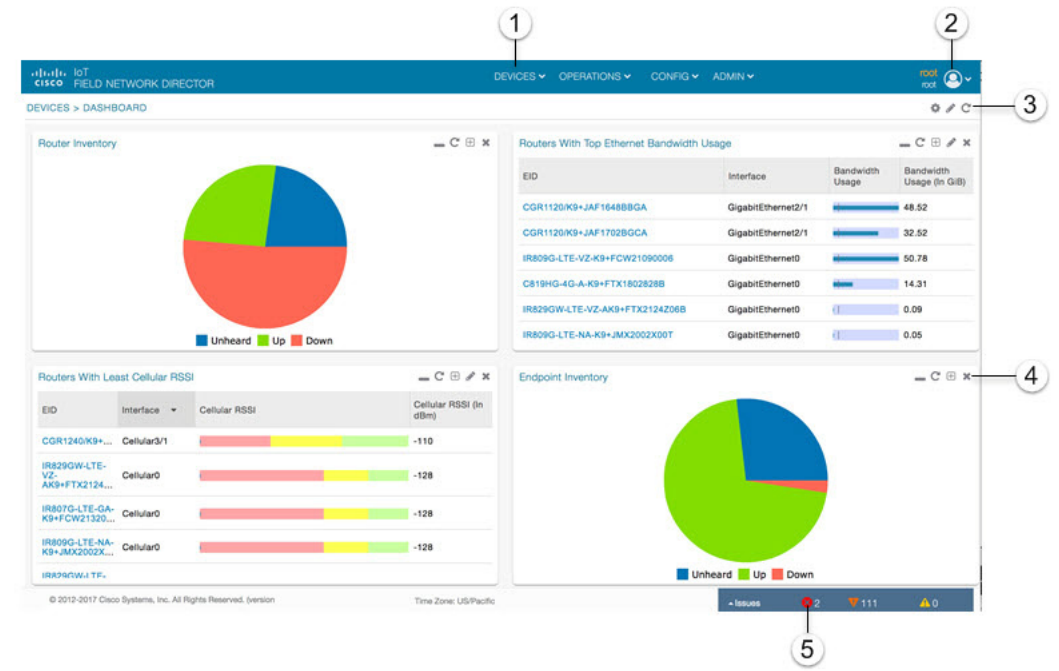

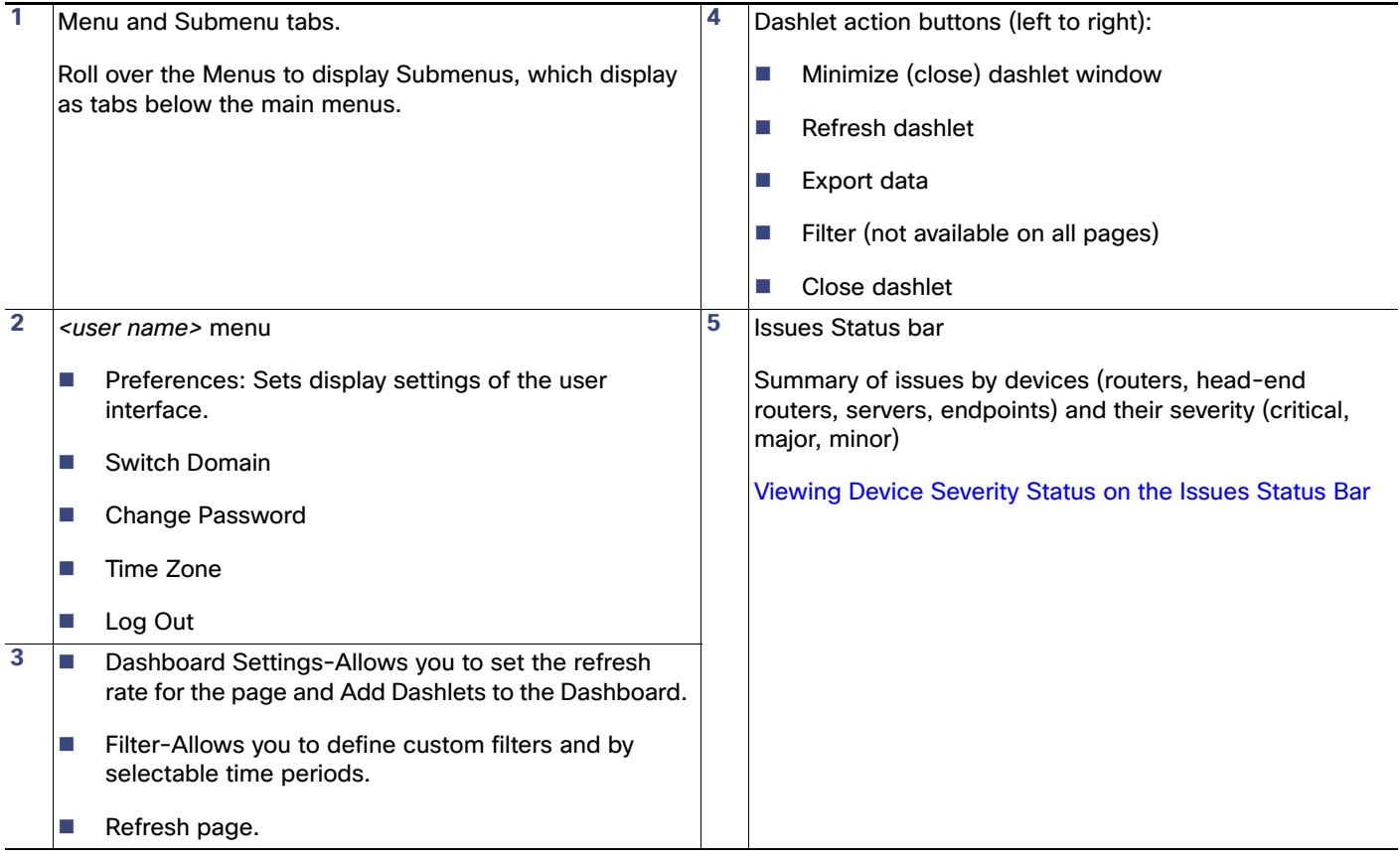

<span id="page-16-0"></span>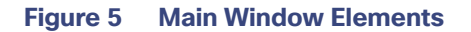

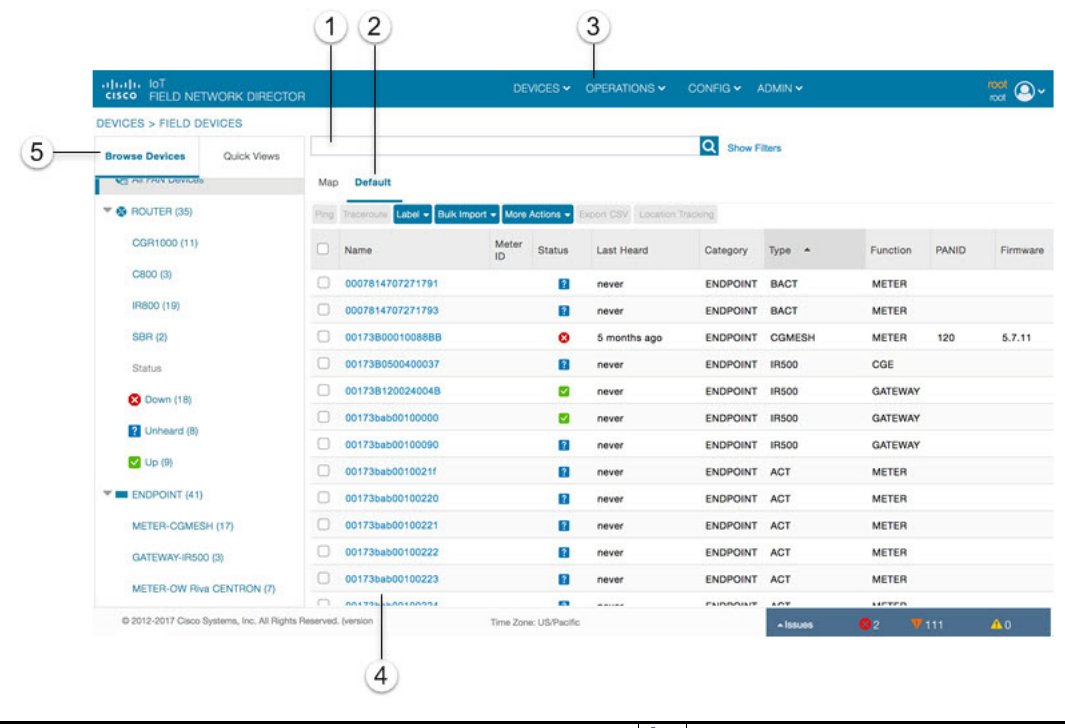

<span id="page-16-2"></span>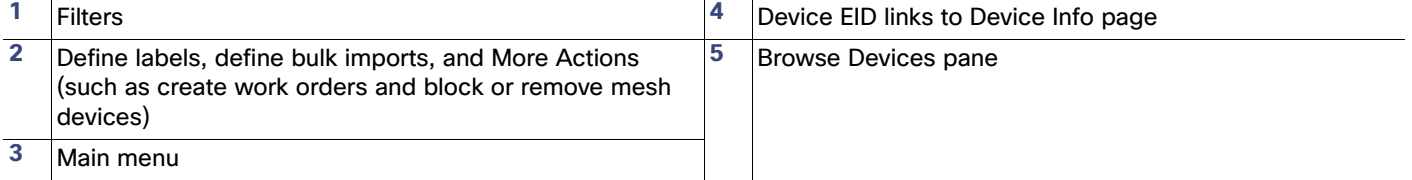

#### <span id="page-16-1"></span>**Working with Views**

Use the Browse Devices pane (5) to view default and custom groups of devices. At the top of the Browse Devices pane the total number of registered devices displays in parenthesis. The total number of devices in groups displays in parenthesis next to the group name.

You can refine the List display using Filters (1). See [Using Filters to Control the Display of Devices](#page-96-0). Built-in filters are automatically deployed by clicking a device group in the Browse Devices pane. Use the Quick View tab to access saved custom filters.

Click the device Name or EID (element identifier) link (4) to display a device information page. You can generate work orders directly from the Device Info page, and perform some device-specific tests such as pinging the device to determine if it responds in your network. Click the **<<Back** link in the Device Info page to return to the page you were on when you clicked the device EID link. Click the refresh button on any page to update the List view.

#### **Using the Tabs**

Each device page has tabs in the main window to view associated information. The active tab is in **bold** type when you are on that tab (for example, the Default tab in [Figure 5\)](#page-16-0).

#### **Navigating Page Views**

By default, device management pages display in List view, which displays devices in a sortable table. On the Routers and Mesh pages, select the Map tab [\(5\)](#page-16-1) to display devices on a GIS map (see [Viewing Routers in Map View](#page-64-0) and [Viewing Mesh](#page-68-1)  [Endpoints in Map View](#page-68-1)).

#### **Working with Filters**

Create custom filters by clicking the Show Filters link (the Hide Filters link displays in the same place in [Figure 5\)](#page-16-0) and using the provided filter parameters [\(1\)](#page-16-2) to build the appropriate syntax in the Search Devices field (4). Click the Quick Views tab to display saved custom filters (see [Creating and Editing Quick View Filters\)](#page-97-0).

#### **Completing User-entry Fields**

[Figure 6](#page-17-1) shows an error in the user-entry field. IoT FND displays a red alert icon, highlights the field in red, and disables the **OK** button. These errors occur, for example, on an invalid character entry (such as, @, #, !, or +) or when an entry is expected and not completed.

#### <span id="page-17-1"></span>**Figure 6 Errored Group Name User-entry Field**

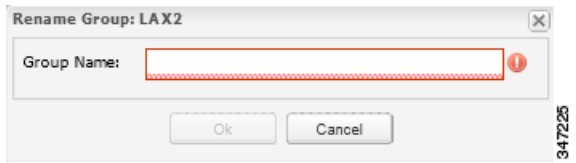

#### <span id="page-17-0"></span>Icons

[Table 5](#page-17-2) lists the icons that display in the UI

#### <span id="page-17-2"></span>**Table 5 IoT FND Icons**

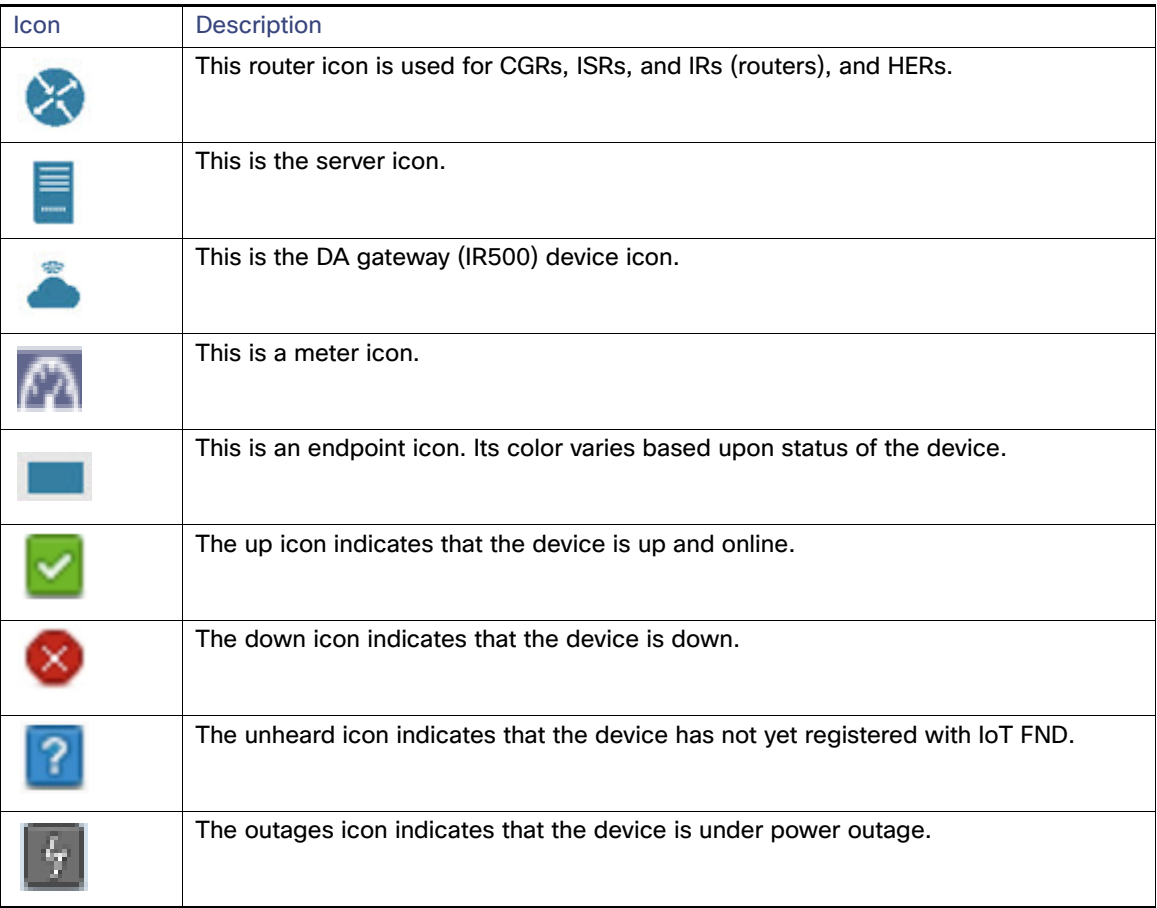

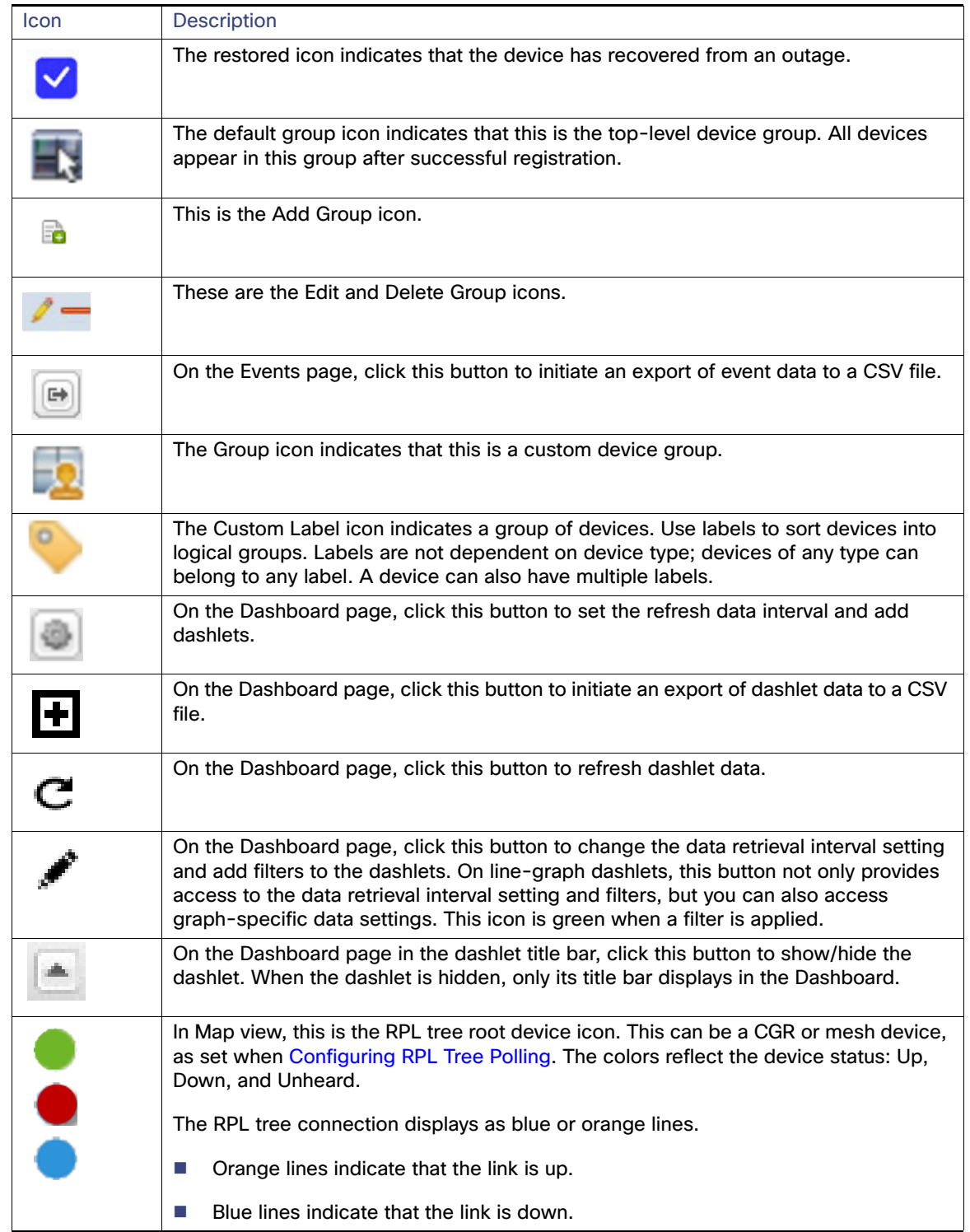

#### **Table 5 IoT FND Icons (continued)**

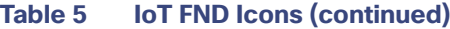

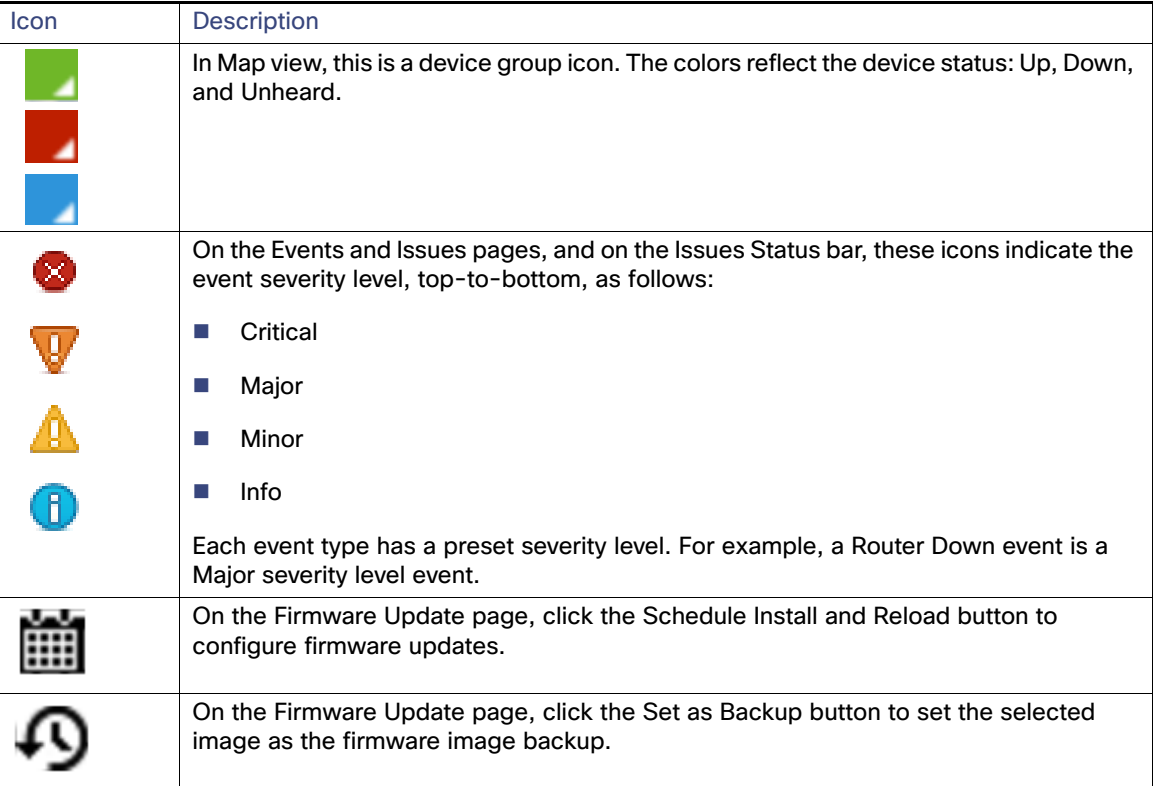

### <span id="page-19-0"></span>Main Menus

This section describes the IoT FND menus available in the title bar at the top of the page.

#### Devices Menu

The Devices menu provides access to the Dashboard and the device management pages:

- Dashboard-This user-configurable page displays information about the connected grid.
- Field Devices-This page displays a top-level view of registered routers and mesh endpoints in your grid.
- Head-End Routers-This page displays a top-level view of registered HERs in your grid.
- Servers-This page displays a top-level view of IoT FND and database servers in your network.
- Assets-This page displays non-Cisco equipment that is mapped to Cisco equipment that is managed by IoT FND. Up to five assets can be mapped to a Cisco device and you can upload up to five files (such as .jpeg or .txt) that support those assets.

#### Operations Menu

The Operations menu provides access to the following tabs:

- Events-This page displays events that have occurred in your grid.
- Issues-This page displays unresolved network events for quick review and resolution by the administrator.
- Tunnel Status–This page lists provisioned tunnels and displays information about the tunnels and their status.

Work Orders—Use this page to create and monitor work orders.

#### Config Menu

The Config menu provides access to the following tabs:

- Device Configuration-Use this page to configure device properties.
- Firmware Update–Use this page to install a new image on one or multiple devices, change the firmware group of a device, view the current firmware image on a device (routers, endpoints) and view subnet details on mesh endpoints.
- Device File Management-Use this page to view device file status, and upload and delete files from FARs.
- Rules—Use this page to create rules to check for event conditions and metric thresholds.
- Tunnel Provisioning–Use this page to provision tunnels for devices.
- Groups—Use this page to assign devices to groups.

#### Admin Menu

The Admin menu is divided into two areas for managing system settings and user accounts:

- Access Management pages:
	- **—** Domains—Use this page to add domains and define local or remote administrators and users.
	- **—** Password Policy—Use this page to set password conditions that user passwords must meet.
	- **—** Remote Authentication—Use this page to configure remote authentication for IoT-DM users.
	- **—** Roles—Use this page to define user roles.
	- Users-Use this page to manage user accounts.
- System Management pages:
	- **—** Active Sessions—Use this page to monitor IoT FND sessions.
	- **—** Audit Trail—Use this page to track user activity.
	- **—** Certificates—Use this page to manage certificates for CSMP (CoAP Simple Management Protocol), IoT-DM, and the browser (Web) used by IoT FND.
	- **—** Data Retention—Use this page to determine the number of days to keep event, issue, and metric data in the NMS database.
	- **—** License Center—Use this page to view and manage license files.
	- **—** Logging—Use this page to change the log level for the various logging categories and download logs.
	- **—** Provisioning Settings—Use this page to configure the IoT FND URL, and the Dynamic Host Configuration Protocol v4 (DHCPv4) Proxy Client and DHCPv6 Proxy Client settings to create tunnels between CGRs and ASRs.
	- Server Settings-Use this page to view and manage server settings.
	- **—** Syslog Settings—Use this page to view and manage syslog settings.

## CISCO.

# Managing User Access

This section has the following topics for managing users and roles in IoT FND:

- **[Managing the Password Policy](#page-22-1)**
- [Configuring Remote Authentication](#page-23-0)
- **[Managing Roles and Permissions](#page-36-1)**
- **[Managing Users](#page-41-2)**

All user management actions are accessed through the **Admin > Access Management** menu ([Figure 1\)](#page-22-2).

<span id="page-22-2"></span>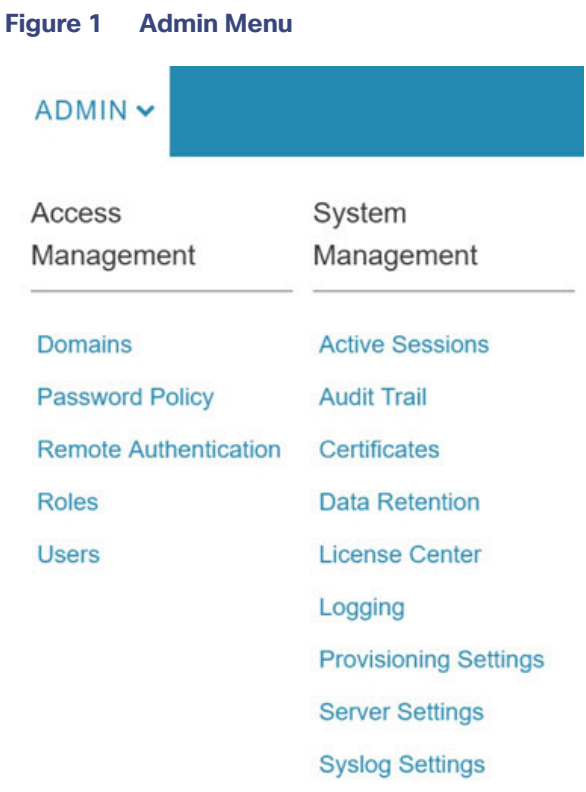

## <span id="page-22-1"></span><span id="page-22-0"></span>Managing the Password Policy

IoT FND provides default password policy values that you can enforce among IoT FND users.

**Note:** To modify these values, you must be logged in either as root or as a user with Administrative Operations permissions.

**Caution:** In some cases, changing password policies immediately terminates all user sessions and resets all passwords.

**Note:** The "Password history size" and "Max unsuccessful login attempts" policies do not apply to IoT FND North Bound API users.

These changes invalidate all user sessions and expire their passwords (including the root user):

- When you increase the minimum length of passwords
- When you decrease the password expiry interval
- When you enable "**Password cannot contain username or reverse of username**"
- When you enable "**Password cannot be cisco or ocsic (cisco reversed)**"
- When you enable "**No character can be repeated more than three times consecutively in the password**"
- When you enable "**Must contain at least one character from all the character sets (upper-case, lower-case, digits and special characters)**"

To edit password policies:

**1.** Choose **ADMIN > Access Management > Password Policy**.

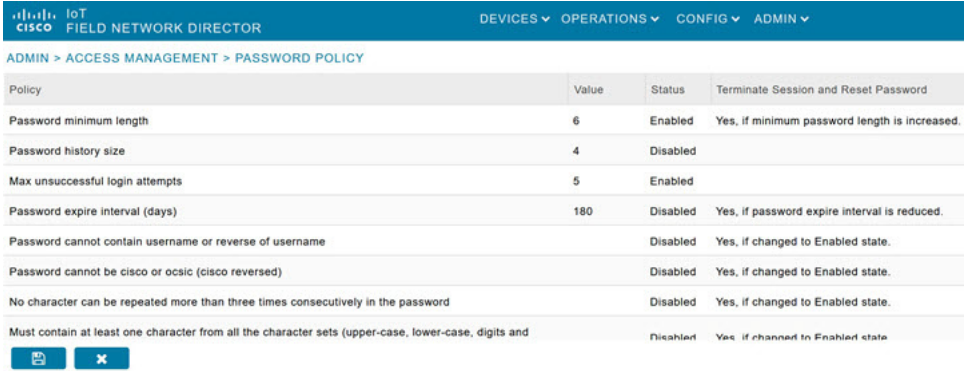

- **2.** To enable or disable a policy, choose the appropriate option (**Enabled** or **Disabled**) from the Status drop-down menu.
- **3.** To modify the value of a policy, if applicable, enter the new value in the Value field.

**Note:** IoT FND supports a maximum password length of 32 characters.

**4.** Click **Save** to start enforcing the new policies.

**Note:** The password policy you configure in IoT FND applies only to local users and not to remote Active Directory (AD) users. The password policy for AD users is determined and enforced by the AD admin.

## <span id="page-23-0"></span>Configuring Remote Authentication

To configure remote authentication for IoT FND, you need to perform the configurations steps (listed below) in Active Directory (AD) and IoT FND.

- [Support for Remote Authentication](#page-24-0)
- [Configuring Remote Authentication in AD](#page-24-1)
- [Configuring Security Policies on the RADIUS Server](#page-29-0)
- [Configuring Remote Authentication in IoT FND](#page-35-0)
- [Enabling and Disabling Remote User Accounts](#page-36-2)
- [Deleting Remote User Accounts](#page-36-3)
- [Logging In to IoT FND Using a Remote User Account](#page-36-4)

## <span id="page-24-0"></span>Support for Remote Authentication

With Remote Authentication, it is easier to integrate IoT FND into an existing AD and Network Policy Server (NPS) infrastructure. This allows administrators to configure IoT FND access for users in AD.

When you configure remote authentication in IoT FND, it hands over the authentication and authorization responsibility to AD and NPS. AD performs user authentication to check the validity of user credentials. The RADIUS server performs user authorization to check whether a user belongs to a group that defines the user role. If so, the server returns the role name to IoT FND.

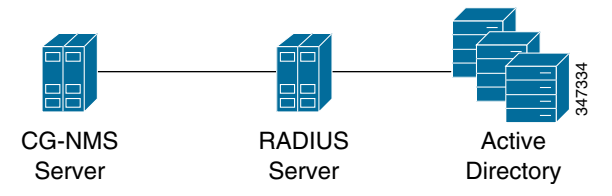

The following is the flow of user authentication and authorization by AD and NPS:

- **1.** The user enters their credentials.
	- If user was created locally on the NMS server, authentication and authorization occurs locally.
	- If IoT FND determines that the user is a remote user, authentication and authorization occurs on the configured RADIUS server.
	- **If remote authentication is not configured, authentication fails and user is denied access.**
- **2.** For remote users, if authentication and authorization are successful, the assigned user role returns to the NMS server from the RADIUS server.
- **3.** If the role that returns is valid, the user is granted access.

**Note:** When remote authentication is enabled, user management is done in AD. If an AD user logs in who was deleted from IoT FND, their profile is added back to IoT FND. To prevent access to IoT FND, their AD user profiles must first be deleted from AD.

## <span id="page-24-1"></span>Configuring Remote Authentication in AD

To allow IoT FND to remotely authenticate users, configure the following within Active Directory

- **1.** Log in to NPS.
- **2.** Add IoT FND as a radius client on the RADIUS server.

Provide a friendly name, and IP address or DNS name of the IoT FND server and configure the shared secret that IoT FND uses to connect to the RADIUS server.

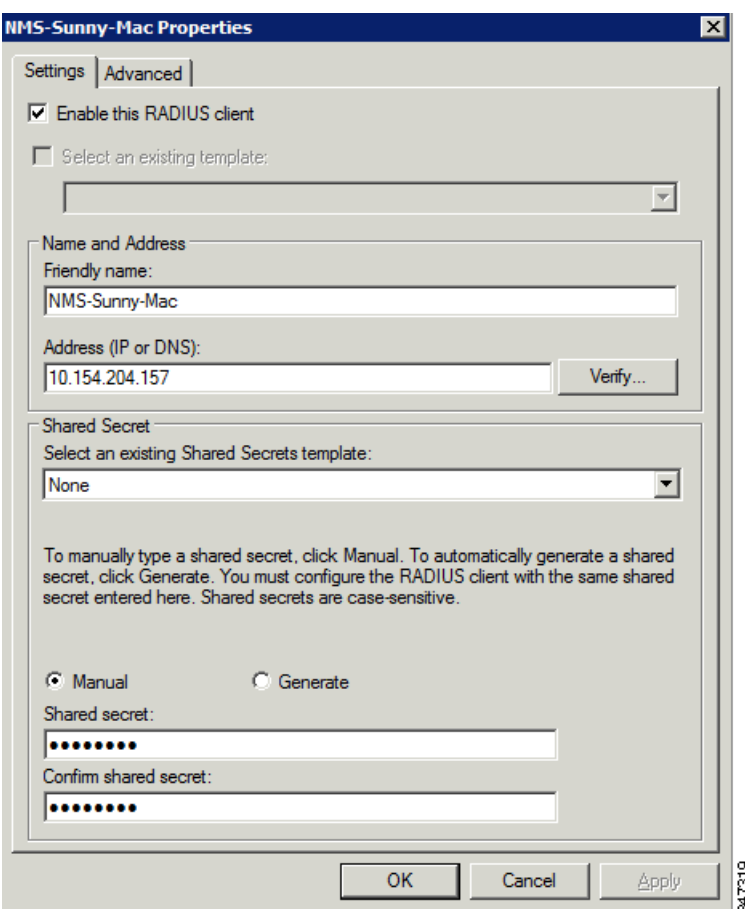

An entry for the RADIUS client appears under RADIUS Clients and Servers.

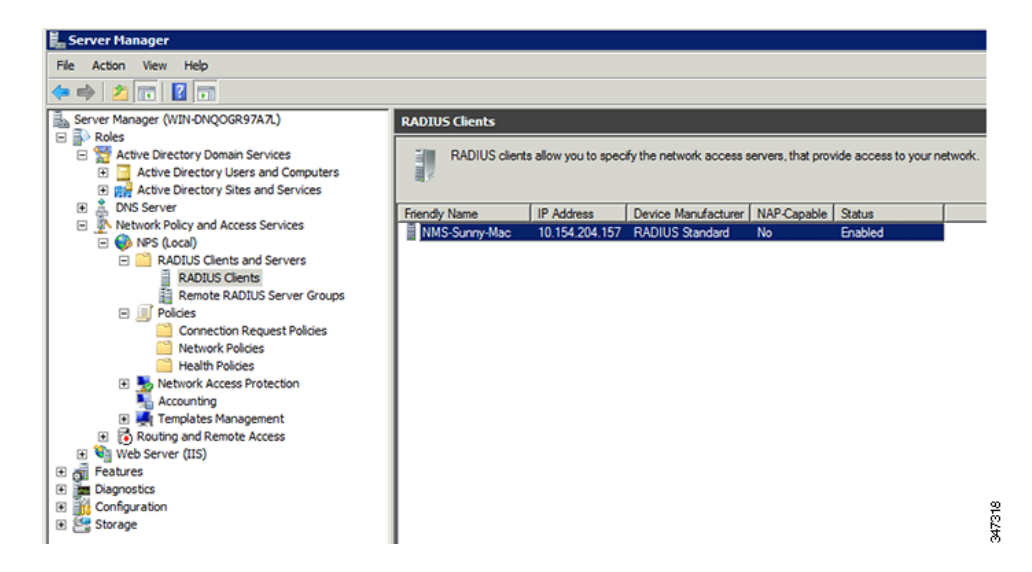

**3.** Log in to AD and create an Organizational Unit.

Cisco recommends that you create all security groups (IoT FND roles) within this Organizational Unit.

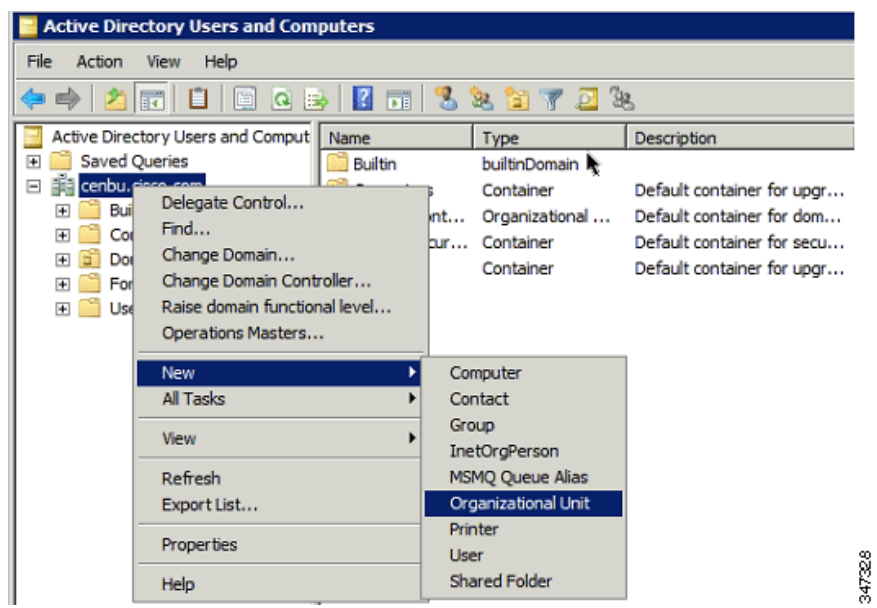

**4.** Add security groups corresponding to IoT FND roles to the Organizational Unit.

The following example shows the security groups defined in the NMS\_ROLES Organizational Unit.

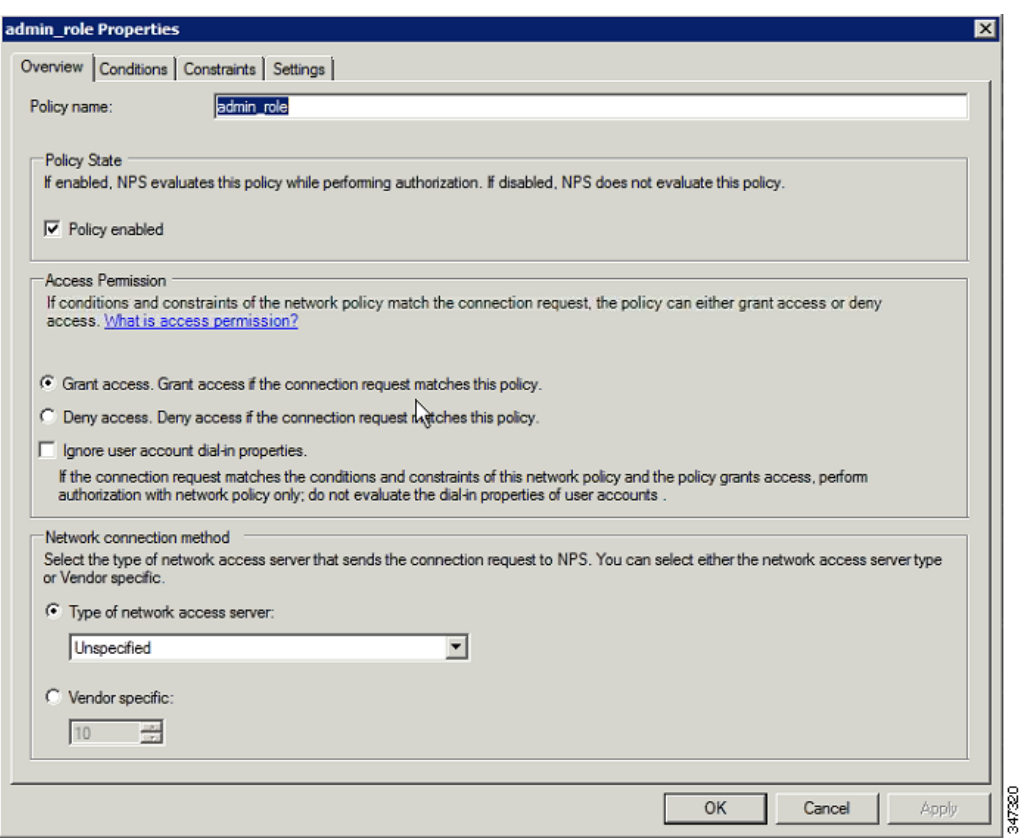

**Tip:** When creating the security groups, ensure that they map one-to-one to IoT FND roles (that is, every role defined in IoT FND maps to only one AD security group). The name of the security group does not have to match a role name in IoT FND, but for organizational purposes, Cisco recommends using names that correlate the security group name to a IoT FND role.

**Note:** You cannot create or assign the IoT FND root role in AD.

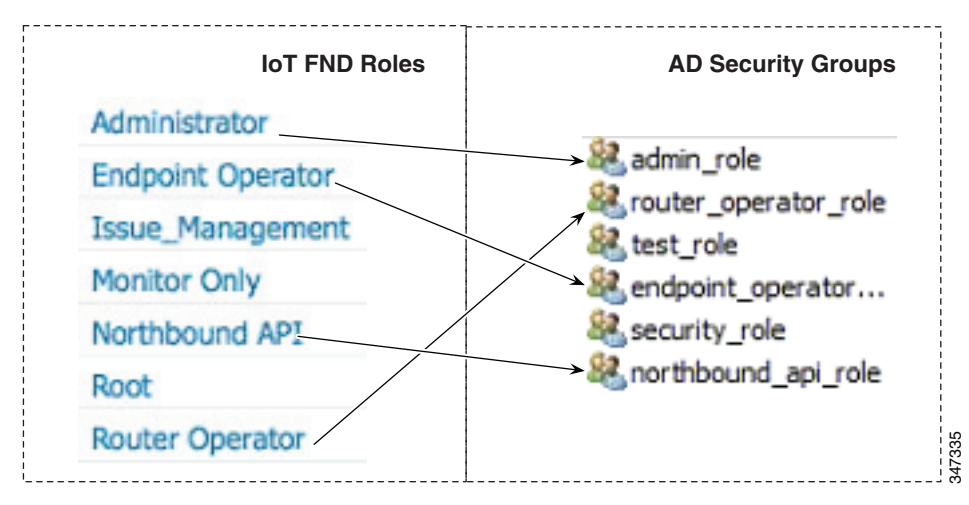

**5.** Assign AD users a role by adding them to the security group mapping to that role.

Since, users can only belong to one security group, the IoT FND role that the user is assigned after log in is dependent on their assigned AD security group.

**Tip:** In AD, users cannot be assigned multiple IoT FND roles, and cannot belong to multiple security groups. To assign permissions from more than one role to a group of users, create a new IoT FND role with the required permissions, and a create the corresponding AD security group. Users in this new group can then carry out the tasks allowed by this role.

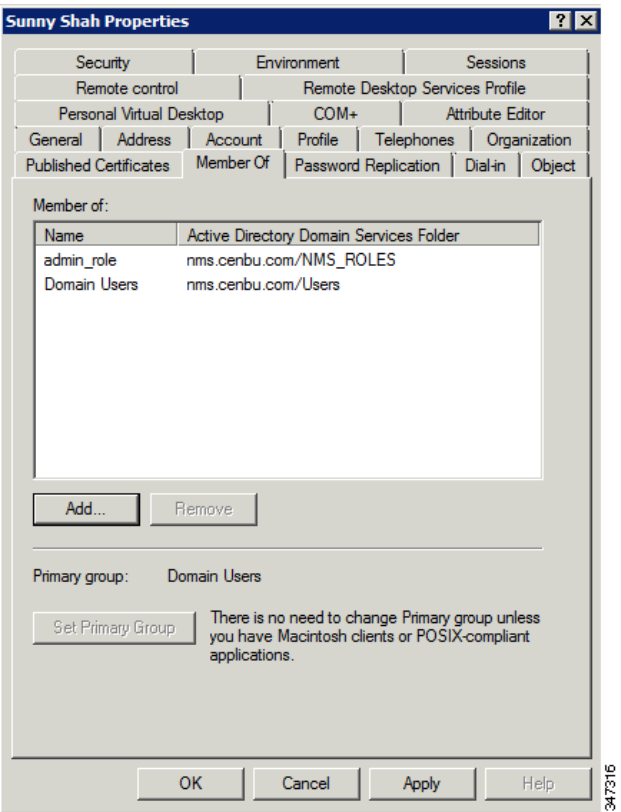

**6.** Configure the Dial-in Network Access Permission to use the NPS Network Policy.

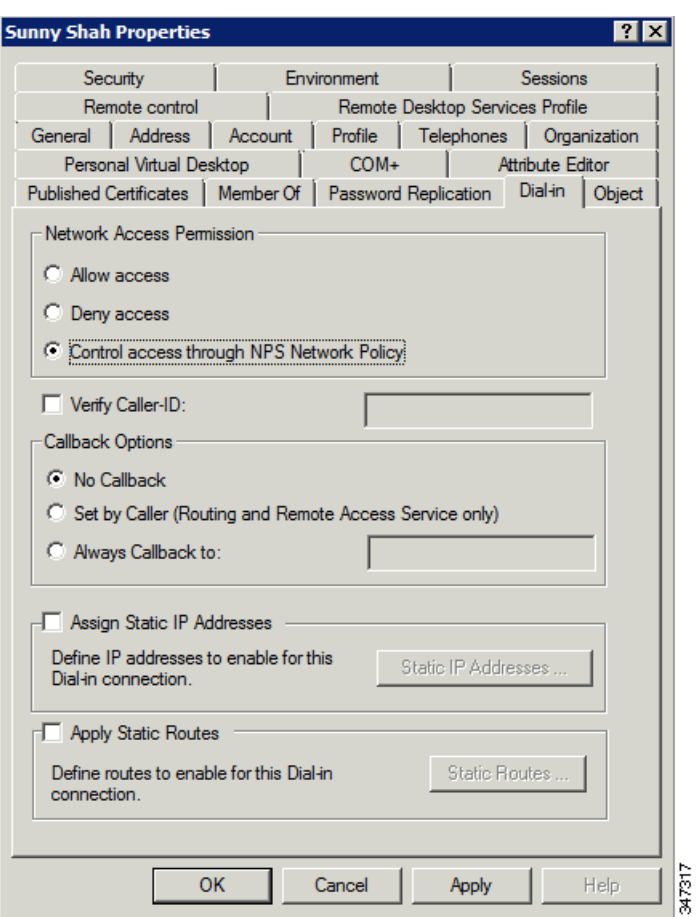

## <span id="page-29-0"></span>Configuring Security Policies on the RADIUS Server

To authorize users for IoT FND access, configure security policies for the RADIUS server.

To configure security policies on the RADIUS server, follow these steps:

- **1.** Create a network policy for each security group you created in AD.
- **2.** Configure the policy as follows:
	- **a.** In the Overview pane, define the policy name, enable it, and grant access permissions.

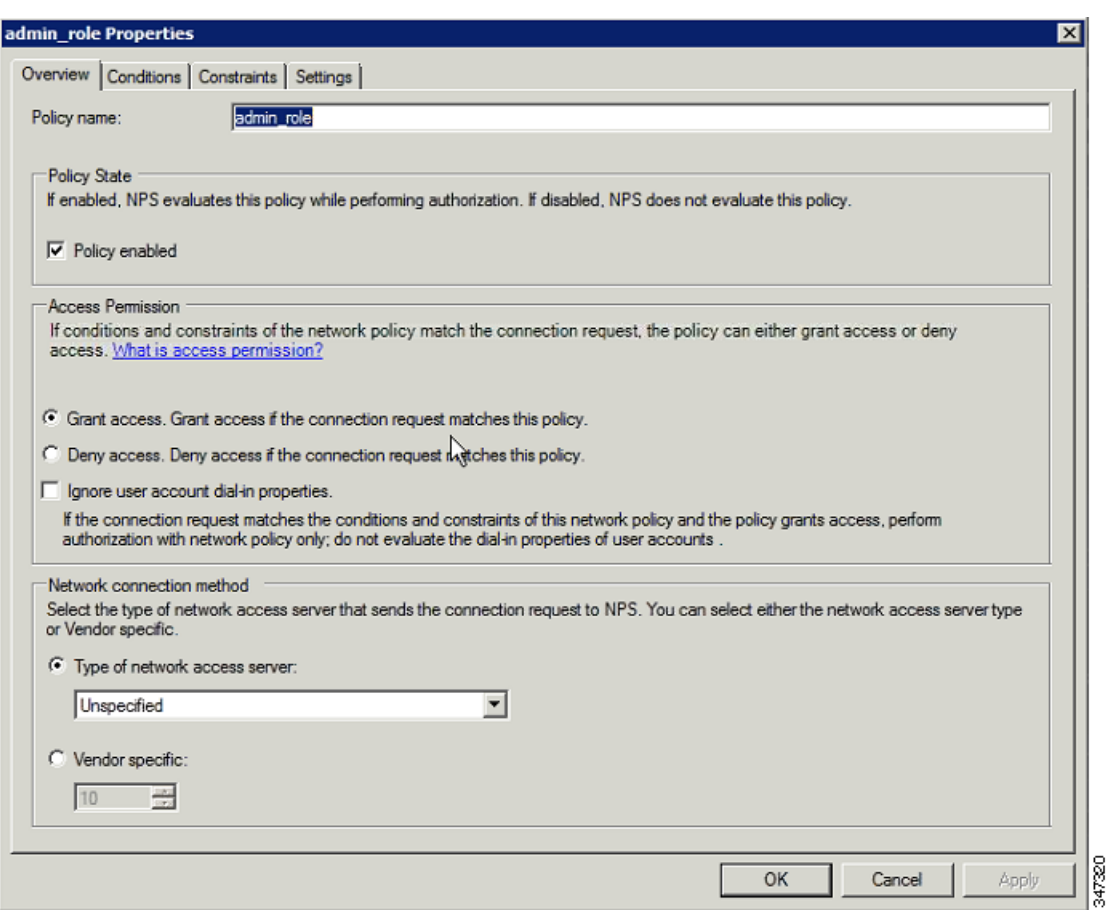

**b.** Click the **Conditions** tab, select the **User Groups** condition, and click **Add**.

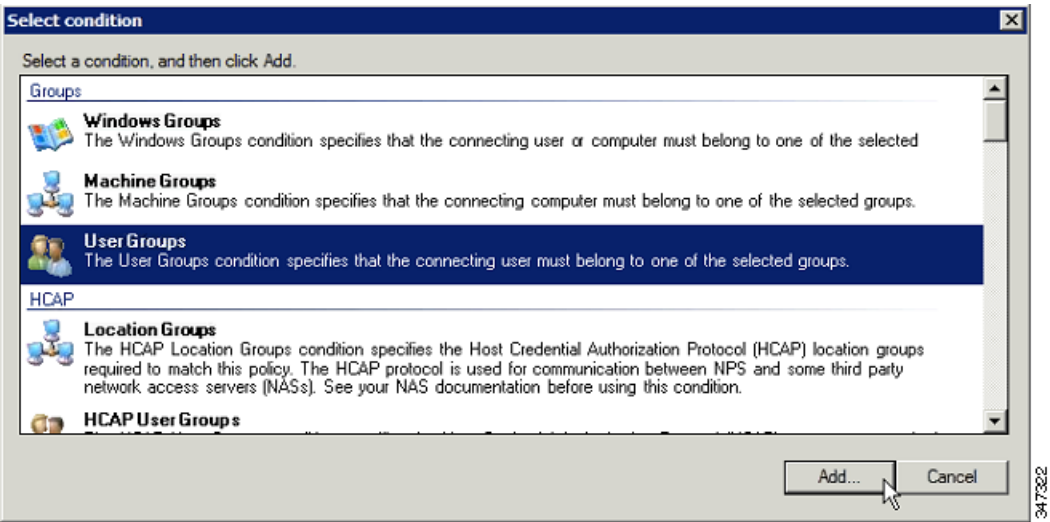

The User Groups condition specifies that the connecting user must belong to the selected group. For this policy to pass, the user being authorized must belong to the user group configured in this policy.

**c.** In the User Groups window, click **Add Groups**.

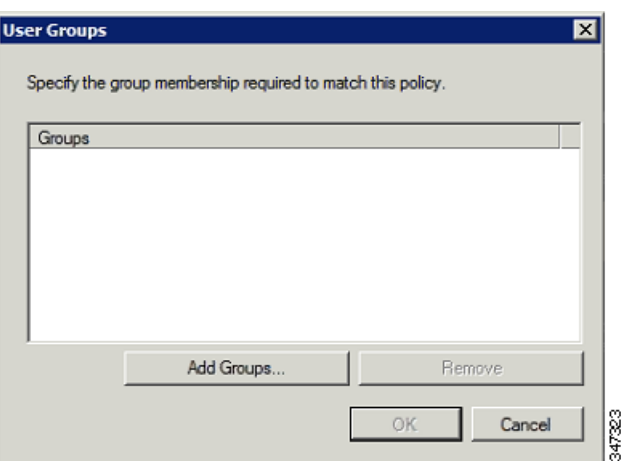

- **d.** In the Select Group window, enter the name of the group
- **e.** Click **OK** to close the Select Group dialog box, and then click **OK** to close the User dialog box.

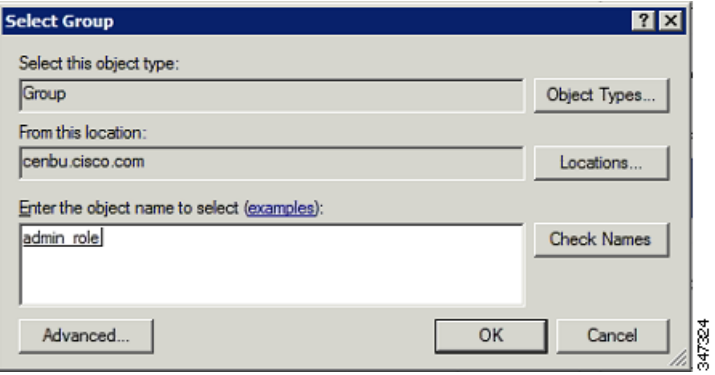

**f.** Click **Cancel** to close the Select condition window.

The condition appears in the Conditions pane.

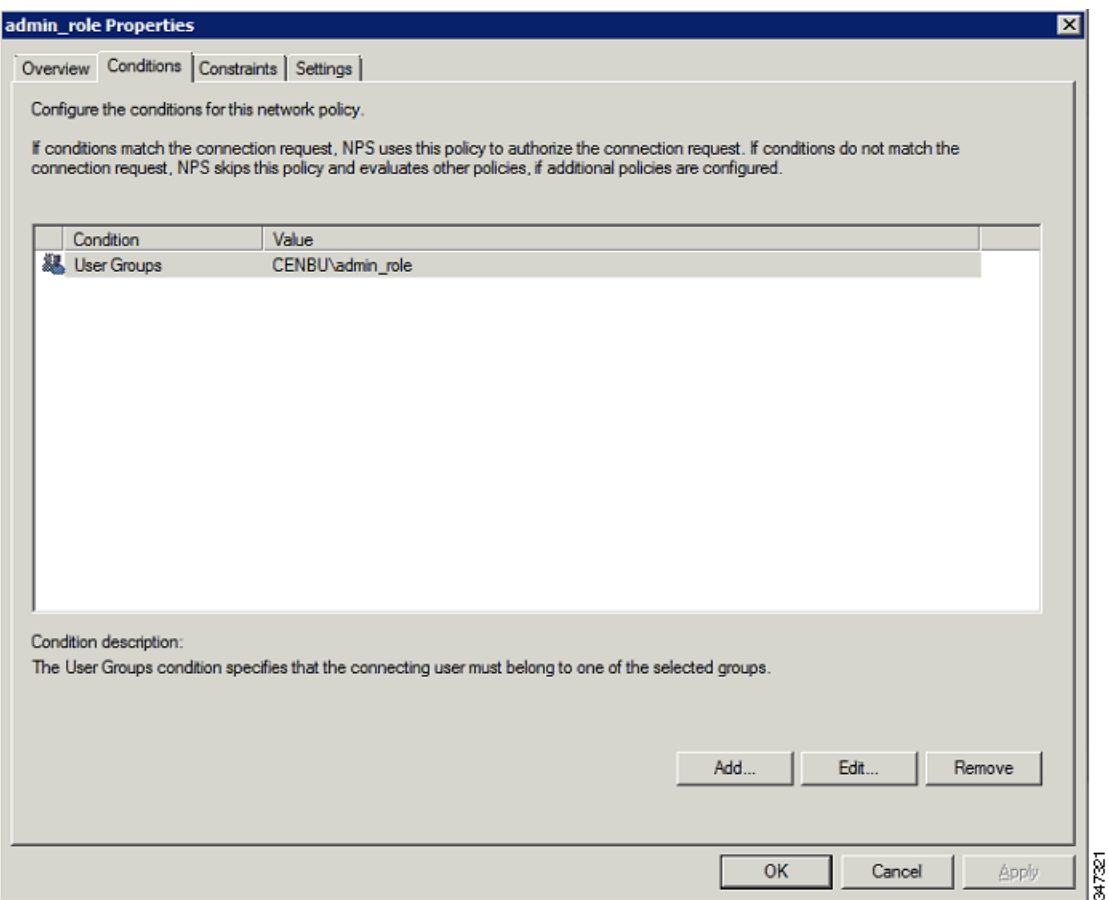

**g.** Click the **Settings** tab, and then click **Add** to display the Attribute Information window.

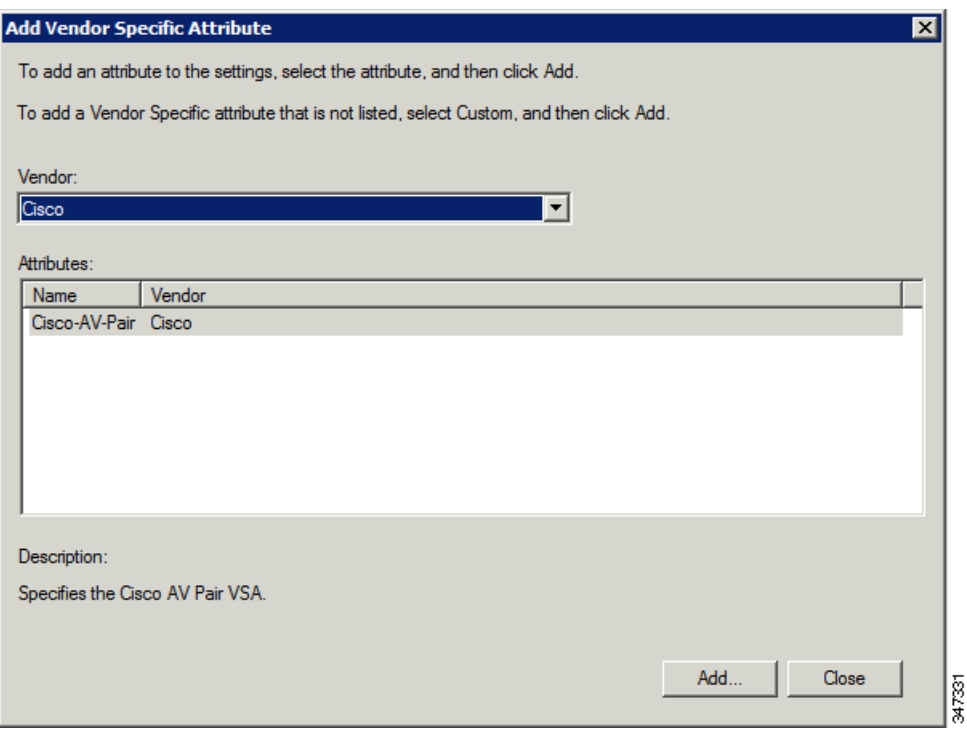

**h.** Click **Add** to define a Vendor Specific Attribute (VSA) that is sent to IoT FND (RADIUS client) after the user credentials and security group membership are verified.

The VSA to configure is:

- Attribute Name: Cisco-AV-Pair
- Attribute number: 5000
- **Attribute format: String.**
- Attribute value: Enter the attribute value to send to IoT FND.

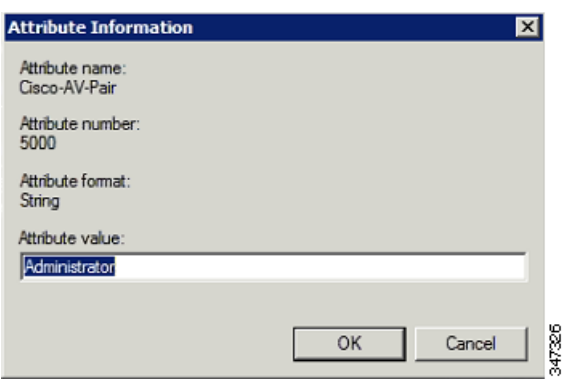

**Note:** The string entered in the Attribute value field must be the exact string listed in the Radius Server VSA column on the Roles page in IoT FND (**ADMIN > Access Management > Roles**).

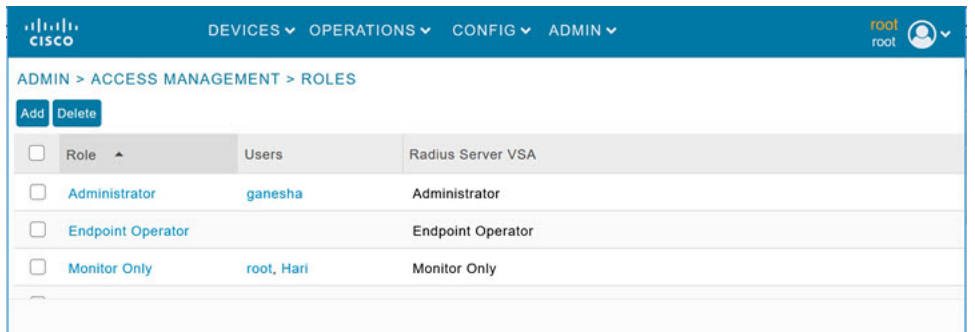

**i.** Click **OK**.

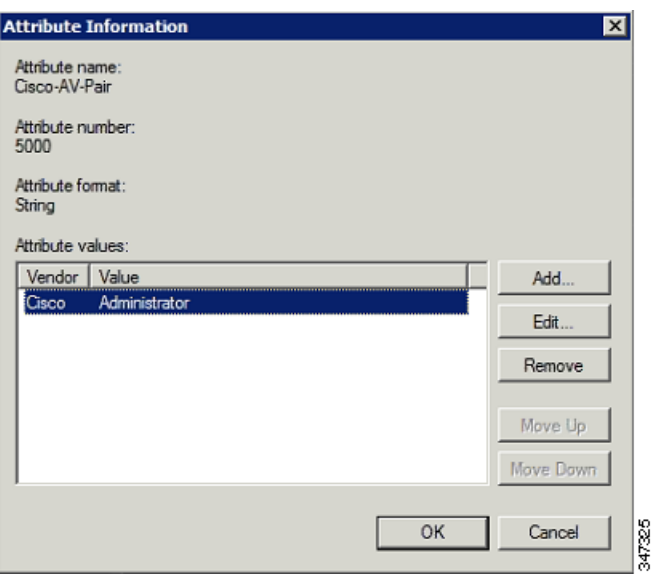

The VSA attribute appears in the Settings pane.

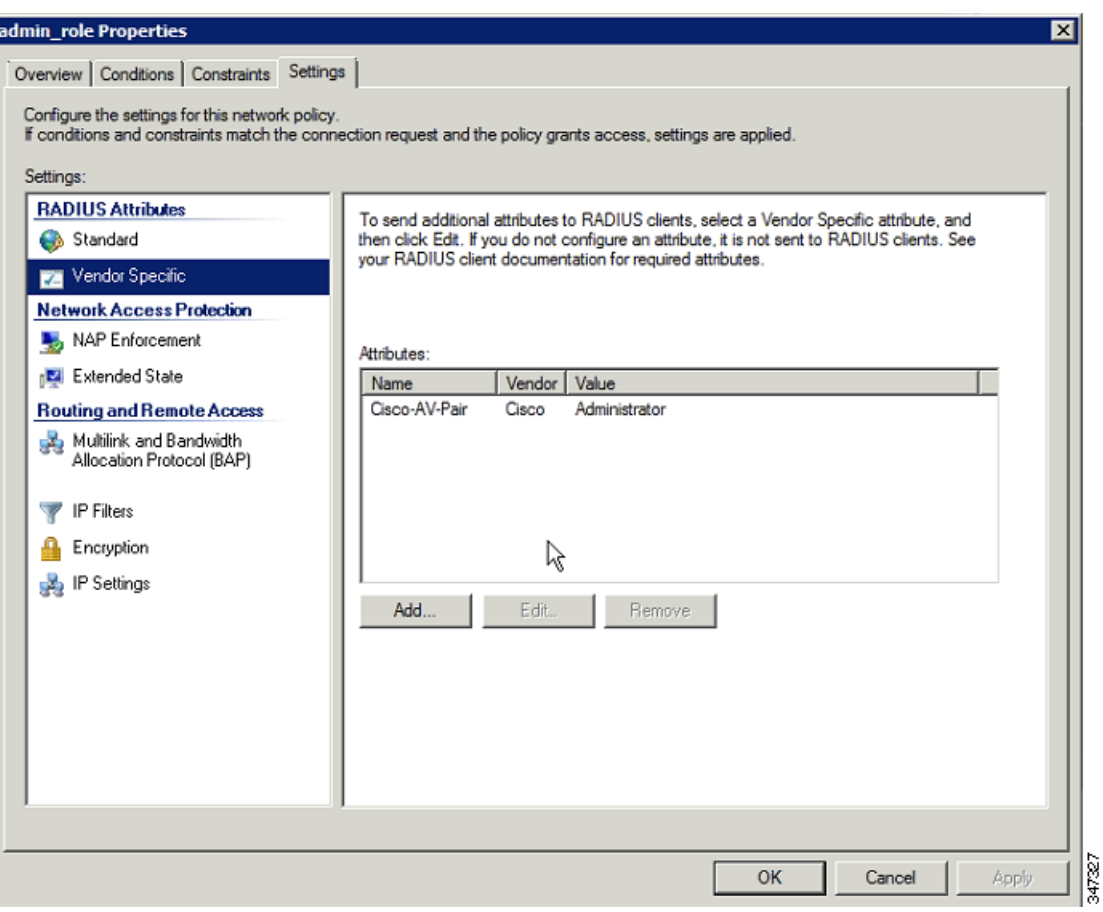

**j.** Click **OK**.

## <span id="page-35-0"></span>Configuring Remote Authentication in IoT FND

You enable remote user authentication and configure RADIUS server settings on the Remote Authentication page (**Admin > Access Management > Remote Authentication**).

To configure remote authentication:

- **1.** Choose **ADMIN > Access Management > Remote Authentication**.
- **2.** Check the **Enable Remote Authentication** check box.
- **3.** Enter this information about the RADIUS server:

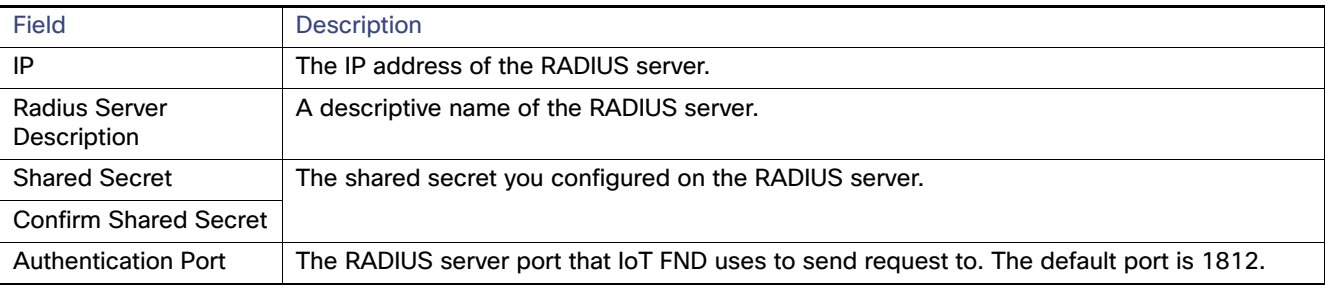
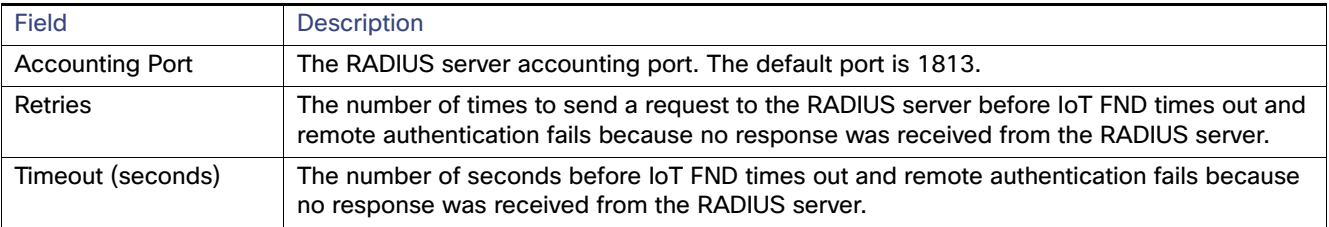

- **4.** To ensure that IoT FND can reach the RADIUS server, click **Test Connectivity.**
	- **a.** Enter your Remote (AD) username and password.
	- **b.** Click **Submit**.

The results of the configuration test displays.

- **c.** Click **OK**.
- **5.** Click **Save** when done.

### Enabling and Disabling Remote User Accounts

In IoT FND you cannot enable or disable remote AD user accounts. To enable or disable remote AD user accounts, use your AD server.

### Deleting Remote User Accounts

In IoT FND, you can delete remote user accounts. However, this only removes the user from the IoT FND Users page (**ADMIN > Access Management > Users**); it does not delete the user account from AD. If a deleted user logs in to IoT FND and AD authentication is successful, an entry for the user is added to the IoT FND Users page.

### Logging In to IoT FND Using a Remote User Account

Logging in to IoT FND using a remote AD user account is transparent to the user. In the background, IoT FND checks whether the account is local, and for remote users sends an authentication request to the RADIUS server configured on the Remote Authentication page (**ADMIN > Access Management > Remote Authentication**). If both authentication and authorization are successful, IoT FND adds an entry for the user in the Users page (**ADMIN > Access Management > Users**).

Unlike entries for local users on the Users page, the user name filed in remote user entries is not a link. You cannot click the name of a remote user to obtain more information about the user.

**Note:** Remote users cannot be managed through IoT FND. If a remote user wants to update their password, they must use their organization's AD password update tool. Remote users cannot update their password using IoT FND.

### Managing Roles and Permissions

Roles define the type of tasks specific role IoT FND users can perform. The operations the user can perform are based on the permissions enabled for the role This section has the following topics:

- **[Adding Roles](#page-40-0)**
- [Deleting Roles](#page-40-1)
- [Editing Roles](#page-40-2)

#### **Number** [Viewing Roles](#page-40-3)

IoT FND lets you assign a system-defined role to a user such as admin or operator (**ADMIN >Access Management > Roles**). The operations the user can perform are based on the permissions enabled for the role. The following topics are discussed in this section:

- **[Basic User Permissions](#page-37-0)**
- [System-Defined User Roles](#page-38-0)
- [Custom User Roles](#page-39-0)

#### <span id="page-37-0"></span>Basic User Permissions

[Table 1](#page-37-1) describes basic IoT FND permissions.

#### <span id="page-37-1"></span>**Table 1 IoT FND User Permissions**

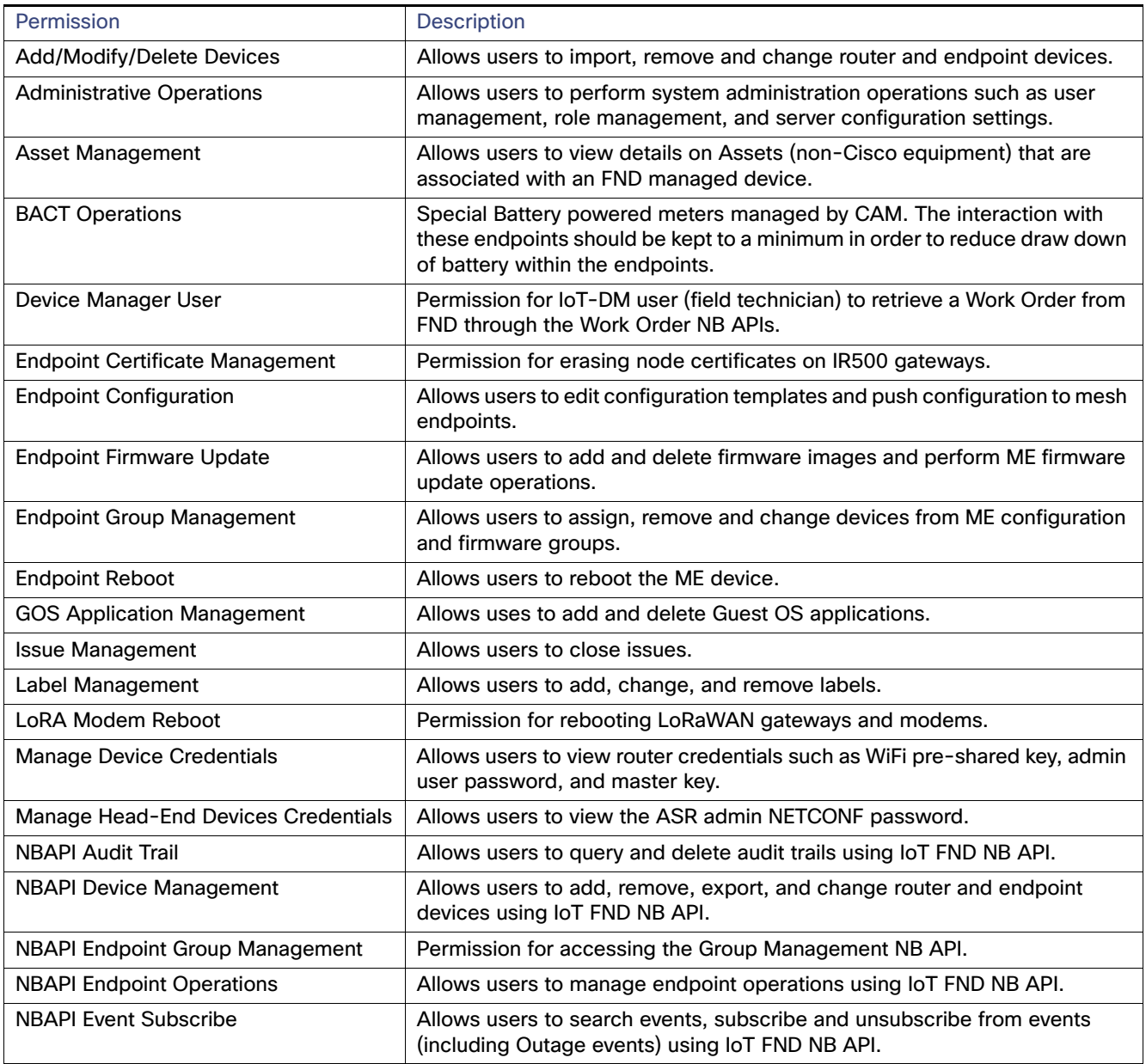

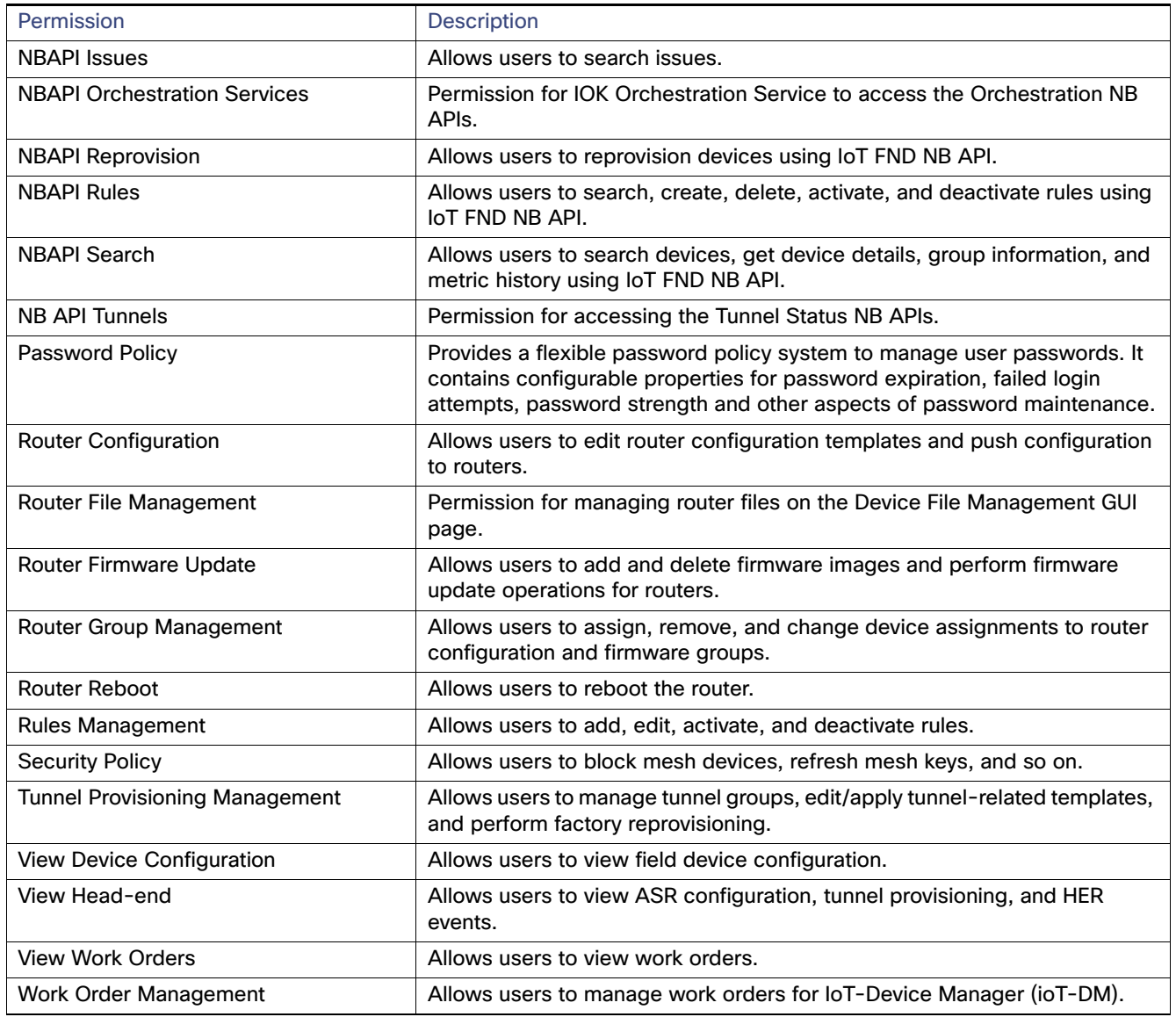

### **Table 1 IoT FND User Permissions (continued)**

### <span id="page-38-0"></span>System-Defined User Roles

**Note:** The system-defined Root role cannot be assigned to users.

[Table 2](#page-39-1) lists system-defined roles. These roles cannot be modified.

#### <span id="page-39-1"></span>**Table 2 System-defined User Roles**

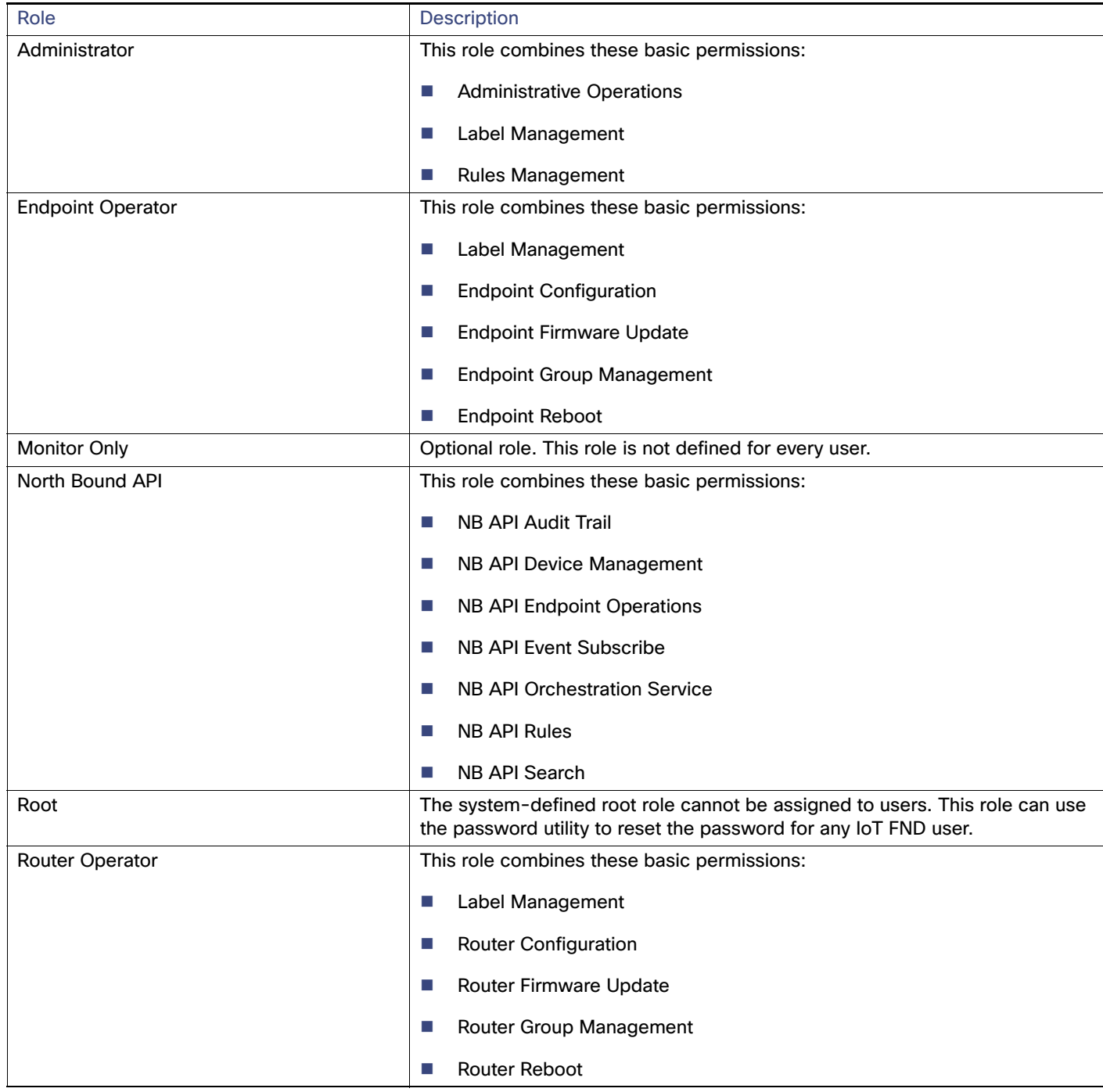

#### <span id="page-39-0"></span>Custom User Roles

In IoT FND you can define custom roles. For each role you create, you can assign it one or more basic user permissions (see [Table 1](#page-37-1)). These permissions specify the type of actions users with this role can perform.

### <span id="page-40-0"></span>Adding Roles

To add IoT FND user roles:

- **1.** Choose **ADMIN > Access Management > Roles**.
- **2.** Click **Add**.
- **3.** Enter the name of the role.
- **4.** Check the appropriate check boxes to assign permissions.
- **5.** Click **Save**.
- **6.** To continue to add roles, click **Yes**; otherwise, click **No** to return to the Roles page.

### <span id="page-40-1"></span>Deleting Roles

**Note:** You cannot delete a custom role if it is in use.

To delete IoT FND user roles:

- **1.** Choose **ADMIN > Access Management > Roles**.
- **2.** Check the check boxes of the roles to delete.
- **3.** Click **Delete**.
- **4.** Click **Yes**.
- **5.** Click **OK**.

### <span id="page-40-2"></span>Editing Roles

**Note:** You cannot edit system-defined roles, but you can edit custom roles.

To edit IoT FND custom roles:

- **1.** Choose **ADMIN > Access Management > Roles**.
- **2.** Click the role to edit.
- **3.** Make changes to the permission assignments by checking or unchecking the relevant check boxes.
- **4.** Click **Save**.

### <span id="page-40-3"></span>Viewing Roles

To view IoT FND user roles:

**1.** Choose **ADMIN > Access Management > Roles**.

For every role, IoT FND lists the Users assigned to this role and the RADIUS Server VSA.

**2.** To view permission assignments for the role, click the role link.

### Managing Users

This section has the following topics on managing users:

- **[Resetting Passwords](#page-41-0)**
- **Newing Users**
- **[Adding Users](#page-42-0)**
- **[Deleting Users](#page-42-1)**
- **[Enabling Users](#page-42-2)**
- **[Disabling Users](#page-43-0)**
- **[Editing Users](#page-43-1)**

### <span id="page-41-0"></span>Resetting Passwords

As the root user of the Linux server on which IoT FND runs, you can reset your password and use the password utility to reset the password for any other IoT FND user.

To reset a password, enter this command:

[root@yourname-lnx1 bin}#**./password\_admin.sh root** 

IoT FND manages its own user account database; therefore, you must add all new local users from the IoT FND user interface at the **Admin > Access Management > Users** page. Remote users are automatically added to the database. You can also enable, disable, edit, or delete users on this page.

A user with a disabled account cannot log in until an administrator enables their account. After a user account is active, the user must reset their password. There is no limit to the number of users that you can define on the system other than the available database storage.

### <span id="page-41-1"></span>Viewing Users

To view IoT FND users, open the Users page (**ADMIN > Access Management > Users**).

IoT FND displays this information about users:

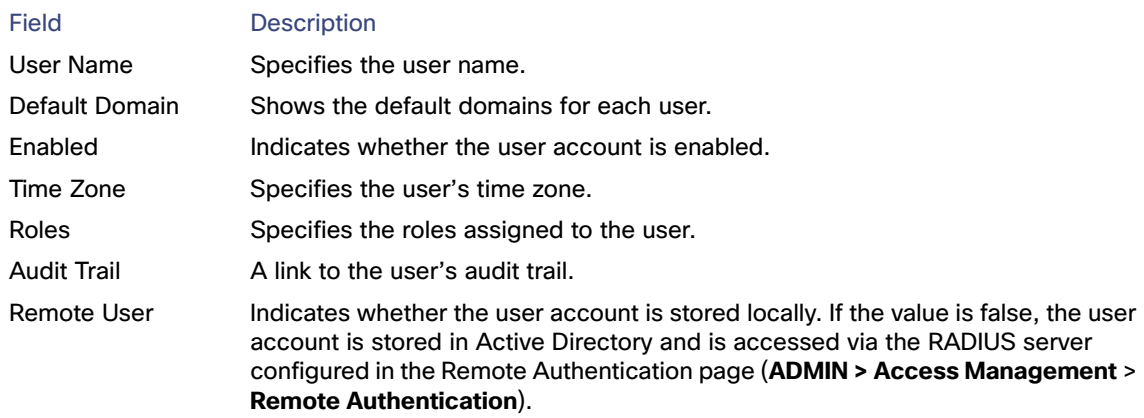

### <span id="page-42-0"></span>Adding Users

To add users to IoT FND:

- **1.** Choose **ADMIN > Access Management > Users**.
- **2.** Click **+** icon to **Add User.**
- **3.** Enter the following user information:

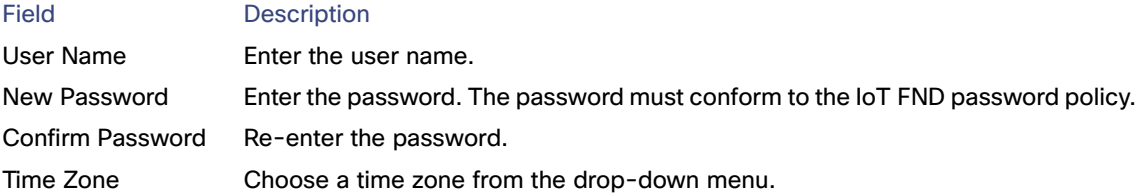

- **4.** Click **Assign Domain** to open the configuration panel:
	- Select the domain name from the drop-down menu
	- Assign Role(s) and its associated Permission for the user by selecting the role check box.
- **5.** Click **Assign** to save the entries.

IoT FND creates a record for this user in the IoT FND database.

**6.** To add the new user, click the **Disk** icon; otherwise, click **X** to close the window and return to the Users page.

**Note:** A new user account is enabled by default. This means that the user can access IoT FND.

You can make future edits to the User entry by selecting the **Edit** or **Delete** buttons that appear under the Actions column.

### <span id="page-42-1"></span>Deleting Users

Deleting user accounts removes user preferences such as the default map location from the system. Disable a user account to temporarily deactivate it.

To delete users from IoT FND:

- **1.** Choose **ADMIN > Access Management > Users**.
- **2.** Check the box next to the User Name entry that you want to remove from the User Account list.
- **3.** To delete the entry, click the **trash can** icon.
- **4.** To confirm action, click **Yes**.

### <span id="page-42-2"></span>Enabling Users

You must enable the user account for users to access IoT FND. When users log in for the first time, IoT FND prompts them to change their password.

To enable user accounts in IoT FND:

**1.** Choose **Admin > Access Management > Users**.

- **2.** Check the check boxes for the user account(s) to enable.
- **3.** Click the **solid person** icon.
- **4.** To confirm action, click **Yes**.

### <span id="page-43-0"></span>Disabling Users

To prevent users from accessing IoT FND, disable their accounts. Disabling user accounts does not delete their records from the IoT FND database.

To disable user accounts in IoT FND:

- **1.** Choose **Admin > Access Management > Users**.
- **2.** Check the check boxes for the user account(s) to disable.
- **3.** Click the **outlined person** icon.

**Note:** If you disable a user account, IoT FND resets the user password.

**4.** To confirm action, click **Yes**.

### <span id="page-43-1"></span>Editing Users

To edit user settings in IoT FND:

- **1.** Choose **Admin > Access Management > Users**.
- **2.** To edit user credentials:
	- **a.** Click the user name link.
	- **b.** Edit the role assignments.
	- **c.** Click **Save**.

# CISCO.

# Managing System Settings

This section describes how to manage system settings, and includes the following sections:

- **[Managing Active Sessions](#page-45-0)**
- **[Displaying the Audit Trail](#page-47-0)**
- **[Managing Certificates](#page-48-0)**
- [Configuring Data Retention](#page-48-1)
- **[Managing Licenses](#page-49-0)**
- **[Managing Logs](#page-52-0)**
- [Configuring Provisioning Settings](#page-53-0)
- [Configuring Server Settings](#page-56-0)
- **[Managing the Syslog](#page-60-0)**

**Note:** To manage system settings, you must be logged in either as root or as a user with Administrative Operations permissions.

System settings are managed from the **ADMIN > System Management menu [\(Figure 1](#page-45-1))**

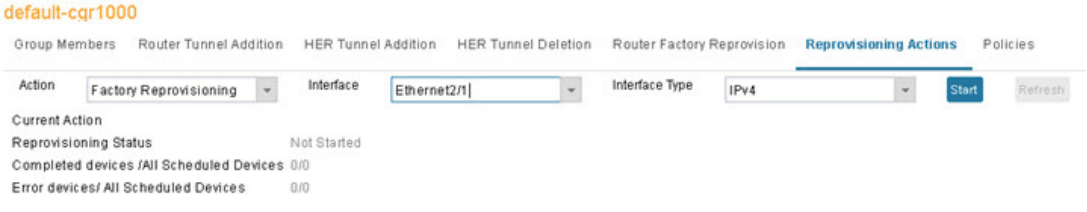

#### <span id="page-45-1"></span>**Figure 1 Admin Menu**

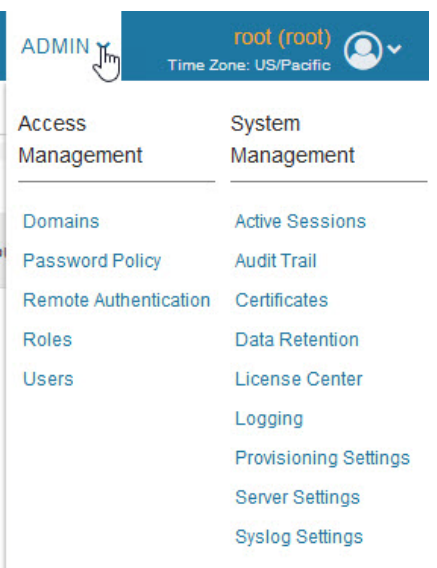

# <span id="page-45-0"></span>Managing Active Sessions

IoT FND tracks active user sessions and lets you log out users.

- **Newing Active Sessions**
- **[Logging Users Out](#page-46-0)**
- **[Filtering the Active Sessions List](#page-46-1)**

### <span id="page-45-2"></span>Viewing Active Sessions

To view active user sessions, choose **ADMIN > System Management > Active Sessions**. IoT FND displays the Active Sessions page ([Figure 2\)](#page-46-2).

#### <span id="page-46-2"></span>**Figure 2 Active Sessions Page**

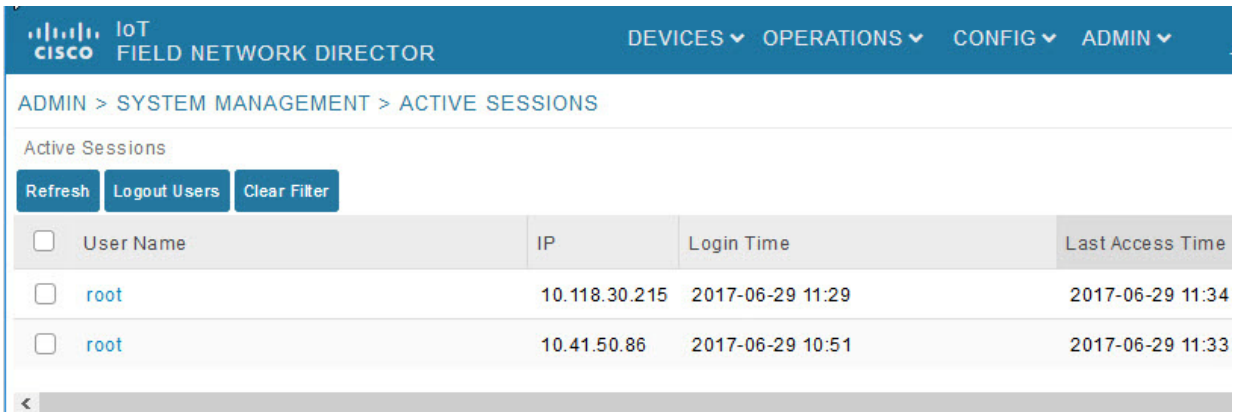

[Table 1](#page-46-3) describes the Active Session fields.

#### <span id="page-46-3"></span>**Table 1 Active Session Fields**

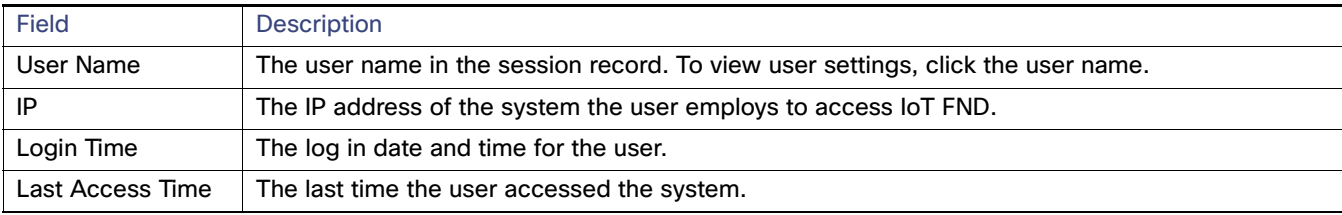

**Tip:** Click the **Reload** button (upper-left hand corner) to update the users list.

### <span id="page-46-0"></span>Logging Users Out

To log out an IoT FND user:

- **1.** Choose **ADMIN > System Management > Active Sessions**.
- **2.** Select the check boxes for those users you want to log out.
- **3.** Click **Logout Users**.
- **4.** Click **Yes** to confirm logout of the users.

### <span id="page-46-1"></span>Filtering the Active Sessions List

To filter the Active Sessions list using column filtering:

- **1.** Choose **ADMIN > System Management > Active Sessions**.
- **2.** Hover the mouse over the User Name column heading to expose the filter icon (triangle). Enter the user name or the first characters of the user name to filter the list.

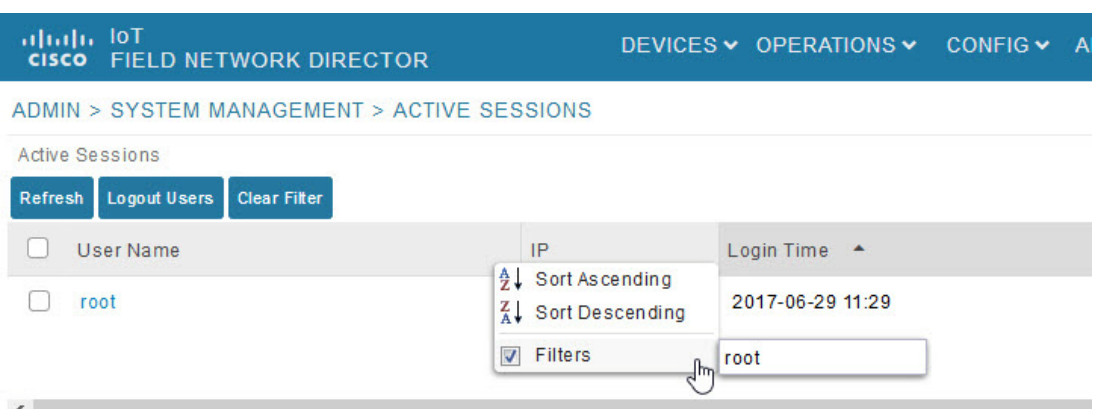

For example, to list the active sessions for the root user, enter **root**.

**Tip:** To remove the filter, from the User Name drop-down menu, clear the **Filters** check box or click **Clear Filter**.

# <span id="page-47-0"></span>Displaying the Audit Trail

Use the audit trail to track IoT Field Network Director user activity.

To display the Audit Trail, choose **ADMIN > System Management > Audit Trail**

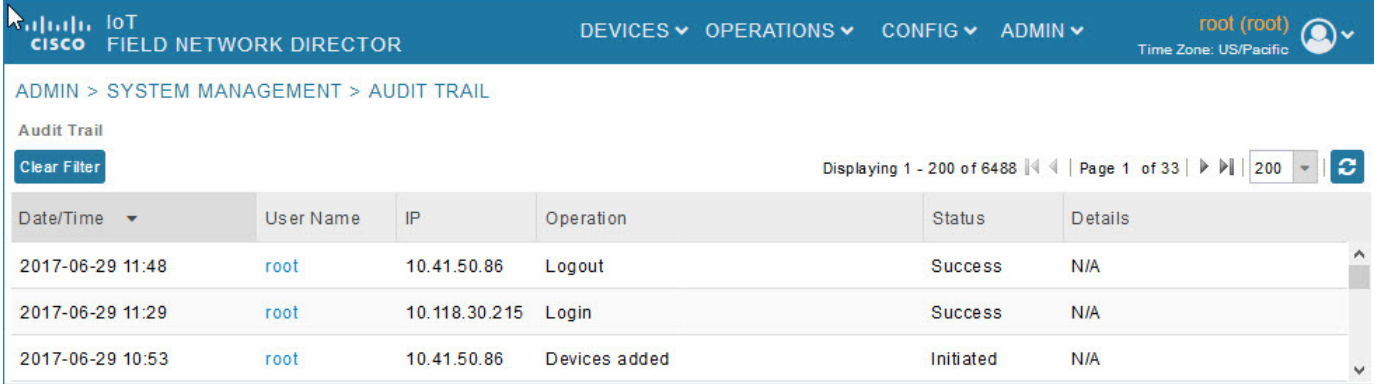

[Table 2](#page-47-1) describes the Audit Trail fields.

#### <span id="page-47-1"></span>**Table 2 Audit Trail Fields**

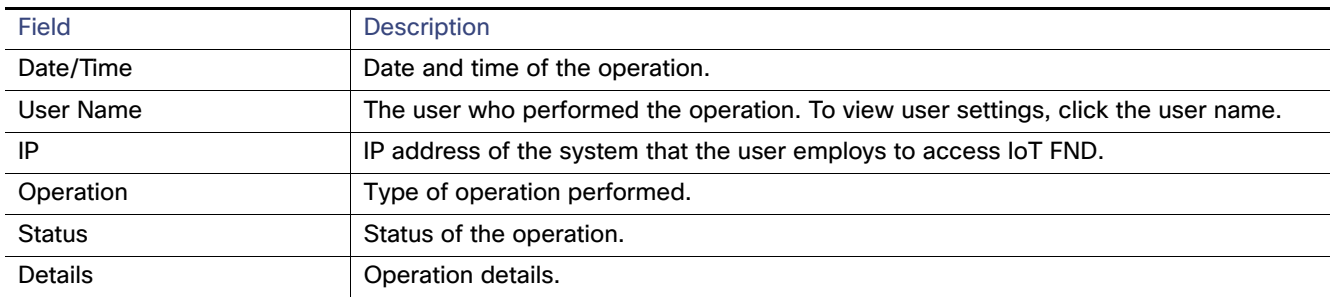

**Tip:** Click the **Refresh** icon (far right) to update the list.

### Filtering the Audit Trail List

To filter the Audit Trail list using column filtering:

- **1.** Choose **ADMIN > System Management > Audit Trail**.
- **2.** From the User Name drop-down menu, pass over Filters option and in the field that appears enter the user name or the first characters of the user name to filter the list.

For example, to list the Audit Trail entries for the user jane, enter **jane**.

**Tip:** To remove the filter, from the User Name drop-down menu, uncheck the **Filters** check box or click **Clear Filter**  (left of the screen).

# <span id="page-48-0"></span>Managing Certificates

The Certificates page displays the certificates for CSMP (CoAP Simple Management Protocol), IoT-DM (IoT Device Manager), and Web used by IoT FND and lets you download these certificates.

To display the CSMP, IoT-DM and Web certificates:

- **1.** Choose **ADMIN > System Management > Certificates**.
- **2.** To view a certificate, click its corresponding heading (such as Certificate for Routers).

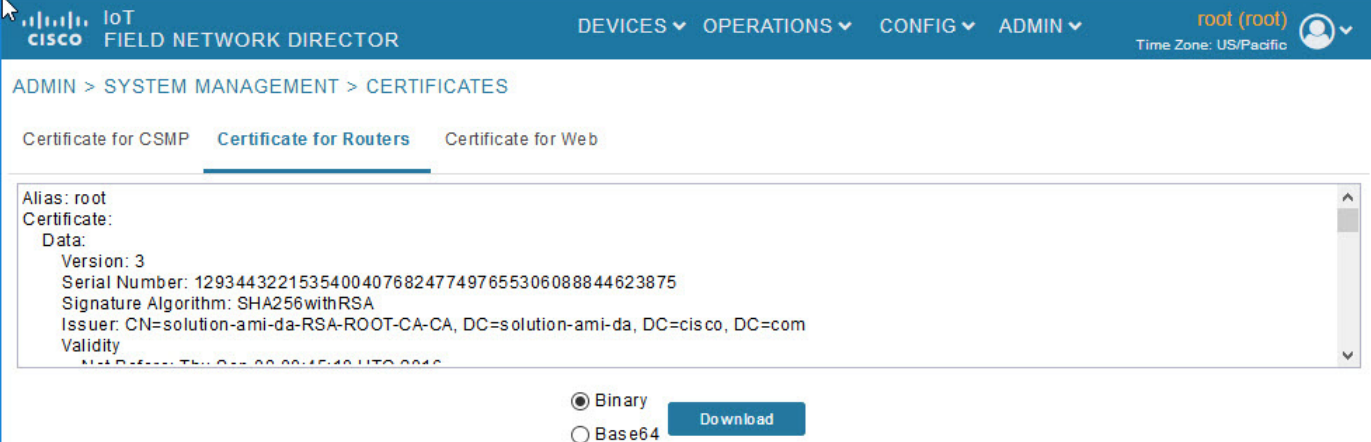

**3.** To download a certificate, select encoding type (**Binary** or **Base64**) radio button, and then click **Download**.

For more information about certificates, see "Generating and Installing Certificates" in the Cisco IoT Field Network Director Installation Guide.

# <span id="page-48-1"></span>Configuring Data Retention

The Data Retention page lets you determine the number of days to keep event, issue, and metric data in the IoT FND database.

**Note:** Data retention prunes events even if they have associated open issues.

To set IoT FND data retention:

**1.** Choose **ADMIN > System Management > Data Retention**.

**2.** For each of the retention categories, specify the number of days to retain data.

[Table 3](#page-49-2) lists the allowable maximum values for each field.

<span id="page-49-2"></span>**Table 3 Data Retention Fields Allowable Maximum Values**

| Field                                       | Value in Days |         |         |
|---------------------------------------------|---------------|---------|---------|
|                                             | Minimum       | Maximum | Default |
| Keep Event data for                         |               | 90      | 31      |
| Keep Endpoint Firmware Operation data for   | 7             | 180     | 7       |
| Keep Historical Dashboard data for          |               | 90      | 62      |
| Keep Dashboard data for                     |               | 7       | 7       |
| Keep Historical Endpoint Metrics for        |               | 7       | 7       |
| Keep Closed Issues data for                 |               | 90      | 30      |
| Keep JobEngine data for                     |               | 30      | 30      |
| Keep Historical Router Statistics data for  |               | 90      | 30      |
| Keep Device Network Statistics data for     |               | 7       | 7       |
| Keep Service Provider down routers data for |               | 31      | 31      |

- **3.** To save the maximum values, click the disk icon.
- **4.** To revert to default settings, click **Reset**.

### <span id="page-49-0"></span>Managing Licenses

The License Center page, **ADMIN > System Management > License Center**, lets you view and manage license files.

- **Newing License Summary**
- **Newing License Files**
- **[Adding License Files](#page-51-0)**
- [Deleting License Files](#page-51-1)

**Note:** IoT FND performs license enforcement when importing devices. If you add licenses, IoT FND only allows the permitted number of devices to be imported, as defined in the licenses.

Without licenses, IoT FND allows only 3 routers and 100 mesh endpoints.

### <span id="page-49-1"></span>Viewing License Summary

To view IoT FND license summary:

- **1.** Choose **ADMIN > System Management > License Center**.
- **2.** Click **License Summary**.

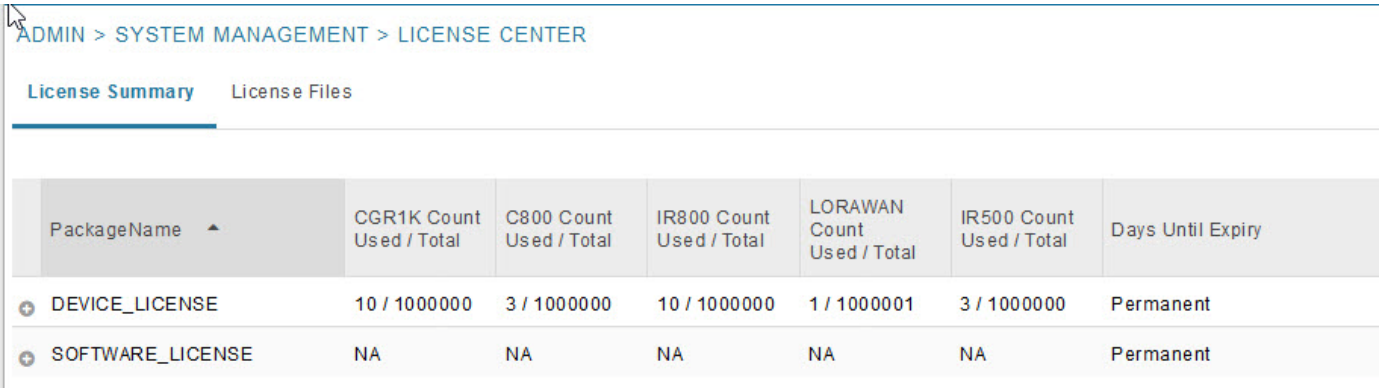

For every license, IoT FND displays the information described in [Table 4](#page-50-1).

**Note:** IR500s use mesh endpoint licenses, and require no special license.

<span id="page-50-1"></span>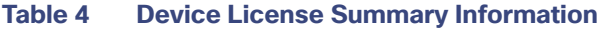

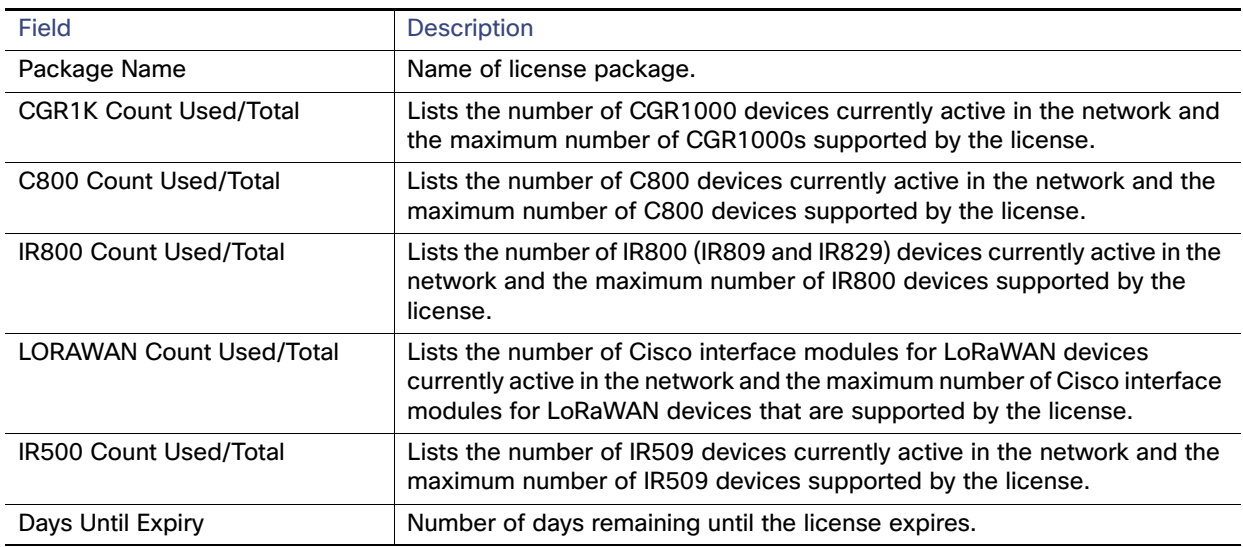

### <span id="page-50-0"></span>Viewing License Files

To view IoT FND license files:

- **1.** Choose **ADMIN > System Management > License Center**.
- **2.** Click **License Files** to display details on all active licenses.

hs)

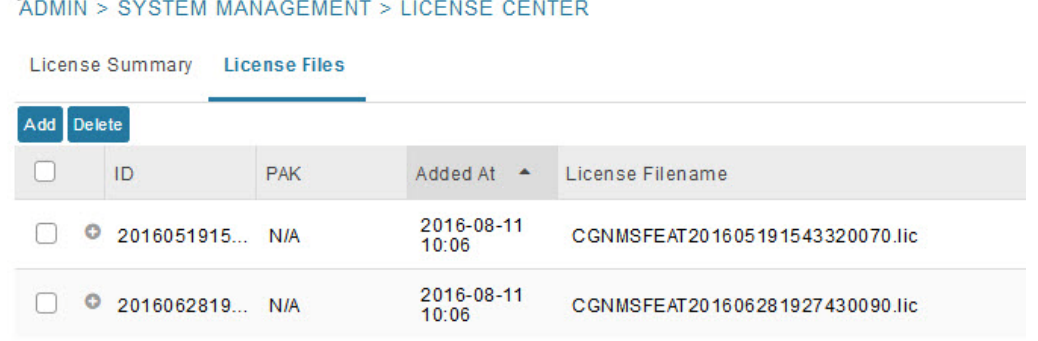

#### $\langle$

For every file, IoT FND displays the fields described in [Table 5](#page-51-2).

#### <span id="page-51-2"></span>**Table 5 License File Fields**

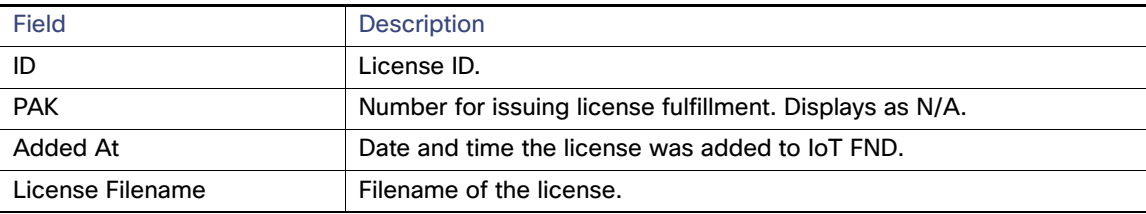

### <span id="page-51-0"></span>Adding License Files

To add a license file:

- **1.** Choose **ADMIN > System Management > License Center**.
- **2.** Click **License Files**.
- **3.** Click **Add** to open a search window.
- **4.** Click **Browse** to locate the desired license file and then click **Open**.
- **5.** Click **Upload**. To cancel the upload, click **Reset**.
- **6.** Click **Reset** to cancel the selected file and search for another file.

### <span id="page-51-1"></span>Deleting License Files

**Note:** Ensure that you have access to license files before deleting existing license files. Without licenses, IoT FND allows registration of only 3 routers and 100 mesh endpoints.

To delete a single license or multiple license files:

- **1.** Choose **ADMIN > System Management > License Center**.
- **2.** Click **License Files**.
- **3.** Select the box next to each license file that you want to delete.
- **4.** Click **Delete**. To confirm deletion, click **Yes**. To cancel the action, click **No**.

# <span id="page-52-0"></span>Managing Logs

- [Configuring Log Settings](#page-52-1)
- **[Downloading Logs](#page-53-1)**

### <span id="page-52-1"></span>Configuring Log Settings

IoT FND lets you change the logging level for the various log categories and download the logs. Logs incur a certain amount of disk space. For example, for 5 million meters at an 8-hour reporting interval and 5000 routers at a 60-minute periodic inventory notification, disk consumption is approximately 7MB/sec. Ensure that your server has enough disk space to contain your logs.

To configure the logging level:

- **1.** Choose **ADMIN > System Management > Logging**.
- **2.** Select **Log Level Settings**.
- **3.** Check the check boxes of all logging categories to configure.

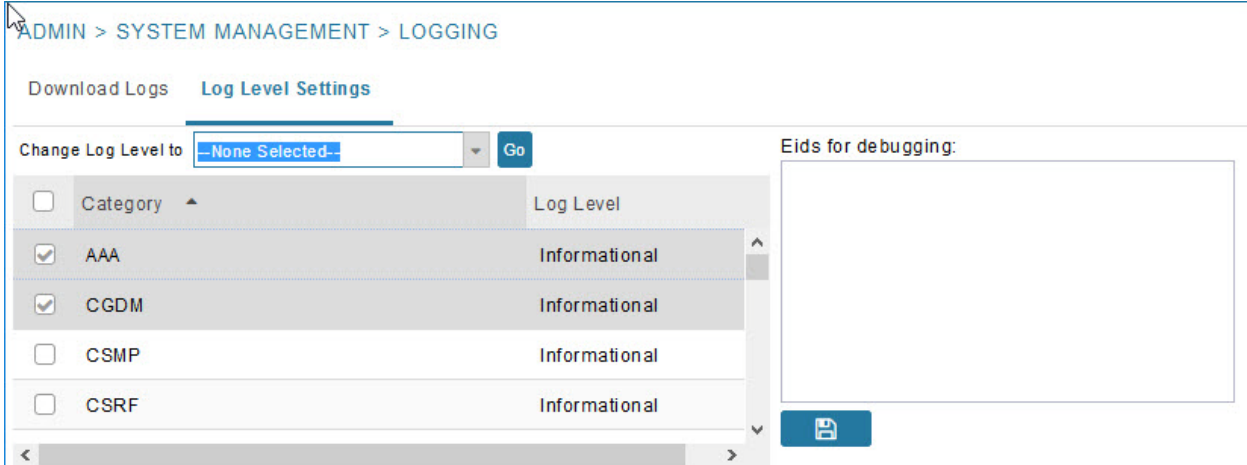

**4.** From the **Change Log Level to** drop-down menu, choose the logging level setting (**Debug** or **Informational**).

■ To generate all possible logging messages, use the **Debug** level.

**Note:** Running the **Debug** logging category can impact performance.

■ To generate a subset of these messages, use the **Informational** logging level.

**Note:** The **Informational** logging level is the default for all categories when IoT FND opens. Custom logging level settings are retained between log-in sessions, but not after IoT FND restarts.

**5.** To apply the configuration, click **Go**.

**Note:** The server.log file is rotated based on size.

**6.** Click the **disk** icon to save the configuration.

### <span id="page-53-1"></span>Downloading Logs

To download logs:

- **1.** Choose **ADMIN > System Management > Logging**.
- **2.** Click the **Download Logs** tab.
- **3.** Click the **Download Logs** button.
	- When you click this button in a single-server deployment, IoT FND compresses the log files into a single zip file and adds an entry to the Download Logs pane with a link to the zip file.
	- In IoT FND cluster deployments, when you click this button, the IoT FND server to which you are connected:
		- **—** Compresses the log files on the server into a single zip file and adds an entry to the Download Logs pane with a link to the zip file.
		- **—** Initiates the transfer of the log files in .zip format from the other servers to this server. As files become available, the server adds entries for these files to the Download Logs pane.
- **4.** To download a zip file locally, click its file name.

**Tip:** In a cluster environment, if you need to send log files to Cisco Support, ensure that you send the log files of all cluster servers.

# <span id="page-53-0"></span>Configuring Provisioning Settings

The Provisioning Settings page (**ADMIN > System Management > Provisioning Settings**) lets you configure the IoT FND URL, DHCPv4 Proxy Client, and DHCPv6 Proxy Client settings required for IoT FND to create tunnels between routers and ASRs [\(Figure 3](#page-54-0)). See [Figure 1](#page-7-0) for an example of tunnels as used in the IoT FND architecture. See "Tunnel [Provisioning Configuration Process for information on provisioning tunnels in the "Managing Tunnel Provisioning" chapter](https://www.cisco.com/c/en/us/support/cloud-systems-management/iot-field-network-director/products-installation-and-configuration-guides-list.html)  [in the IoT FND](https://www.cisco.com/c/en/us/support/cloud-systems-management/iot-field-network-director/products-installation-and-configuration-guides-list.html) 4.2 Installation Guide.

During Zero Touch Deployment (ZTD), you can add DHCP calls to the device configuration template for leased IP addresses.

**Note:** For Red Hat Linux 7.x server installations, you must configure specific IPv4 and IPv6 addresses from the IoT FND Linux host server to which to bind DHCP IPv4 and IPv6 clients by setting the following values in IoT FND:

- **ADMIN > Provisioning Settings > DHCPv6 Proxy Client > Client Listen Address**: Set the value to the IPv6 address of the interface to use to obtain IPv6 DHCP leases from the DHCP server. The default value is "::". Change the default setting to an actual IPv6 address on the Linux host machine.
- **ADMIN > Provisioning Settings > DHCPv4 Proxy Client > Client Listen Address**: Set the value to the IPv4 address of the interface to use to obtain IPv4 DHCP leases from the DHCP server. The default value is "0.0.0.0". Change the default setting to an actual IPv4 address on the Linux host machine.

**Note:** To configure tunnel and proxy settings, you must be logged in either as root or as a user with Administrative Operations permissions.

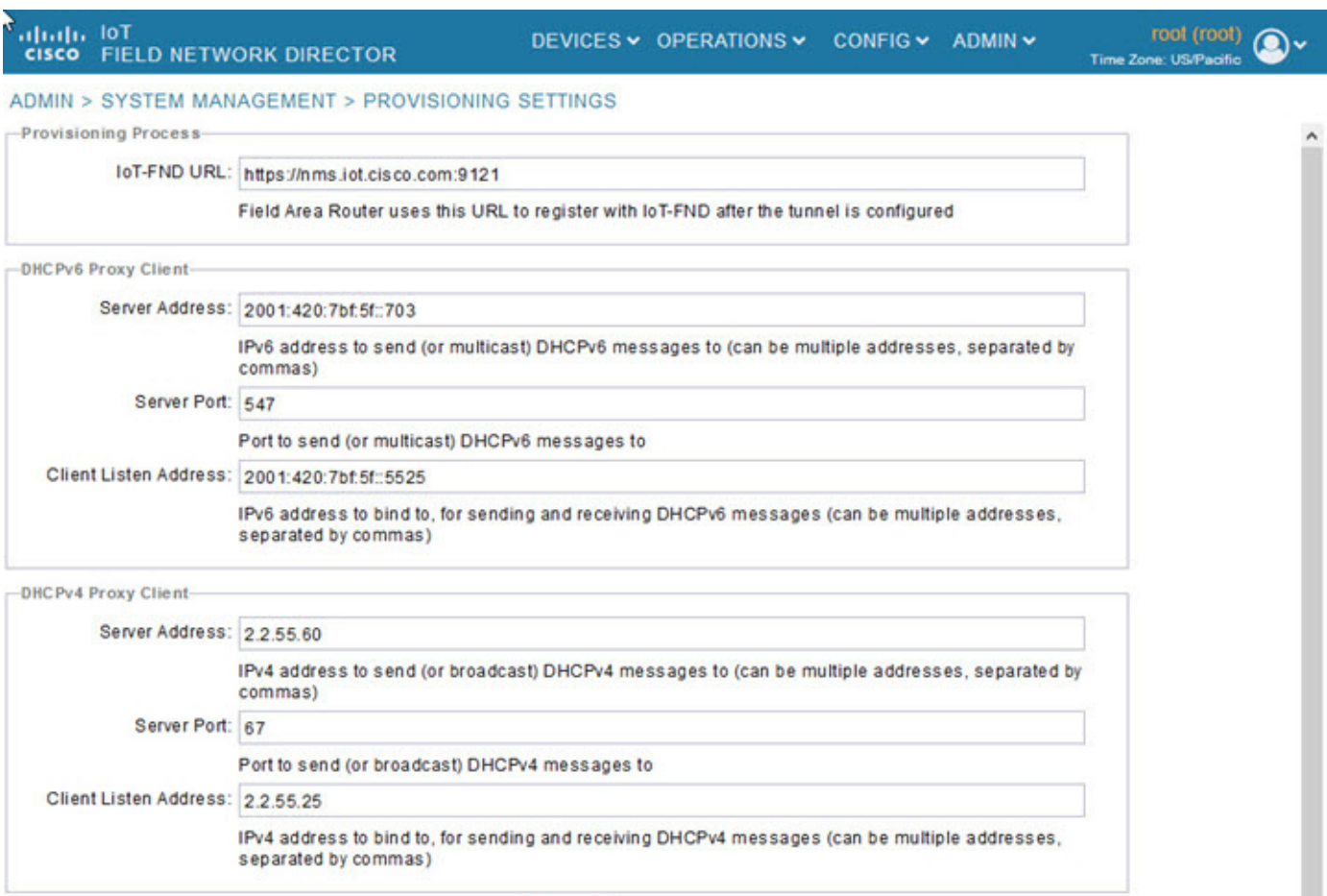

#### <span id="page-54-0"></span>**Figure 3 Provisioning Settings Page**

B.

This section provides the following topics for configuring tunnel settings:

- [Configuring the IoT FND Server URL](#page-54-1)
- [Configuring DHCP Option 43 on Cisco IOS DHCP Server](#page-55-2)
- [Configuring DHCPv6 Proxy Client](#page-55-0)
- [Configuring DHCPv4 Proxy Client](#page-55-1)

### <span id="page-54-1"></span>Configuring the IoT FND Server URL

The IoT FND URL is the URL that routers use to access with IoT FND after the tunnel is established. This URL is also accessed during periodic inventories. During ZTD, routers transition from accessing IoT FND through the TPS proxy to using this URL, which must be appropriate for use through the tunnel.

Ш

To configure the IoT FND URL:

- **1.** Choose **ADMIN > System Management > Provisioning Settings**.
- **2.** In the **IoT FND URL** field, enter the URL of the IoT FND server.

The URL must use the HTTPS protocol and include the port number designated to receive registration requests. By default, the port number is 9121. For example:

```
https://nms.sgbu.example.com:9121
```
#### **3.** Click **Save**.

### <span id="page-55-2"></span>Configuring DHCP Option 43 on Cisco IOS DHCP Server

#### To configure for IPv4, enter:

```
ip dhcp pool fnd-pool
  network 192.0.2.0 255.255.255.0
  default-router 192.0.2.1
  option 43 ascii "5A;K4;B2;I192.0.2.215;J9125"
```

```
5 – DHCP type code 5
A – Active feature operation code
K4 – HTTP transport protocol
B2 – PnP/FND server IP address type is IPv4
I - 192.0.2.215 – PnP/FND server IP address
J9125 – Port number 9125
```
### <span id="page-55-0"></span>Configuring DHCPv6 Proxy Client

To configure DHCPv6 Proxy Client settings:

#### **1.** Choose **ADMIN > System Management > Provisioning Settings**.

- **2.** Configure the DHCPv6 Proxy Client settings:
	- **a.** In the **Server Address** field, enter the address of the DHCPv6 server that provides tunnel IP addresses.

You can enter multiple addresses separated by commas. However, in most cases, you only need one server. IoT FND tries to get the tunnel IP addresses using DHCP protocols. If it cannot, it goes to the next server in the list and so on.

**b.** In the **Server Port** field, enter the port address on the DHCP server to send DHCPv6 requests.

**Note:** Do not change the default port number (547) unless you have configured your DHCP server to operate on a non-standard port.

**c.** In the **Client Listen Address** field, enter the address to bind to for DHCPv6 send and receive messages.

This is the address of the interface that the DHCP server uses to communicate with IoT FND. You can enter multiple backup addresses separated by commas.

**Tip:** For IoT FND installations where the host has multiple interfaces, the client sends requests using each listed source address. The default values, "0.0.0.0" (IPv4) and "::" (IPv6), cause the client to send requests out each interface. Usually, one interface faces the DHCP server(s). In these installations, setting the **Client Listen Address** field to the IP address of the facing interface sends all client requests out that interface.

**3.** Click **Save**.

### <span id="page-55-1"></span>Configuring DHCPv4 Proxy Client

To configure DHCPv4 Proxy Client settings:

- **1.** Choose **ADMIN > System Management > Provisioning Settings**.
- **2.** Configure the DHCPv4 Proxy Client settings:

**a.** In the **Server Address** field, enter the address of the DHCPv4 server that provides tunnel IP addresses.

You can enter multiple addresses separated by commas. However, in most cases, you only need one server. IoT FND tries to get the tunnel IP addresses from the first server in the list. If it cannot, it moves to the next server in the list, and so on.

**b.** In the **Server Port** field, enter the port address on the DHCP server to send DHCPv4 requests to.

**Note:** Do not change the default port number (67) unless you have configured your DHCP server to operate on a non-standard port.

**c.** In the **Client Listen Address** field, enter the address to bind to for send and receive DHCPv4 messages.

This is the address of the interface that the DHCP server uses to communicate with IoT FND. You can enter multiple backup addresses separated by commas.

**3.** Click **Save**.

# <span id="page-56-0"></span>Configuring Server Settings

The Server Settings page (**ADMIN > System Management > Server Settings**) lets you view and manage server settings.

- [Configuring Download Logs Settings](#page-56-1)
- [Configuring Web Sessions](#page-57-0)
- [Configuring Device Down Timeouts](#page-57-1)
- [Configuring Billing Period Settings](#page-59-0)
- [Configuring RPL Tree Polling](#page-59-1)
- [Configuring the Issue Status Bar](#page-59-2)

### <span id="page-56-1"></span>Configuring Download Logs Settings

**Note:** Configuring download log settings is only required for IoT FND cluster setup.

The Download Logs page lets you configure the Keystore settings.

To configure Download Logs settings:

#### **1.** Choose **ADMIN > System Management > Server Settings**.

- **2.** Click the **Download Logs** tab.
- **3.** Configure these settings:

#### **Table 6 Keystore Settings**

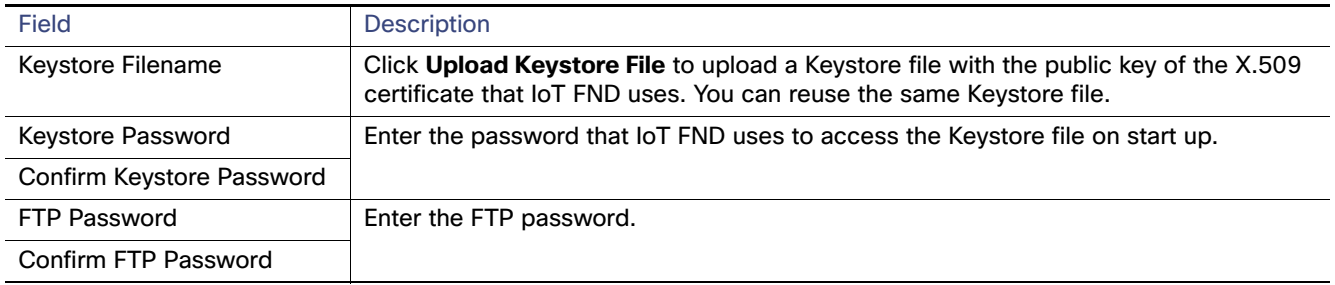

**4.** To save the configuration, click the **disk** icon.

### <span id="page-57-0"></span>Configuring Web Sessions

The Web Sessions page lets you specify the number of timeout seconds after which IoT FND terminates web sessions and logs users out.

To configure web session timeout:

- **1.** Choose **ADMIN > System Management > Server Settings**.
- **2.** Click the **Web Session** tab.
- **3.** Enter the number of timeout seconds. Valid values are 0–86400 (24 hours).

If a web session is idle for the specified amount of time, IoT FND terminates the session and logs the user out.

**4.** To save the configuration, click the **disk** icon.

### <span id="page-57-1"></span>Configuring Device Down Timeouts

The Device Down Timeouts page lets you specify the number of timeout seconds after which the status of Head-end routers (ASR) and Routers (CGR1000, IR800, C800, ESR) and Endpoints changes to Down in IoT FND. The device down poll interval is five minutes. The system uses the device down timeouts values and the last heard time to decide whether to change the device status to Down. For example, if the router device down timeout value is set to two hours (7200 seconds), all routers with a last heard time older than 2 hours are marked as status Down.

You can also configure the device timeout setting for router Config groups and Endpoint Config Groups.

Device status changes to Up when IoT FND detects any of the following:

- **Periodic inventory notifications**
- **Events**
- Manual metric refreshes
- Device registrations

To configure device down timeout settings:

- **1.** Choose **ADMIN > System Management > Server Settings**.
- **2.** Click the **Device Down Timeouts** tab.

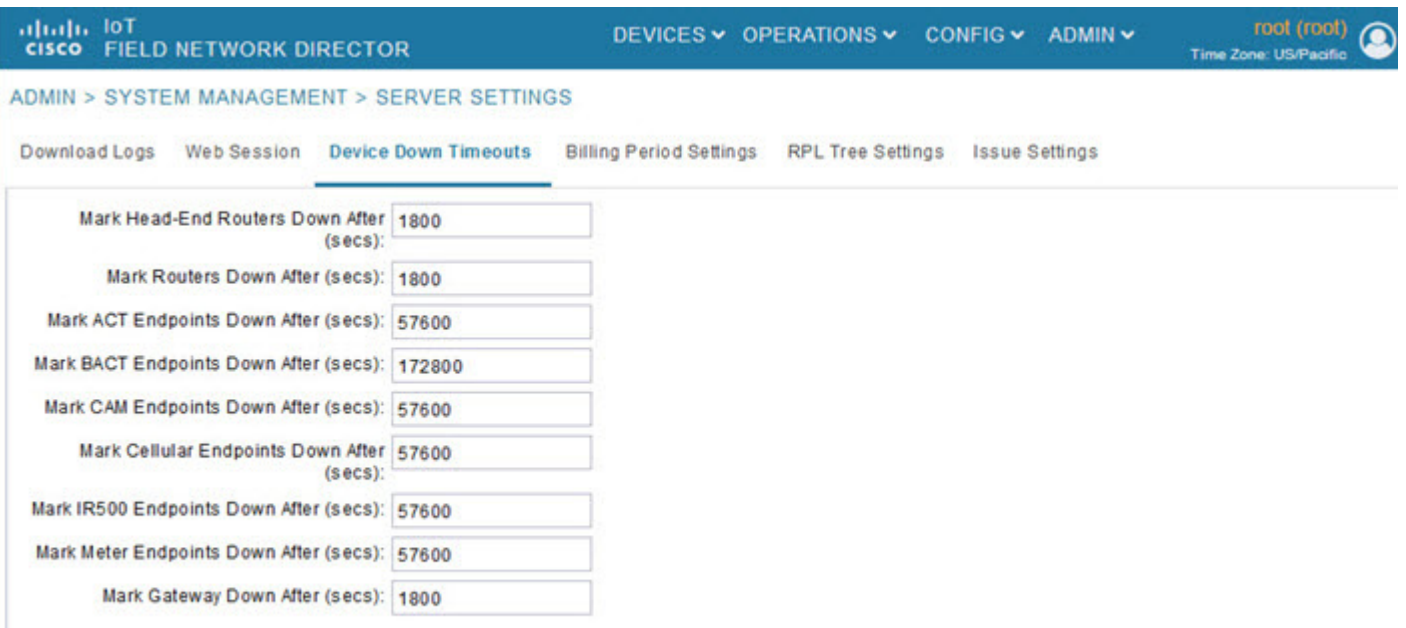

**3.** For each device type listed, enter the number of seconds after which the device status changes to Down in IoT FND.

The parameter value must be greater than the corresponding polling intervals. For example, the default polling interval for endpoints is 8 hours (28800 seconds), so the value in the **Mark {ACT | BACT | CAM | Cellular | IR500> Meter} Endpoints Down After (secs)** field must be greater than 28800.

**4.** To save the configuration, click the **disk** icon.

#### **Device Down Timeout Settings for Router Config Groups and Endpoint Config Groups**

To configure device down timeout settings for Router Config groups or Endpoint Config Groups:

- **1.** Choose **CONFIG > Device Configuration**.
- **2.** Select the Device you want to configure **{ROUTER** | **ENDPOINT}** in the left pane.
- **3.** Click the **Group Properties** tab.
- **4.** In the **Mark Routers Down After (secs)** field, enter the number of seconds after which the status of the devices (router or endpoints) in the group changes to Down in IoT FND.

This value must be greater than the corresponding polling interval.

For example, the default polling interval for routers is 30 minutes (1800 seconds), so the value in the Mark Routers Down After (secs) field must be 1801 or greater.

The default polling interval for ENDPOINTS is 960 minutes (57600 seconds), so the value in the Mark Routers Down After (secs) field must be greater than 57600 seconds.

**5.** To save the configuration, click the **disk** icon.

### <span id="page-59-0"></span>Configuring Billing Period Settings

IoT FND lets you configure the start day of the monthly billing periods for cellular and Ethernet (satellite) services.

To configure the billing period settings:

- **1.** Choose **ADMIN > System Management > Server Settings**.
- **2.** Click the **Billing Period Settings** tab.
- **3.** Enter the starting days for the cellular and Ethernet billing periods.
- **4.** From the drop-down menu, choose the time zone for the billing period.
- **5.** To save the configuration, click the **disk** icon.

### <span id="page-59-1"></span>Configuring RPL Tree Polling

RPL tree polls are derived from router periodic notification events. Since the RPL tree is not pushed from the router with the periodic notification event, IoT FND must explicitly poll for the RPL tree at the configured intervals. IoT FND lets you configure the RPL tree polling cycle (that is, how many periodic notification events occur between RPL tree polls), and set the maximum amount of time between tree polls.

**Caution:** CG-NMS 1.1(5) release does not support router RPL tree updates. Do not enable RPL tree updates from Routers.

To configure RPL tree polling settings:

- **1.** Choose **ADMIN > System Management > Server Settings**.
- **2.** Choose the **RPL Tree Settings** tab.
- **3.** Choose the **Enable RPL tree update from** radio button for Mesh Nodes to receive the RPL tree update from those devices.
- **4.** To save the configuration, click the **disk** icon.

### <span id="page-59-2"></span>Configuring the Issue Status Bar

The Issue Status bar displays issues by device type (as set in user preferences) and severity level in the lower-left browser frame.

To enable the Issue Status bar and configure the refresh interval:

- **1.** Choose **ADMIN > System Management > Sever Settings > Issue Settings**.
- **2.** To display the Issue status bar in the browser frame, check the **Enable/Disable Issue Status Bar** check box.
- **3.** In the Issue **Status Bar Refresh Interval** (seconds) field, enter a refresh value in seconds.
	- Valid values are 30 secs (default) to 300 secs (5 minutes).
- **4.** In the **Certificate Expiry Threshold** (days) field for all supported routers or an IoT FND application server, enter a value in days.
	- Valid value is 180 days (default) to 365 days.

**Note:** When the configured Certificate Expiry Threshold default date is met, a Major event, certificateExpiration, is created. When the Certificate has expired (>180 days), a Critical event, certificateExpired, is created.

# <span id="page-60-0"></span>Managing the Syslog

When IoT FND receives device events it stores them in its database and sends syslog messages to a syslog server that allows third-party application integration.

To configure Syslog forwarding:

- **1.** Choose **ADMIN > System Management > Syslog Settings**.
- **2.** In the **Syslog Server IP Address** field, enter the IP address of the Syslog server.
- **3.** In the **Syslog Server Port Number** field, enter the port number (default is 514) over which to receive device events.
	- To enable message forwarding to the Syslog server, click **Enable Syslog Sending Events**.
	- To disable message forwarding to the Syslog server, click **Disable Syslog Sending Events**.

For IoT FND cluster solutions, each server in the cluster sends events to the same Syslog server.

# Managing Devices

This section describes how to manage devices in IoT FND, and includes the following topics:

- **D** [Overview](#page-62-0)
- **[Managing Routers](#page-63-0)**
- **[Managing Endpoints](#page-67-0)**
- [Managing the Cisco Industrial Compute \(IC3000\) Gateway](#page-69-0)
- [Managing the Cisco Wireless Gateway for LoRaWAN](#page-71-0)
- [Managing Cisco IR510 WPAN Industrial Routers](#page-73-0)
- **[Managing Head-End Routers](#page-80-0)**
- **[Managing External Modules](#page-81-0)**
- **[Managing Servers](#page-83-0)**
- **[Tracking Assets](#page-84-1)**
- [Common Device Operations](#page-84-0)
- [Configuring Rules](#page-104-0)
- [Configuring Devices](#page-108-0)
- [Monitoring a Guest OS](#page-127-0)
- **[Managing Files](#page-129-0)**
- **[Managing Work Orders](#page-134-0)**
- **[Demo and Bandwidth Operation Modes](#page-138-0)**
- **[Device Properties](#page-140-0)**

# <span id="page-62-0"></span>**Overview**

Use the following IoT FND pages to monitor, add and remove devices, and perform other device management tasks that do not include device configuration:

#### **Figure 1 Devices menu options**

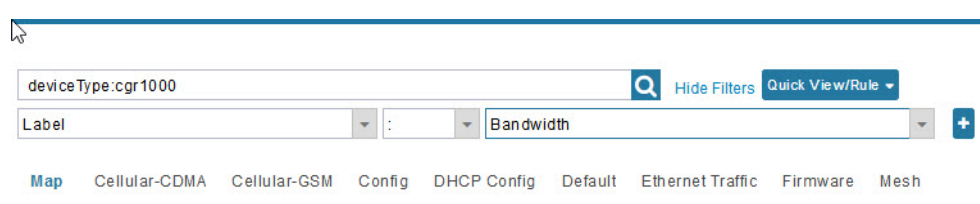

- To work with Field Devices such as Routers (CGR1000, C800, IR800, SBR (C5921)) and Endpoints (meters and IR500 gateways), and IoT Gateways (such as the LoRaWAN gateway and IC3000), use the **DEVICES > Field Devices** page.
	- **Note:** In some textual displays of the IoT FND, routers may display as "FAR" rather than the router model (cgr1000, etc).
- To work with Head-end Routers (ASR1000, ISR3900, ISR4000) use the **DEVICES > Head-End Routers** page.
- To work with FND NMS and database servers, use the **DEVICES > Servers** page.
- To view Assets associated with the Cisco Wireless Gateway for LoRaWAN (IXM-LPWA-900), use the **DEVICES > Assets** page.

**Note**: Refer to the [Managing Firmware Upgrades](#page-160-0) chapter of this book for details on firmware updates for Routers and Gateways mentioned in this chapter.

# <span id="page-63-0"></span>Managing Routers

You manage routers on the Field Devices page (**DEVICES > Field Devices**). Initially, the page displays devices in the Default view. This section includes the following topics:

- **Norking with Router Views**
- **[Managing Embedded Access Points on Cisco C819 and Cisco IR829 ISRs](#page-66-0)**
- **[Using Router Filters](#page-66-1)**
- **[Refreshing the Router Mesh Key](#page-66-2)**
- **[Managing Embedded Access Points on Cisco C819 and Cisco IR829 ISRs](#page-66-0)**
- **[Displaying Router Configuration Groups](#page-66-3)**
- **[Displaying Router Firmware Groups](#page-67-1)**
- [Displaying Router Tunnel Groups](#page-67-2)

### <span id="page-63-1"></span>Working with Router Views

Unless you select the **Default to map view** option in user preferences (see [Figure 2 Setting User Preferences for User](#page-65-0)  [Interface Display\)](#page-65-0) the Field Devices page defaults to the List view, which contains basic device properties. Select a router or group of routers in the **Browse Devices** pane (left pane) to display tabs in the main pane.

The router or routers you select determine which tabs display.

**Note:** Listed below are all the possible tabs. You can select to view the Map option from the List view.

- $\blacksquare$  Map
- Cellular-CDMA
- Cellular-GSM
- **Config**
- DHCP Config
- Default
- Ethernet Traffic

#### Managing Routers

- **Firmware**
- Group
- **LoRaWAN**
- Mesh
- **Mesh Config**
- **Physical**
- **PLC Mesh**
- RF Mesh
- **Tunnel**
- **N** WiMAX

Each of the tab views above displays different sets of device properties. For example, the Default view displays basic device properties, and the Cellular-GSM view displays device properties particular to the cellular network.

For information on how to customize router views, see [Customizing Device Views](#page-85-0).

For information about the device properties that display in each view, see [Device Properties](#page-140-0).

For information about common actions performed in these views (for example, adding labels and changing device properties), see [Common Device Operations.](#page-84-0)

#### Viewing Routers in Map View

To view routers in Map view, check the **Enable map** check box in <user> **> Preferences** (see [Figure 2](#page-65-0)), and then click the **Map** tab (see [Figure 3\)](#page-65-1) in the main pane.

Managing Routers

#### <span id="page-65-0"></span>**Figure 2 Setting User Preferences for User Interface Display**

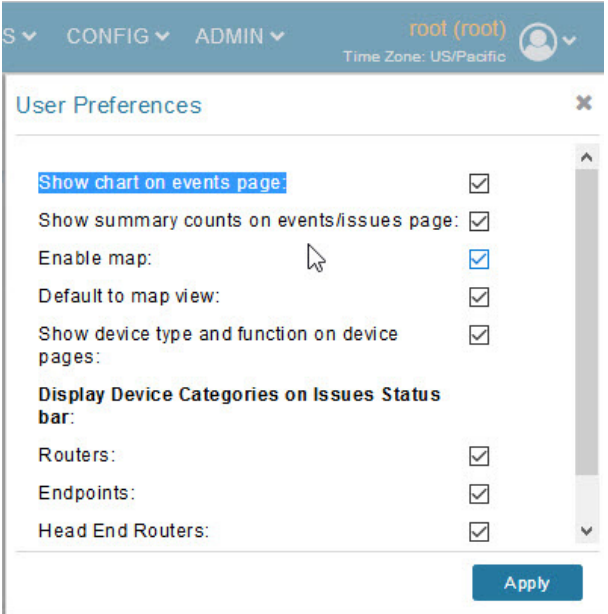

#### <span id="page-65-1"></span>**Figure 3 Map View**

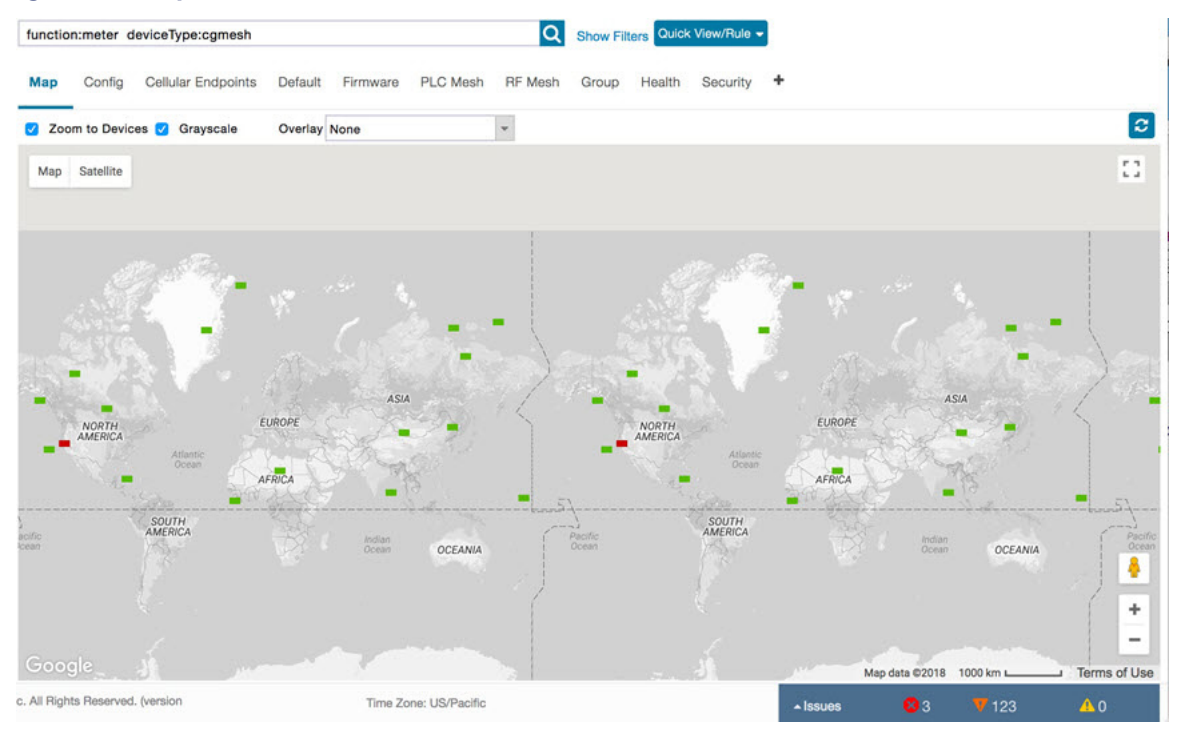

**Note:** You can view any RPL tree by clicking the device in Map view, and closing the information popup window.

The RPL tree connection displays data traffic flow as blue or orange lines, as follows:

- **Drange lines indicate that the link is an uplink: data traffic flows in the up direction on the map.**
- **Blue lines indicate that the link is a downlink: data traffic flows in the down direction on the map.**

# Migrating Router Operating Systems

You can migrate CGR operating systems from CG-OS to Cisco IOS on the **CONFIG > Firmware Update** page, using the procedure in [Performing CG-OS to Cisco IOS Migrations](#page-173-0).

### <span id="page-66-2"></span>Refreshing the Router Mesh Key

If you suspect unauthorized access attempts to a router, refresh its mesh key.

**Caution:** Refreshing the router mesh key can result in mesh endpoints being unable to communicate with the router for a period of time until the mesh endpoints re-register with the router, which happens automatically.

To refresh the router mesh key, select a router or group of routers in the Browse Devices pane, and then in Default view:

- **1.** Check the check boxes of the routers to refresh.
- **2.** Choose **More Actions > Refresh Router Mesh Key** from the drop-down menu.
- **3.** Click **Yes** to continue.

### <span id="page-66-0"></span>Managing Embedded Access Points on Cisco C819 and Cisco IR829 ISRs

IoT Field Network Director allows you to manage the following embedded access point (AP) attributes on C819 and IR829 ISRs:

**Note:** IoT Field Network Director can only manage APs when operating in Autonomous mode.

- **Discovery**
- **AP** configuration
- Periodic inventory collection
- **Firmware update of APs when operating in Autonomous Mode**
- **Event Management over SNMP**

**Note:** Not all C800 Series and IR800 routers have embedded APs. A C800 ISR features matrix is [here](http://www.cisco.com/c/en/us/products/collateral/routers/800-series-routers/qa_c67-678460.html). The IR800 ISR features matrix is [here](http://www.cisco.com/c/en/us/products/routers/800-series-routers/index.html).

### <span id="page-66-1"></span>Using Router Filters

To refine the list of displayed routers, use the built-in router filters under ROUTERS in the Browse Devices pane or saved custom searches in the Quick View pane (left pane). For example, to display all operational routers, click the **Up** group under ROUTERS in the Browse Devices pane. Click a filter to insert the corresponding search string in the Search Devices field. For example, clicking the **Up** group under ROUTERS inserts the search string **status:up** in the Search Devices field.

### <span id="page-66-3"></span>Displaying Router Configuration Groups

At the **DEVICES > Field Devices** page, use the Browse Devices pane to display routers that belong to one of the groups (such as CGR1000) listed under ROUTER.

# <span id="page-67-1"></span>Displaying Router Firmware Groups

- **1.** At the **CONFIG > Firmware Update** page, select the **Groups** tab (left pane) and then choose one of the ROUTER Groups (such as Default-c800, Default-cgr1000, Default-lorawan, Default-ir800 or Default-sbr).
- **2.** The firmware image available for the router displays under the Name field in the right-pane. In the case of the Default-ir800, it includes both the IR809 and IR829, so there are two different firmware images listed.

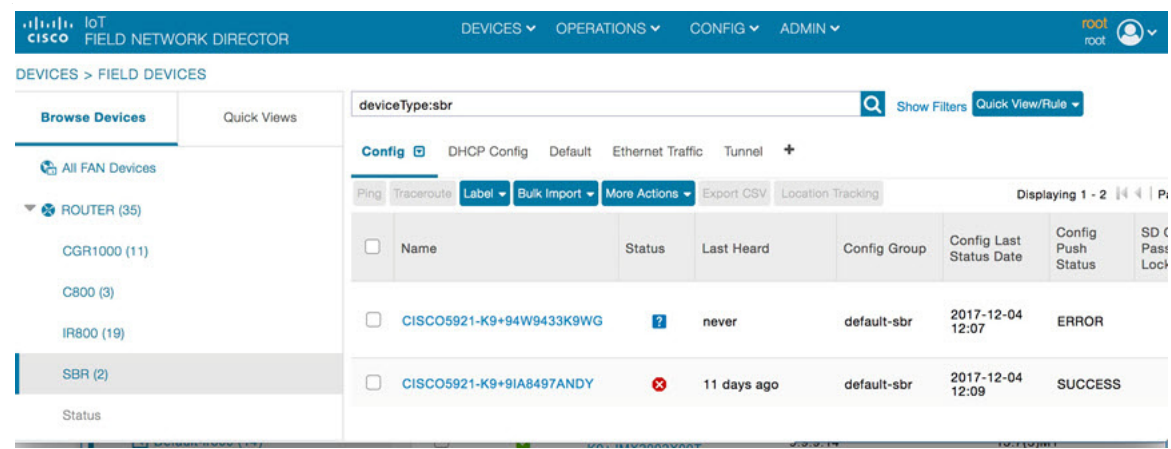

# <span id="page-67-2"></span>Displaying Router Tunnel Groups

Use the Browse Devices pane to display the router devices that belong to one of the groups listed under ROUTER TUNNEL GROUPS.

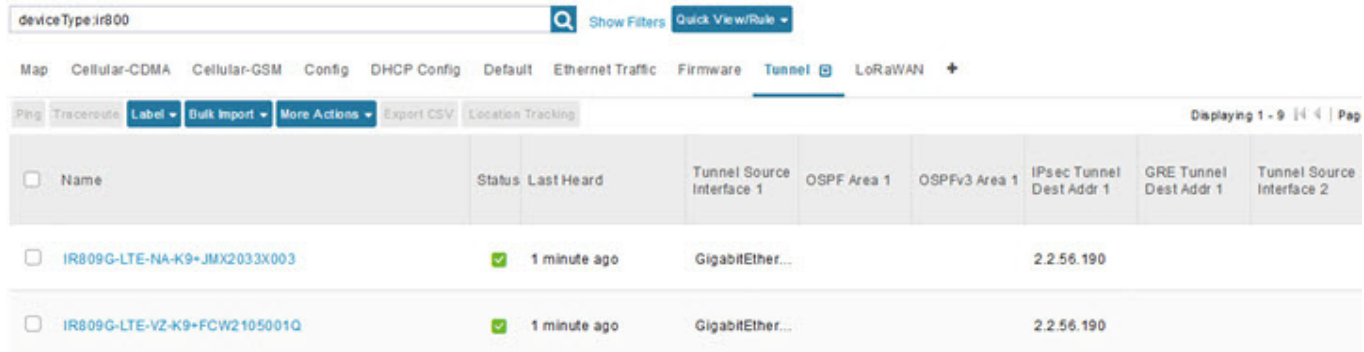

# <span id="page-67-0"></span>Managing Endpoints

To manage endpoints, view the **DEVICES > Field Devices** page. By default, the page displays the endpoints in List view. This section includes the following topics:

- **Number 1** [Viewing Endpoints in Default View](#page-68-0)
- **U** [Viewing Mesh Endpoints in Map View](#page-68-1)
- **[Blocking Mesh Devices](#page-68-2)**
- **[Displaying Mesh Endpoint Configuration Groups](#page-69-1)**
- **[Displaying Mesh Endpoint Firmware Groups](#page-69-2)**

# <span id="page-68-0"></span>Viewing Endpoints in Default View

When you open the **DEVICES > Field Devices** page in Default view, IoT FND lists All FAN Devices such as Routers, Endpoints (meters, gateways), and IoT Gateway and their basic device properties.

When you select an ENDPOINT device or group in the Browse Devices pane, IoT FND provides tabs to display additional endpoint property views:

**Note:** Listed below are all the possible tabs (left to right as they appear on the screen).

- Map
- Config
- **Cellular Endpoints**
- **Default**
- **Firmware**
- **PLC Mesh**
- **RE** Mesh
- Group
- Health
- **Security**
- **+** (Allows you to define a new View (tab))

Each one of these views displays a different set of device properties.

For information on how to customize endpoint views, see [Customizing Device Views](#page-85-0).

For information about the device properties displayed in each view, see [Device Properties](#page-140-0).

For information about the common actions in these views (for example, adding labels and changing device properties) that also apply to other devices, see [Common Device Operations.](#page-84-0)

### <span id="page-68-1"></span>Viewing Mesh Endpoints in Map View

To view mesh endpoints in Map view, select Enable map in <user> **> Preferences**, and click the **Map** tab.

### <span id="page-68-2"></span>Blocking Mesh Devices

If you suspect unauthorized access attempts to a mesh device, block it from accessing IoT FND.

**Caution:** If you block a mesh endpoint, you cannot unblock it using IoT FND. To re-register the mesh endpoints with IoT FND, you must escalate and get your mesh endpoints administrator involved.

To block a mesh endpoint device, in Default view (**DEVICES > Field Devices > ENDPOINTS> METER-MESH**):

- **1.** Check the check boxes of the mesh devices to refresh.
- **2.** Choose **More Actions > Block Mesh Device** from the drop-down menu.

Managing the Cisco Industrial Compute (IC3000) Gateway

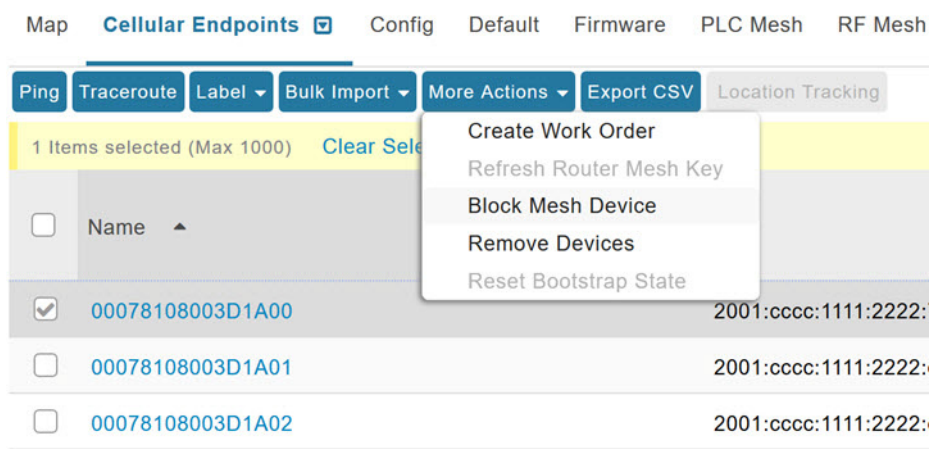

- **3.** Click **Yes** in the Confirm dialog box.
- **4.** Delete the mesh endpoint from the NPS server to prevent the device from rejoining the mesh network.

### <span id="page-69-1"></span>Displaying Mesh Endpoint Configuration Groups

You can view available defined configuration groups for mesh endpoints at the **CONFIG > Device Configuration** page.

### <span id="page-69-2"></span>Displaying Mesh Endpoint Firmware Groups

You can use the Browse Devices pane to display the mesh endpoint devices that belong to one of the groups listed under ENDPOINTS.

# <span id="page-69-0"></span>Managing the Cisco Industrial Compute (IC3000) Gateway

### **Prerequisite**

**IMPORTANT:** Before you can manage the IC3000 Gateway using IoT FND 4.3.1, you must first Deploy Pre-built IOx Applications via the App tab within FND 4.3.1.

For details, refer to the Phase 2 section (summarized below) within the [Cisco IC3000 Industrial Compute Gateway](https://www.cisco.com/c/en/us/td/docs/routers/ic3000/deployment/guide/DeploymentGuide.html#35026)  [Deployment Guide.](https://www.cisco.com/c/en/us/td/docs/routers/ic3000/deployment/guide/DeploymentGuide.html#35026)

**[Phase 2: Deploy Pre-Built IOx Applications via FND](https://www.cisco.com/c/en/us/td/docs/routers/ic3000/deployment/guide/DeploymentGuide.html#pgfId-1045160)** 

The Phase 2 section within the Cisco IC3000 Industrial Compute Gateway Deployment Guide addresses the following actions, specific to IC3000:

- Step 1: Installing FND (This action will most likely already be complete)
- Step 2: Adding Devices List to FND
- Step 3: Device Registration and DHCP Server Settings
- Step 4: Understanding the Device Configuration Template
- Step 5: Uploading the Firmware to FND
- Step 6: Upgrading Firmware with FND
- Step 7: Deploying the IOx Applications via the APP Tab

Managing the Cisco Industrial Compute (IC3000) Gateway

### Overview

IC3000 supports edge computing and communicates with IoT FND through the IOx application, [Cisco Fog Director \(FD\)](https://www.cisco.com/c/en/us/products/cloud-systems-management/fog-director/index.html)  [which accessible via IoT FND.](https://www.cisco.com/c/en/us/products/cloud-systems-management/fog-director/index.html)

When the IC3000 starts up, it registers with IoT FND. FND then pushes the configuration to the device. Information pushed includes: metric periodic profile interface settings, user management settings and the heartbeat time interval of the device.

Initial communication occurs by establishing a secure HTTPs session. This connection is then upgraded to a WebSocket connection after initial setup.

Using the WebSocket protocol allows the client and server to talk to each other as well as operate independently of each other (see [Figure 4](#page-70-0)). The client does not need to make a request to connect to the server (see left side of network diagram).

Once established, the client and server communicate over the same TCP connection for the lifecycle of the WebSocket connection.

<span id="page-70-0"></span>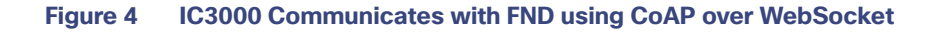

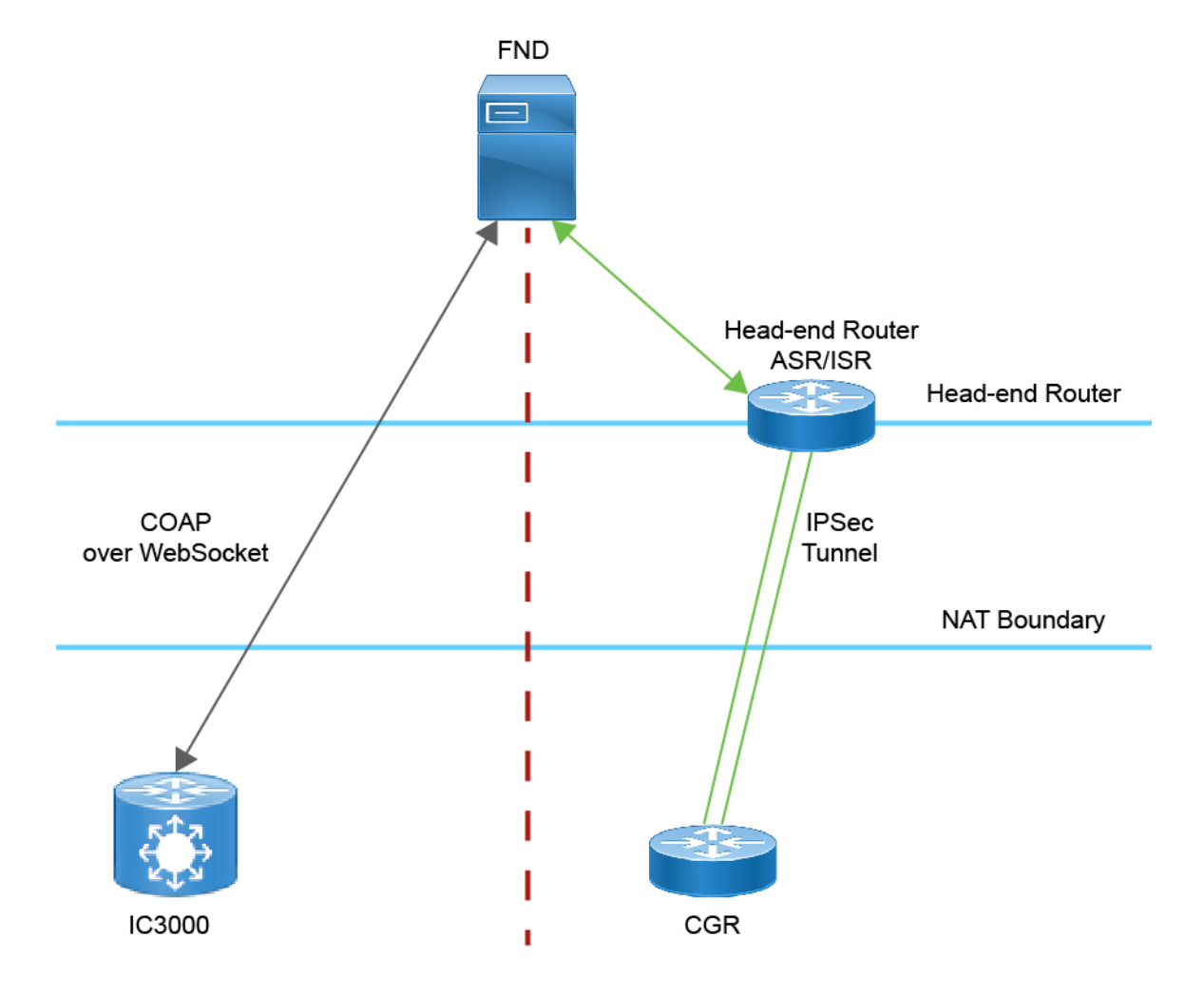

#### Managing the Cisco Wireless Gateway for LoRaWAN

You can perform the following actions for an IC3000 device type on demand:

- **Refresh Metrics**
- **Reboot**

Device Category: GATEWAY (in Browse Devices pane)

To view the IC3000 Gateway details:

- **1.** Choose **DEVICES > Field Devices**.
- **2.** Select a IC3000 device under GATEWAY in the left-pane. The device info for the gateway appears [\(Figure 5](#page-71-1)). At the Device Info page, you can Refresh Metrics and Reboot the IC3000.

#### <span id="page-71-1"></span>**Figure 5 Device Info Page for an IC3000 Device**

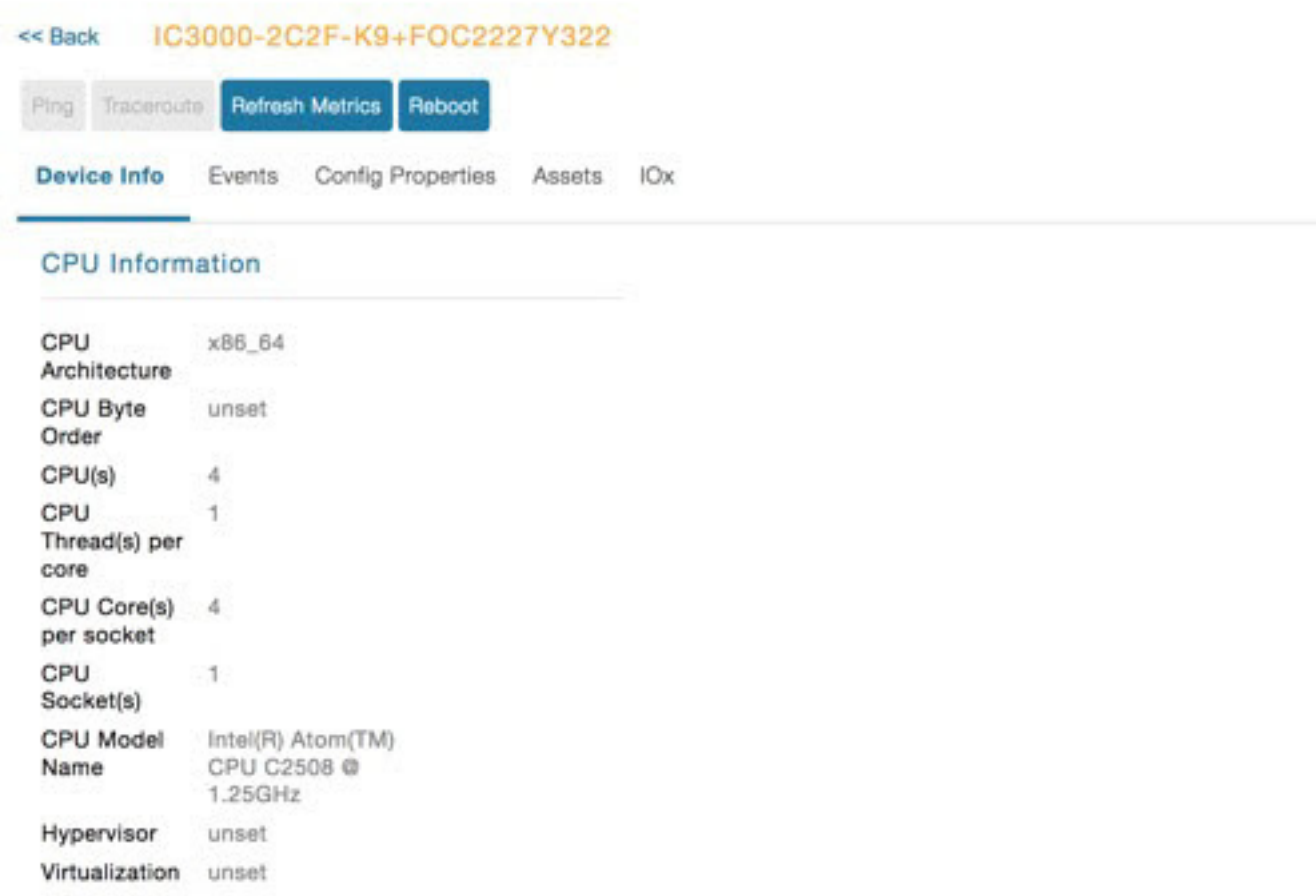

You can view the following information on the Application Management Servers Fog Director.

# <span id="page-71-0"></span>Managing the Cisco Wireless Gateway for LoRaWAN

You can use the Browse Devices pane to display the Cisco Wireless Gateway for LoRaWAN devices (IXM-LPWA-800 and IXM-LPWA-900) that belongs to the IoT Gateway group.

The two Cisco Wireless Gateway for LoRaWAN products are:
#### Managing the Cisco Wireless Gateway for LoRaWAN

- A virtual interface (IXM-LPWA-800-16-K9) of the Cisco 809 and 829 Industrial Integrated Service Routers (IR809, IR829) to provide LoRa radio access with the IR809 and IR829 providing an IP backhaul (Gigabit Ethernet, Fiber, 4G/LTE, and Wi-Fi). In this case, LoRaWAN has an Operating Mode of IOS Interface and displays the Hosting Device ID for the IR800 system to which it connects. See [Managing External Modules](#page-81-0)
- A standalone unit (IXM-LPWA-900-16-K9) using its own built-in Fast Ethernet backhaul to access LAN switches, routers, Wi-Fi AP or other IP interfaces. When functioning as a standalone gateway, LoRaWAN has an Operating Mode of Standalone.

Device Category: GATEWAY (in Browse Devices pane)

To view the LoRaWAN Gateway:

### **1.** Choose **DEVICES > Field Devices**.

- **2.** Select a device under GATEWAY > default-lorawan or Cisco LoRa in the left-pane.
- **3.** Click on the desired IXM-LPWA-900 or IXM-LPWA-800 system listed in the Name column to display Device Info, Events, Config Properties, Running Config, and Assets for the gateway.

**Note:** You can view Device details for the IXM-LPWA-800 system at both the ROUTER > IR800 page and the GATEWAY page.

To perform supported actions for the GATEWAY, at the Device Info page use the following buttons:

Map, Default, **+** (Plus icon allows you to add a new view)

### **Figure 6 IoT Gateway Device Info Page, 1 of 2**

#### **Restart Radio Refresh Metrics** Show on Map Ping Traceroute Device Info Events Config Properties Running Config Assets Inventory 1d Custom 8h Name IXM-LPWA-900-16-K9+FOC21028RJ4 Load Average EID. IXM-LPWA-900-16-K9+FOC21028RJ4 Domain root Utilization **IOTGATEWAY** Device Category LORAWAN Device Type  $\overline{\mathcal{R}}$ Status **UD**  $8.1$ 10-Jan 08:37 14-Jan 10:50  $19 - 34 - 52 - 32$ 20.20.4.127 IP Address Operating Mode Standalone Load Average IPv6 Address unknown First Heard 2017-10-16 19:14 Modern Temperature 2018-01-21 10:35 **Last Heard** 2017-10-16 19:16 Last Property Heard 2018-01-21 10:35 Last Metric Heard Cels  $35$ Last Reboot Time unknown œ  $\begin{array}{c}\n\text{Dogrose} \\
\circ \\
\circ \\
\end{array}$ Model Number IXM-LPWA-900-16-K9 Serial Number FOC21028B.IA 14-Jan 10:37 10-Jan 00:07 19-Jan 02:07 Firmware Version 2.0.20 Modern Temperature  $N-A$ **Agent Version** Boot Loader Version 20160830\_clsco

#### ck Back IXM-LPWA-900-16-K9+FOC21028RJ4

### **Figure 7 IoT Gateway Device Info Page, 2 of 2**

#### Gateway Health

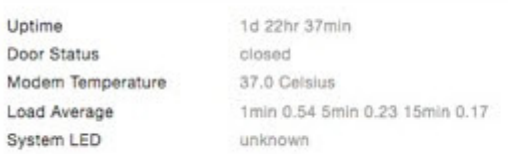

#### **FPGA** Information

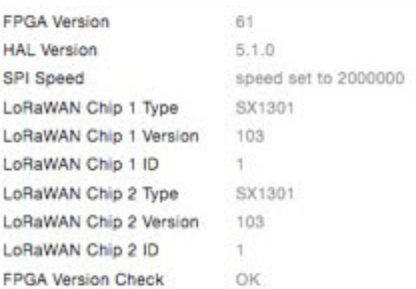

#### Packet Forwarder Information

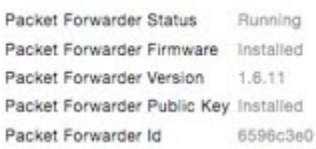

#### **Gateway Properties**

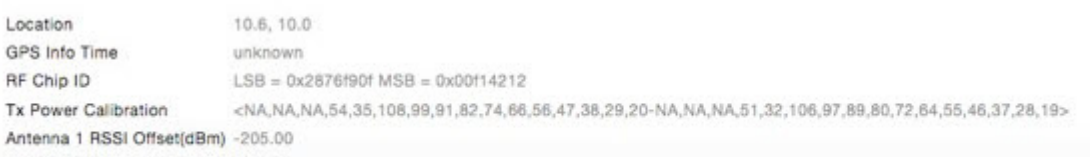

Antonna 2 DCCI Offentialant 205 00

# Managing Cisco IR510 WPAN Industrial Routers

Cisco IR510 Industrial Router (formerly known as Cisco 500 Series wireless personal area network (WPAN) industrial routers) provides unlicensed 902-928MHz, ISM-band IEEE 802.15.4g/e/v WPAN communications to diverse Internet of Things (IoT) applications such as smart grid, distribution automation (DA), and supervisory control and data acquisition (SCADA). As the next generation of the DA gateway, IR510 provides higher throughput, distributed intelligence, GPS, and enhanced security. unlicensed 915-MHz industrial, scientific, and medical band WPAN communications.

**Note**: IR510 is identified and managed as an ENDPOINT in IoT FND.

## Adaptive Modulation

Adaptive Modulation allows IR510 to dynamically adapt to changes in channel conditions to maximize throughput.

Based on the channel conditions, the node may run on OFDM or FSK mode. FND retrieves info on both modes at the same time and then selects which modulation the IR510 runs on.

To edit the configuration template for the IR510, you enter:

0- Adaptive Modulation

1-FSK

2-OFDM

- **1.** Choose **CONFIG > Device Configuration**.> **Edit Configuration Template**
	- **a.** To add a new Adaptive PHY Mode setting for the IR510, select an option from Available Columns panel and click the left-arrow to move the value into the Active Columns panel.
	- **b.** To remove an Adaptive PHY Mode setting for the IR510, select an option from Active Columns panel and click the right-arrow to move the value into the Available Columns panel.
- **2.** Select Default-ir510

Based on the channel conditions, the node may run on OFDM mode or FSK mode, this info should be retrieved by FND, at the same time, FND can select which modulation the node run on.

## Profile Instances

IoT FND employs Profile-based configuration for IR510s. This allows you to define a specific Profile instance (configuration) that you can assign to multiple IR500 configuration groups.

["Table 1Pre-defined Profiles for IR510" task on page -75](#page-76-0) lists the supported Profile types.

Note the following about the Profiles:

- Each Profile type has a default profile instance. The default Profile instance cannot be deleted.
- You can create a Profile instance and associate that profile with multiple configuration groups on the IR510.
- A 'None' option is available for all the Profile types that indicates that the configuration does not have any settings for that Profile type.
- When a configuration push is in progress for a configuration group, all the associated Profiles will be locked (lock icon displays) and Profiles cannot be updated or deleted during that time.
- A lock icon displays for a locked Profile.

## Create, Delete, Rename or Clone any Profile at the Config Profiles Page

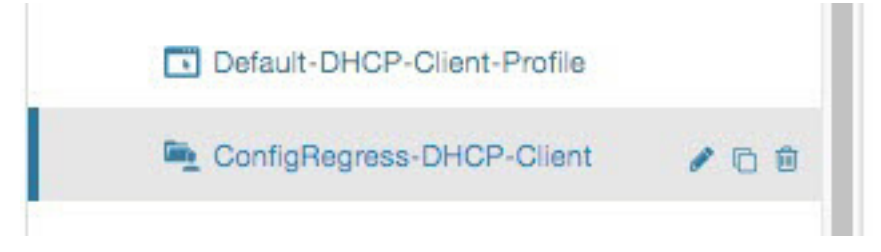

To create a new profile:

**1.** Choose **CONFIG > DEVICE CONFIGURATION > Config Profiles** tab

- **2.** Click the **+** (plus icon) at the top of the configuration panel to open the Add Profile entry panel.
- **3.** Enter a **Name** for the new profile and select the **Profile Type** from the drop-down menu.
- **4.** Click **Add** button. A new entry for the Profile entry appears in the left pane under the Profile Type sub-heading.

To delete a profile:

- **1.** Choose **CONFIG > DEVICE CONFIGURATION > Config Profiles** tab.
- **2.** Select the Profile name (excluding Default-Profile) that you want to delete. Click on the trash icon to remove the Profile.
- **3.** In the pop up window that appears, click **Yes** to confirm deletion.

To rename a profile:

- **1.** Choose **CONFIG > DEVICE CONFIGURATION > Config Profiles** tab.
- **2.** Select the Profile name (excluding Default-Profile) that you would to rename. Click on the pencil icon to open the Rename Profile pop up window.
- **3.** Make your edit and click **OK**. New name appears in the left pane.

To clone a profile:

- **1.** Choose **CONFIG > DEVICE CONFIGURATION > Config Profiles** tab.
- **2.** Select the Profile name that you want to clone. Click on the overlapping squares icon to open the Clone Profile pop up window.
- **3.** Enter a **Name** for the new profile and select the **Profile** type from the drop-down menu.
- **4.** Click **Add** button. A new Profile entry appears in the left pane under the Profile Type sub-heading.

### <span id="page-76-0"></span>**Table 1 Pre-defined Profiles for IR510**

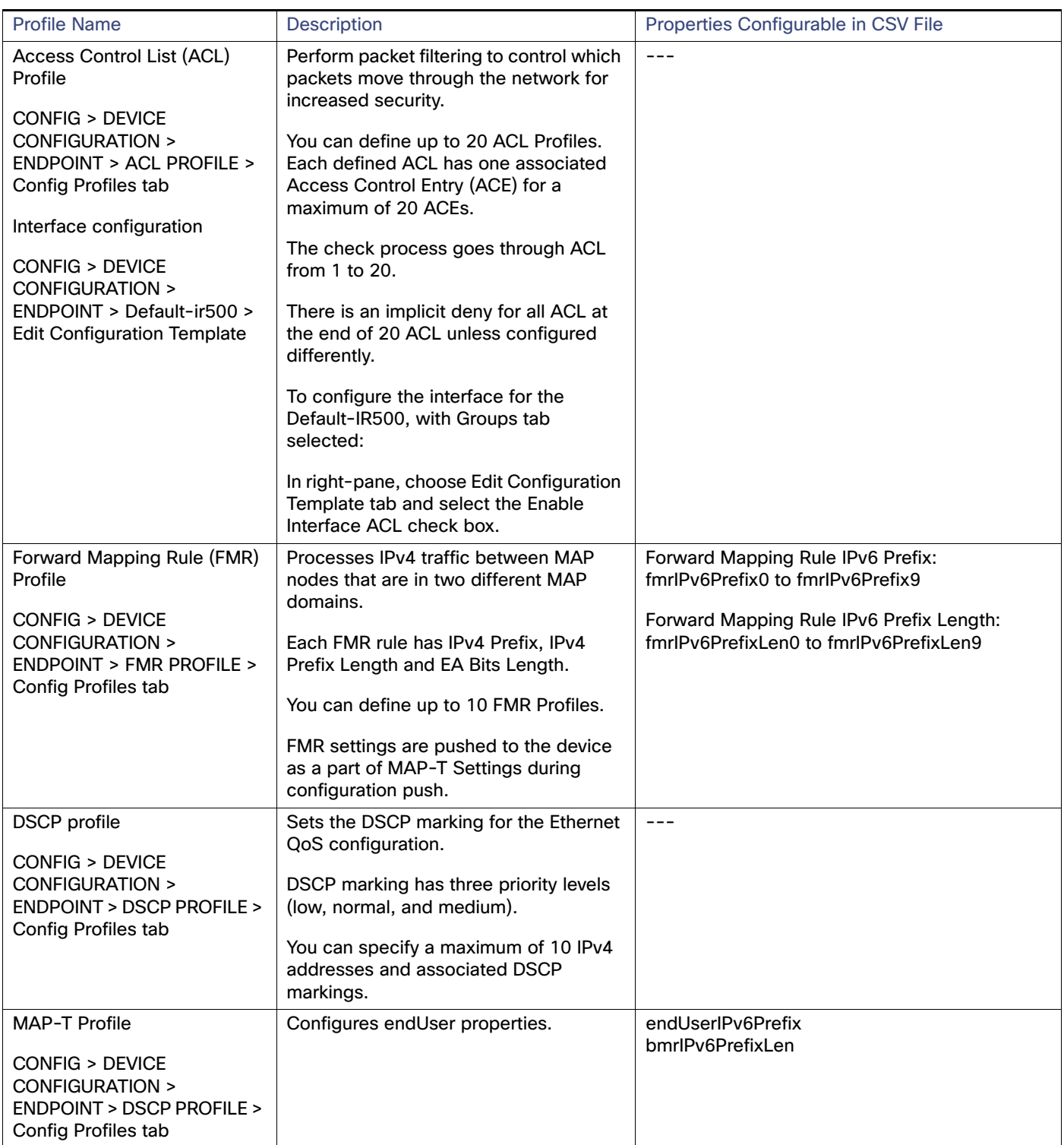

### **Table 1 Pre-defined Profiles for IR510**

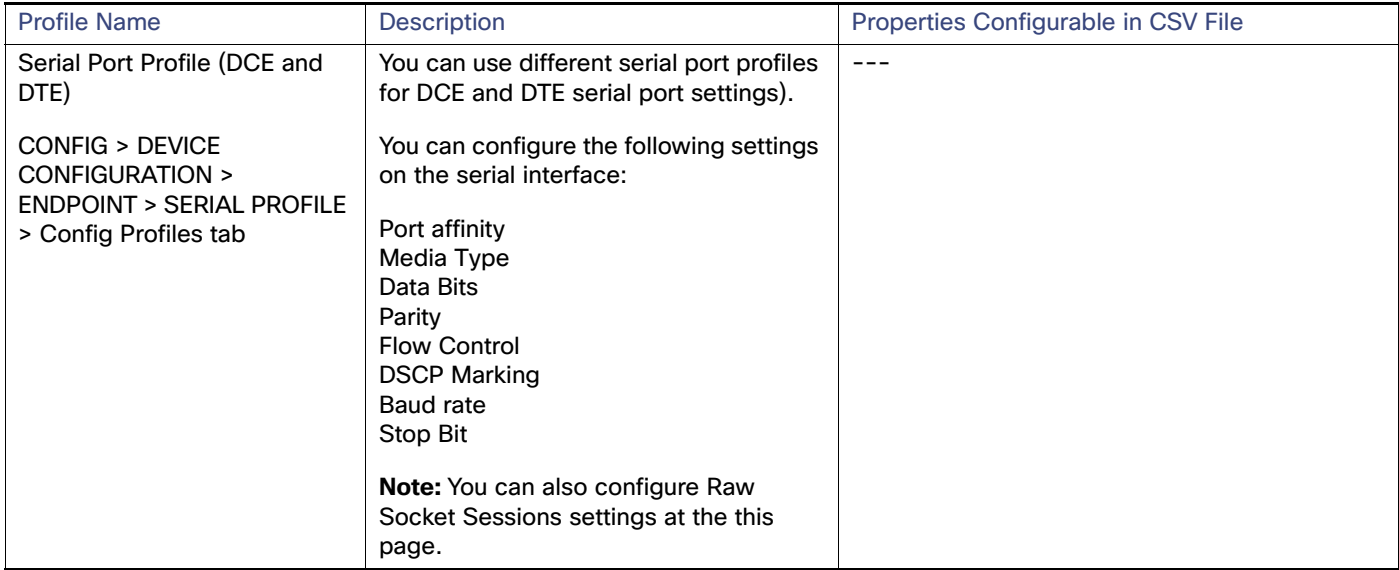

### **Table 1 Pre-defined Profiles for IR510**

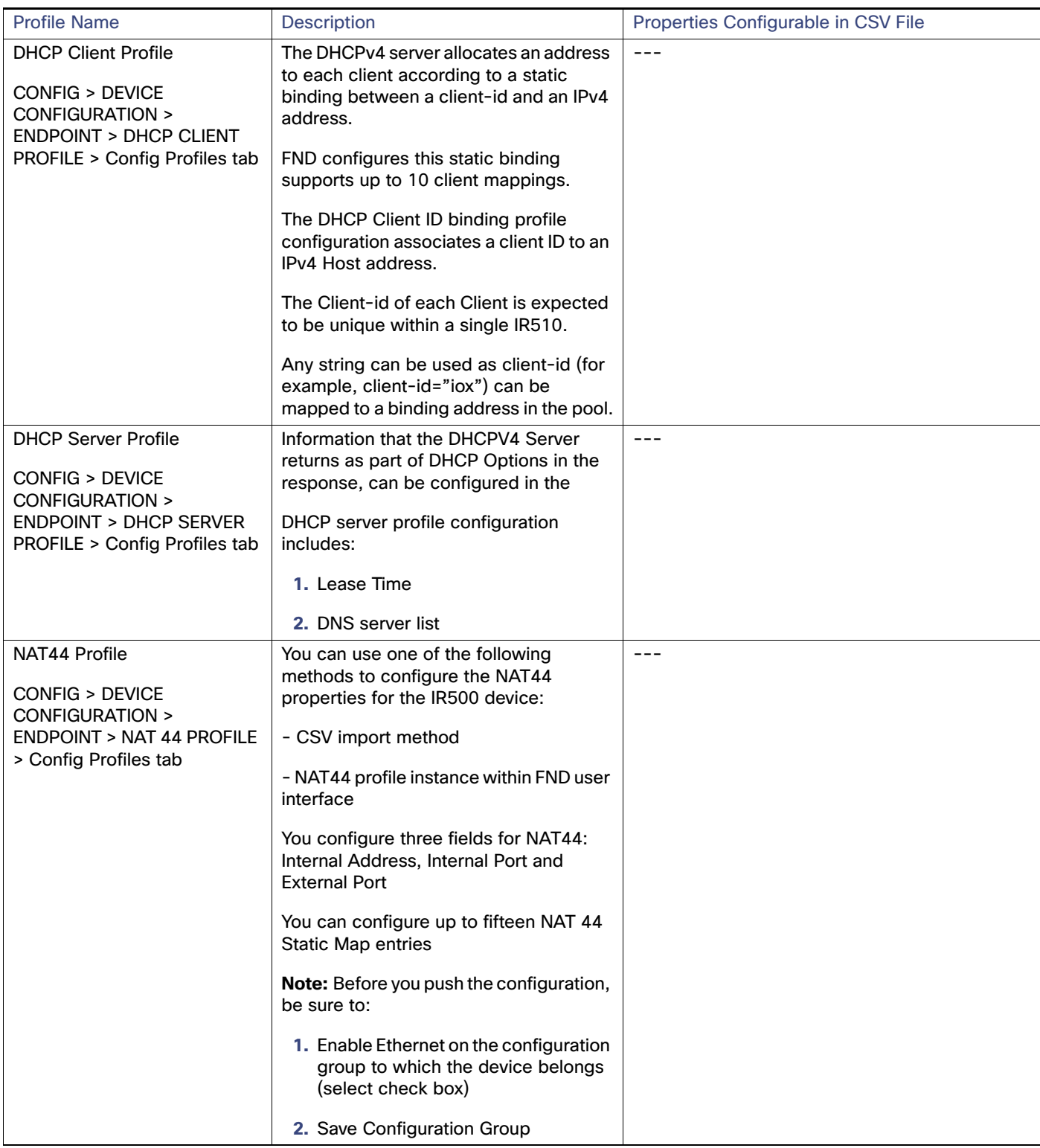

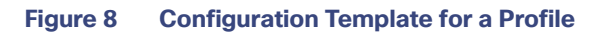

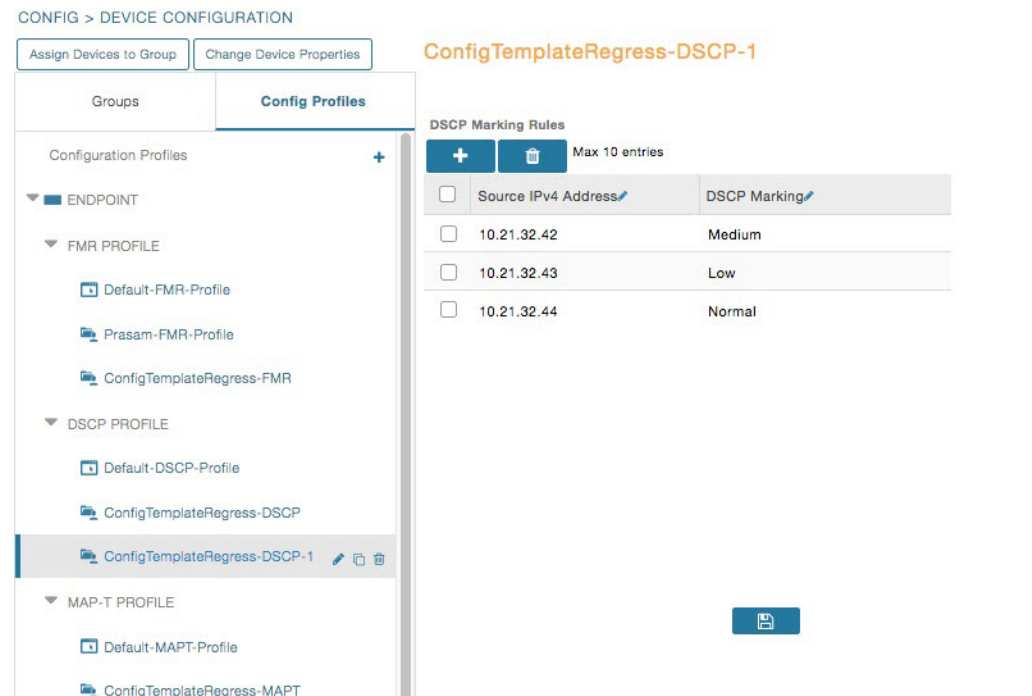

### **Configuration Notes:**

- Set DSCP (QoS) markings for all interfaces Ethernet, DTE and DCE. Options: Low Priority (0), Normal Priority (10), Medium Priority (18).
- DSCP is applied on interfaces. Default values for DCE and DTE are Low Priority (0). There are no default values for Ethernet. Traffic will flow unmarked if you do not configure any value on the Configuration Template.
- Only one Raw Socket session can flow through DCE and DTE interfaces at a time. The DSCP value will be the same throughout.

## Configuration Profile for a Group

- You can view Profile details in the Configuration Group Template page [\(Figure 9](#page-80-0)).
- You can save configuration templates and push the configuration to all devices in the Configuration Group.
- Any of the Profile associations within a Configuration Group are optional. For example, a Configuration Group may not require Serial DCE settings, so you may select 'None' for Serial DCE settings.

Managing Head-End Routers

<span id="page-80-0"></span>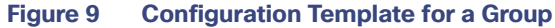

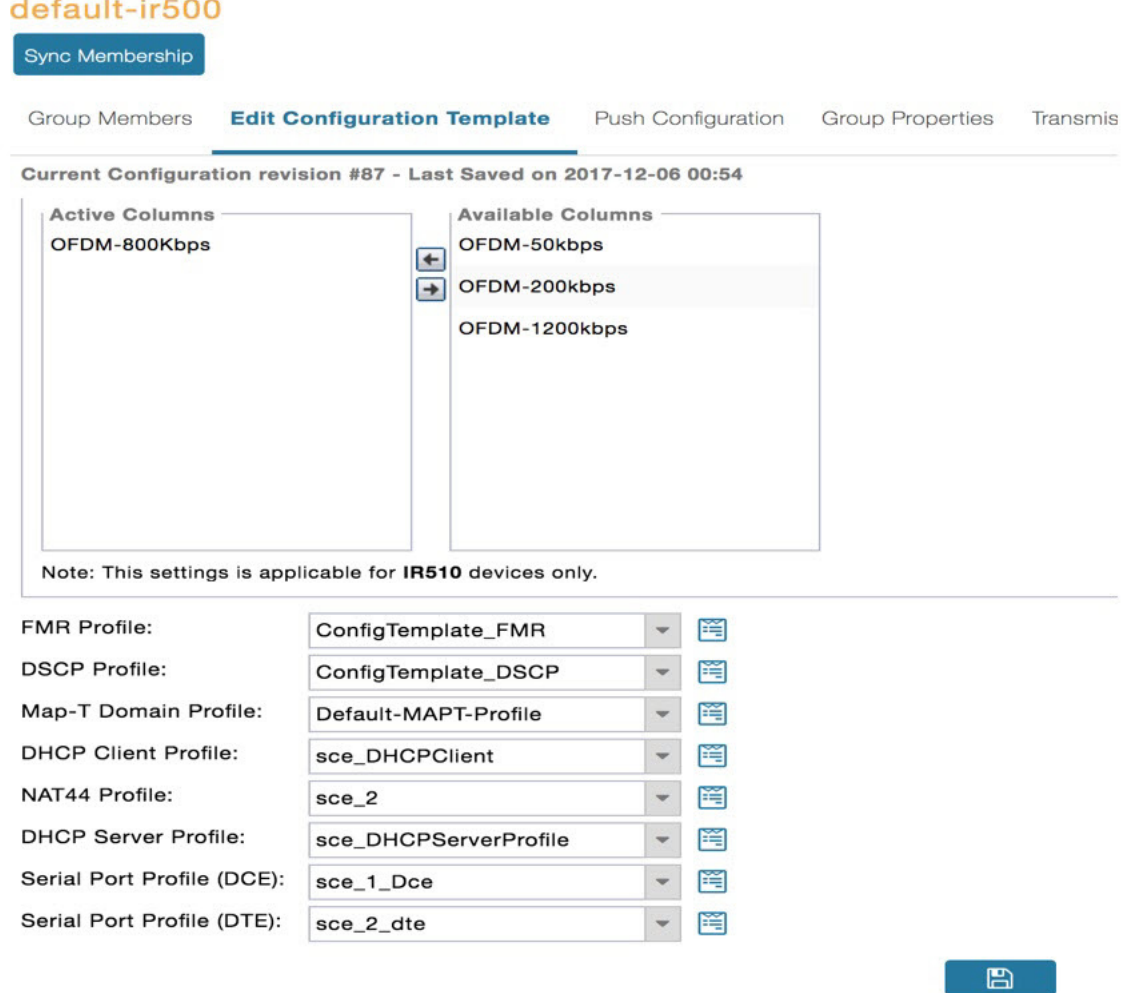

# Managing Head-End Routers

To manage Head-end routers (HERs), open the Head-End Routers page by choosing Devices > Head-End Routers [\(Figure 10\)](#page-81-1). Unless Enable Map is selected in user preferences, by default, the page displays the HERs in List view. When you open the Head-End Routers page in List view, IoT FND displays the Default list view. This view displays basic HER device properties. In addition, IoT FND provides these tabs to display additional HER property views:

- Tunnel 1
- Tunnel 2

Each one of these views displays different sets of device properties. These views display information about the HER tunnels.

Managing External Modules

### <span id="page-81-1"></span>**Figure 10 Head-End Routers Page**

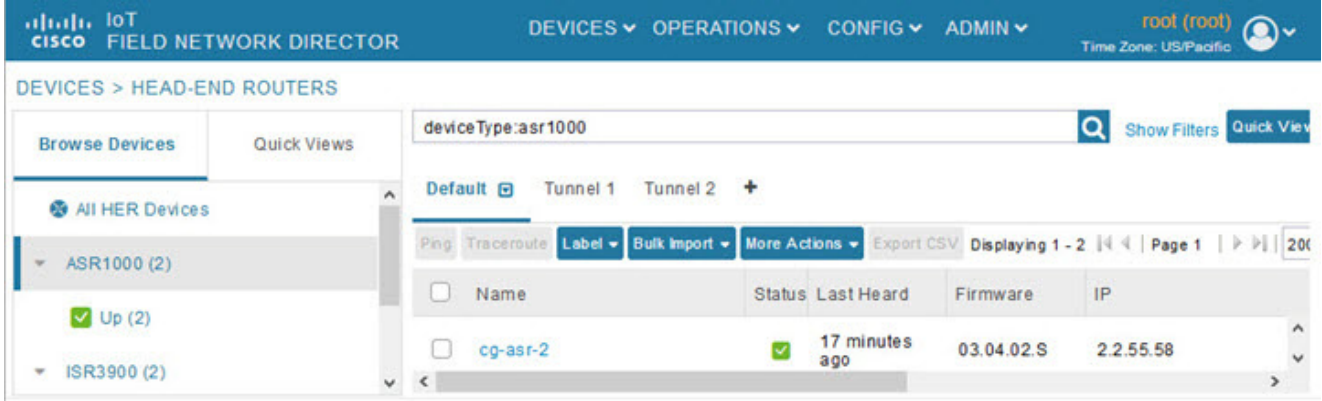

For information on how to customize HER views, see [Customizing Device Views.](#page-85-0)

For information about the device properties displayed in each view, see [Device Properties](#page-140-0).

For information about the common actions in these views (for example, adding labels and changing device properties) that also apply to other devices, see [Common Device Operations](#page-84-0).

# <span id="page-81-0"></span>Managing External Modules

To manage devices that connect to Field Devices such as routers, choose **Devices > Field Devices**. By default, the page displays all known FAN Devices in List view.

You can manage the following external modules using IoT FND:

## Itron CAM Module

You can install an Itron CAM Module within a CGR, **after** you meet the following requirements:

Guest OS (GOS) **must** be running on a CGR before you install the Itron CAM module.

**1.** ACTD driver **must** be installed and running within the CGR Guest OS **before** you can use IoT FND to deploy, upgrade or monitor ACTD. This ensures that FND can reach the CGR Guest OS to manage the ACTD driver. This can be done by configuring NAT on the CGR or setup a static route on CGR and HER as follows:

A) In the cgms.properties file, you **must** set the "manage-actd" property to true as follows:

manage-actd=true

B) Two new device properties are added for the user to specify the Guest OS external reachable IP address and the IOx access port in case port mapping is used.

gosIpAddress <external IP address of Guest OS> ioxAccessPort <default=8443>

**2.** From within IoT FND, do the following to upload the ACTD driver:

#### A) Choose **CONFIG > FIRMWARE UPDATE > Images** tab.

B) Select CGR-Default profile from under the Groups panel and click the **Upload Image** button.

C) Click **+** to open the Upload Image panel and Select Type ACTD-CGR and select the appropriate Image from the drop-down menu such app-actd-ver-x.y.z.tar.

Managing External Modules

- D) Click **Upload Image**.
- E) Click **Yes** to confirm upload.

## LoRaWAN Gateway Module

■ LoRaWAN (IXM-LPWA-800) interface to IR800 router.

There are two ways to upload the LRR image for a LoRaWAN module to the IR800 router: during Zero Touch Deployment (ZTD) and by on-demand configuration push.

**Note:** IoT FND does not support discovery for the LoRaWAN module. Rather, IoT FND recognizes it as an IR800 module and will communicate with it via Cisco IOS.

 To view LoRaWAN modules in a Device List, choose an IR800 router in the **Browse Devices** list and select the **LoRaWAN** tab.

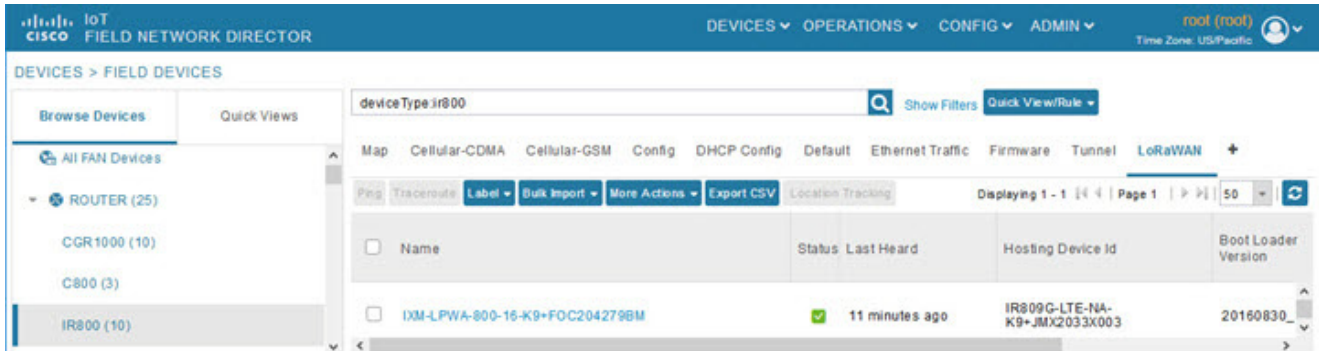

- To reboot the modem on the LoRaWAN module:
	- **a.** Click on the relevant IXM-LORA link under the **Name** column to display the information seen below:

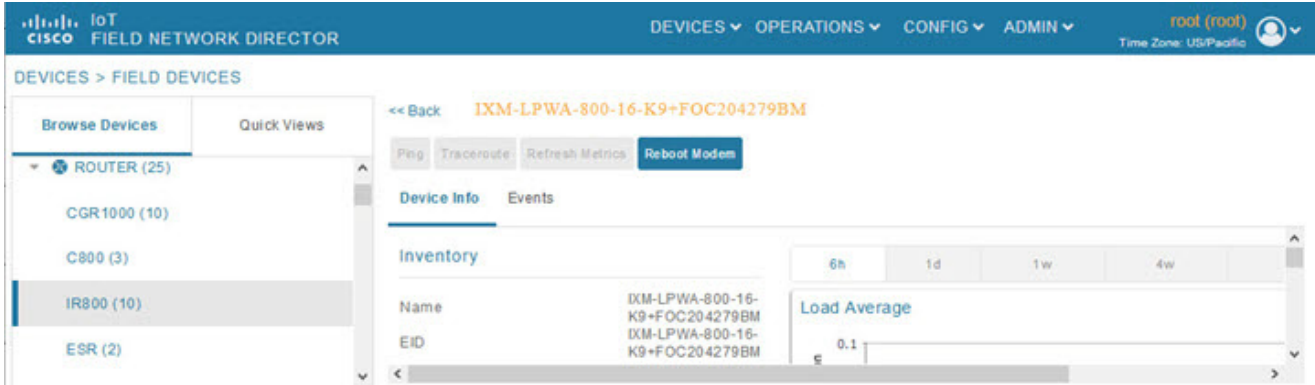

**b.** Click **Reboot Modem**. When the reboot completes, the date and time display in the **Last Reboot Time** field in the Device Info pane for the LoRaWAN module. You can only process one modem reboot at a time.

The Reboot Modem action generates two events: LoRa Modem Reboot Initiated and LoRa Modem Reboot Success.

- To remove a LoRaWAN module from the IR800 router inventory:
	- **a.** In the **Browse Devices** pane, select the IR800, which has the LoRAWAN module that needs to be disabled and removed from inventory.

**b.** Select the **LoRaWAN** tab and check the box next to the LoRaWAN module to be removed.

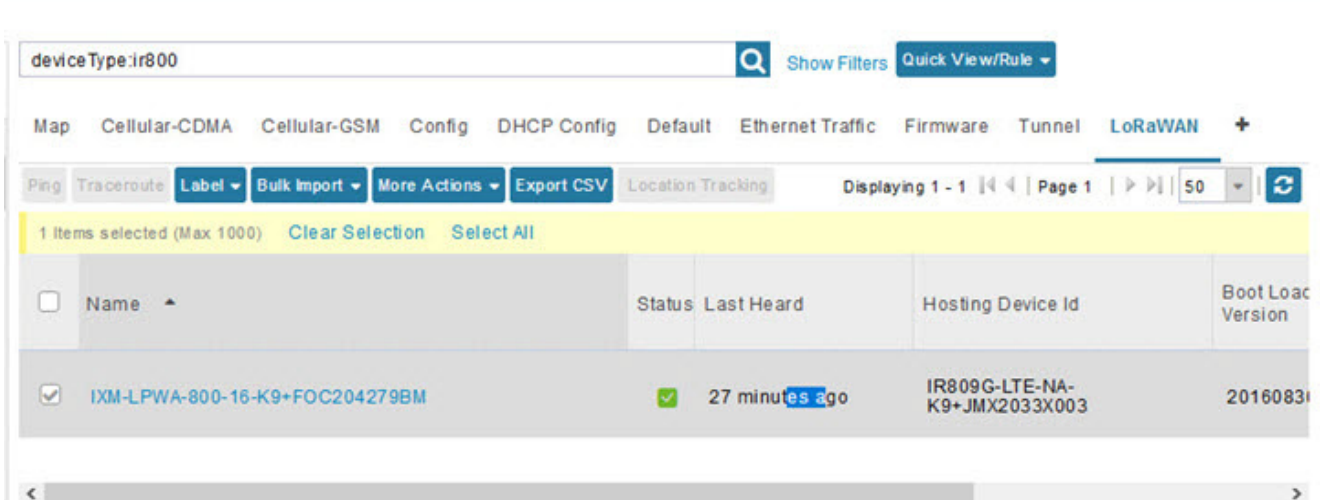

- **c.** At the More Actions drop-down menu, select **Remove Devices**.
- To create a user-defined LoRaWAN (IXM) Tunnel, choose **CONFIG > Tunnel Provisioning**.
	- **a.** In the left-pane, under GATEWAY, select the LoRaWAN system for which you want to configure a tunnel.
	- **b.** Select the **Gateway Tunnel Addition** tab.
	- **c.** In the Add Group window that appears, enter a **Name** for the LoRaWAN (IXM) Tunnel and select **Gateway** as the Device Category. Click **Add**. The new tunnel appears under the GATEWAY heading in the left-pane.

# Managing Servers

To manage servers, open the Servers page by choosing **Devices > Servers**. By default, the page displays the servers in List view. When you open the Servers page in List view, IoT FND displays the Default list view. This view displays basic server device properties. To obtain information about a server, click its name.

To add additional views, see [Customizing Device Views](#page-85-0).

For more information about the device properties displayed in each view, see [Device Properties](#page-140-0).

For information about the common actions in this view, see [Common Device Operations](#page-84-0).

## Managing NMS and Database Servers

In the Browse Devices pane, both NMS and Database servers appear under the All Server Devices heading.

In single NMS or Database server deployments, only one server appears under the NMS and/or Database Servers heading. In cluster deployments, multiple NMS servers appear under the NMS Servers heading. To filter the list pane:

- To display all NMS servers, click **Devices > Servers** in the top-level menu and then select NMS Servers within the Browse Devices pane. In single NMS server deployments, only one server appears under the NMS Servers heading. In cluster deployments, multiple NMS servers appear under the NMS Servers heading.
- To display all Database servers, click **Devices > Servers** in the top-level menu and then select Database Servers within the Browse Devices pane. In single-server deployments, only one database server appears under Database Servers. If a secondary database is configured, it also appears under the same entry.

Tracking Assets

**Note:** By default, only those NMS and Database Servers in an Up state display.

## Managing Application Management Servers

To display details on the Fog Director, click **Devices > Services** in the top-level menu and then select Application Management Servers. Details include: Host System Information, Host Disk Information and Service Information. Graphs displays details on CPU Usage and Memory Usages

# Tracking Assets

Assets represent non-Cisco equipment that is associated with an FND-managed Cisco device.

You can view Assets associated with specific routers (**DEVICES > Field Devices**) at the Device Detail pages of CGR1000, IR800, C800, and SBR (Cisco 5921).

You can view a summary of all assets being tracked for all devices at the **DEVICES > Assets** page.

You can perform the following actions on Assets at the **DEVICES > Assets** page, using **Bulk Operation**:

Add Assets: Use to upload a CSV file of assets to FND. A history of past file uploads displays at the bottom of the page.

Example of Asset content in CSV file:

**assetName,assetType**,deviceEid,assetDescription,vin, hvacNumber,housePlate,attachToWO asset1,RDU,00173bab01300000,Sample description,value1, value2, value3,no

**Note:** Asset Name and Asset Type are the mandatory fields in the CSV file. All other fields are optional.

- Change Asset Property (CSV file): Use to make changes to existing assets.
- Remove Assets (CSV file): Use to remove specific assets.
- Add Files to Assets (zip/tar file): Use to append additional information to Asset content.

### **Guidelines for Adding or Associating an Asset with a Device:**

- One or more assets can be mapped to a particular device.
- A limit of five assets can be associated to a single device, and there is also a limit of five files per asset.
- An asset can be mapped to only one device at any point in time.
- **The mapped assets can also be useful when creating Work orders for the device.**

# <span id="page-84-0"></span>Common Device Operations

This section describes how to use IoT FND to manage and view information about devices, and includes the following topics:

- **[Selecting Devices](#page-85-1)**
- [Customizing Device Views](#page-85-0)
- [Viewing Devices in Map View](#page-87-0)
- [Configuring Map Settings](#page-89-0)

- [Changing the Sorting Order of Devices](#page-89-1)
- **EXPORTIGE DEVICE Information**
- **[Pinging Devices](#page-90-1)**
- [Tracing Routes to Devices](#page-90-2)
- **[Managing Device Labels](#page-91-0)**
- **[Removing Devices](#page-93-0)**
- [Displaying Detailed Device Information](#page-94-0)
- [Using Filters to Control the Display of Devices](#page-96-0)
- **[Performing Bulk Import Actions](#page-99-0)**

## <span id="page-85-1"></span>Selecting Devices

In List view, IoT FND lets you select devices on a single page and across pages. When you select devices, a yellow bar displays that maintains a count of selected devices and has the **Clear Selection** and **Select All** commands. The maximum number of devices you can select is 1000. Perform the following to select devices:

- To select all devices listed on a page, check the check box next to **Name**.
- To select devices across all pages, click **Select All**.
- To select a group of devices, check the check boxes of individual devices listed on a page and across pages. The count increments with every device selected, and selections on all pages are retained.

## <span id="page-85-0"></span>Customizing Device Views

IoT FND lets you customize device views. For List views you can:

- Add and delete tabs
- **Specify the properties to display in the columns for each view (see [Device Properties by Category](#page-141-0) for available** properties)
- Change the order of columns

### Adding Device Views

To add a custom device view tab to a device page in list view:

**1.** Click the **+** tab.

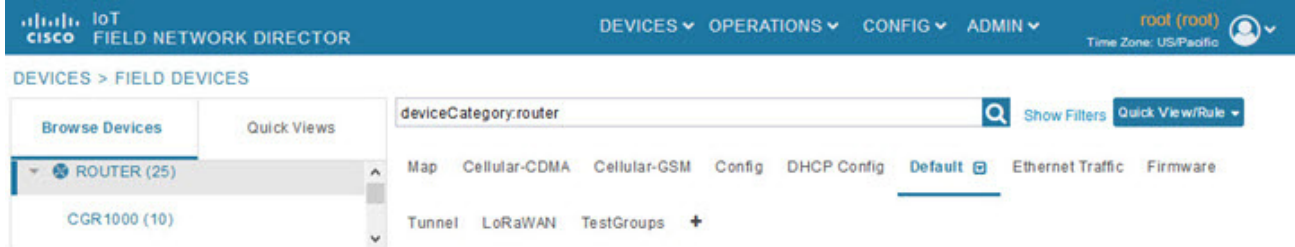

**2.** In the **Add New View** dialog box, enter the name of the new tab.

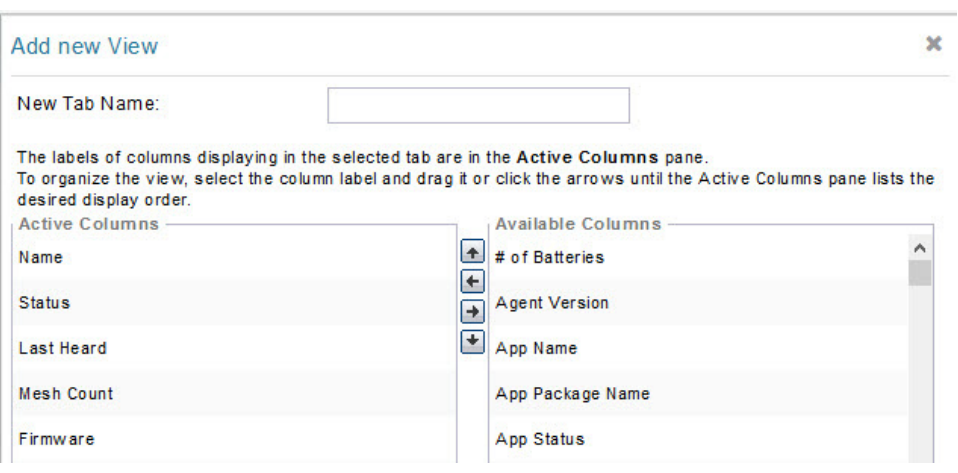

- **3.** Add properties to the Active Columns list by selecting them from the Available Columns list, and then clicking the left arrow button, or dragging them into the Active Columns list.
	- To change column order, use the up and down arrow buttons or drag them to the desired position.
	- To remove properties from the Active Columns list, select those properties and click the right arrow button, or drag them out of the list.

**Tip:** Hold the Shift key to select multiple column labels and move them to either list.

**4.** Click **Save View**.

### Editing Device Views

To edit a device view:

- **1.** Select a device type under the Browse Devices pane, and click the **Default** drop-down arrow to open the Edit/Delete View.
- **2.** In the Edit/Delete View dialog box:
	- **a.** To remove properties from the Active Columns list, select those properties and click the right-arrow button or drag them out of the Active Columns list.
	- **b.** To add properties to the Active Columns list, select those properties from the Available Columns list and click the left-arrow button, or drag them into position in the Active Columns list.
	- **c.** To change the sort order of the active columns, use the up- and down-arrow buttons, or drag them to the desired position.

To close the View without making any changes, select **X** icon.

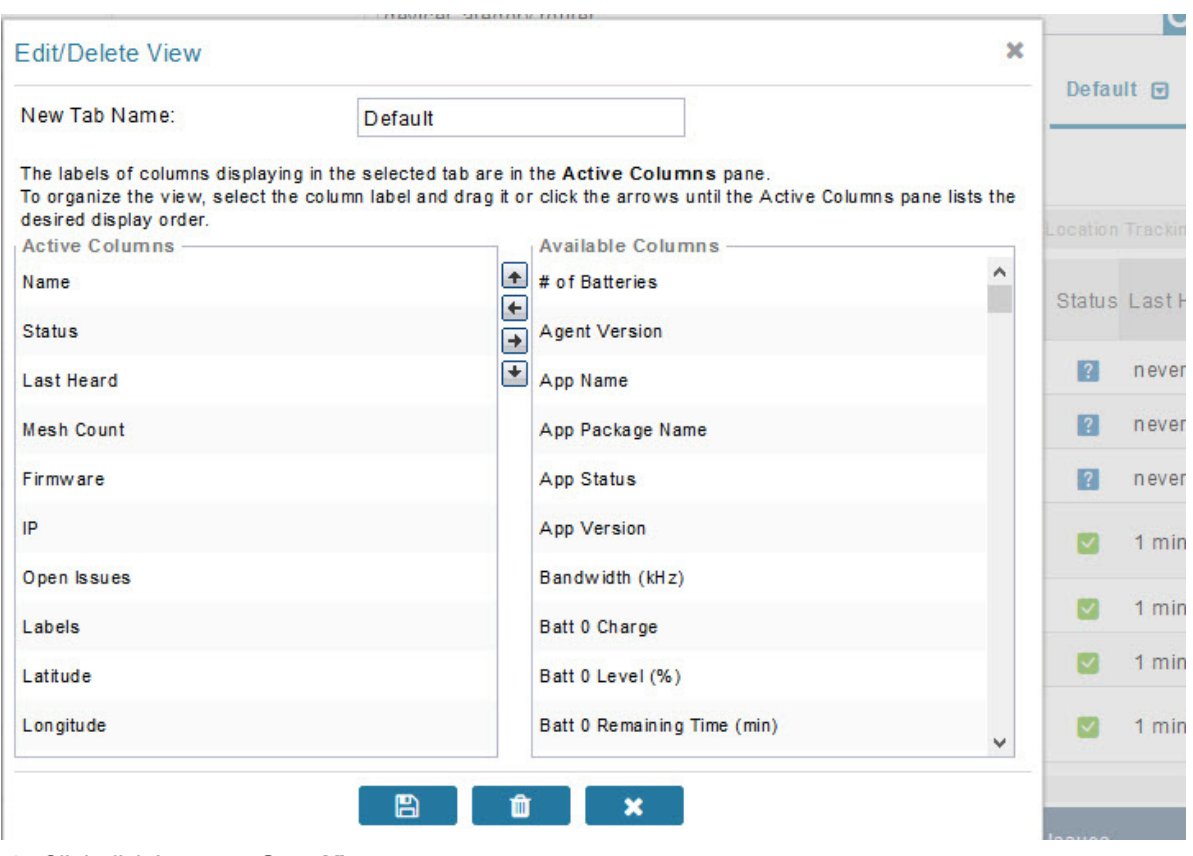

**3.** Click disk image to **Save View**.

### Deleting a Device View

To remove a View entirely:

- **1.** Select a device type under the Browse Devices pane, and click the **Default** drop-down arrow to open the Edit/Delete View.
- **2.** In the Edit/Delete View dialog box, select the desired label in the Active Columns pane.
- **3.** To delete the view, click the trash icon.

## <span id="page-87-0"></span>Viewing Devices in Map View

IoT FND provides a map view for visualizing device information based on geographic location. In Map view, IoT FND displays a Geographic Information System (GIS) map and uses GIS Map services to show device icons on the map based on the latitude and longitude information of the device. When this information is not defined for a device, IoT FND does not display the device on the map.

To view devices in Map view:

**1.** Choose <user> **> Preferences** (upper-right hand corner).

**2.** Select the **Enable map** check box, and click **Apply**.

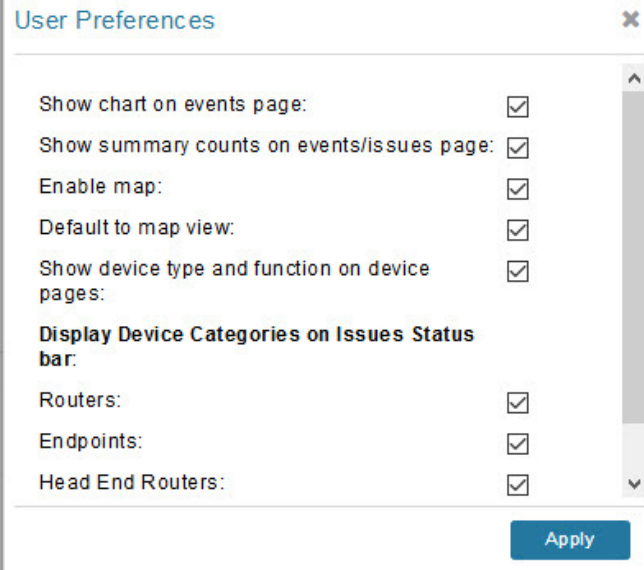

#### **3.** Choose **DEVICES > Field Devices**.

### **4.** Click the **Map** tab.

By default, IoT FND displays all devices registered in its database on the map. Depending on the zoom level of the map and the device count, individual device icons might not display. Instead, IoT FND displays device group icons.

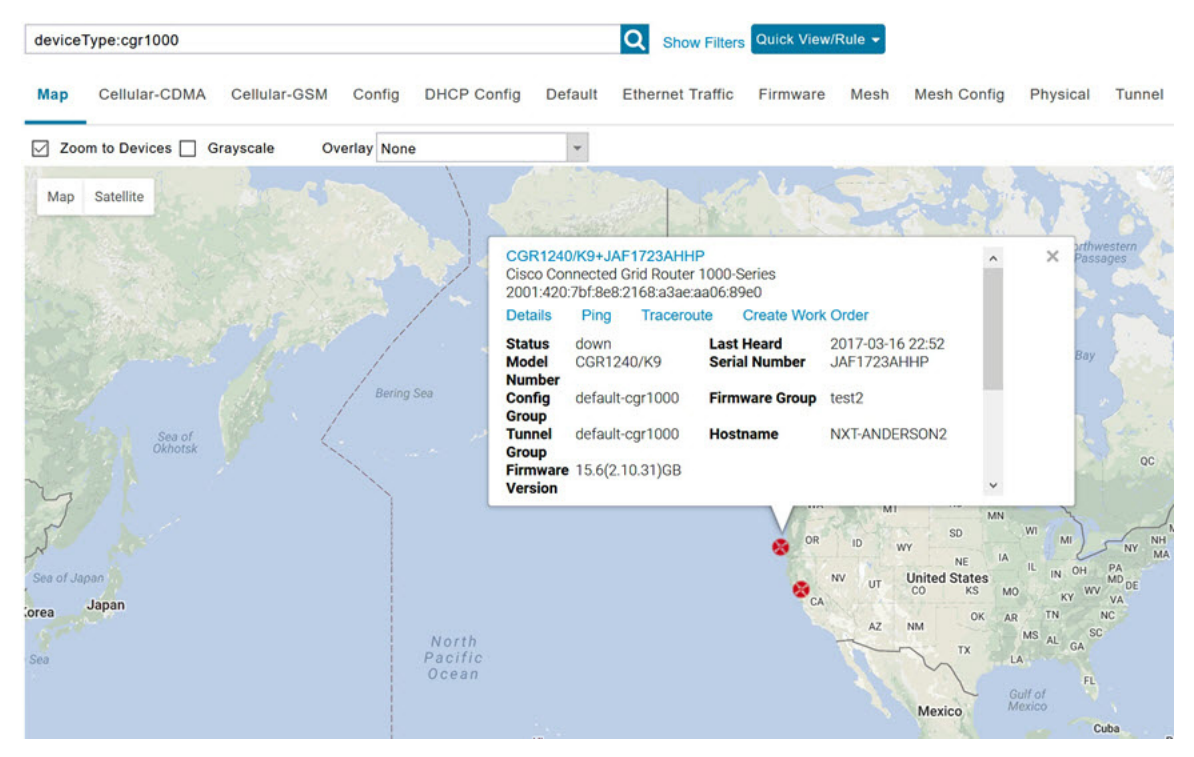

To view individual devices, zoom in until the device icons appear. You can also click on a device to display a popup window that includes the **Zoom In** link to move the map display to the device level.

IoT FND displays the device count next to each device group or category in the Browse Devices pane (left pane).

To display a subset of all devices, click one of the filters listed in the Browse Devices pane.

IoT FND changes the map region based on your selection and displays the devices found by the filter. For example, you can use the **Routers > Up** filter to display all routers that are up and running. You can also use saved custom filters in the Quick View pane (left pane) to filter the device view. For information about creating custom filters, see [Creating a Quick View Filter.](#page-97-0)

To display information about a device or group, click its icon on the map.

A popup window displays listing basic device or group information.

To view device specifics, click **Details** or the device EID link in the Device popup window.

You can also ping the device, perform a trace route, and create a work order from this window.

**5.** Close the Device popup window to view the RPL tree associated with the device. See [Configuring RPL Tree Polling.](#page-59-0)

The RPL tree connection displays as blue or orange lines; where blue indicates that the link is down, and orange indicates that the link is up.

**6.** Click the refresh button to update the Map view.

# <span id="page-89-0"></span>Configuring Map Settings

In Map view, IoT FND lets you configure these settings for maps:

- **Automatically zoom to devices**
- Display the map in grayscale
- Default map location (set to North America by default)

To configure map settings:

- **1.** Choose **DEVICES > Field Devices**.
- **2.** Click the **Map** tab.
	- To automatically zoom to devices, check the **Zoom to Devices** check box.
	- To display the map in grayscale, check the **Grayscale** check box.

Using the Overlay drop-down menu:

- For Routers you can overlay: None, All, or Associated Endpoints on the map.
- **For Endpoints you can overlay: None, All, All Associated Routers, All Modulations, Active Link Type.**
- To set the map location to open to a certain area, display the area of the map to display by default, and then click **Quick View/Rule** (top of page).
- **3.** Click **OK**.

# <span id="page-89-1"></span>Changing the Sorting Order of Devices

To change the sorting order of devices, click the arrowhead icon in the column heading to list the entries in an ascending (upward pointing) or descending manner (downward pointing).

## <span id="page-90-0"></span>Exporting Device Information

IoT FND lets you export the device properties of the selected devices in List view. IoT FND exports only properties in the current view.

To export device information displayed in the current view, in List view:

- **1.** Select the devices to export by checking their corresponding check boxes.
- **2.** Click **Export CSV**.
- **3.** Click **Yes** in the confirmation dialog box.

IoT FND creates a CSV file, export.csv, containing the information that displays in the List view pane. By default, IoT FND saves this file to your default download directory. When a file with the same name exists, IoT FND adds a number to the default filename (for example, export-1.csv and export-2.csv).

The export.csv file consists of one header line defining the exported fields followed by one or more lines, each representing a device. Here is an example of an export of selected devices from the Field Devices page:

```
name, lastHeard,meshEndpointCount,uptime,runningFirmwareVersion,openIssues,labels,lat,lng
CGR1240/K9+JSJLABTES32,2012-09-19 00:58:22.0,,,,Door Open|Port Down,,50.4,-130.5
sgbuA1_cgr0,,,,,,,42.19716359,-87.93733641
sgbuA1_cgr1,,,,,,,44.3558597,-114.8060403
```
## <span id="page-90-1"></span>Pinging Devices

When troubleshooting device issues, ping registered devices to rule out network connectivity issues. If you can ping a device, it is accessible over the network.

To ping selected devices, in List view:

**1.** Check the check boxes of the devices to ping.

**Note:** If the status of a device is Unheard, a ping gets no response.

**2.** Click **Ping** button in heading above List view entries.

A window displays the ping results. If you check the check box for **Auto Refresh**, IoT FND pings the device at predefined intervals until you close the window**.** Click the **Refresh** button (far right) to ping the device at any time.

**3.** To close ping display, click **X** icon.

## <span id="page-90-2"></span>Tracing Routes to Devices

The Traceroute command lets you determine the route used to reach a device IP address.

**Note:** You cannot use the Traceroute command with the Itron OpenWay RIVA CAM module or the Itron OpenWay RIVA Electric devices and Itron OpenWay RIVA G-W (Gas-Water) devices.

To trace routes to selected devices, in List view:

**1.** Check the check boxes of the devices to trace.

**Note:** You can only trace routes to devices registered with IoT FND. If the status of a device is Unheard, you cannot trace the route to it.

### **2.** Click **Traceroute**.

A window displays with the route-tracing results.

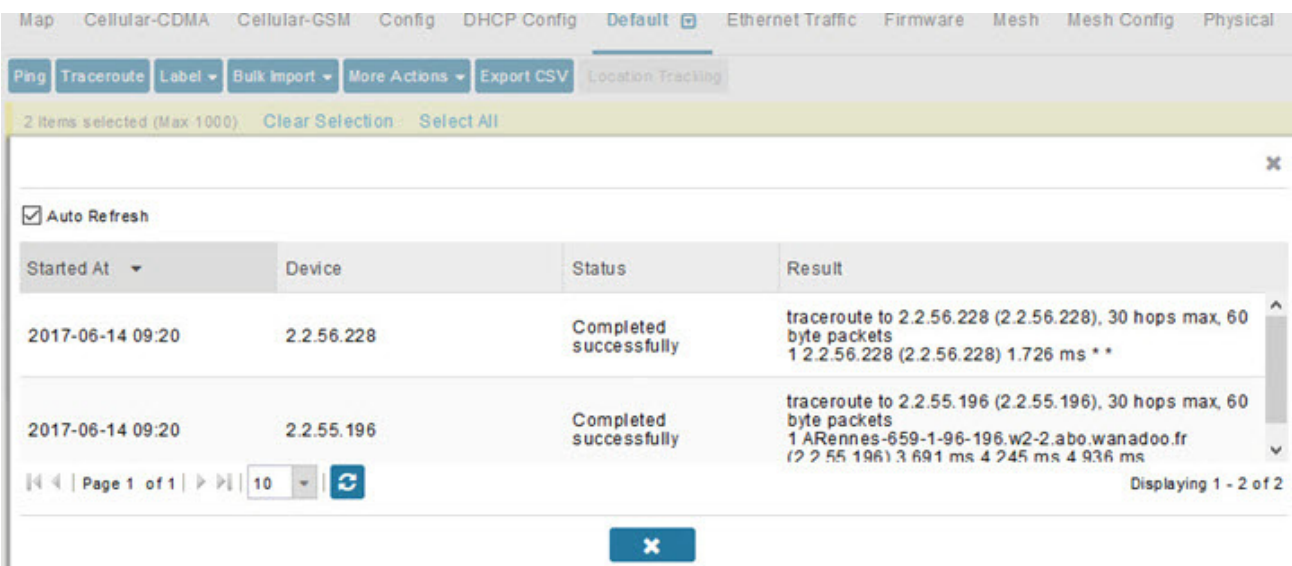

Expand the Result column to view complete route information.

Click the **Refresh** button to resend the Traceroute command. Check the **Auto Refresh** check box to resend the Traceroute command at predefined intervals until you close the window.

**3.** Click **X** to close the window.

## <span id="page-91-0"></span>Managing Device Labels

You use labels to create logical groups of devices to facilitate locating devices and device management.

## Managing Labels

You use the Label Management window to display all custom labels, label properties, and search for custom labels.

To manage labels, in the Browse Device pane on any devices page:

**1.** Hover your mouse over LABELS and click the edit (pencil) icon.

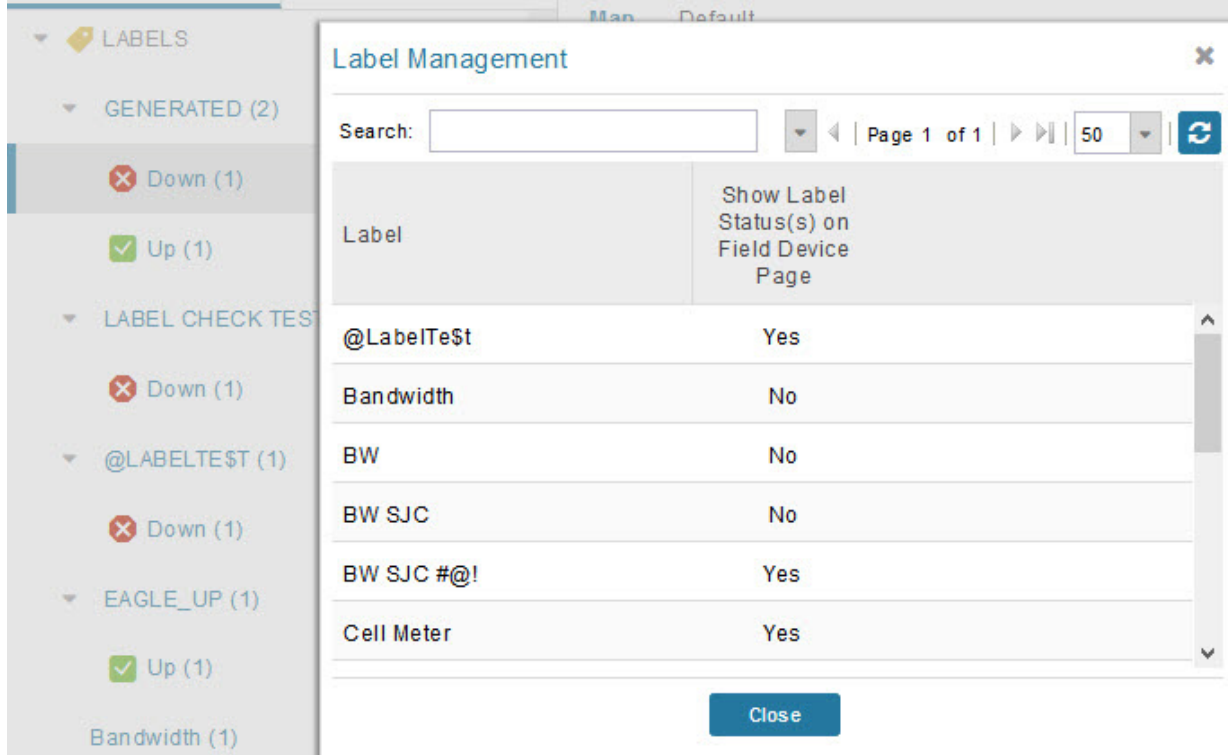

■ To find a specific label, enter the label name in the **Search** field.

**Tip:** Click the arrowhead icon next to the Search field to reverse label name sort order.

- To change label properties, double-click a label row and edit the label name and device status display preference.
- **2.** Click **Update** to accept label property changes or **Cancel** to retain label properties.
- **3.** Click **Close**.

### Adding Labels

To add labels to selected devices, in List view:

**1.** Check the check boxes of the devices to label.

Choose **Label > Add Label**.

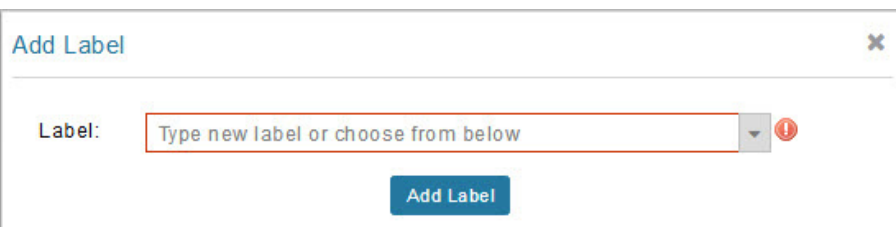

- **2.** Enter the name of the label or choose an existing label from the drop-down menu.
- **3.** Click **Add Label**.

**Tip:** You can add multiple labels to one device.

**4.** Click **OK**.

To add labels in bulk, see [Adding Labels in Bulk.](#page-103-0)

### Removing Labels

To remove labels from selected devices, in List view:

- **1.** Check the check boxes of the devices from which to remove the label.
- **2.** Choose **Label > Remove Label**.
- **3.** Click **OK**.

To remove labels in bulk, see [Removing Labels in Bulk](#page-103-1).

## <span id="page-93-0"></span>Removing Devices

**Caution:** When you remove routers, IoT FND returns all the leased IP addresses associated with these devices to the Cisco Network Registrar (CNR) server and removes the corresponding tunnels from the head-end routers.

To remove devices, in List view:

**1.** Check the check boxes of the devices to remove

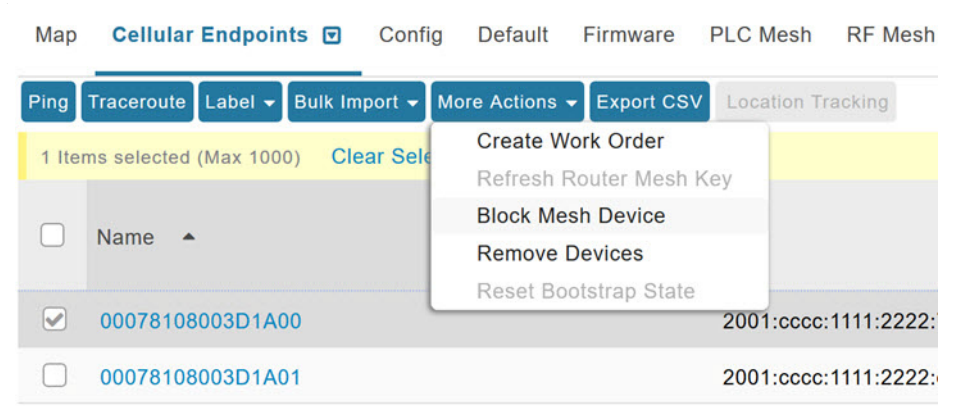

**2.** Choose **More Actions > Remove Devices**.

**3.** Click **Yes**.

# <span id="page-94-0"></span>Displaying Detailed Device Information

IoT FND keeps detailed information about every device in the system. To access detailed information about a device, click its name or EID.

- [Detailed Device Information Displayed](#page-94-1)
- **E** [Actions You Can Perform from the Detailed Device Information Page](#page-95-0)

### <span id="page-94-1"></span>Detailed Device Information Displayed

- [Server Information](#page-94-2)
- **[Head-end Router, Router, and Endpoint Information](#page-95-1)**

**Note:** IoT FND automatically refreshes the detailed device information without the need to reload the page.

### <span id="page-94-2"></span>Server Information

Select **DEVICES > Servers** and click the Name of the server to open a page to display the following information about the NMS servers.

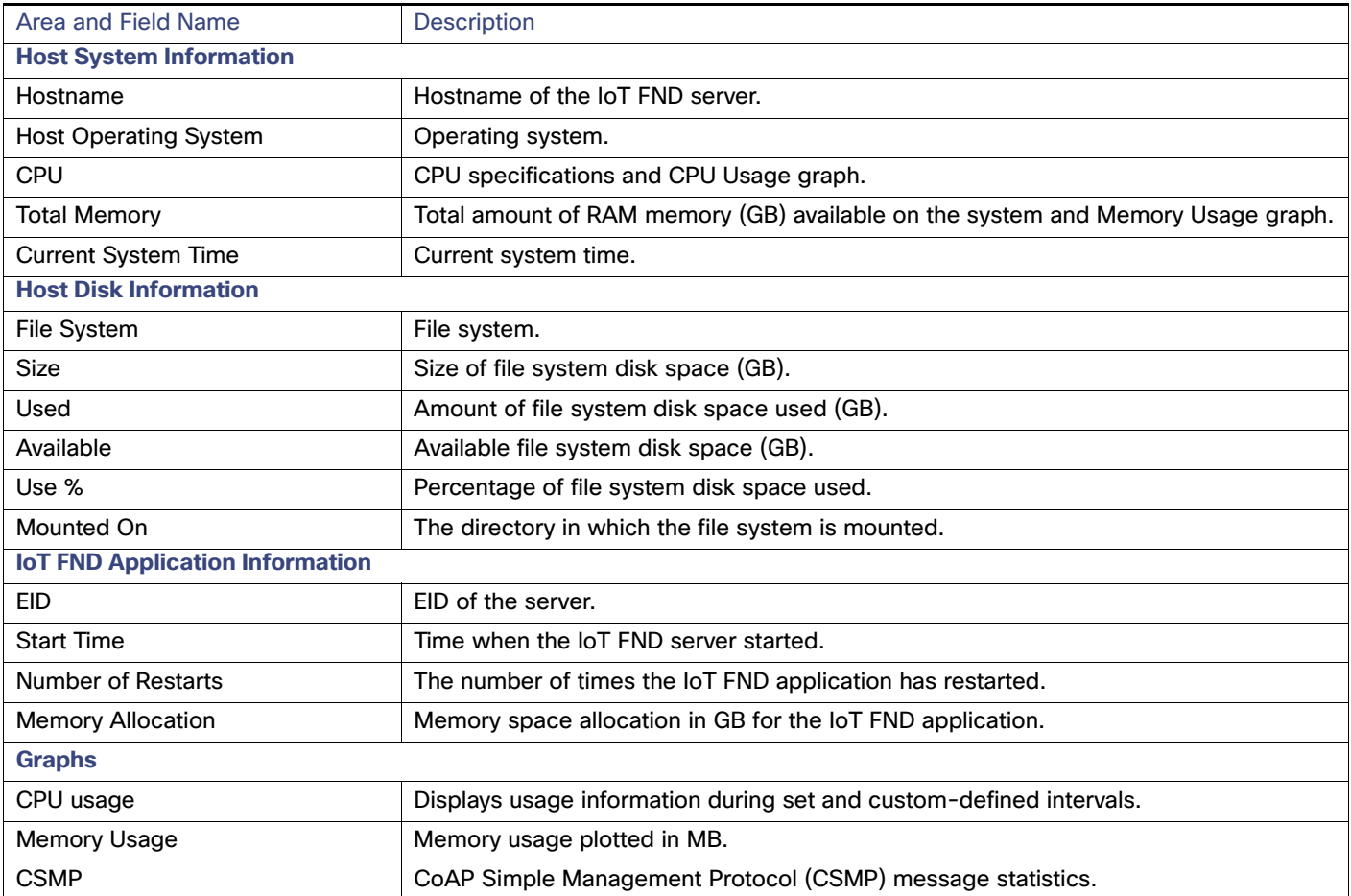

### **Table 2 NMS Server Pane Areas**

### <span id="page-95-1"></span>Head-end Router, Router, and Endpoint Information

Select **DEVICES > Field Devices** and then select a device type (router, head-end router or endpoint) from the Browse Devices pane. Then, click on the Name of a specific system from the device list to see the available information (such as Device Info, Events, Config Properties, etc.) for that system type as shown in the screen shot below.

A detailed summary for each device is summarized in the table below.

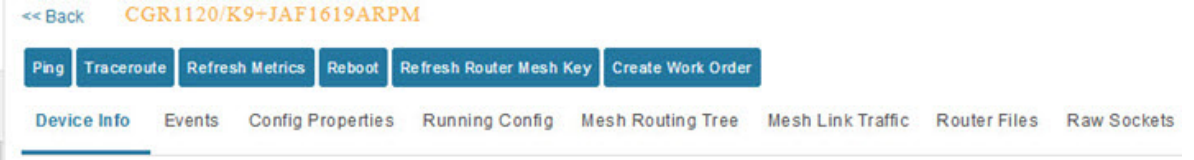

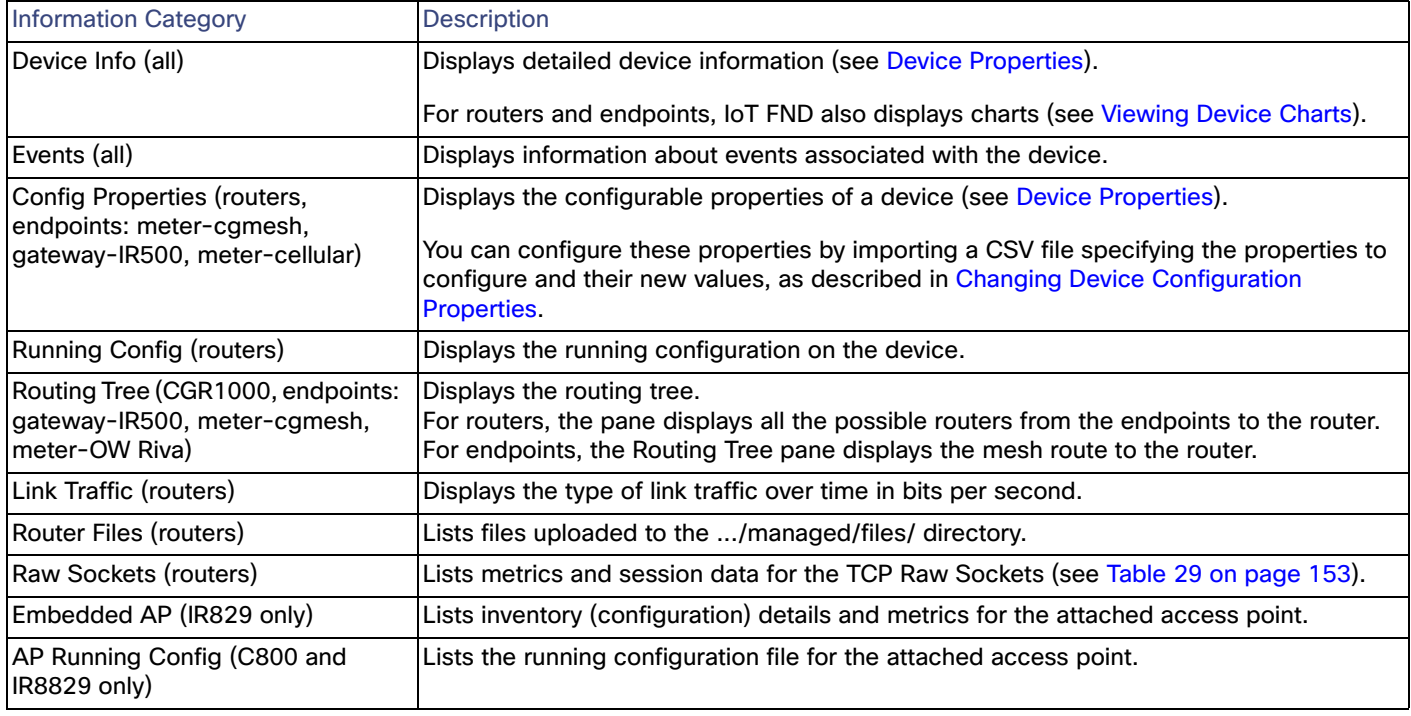

## <span id="page-95-0"></span>Actions You Can Perform from the Detailed Device Information Page

#### 00173bab00100000 << Back

Ping Traceroute Refresh Metrics Reboot Sync Config Membership Sync Firmware Membership Block Mesh Device Erase Node Certificates Create Work Order Show on Map

Depending on device type, the Detailed Device Information page lets you perform the actions summarized in the table below:

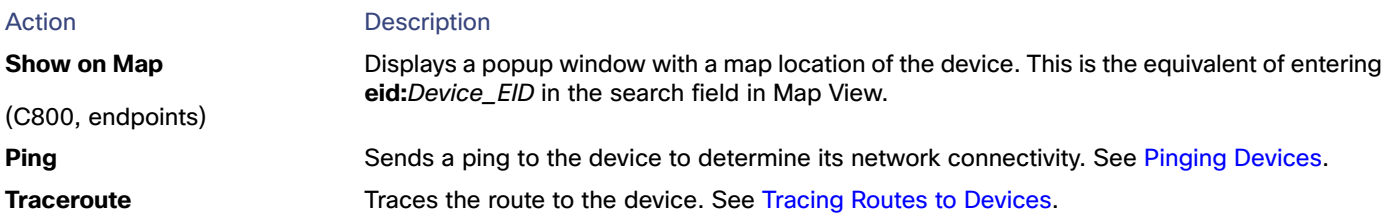

### Managing Devices

### Common Device Operations

<span id="page-96-1"></span>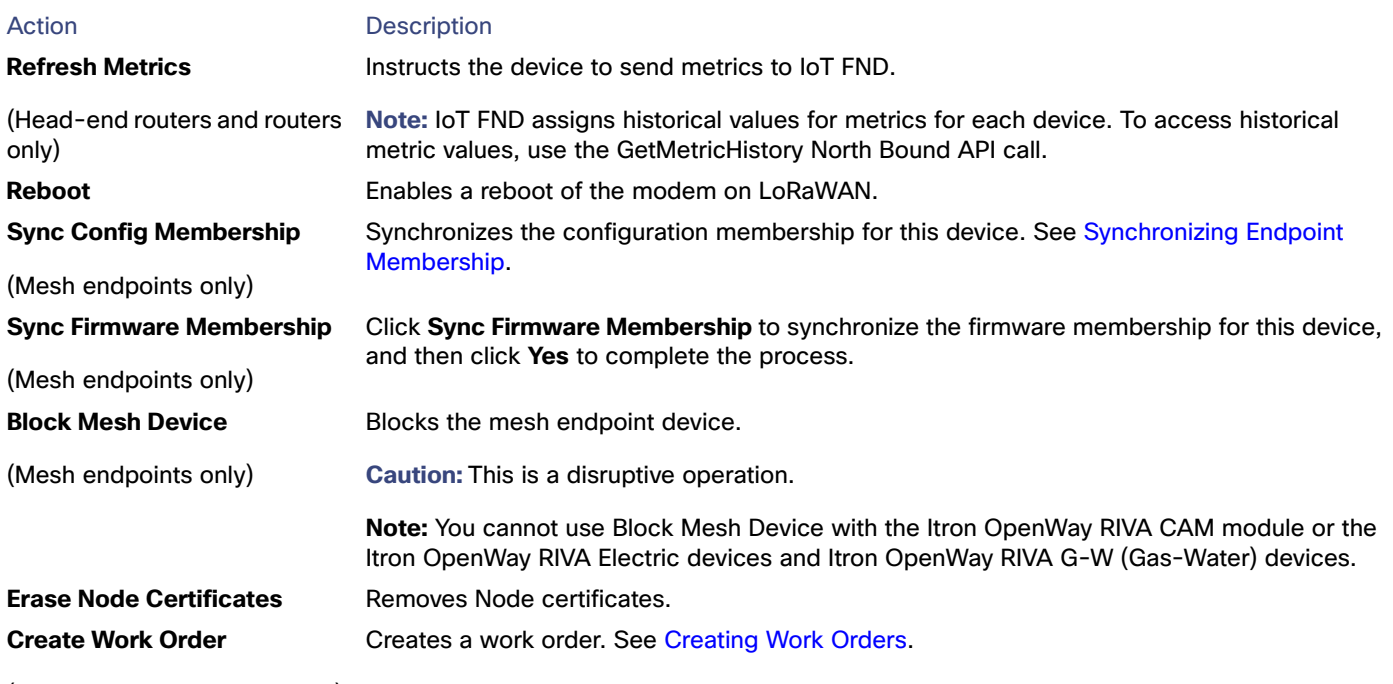

(Routers and DA Gateway only)

# <span id="page-96-0"></span>Using Filters to Control the Display of Devices

Depending on your deployment, the number of devices managed by IoT FND can be very large (IoT FND supports up to 10 million devices). To facilitate locating and displaying devices in Map View and List view, IoT FND provides filters and lets you add customized filters. Filters are listed in the Browse Devices and Quick View tabs.

### Browse Devices Filters

Built-in device filters display in the Browse Devices pane. These filters control the display of devices in List and Map views. For every filter entry, IoT FND provides a device count in parenthesis. IoT FND automatically updates the device count without having to reload the page. In the example in [Figure 11](#page-97-1), the top-level Endpoints label is selected, which inserts the following built-in filter in the Search Devices field: deviceType:cgmesh firmwareGroup:default-cgmesh.

### <span id="page-97-1"></span>**Figure 11 Built-in Filter to Search for Mesh Endpoints**

#### DEVICES > FIELD DEVICES

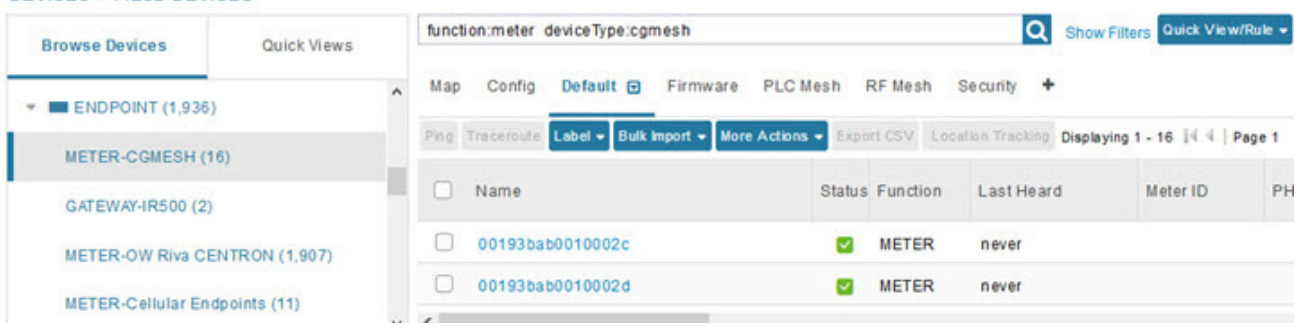

### Creating and Editing Quick View Filters

The Quick View pane displays custom filters. Click a filter in this pane to view the devices that fulfill the search criteria defined in the filter.

### <span id="page-97-0"></span>Creating a Quick View Filter

To create a Quick View filter:

**1.** On any device page, click **Show Filters** and add filters to the Search field.

For more information about adding filters, see [Adding a Filter](#page-97-2).

- **2.** From the **Quick View/Rule** drop-down menu, choose **Create Quick View**.
- **3.** In the Create Quick View dialog box that opens, enter a Name for the view.
- **4.** Click the disk icon to save the view. To close without saving, click the **X**.

#### Editing a Quick View Filter

To edit or delete a Quick View filter:

- **1.** Click the Quick View tab and select the filter to edit.
- **2.** From the **Quick View/Rule** drop-down menu, choose **Edit Quick View**.
- **3.** In the **Update Quick View** dialog box, make the necessary modifications, and then click **Save**.
- **4.** To delete the Quick View, click the **Delete** button.

### <span id="page-97-2"></span>Adding a Filter

To add a filter to the Search field:

- **1.** If the Add Filter fields are not present under the Search field, click **Show Filters**.
- **2.** From the **Label** drop-down menu, choose a filter.

The drop-down menu defines filters for all device information categories. For more information about these categories, see [Working with Router Views.](#page-63-0)

**3.** From the **Operator** (**:**) drop-down menu, choose an operator.

For more information about operators, see [Table 3](#page-98-0). If you choose a numeric metric from the Label menu (for example, **Transmit Speed**), you can specify a range of values in the filter you are adding. For date/time filters, "between" is the operator. Use the calendar buttons to specify the date range for the filter.

- **4.** In the **Value** field, enter a value to match or a range of values in the case of numeric metrics or select an available value from the drop-down menu.
- **5.** Click the Add (**+**) button to add the filter to the existing filter syntax in the Search field.
- **6.** (Optional) Repeat the process to continue adding filters.

### Filter Operators

[Table 3](#page-98-0) describes the operators you can use to create filters.

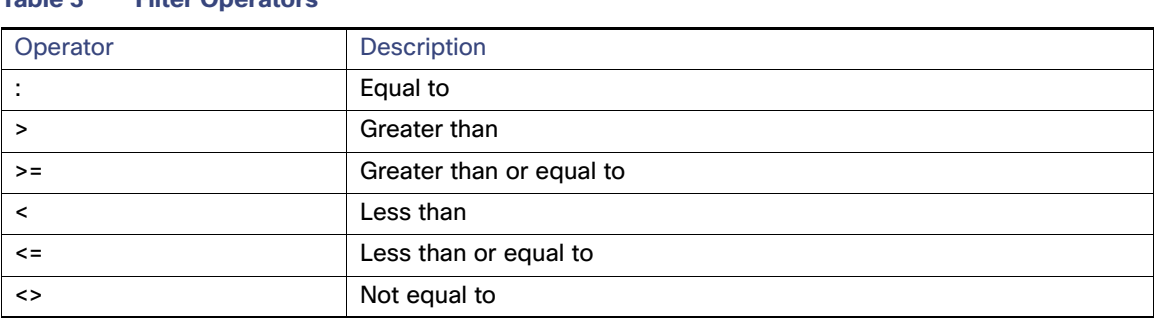

### <span id="page-98-2"></span>Search Syntax

IoT FND supports this simple query language syntax:

Search := filter [filter ...]

<span id="page-98-0"></span>**Table 3 Filter Operators**

Filter := fieldname operator value

operator := <  $|$  <=  $|$  >  $|$  > =  $|$  <>  $|$  =  $|$  :

Note the following when creating filters to search fields:

- Each field has a data type (String, Number, Boolean, and Date).
- String fields can contain a string, and you can search them using string equality (":").
- Numeric fields can contain a decimal number (stored as a double-precision float), and you can search them using the numeric comparison operators (">", ">=", "<", "<=", "<>").
- Boolean fields can contain the strings "true" or "false".
- Date fields can contain a date in this format: yyyy-MM-dd HH:mm:ss:SSS. You can search dates using numeric comparison operators.

[Table 4](#page-98-1) describes filter examples.

#### <span id="page-98-1"></span>**Table 4 Filter Examples**

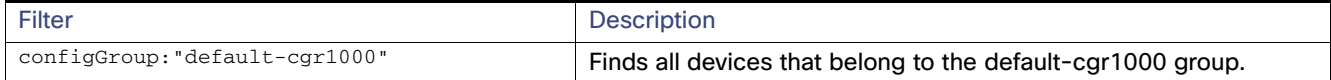

### **Table 4 Filter Examples**

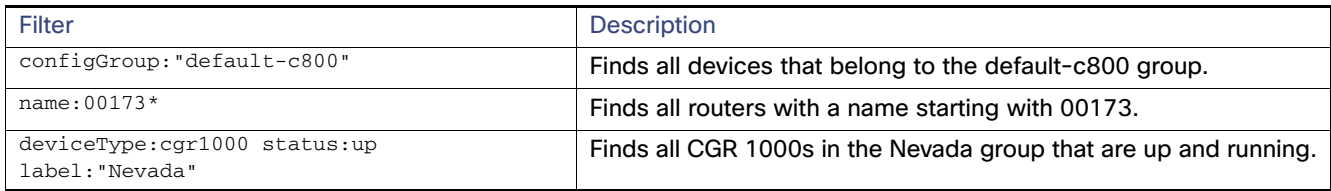

## <span id="page-99-0"></span>Performing Bulk Import Actions

In IoT FND, you can perform these bulk import device actions:

- [Adding Routers, Head-End Routers, IC3000 Gateway, Endpoint and Extenders and IR500 in Bulk](#page-99-2)
- **Adding HERs to IoT FND**
- [Changing Device Properties in Bulk](#page-103-2)
- **[Adding Labels in Bulk](#page-103-0)**
- [Removing Labels in Bulk](#page-103-1)

## <span id="page-99-2"></span>Adding Routers, Head-End Routers, IC3000 Gateway, Endpoint and Extenders and IR500 in Bulk

The **Add Devices** option in the Bulk Operation drop-down menu lets you add devices to IoT Field Network Director in bulk using a CSV file.

To add devices in bulk:

- **1.** On any Device page (such as **DEVICES > FIELD DEVICES)**, choose **Add Devices**.
- **2.** In the Add Devices window, click **Browse** to locate the CSV file containing the device information to import, and then click **Add**.

For more information about adding gateways, see [Adding an IC3000 Gateway](#page-99-1)

For more information about adding HERs, see [Adding HERs to IoT FND](#page-100-0).

For more information about adding routers, see [Adding Routers to IoT FND](#page-101-0).

**Note:** For routers, you can also use the Notice-of-Shipment XML file provided by your Cisco partner to import routers.

- **3.** Click **Add**.
- **4.** Click **Close**.

### <span id="page-99-1"></span>Adding an IC3000 Gateway

To add a gateway to IoT FND, create a CSV file like the following example that consists of a header line followed by one or more lines, each representing a separate gateway:

eid,deviceType,lat,lng,IOxUserName,IOxUserPassword IC3000+FOC2219Y47Z,ic3000,10,10,system,

r6Bx/jSWuFi2vs9U1Zh21NSILakPJNwS1CY/jQBYYRcxSH8qLpgUtOn7nqywr/vOkVPYbNPAFXj4Pbag6m1spjZLR6oc1 PkT9eF6108frFXy+eI2FFaUZlSCKTdjSqfur5EwEu1E5u54ckMi1e07X8INZuNdFNFU7ZgElt3es8yrpR3i/EgDOdSb5dqw 0u3lOeVrEtPY0xBHraYgPv+dBh3XtW4i2Kv/sveiTBPx2FiNRvuLWil7Qm+D7bl1Fh4ZJCivapy7EYZirwHHAVJlQh6bWYr GAccNPkY+KqIZDCyX/Ck5psmgzyAHKmj8Dq7K0nBsnq2+b2VKReEhsj9+Fw==

### <span id="page-100-0"></span>Adding HERs to IoT FND

#### **Configuring HERs Before Adding them to IoT FND**

Before you can add an HER to IoT FND, configure the HER to allow management by IoT FND using Netconf over SSH as follows:

**hostname** *<her\_hostname>* **ip domain-name** *<domain.com>* aaa new-model no ip domain-lookup ip ssh time-out 120 ip ssh version 2 crypto key gen rsa netconf ssh netconf max-sessions 16

Where <her\_hostname> is the hostname or IP address of the IoT FND server, and <domain.com> is the name of the domain name where the HER and IoT FND reside. The time-out value of 120 is required for large networks.

After configuring the HER to allow management by IoT FND, ensure that you can:

- Ping the management interface of the HER.
- Access the management interface of the HER over SSH and vice versa.

#### **Adding HERs**

To add HERs, create a CSV file like the following example that consists of a header line followed by one or more lines, each representing an HER:

eid, deviceType, lat, lng, ip, netconfUsername, netconfPassword ASR1001+JAE1546007O,asr1000,40.0,-132.0,172.27.166.57,admin,cisco ASR1001+JAE15460071,asr1000,40.0,-132.0,172.27.166.58,admin,cisco

[Table 5](#page-100-1) describes the fields to include in the CSV file.

**Note:** For device configuration field descriptions, see [Device Properties](#page-140-0).

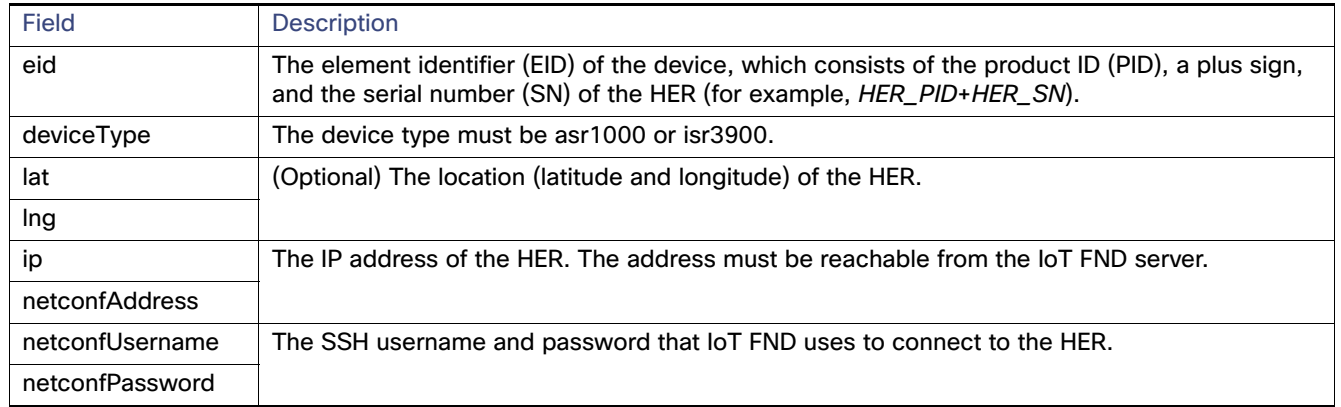

#### <span id="page-100-1"></span>**Table 5 HER Import Fields**

When you add an HER, IoT FND displays its status as Unheard. IoT FND changes the status to Up after it polls the HER. IoT FND polls HERs in the background every 15 minutes to collect device metrics, so it should take no more than 15 minutes for the status of HERs to change to Up after you add them to IoT FND. However, you can trigger the polling of HERs by clicking **Refresh Metrics** ([Refresh Metrics](#page-96-1)).

### <span id="page-101-0"></span>Adding Routers to IoT FND

Typically, when adding routers to IoT FND, you use the Notice-of-Shipment XML file sent to you by your Cisco partner. This file contains an <R> record for every router shipped to you. This is an example of an <R> record for a CGR:

```
<AMT><Re1ays>
       <DCG deviceC1ass=?10.84.82.56?>
           <PID>CGR1240/K9</PID>
           R<ESN>2.16.840.1.114416.3.2286.333498</ESN>
               <SN>FIXT:SG-SALTA-10</SN>
               <wifiSsid>wifi ssid 1</wifiSsid>
               <wifiPsk>wifi psk 1</wifiPsk>
               <adminPassword>ppswd 1</adminPassword>
               <type6PasswordMasterKey>secret 1</type6PasswordMasterKey>
               <tunne1SrcInterface1>Ethernet2/3</tunnelSrcInterface1>
           \langle/R>< /DCG></Re1ays>
</AMI>
```
**Note:** For a list of all Device Properties that you can configure using the XML configuration template go to [Device](#page-140-0)  [Properties, page 139.](#page-140-0)

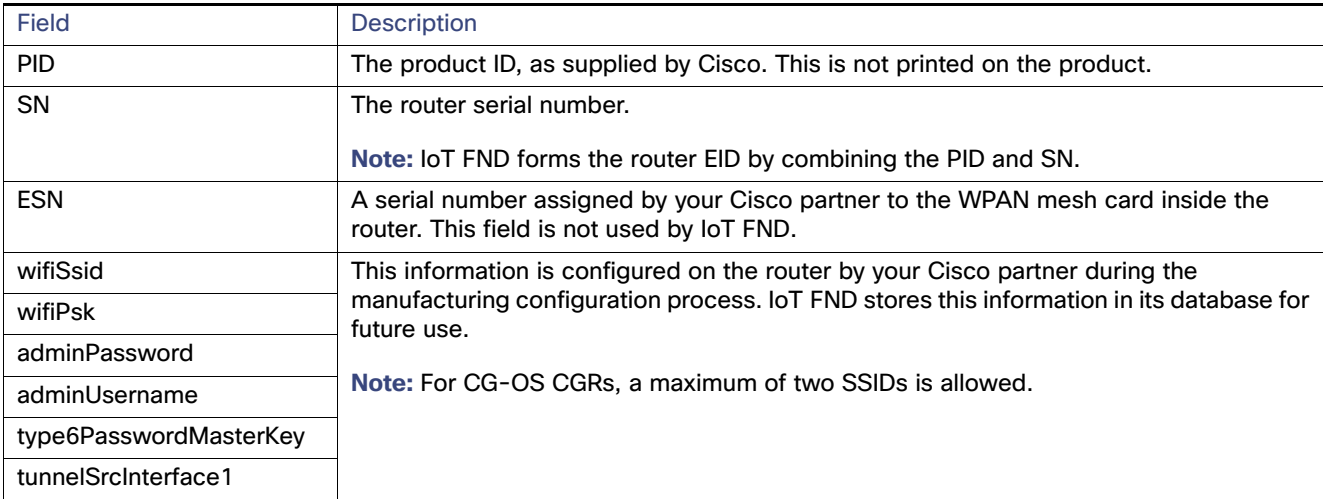

[Table 6](#page-101-1) describes the router properties defined in the <R> record used in this example:

### Mapping Routers to HERs

<span id="page-101-1"></span>**Table 6 Router Import Fields**

After you determine the Router-to-HER mapping, which is essential for tunnel provisioning, you can configure the mapping in IoT FND in one of two ways:

- **Adding the mapping information to every router record in the Notice-of-Shipment XML file.**
- Creating a CSV file specifying the mapping of routers to HERs.

#### **Adding Router-to-HER Mappings to the Notice-of-Shipment XML File**

To map a router to an HER, add the tunnelHerEid and ipsecTunnelDestAddr1 HER properties to the router record in the Notice-of-Shipment XML file.

- The tunnelHerEid property specifies the EID of the HER
- The ipsecTunnelDestAddr1 property specifies the tunnel IP address of the HER.

#### For example:

```
...
       <tunnelHerEid>ASR1001+JAE15460070</tunnelHerEid>
       <ipsecTunnelDestAddr1>172.27.166.187</ipsecTunnelDestAddr1>
   \langle/R></DCG>
```
#### **Adding Router-to-HER Mappings to a CSV File**

To map routers to HERs using a CSV file, add a line for every router-to-HER mapping. The line must specify the EID of the router, the EID of the corresponding HER, and the tunnel IP address of the HER, as in this example for a CGR:

```
eid, tunnelHerEid, ipsecTunnelDestAddr1
CGR1240/K9+FIXT:SG-SALTA-10,ASR1001+JAE1546007O,172.27.166.187
```
### Removing Devices in Bulk

You can remove devices in bulk using a CSV file listing the EIDs of the devices to remove.

**Caution:** When you remove routers, IoT FND returns all the leased IP addresses associated with these devices to CNR and removes the corresponding tunnels from the HERs.

To remove devices in bulk:

- **1.** Choose **Devices >** Device Type.
- **2.** Choose **Bulk Operation** > **Remove Devices**.

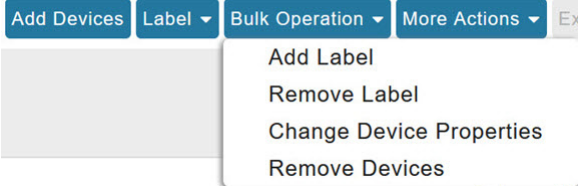

**3.** Click **Browse** to locate the CSV file containing the devices to delete, and then click **Choose**.

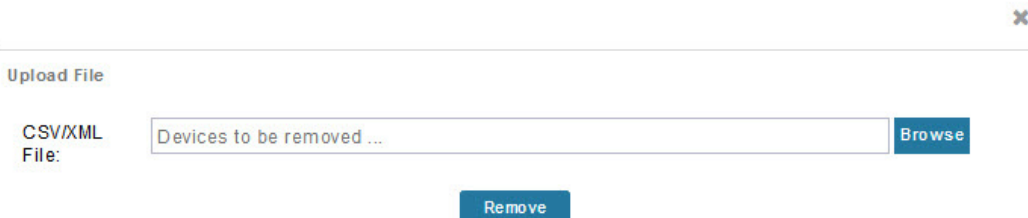

**Status** 

This is an example of the CSV format expected. In this case, the CSV file specifies three CGRs and one HER:

eid cgr1000-CA-107 cgr1000-CA-108 cgr1000-CA-109 asr1000-CA-118

**4.** Click **Remove**.

The Status section of the Remove Devices window displays the status of the operation. The History section describes additional information about the operation. If there was any failure, click the corresponding link in the Failure# column to get more information about the error.

**5.** Click **Close** when done.

### <span id="page-103-2"></span>Changing Device Properties in Bulk

IoT FND lets you configure device properties in bulk using a CSV file. For example, this CSV file changes the latitude and longitude for the specified HER:

```
eid,lat,lng,ip,
ASR1001+JAE1546007O,42.0,-120.0
```
To configure device properties in bulk:

- **1.** On any device page, choose **Bulk Operation> Change Device Properties**.
- **2.** Click **Browse** to locate the CSV containing the list of devices and corresponding properties to configure, and then click **Open**.
- **3.** Click **Change**.
- **4.** Click **Close** when done.

### <span id="page-103-0"></span>Adding Labels in Bulk

You can group devices logically by assigning them labels. Labels are independent of device type, and devices of any type can belong to any label. A device can also have multiple labels. Unlike configuration groups and firmware groups, there are no policies or metadata associated with labels.

IoT FND lets you add labels in bulk using a CSV file. In the CSV file, specify the list of devices to be labeled.

To add device labels:

- **1.** On any device page, choose **Bulk Operation > Add Label**.
- **2.** Click **Browse** to locate the CSV file that contains the list of devices to label, and then click Open.

This is an example of the expected CSV format:

```
eid
cgr1000-CA-107
cgr1000-CA-108
cgr1000-CA-109
asr1000-CA-118
```
- **3.** In the **Label** field, enter the label or choose one from the drop-down menu.
- **4.** Click **Add Label**.

The label appears in the Browse Devices tab (left pane) under LABELS.

**5.** Click **Close** when done.

### <span id="page-103-1"></span>Removing Labels in Bulk

IoT FND lets you delete labels in bulk using a CSV file.

To delete device labels:

- **1.** On any device page, choose **Bulk Operation > Remove Label**.
- **2.** Click **Browse** to locate the CSV containing the list of devices to remove the label from, and then click **Open**.
- **3.** From the drop-down menu, choose the label to remove.
- **4.** Click **Remove Label**.
- **5.** Click **Close**.

# Configuring Rules

A IoT FND rule defines a filter and actions that IoT FND performs after an event or after it receives metrics that match the search criteria defined in the filter. Rules can check for event conditions and metric thresholds.

For example, whenever the status of a router in a configuration group changes to Up, you can add a custom message to the server log (server.log) and add the appropriate labels to the device. This helps you automate the process of adding labels to devices.

When working with rules, you can do the following:

- Add rules with conditions and actions.
- Define a rule with a condition using a device search query, which matches devices according to properties and metrics.
- Define a rule with an action that adds labels to matching devices or to the devices that sent a matching event.
- Define a rule with an action that removes a label from a matching device or the device that sent a matching event.
- Define a rule with an action that places a *user alert* event into the log, which includes a user-defined message.

## Viewing and Editing Rules

To view rules:

**1.** Choose **CONFIG > Rules**.

IoT FND displays the list of rules stored in its database. [Table 7](#page-104-0) describes the fields displayed in the list.

#### <span id="page-104-0"></span>**Table 7 Rule Fields**

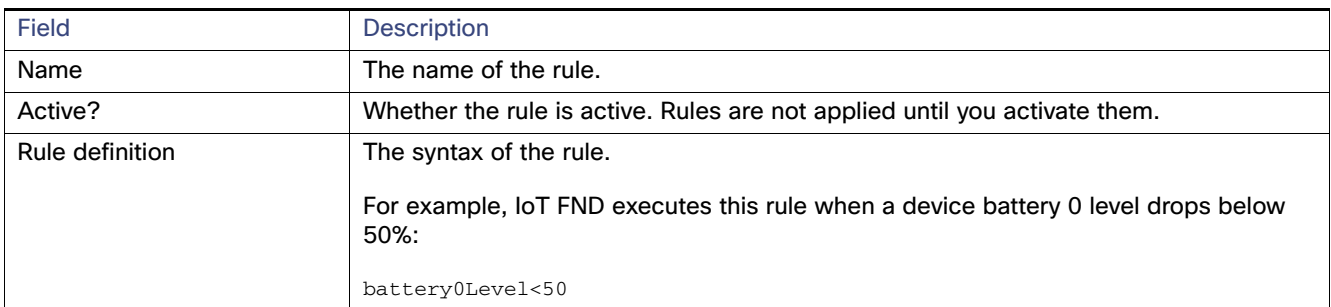

### Configuring Rules

### **Table 7 Rule Fields**

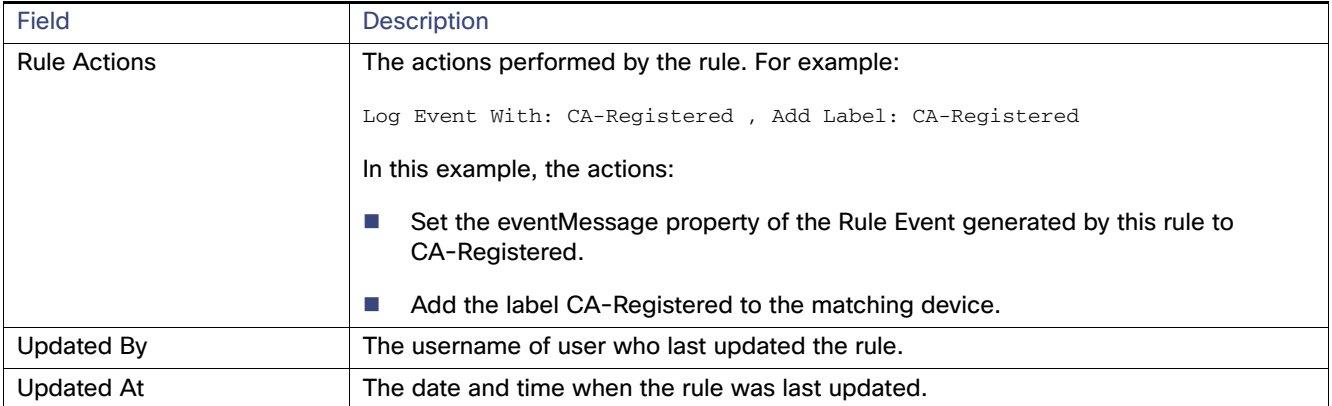

**2.** To edit a rule, click its name.

For information on how to edit rules, see [Creating a Rule](#page-105-0).

## <span id="page-105-0"></span>Creating a Rule

To add a rule:

- **1.** Choose **CONFIG > Rules**.
- **2.** Click **Add**.
- **3.** Enter a name for the rule.

**Note:** If you enter invalid characters (for example, "=", "+", and "~"), IoT FND displays a red alert icon, highlights the field in red, and disables the **OK** button.

- **4.** To activate the rule, check the **Active** check box.
- **5.** In the Construct Rule panel, enter the syntax of the rule.

Use the same syntax used for creating filters. See [Search Syntax](#page-98-2).

### Configuring Rules

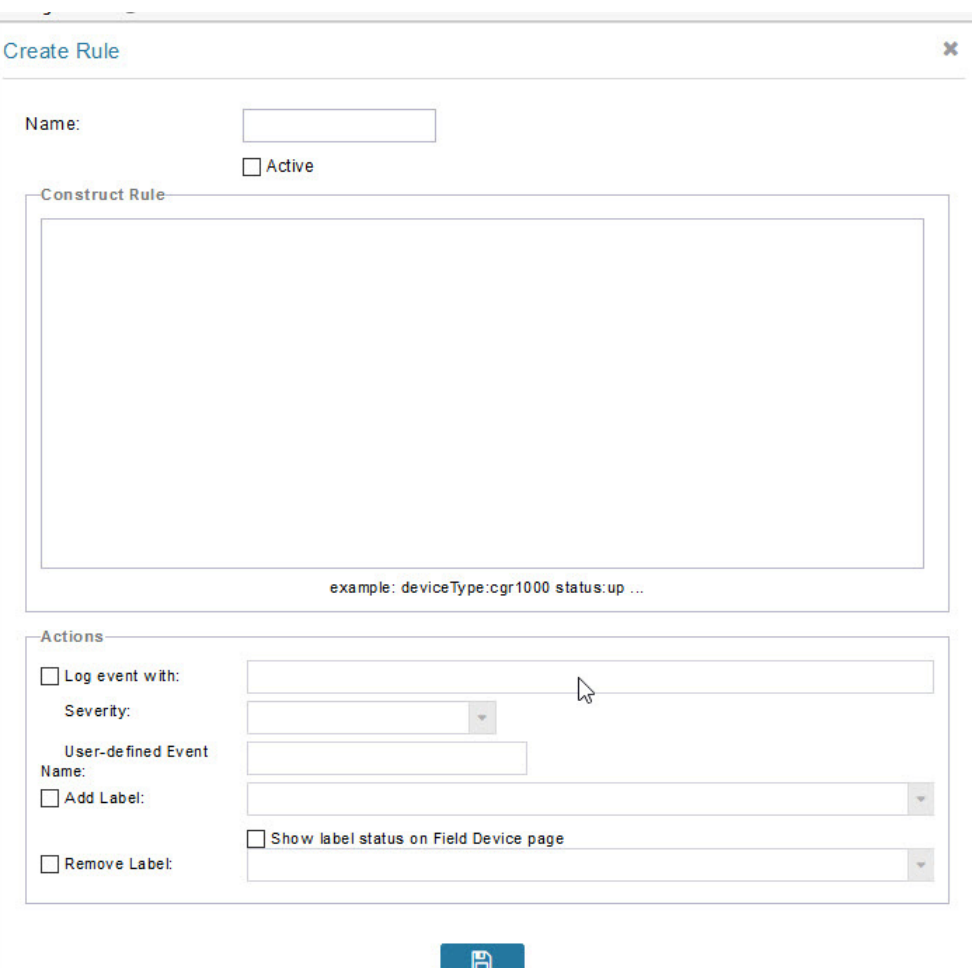

- **6.** In the Create Rule panel, check the check box of at least one action:
	- **Log event with**–Specify the message to add to the log entry of the event in the server log, the severity, and event name.
		- **— Severity**—Select the severity level to assign to the event.
		- **— User-defined Event**—Assign a name to the event (see [Searching By Event Name, page 197](#page-198-0)).

For example, if you enter Red Alert in this field, set the Severity to CRITICAL and enter CHECK ROUTER in the Event Name field, the eventMessage field in the logged entry for the event that matches the rule is set to Red Alert, as shown in this sample entry from the server log (server.log):

```
16494287: NMS-200-5: May 02 2017 22:32:41.964 +0000: %CGMS-7-UNSPECIFIED: 
%[ch=EventProducer][sev=DEBUG][tid=com.espertech.esper.Outbound-CgmsEventProvider-1]: Event 
Object which is send = EventObject [netElementId=50071, eventTime=1335997961962, 
eventSeverity=0, eventSource=cgr1000, eventType=UserEventType, eventMessage=Red Alert, 
eventName=CHECK ROUTER, lat=36.319324, lng=-129.920815, geoHash=9n7weedx3sdydv1b6ycjw, 
eventTypeId=1045, eid=CGR1240/K9+JAF1603BBFF]
```
In IoT FND, the message you define in the **Log event with** field appears in the Message field of the matching event entries listed on the Events page (**Operations > Events**), and the new Event Name is a new search filter.

- **Add Label**—Enter the name of a new label or choose one from the **Add Label** drop-down menu.
- **Show label status on Field Devices page**–Shows the status of the device that triggered this rule in the LABELS section of the Browse Devices pane.
- **Remove Label**—Choose the label to remove from the **Remove Label** drop-down menu.
- **7.** Click the **disk** icon to save changes.

## Activating Rules

IoT FND only applies rules that you activate.

To activate a rule:

- **1.** Choose **CONFIG > Rules**.
- **2.** Check the check boxes of the rules to activate.
- **3.** Click **Activate**.
- **4.** Click **Yes** to activate the rule.
- **5.** Click **OK**.

## Deactivating Rules

If you deactivate a rule, IoT FND does not apply it.

To deactivate rules:

- **1.** Choose **CONFIG > Rules**.
- **2.** Check the check boxes of the rules to deactivate.
- **3.** Click **Yes** to deactivate the rule.
- **4.** Click **OK**.

## Deleting Rules

To delete rules:

- **1.** Choose **CONFIG > Rules**.
- **2.** Check the check boxes of the rules to delete.
- **3.** Click **Delete**.
- **4.** Click **Yes** to delete the rule.
- **5.** Click **OK**.
# Configuring Devices

This section describes how to configure devices in IoT FND, including:

- [Configuring Device Group Settings](#page-108-0)
- **[Editing the ROUTER Configuration Template](#page-117-0)**
- **[Editing the ENDPOINT Configuration Template](#page-124-0)**
- **[Pushing Configurations to Routers](#page-125-0)**
- **[Pushing Configurations to Endpoints](#page-127-0)**

# <span id="page-108-0"></span>Configuring Device Group Settings

IoT FND uses groups to manage devices in bulk. When you add routers to IoT Field Network Director, IoT FND automatically adds them to the appropriate default ROUTER configuration groups, for example, **default-cgr1000** or **default-c800**. When you add MEs (meters and range extenders), IoT FND adds them to the default ENDPOINT configuration group, **default-cgmesh**. When you add IR500s, CG-NMS adds them to the default ENDPOINT configuration group, **default-ir500**.

- [Creating Device Groups](#page-109-0)
- [Changing Device Configuration Properties](#page-111-0)
- **[Moving Devices to Another Group](#page-111-1)**
- **E** [Listing Devices in a Configuration Group](#page-113-0)
- [Configuring Periodic Inventory Notification and Mark-Down Time](#page-113-1)
- [Renaming a Device Configuration Group](#page-115-0)
- [Deleting Device Groups](#page-116-0)

### <span id="page-109-0"></span>Creating Device Groups

By default, IoT FND defines the following device groups listed on the **CONFIG > Device Configuration** page left tree as follows:

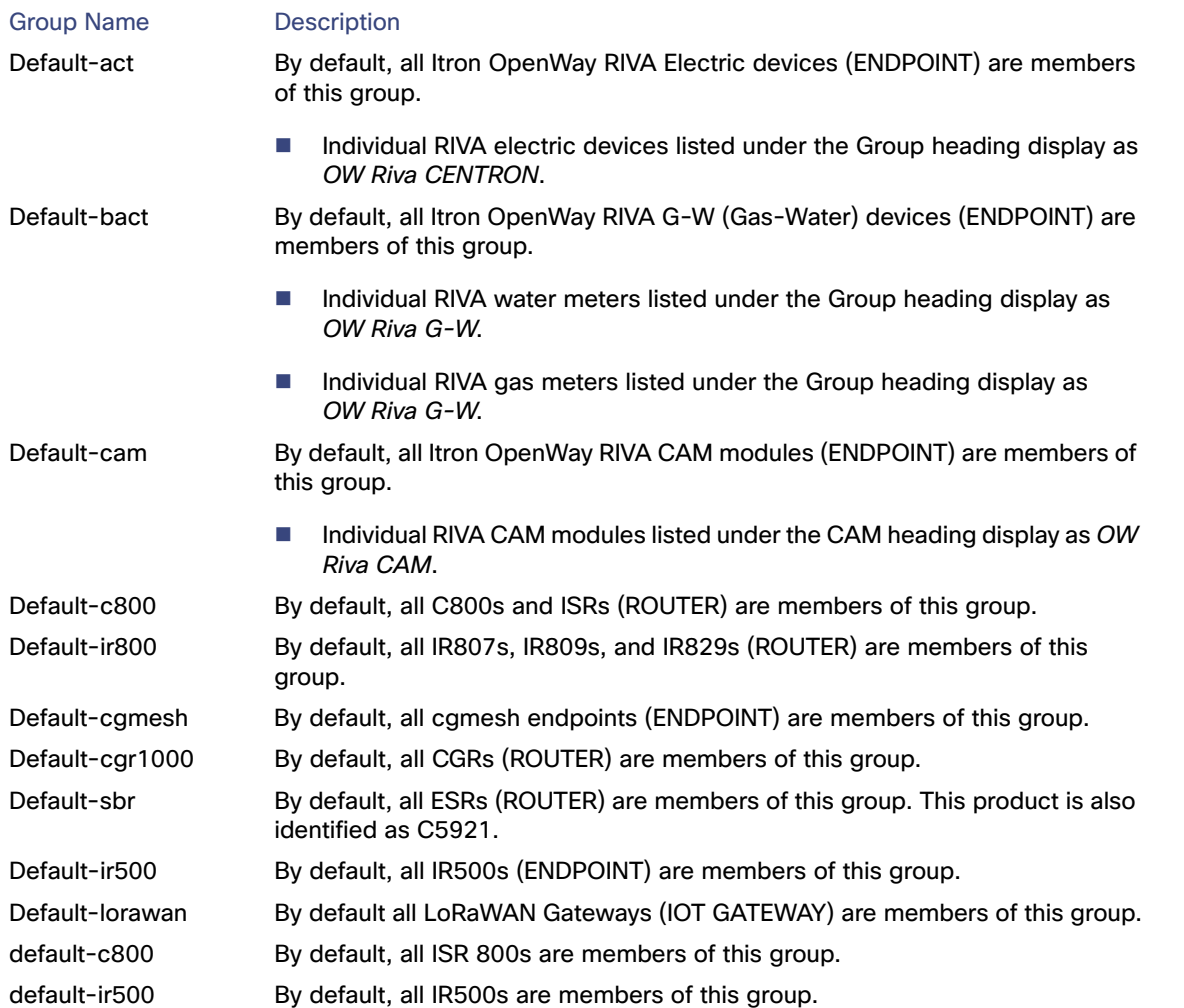

Each default group defines a default configuration template that you can push to all devices in that group. However, if you need to apply a different template to a group of devices, create a new group and modify its default configuration template as needed.

**Note:** You cannot delete the default groups, but you can change their names, although we do not recommend it. Also, the default ROUTER and ENDPOINT groups use the same icon, while custom groups use a different icon. See [Table 5](#page-17-0) for icon definitions.

- [Creating ROUTER Groups](#page-109-1)
- **E** [Creating Endpoint Groups](#page-110-0)

### <span id="page-109-1"></span>Creating ROUTER Groups

**Note:** CGRs, IR800s, C800s, and C5921s (SBR) can coexist on a network; however, you must create custom templates that include all router types.

To create a ROUTER configuration group:

- **1.** Choose **CONFIG > Device Configuration**.
- **2.** Select the default Configuration Group: Default-cgr1000, Default-ir800 or **default-c800**., Default-c800 or Default-sbr.
- **3.** With the Groups tab selected (top, left pane of page), click the **+** icon (under the heading) to open the **Add Group** entry panel.

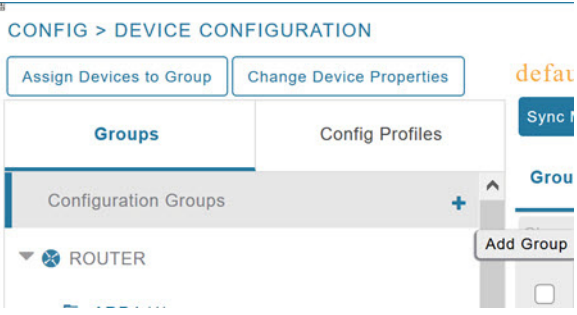

**4.** Enter the name of the group. The Device Category auto-fills router by default.

**Note:** If you enter invalid characters (for example, "=", "+", and "~"), IoT FND displays a red alert icon, highlights the field in red, and disables the **Add** button.

**5.** Click **Add**.

The new group entry appears in the ROUTER list (left pane).

- To change the name of a group, see [Renaming a Device Configuration Group](#page-115-0).
- To remove a group, see [Deleting Device Groups.](#page-116-0)

#### <span id="page-110-0"></span>Creating Endpoint Groups

To create an Endpoint configuration group:

- **1.** Choose **CONFIG > Device Configuration**.
- **2.** Select the default group (Default-act, Default-bact, Default-cam, Default-cgmesh, Default-ir500)
- **3.** With the Groups tab selected (top, left panel of page), click the **+** icon (under the heading) to open the **Add Group** entry panel. **Note**: The device category (such as endpoint or router) auto-populates.
- **4.** Enter a name for the group. The device category (endpoint, gateway, or router) auto-populates.

#### Managing Devices

#### Configuring Devices

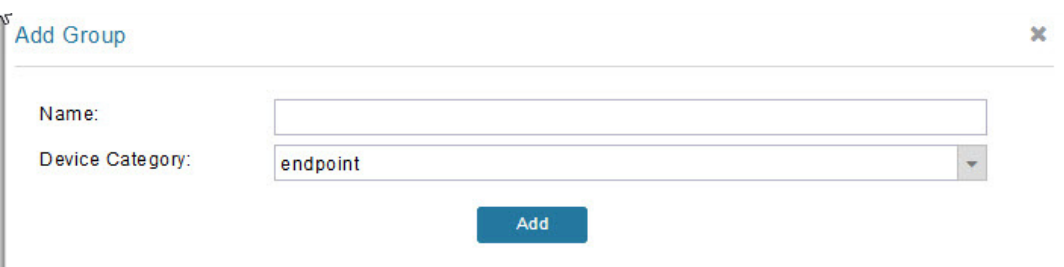

**Note:** If you enter invalid characters (for example, "=", "+", and "~"), IoT FND displays a red alert icon, highlights the field in red, and disables the **OK** button.

#### **5.** Click **Add**.

The new group entry appears in the appropriate device category list (left pane).

- To change the name of a group, see [Renaming a Device Configuration Group.](#page-115-0)
- To remove a group, see [Deleting Device Groups.](#page-116-0)

### <span id="page-111-0"></span>Changing Device Configuration Properties

You can change the configurable properties of devices by uploading a Device Properties CSV file with modified values for the devices.

To change device configuration properties:

- **1.** Choose **CONFIG > Device Configuration**.
- **2.** Click **Change Device Properties**.

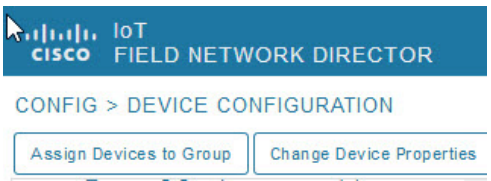

- **3.** Click **Browse** and select the Device Properties CSV or XML file to upload.
- **4.** Click **Change**.
- **5.** Click **Close** when done.
- For a list of configurable device properties in IoT FND, see [Device Properties](#page-140-0).

### <span id="page-111-1"></span>Moving Devices to Another Group

There are two ways to move devices from one configuration group to another:

- **[Moving Devices to Another Configuration Group Manually](#page-111-2)**
- **[Moving Devices to Another Configuration Group in Bulk](#page-112-0)**

#### <span id="page-111-2"></span>Moving Devices to Another Configuration Group Manually

To move devices to another configuration group:

**1.** Choose **CONFIG > Device Configuration**.

- **2.** Select a group from the list of configuration groups (left pane).
- **3.** Select the check box of the devices to move.
- **4.** Click **Change Configuration Group**.

### CGOS-IOS

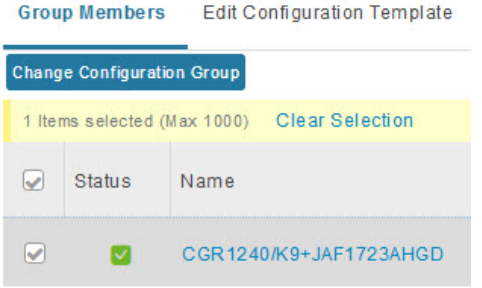

- **5.** From the drop-down menu in the dialog box, choose the target group for the devices.
- **6.** Click **Change Config Group**.
- **7.** Click **OK**.

### <span id="page-112-0"></span>Moving Devices to Another Configuration Group in Bulk

To move a large number of devices from one group to another, you can import a CSV file containing the list of the devices to move.

For example, this CSV file specifies the EIDs of three CGRs to move:

```
eid
CGR1120/k9+JS1
CGR1120/k9+JS2
CGR1120/k9+JS3
```
To move devices to another configuration group in bulk:

- **1.** Choose **CONFIG > Device Configuration**.
- **2.** Click **Assign Devices to Group**.

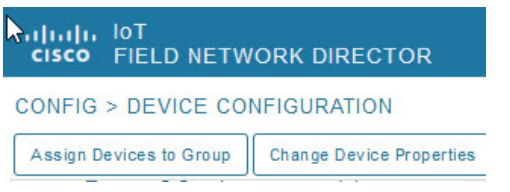

- **3.** Click **Browse** to locate the CSV or XML file containing the list of devices to move, and then click **Open**.
- **4.** From the Group drop-down menu, choose the target group for the devices.
- **5.** Click **Assign to Group**.
- **6.** Click **OK**.

### <span id="page-113-0"></span>Listing Devices in a Configuration Group

To list the devices in a configuration group:

- **1.** Choose **CONFIG > Device Configuration**.
- **2.** Select a group from the list of configuration groups (left pane).
- **3.** To get more information about a device in the list, click its EID (for example: CGR1240/K9+JAF1723AHGD).

### <span id="page-113-1"></span>Configuring Periodic Inventory Notification and Mark-Down Time

You can change the periodic inventory notification interval for a configuration group of routers without affecting the logic that IoT FND uses to mark those routers as **Down**. However, for this to happen, you must enable the periodic configuration notification frequency for the router group so that it is less than the mark-down timer.

You can configure the mark-down timer by clicking the Group Properties tab for the group and modifying the value of the Mark Routers Down After field.

- [Configuring Periodic Inventory Notification](#page-113-2)
- [Configuring the Mark-Down Timer](#page-114-0)

### <span id="page-113-2"></span>Configuring Periodic Inventory Notification

To configure the periodic inventory notification interval for a ROUTER configuration group:

- **1.** Click **CONFIG > Device Configuration**.
- **2.** Select a ROUTER configuration group.
- **3.** Click **Edit Configuration Template**.

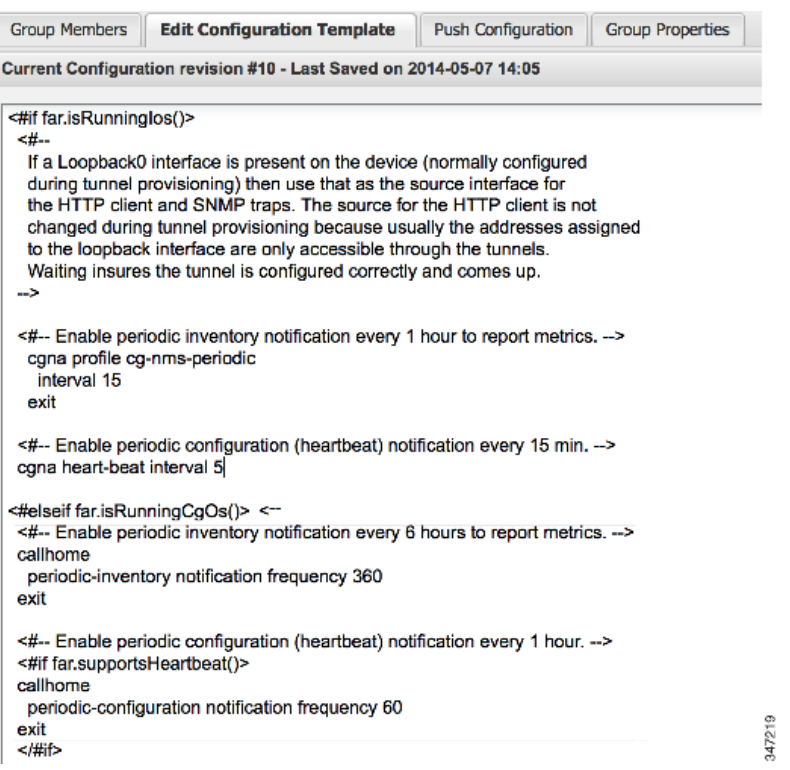

- **4.** This step is OS-specific:
	- For Cisco IOS CGRs, change the value of the **cgna heart-beat interval** parameter. The time is in minutes.

For example, to enable periodic inventory notification to report metrics every 20 minutes for a Cisco IOS CGR, add these lines to the template:

```
<#-- Enable periodic configuration (heartbeat) notification every 20 min. -->
cgna heart-beat interval 20
exit
```
- **For CG-OS CGRs, change the value of the periodic-inventory notification frequency** parameter to the new value. The time unit is minutes.
- **5.** Click disk icon to save changes.

#### <span id="page-114-0"></span>Configuring the Mark-Down Timer

To configure the mark-down timer for a ROUTER configuration group:

- **1.** Click **CONFIG > Device Configuration**.
- **2.** Select a ROUTER configuration group.
- **3.** Click **Group Properties**.

### CGOS-IOS

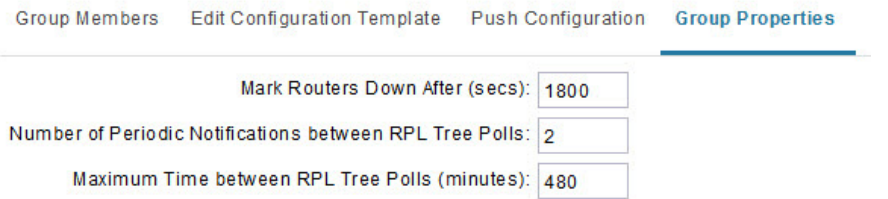

**4.** In the **Mark Routers Down After** field, enter the number of seconds after which IoT FND marks the routers as down if they do not send periodic configuration notifications (heartbeats) to IoT FND during that time.

**Note:** We recommend a 1:3 ratio of heartbeat interval to mark-down timer.

- **5.** Click the disk icon to save changes.
- **6.** Ensure that the periodic-configuration notification frequency in the configuration template is less than the value you entered the **Mark Routers Down After** field:
	- **a.** Click **Edit Configuration Template**.
	- **b.** Ensure that the value of the periodic-configuration notification frequency parameter is less than the **Mark Routers Down After** value.

Use a notification value that is at most one-third of the mark-down value. For example, if you choose a mark-down value of 3600 seconds (60 minutes), set the periodic-configuration notification frequency parameter to 20 minutes:

```
<#-- Enable periodic configuration (heartbeat) notification every 20 minutes. -->
<#if far.supportsHeartbeat()>
callhome
 periodic-configuration notification frequency 20
exit
\langle / \sharpif>
```
**Note:** The ability to control the periodic inventory notification interval and the periodic-configuration notification frequency applies to CGR image version 3.2.

### <span id="page-115-0"></span>Renaming a Device Configuration Group

To rename a device configuration group:

- **1.** Choose **CONFIG > Device Configuration**.
- **2.** Select a group from the list of configuration groups (left pane).
- **3.** Hover over the name of the group in the list. A pencil icon appears.
- **4.** Click on the pencil icon to open the **Edit Group** panel.

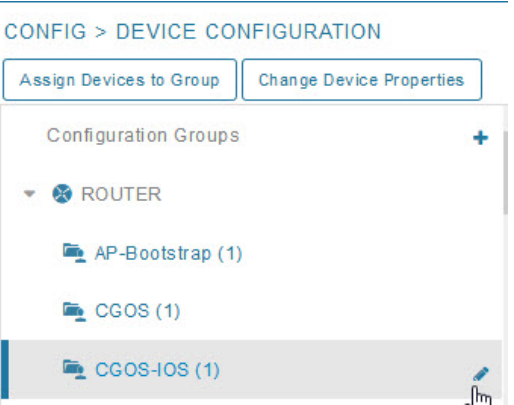

**5.** Enter the new name in the **Rename Group** dialog box, and then click **OK**.

**Note:** If you enter invalid characters (for example, "=", "+", and "~"), IoT FND displays a red alert icon, highlights the field in red, and disables the **OK** button.

### <span id="page-116-0"></span>Deleting Device Groups

**Note:** Before deleting a group, move all devices in that group to another group. You cannot delete a non-empty group.

To delete a configuration group:

- **1.** Choose **CONFIG > Device Configuration**.
- **2.** Select a group from the list of configuration groups (left pane).
- **3.** Ensure that the group is empty.
- **4.** Click **Delete Group** (**-**).

The Delete icon displays as a red minus sign when you hover over the name of the group in the list.

**5.** Click **Yes** to confirm, and then click **OK**.

## Synchronizing Endpoint Membership

Endpoints maintain information about the IoT FND group to which they belong. If the group information changes, the endpoint becomes out of sync. For example, if you rename an endpoint group, the members of the group might not be modified immediately (for example, due to a packet loss). If a device is out of sync, any operation you perform on the group through IoT FND does not reach the device. To ensure that the endpoints remain in sync, use the Sync Membership button to push the group information to group members.

**Note:** Devices sync for the first time after they register with IoT FND.

To send group information to endpoints:

- **1.** Choose **CONFIG > Device Configuration**.
- **2.** Select an ENDPOINT group (left pane).
- **3.** In the Group Members pane, click on the name of an endpoint.
- **4.** Click **Sync Config Membership** button on the page that appears.
- **5.** When prompted, click **Yes** to confirm synchronization.

**6.** Click **OK**.

## <span id="page-117-0"></span>Editing the ROUTER Configuration Template

IoT FND lets you configure routers in bulk using a configuration template. When a router registers with IoT FND, IoT Field Network Director pushes the configuration defined in the default template to the device and commits the changes to the router startup configuration. IoT FND then retrieves the running configuration from the router before changing the device status to **Up**.

To edit a ROUTER group configuration template:

- **1.** Choose **CONFIG > Device Configuration**.
- **2.** Under CONFIGURATION GROUPS (left pane), select the group with the template to edit.
- **3.** Click **Edit Configuration Template**.

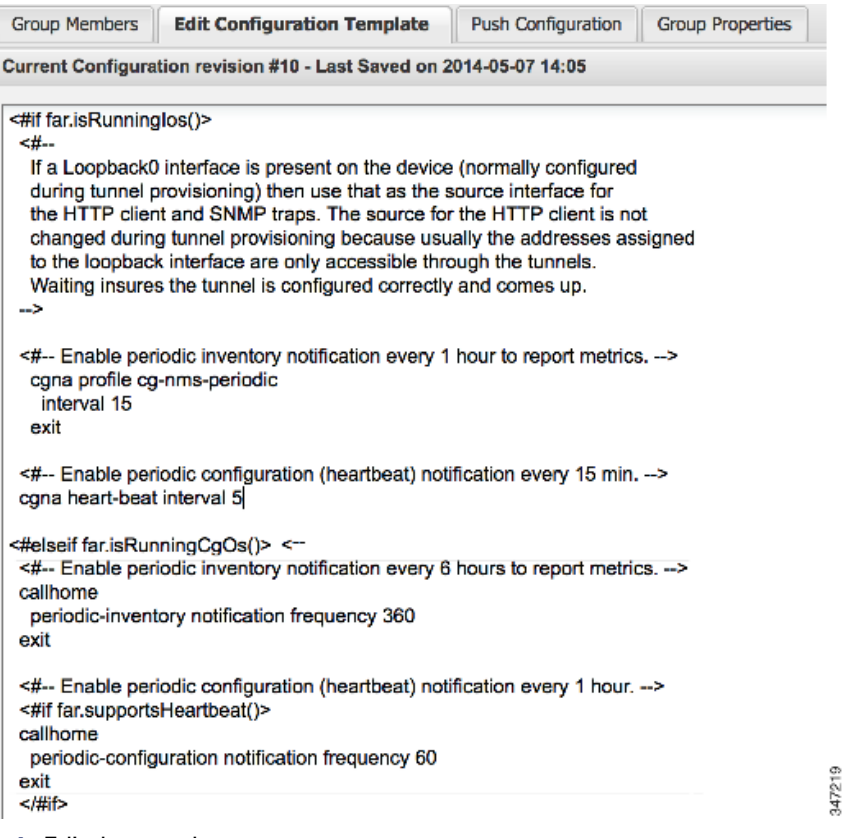

**4.** Edit the template.

The template is expressed in FreeMarker syntax.

**Note:** The router configuration template does not validate the configuration data entered. Verify the configuration before saving.

#### **5.** Click **Save Changes**.

IoT FND commits the changes to the database and increases the template version number.

### Editing the AP Configuration Template

IoT FND lets you configure APs in bulk using a configuration template. When the AP registers with IoT FND, it pushes the configuration defined in the default template to devices and commits the changes to the startup configuration. IoT FND then retrieves the running configuration from the AP before changing the device status to **Up**.

To edit a AP group configuration template:

- **1.** Choose **CONFIG > Device Configuration**.
- **2.** Under CONFIGURATION GROUPS (left pane), select the C800 device group with embedded AP devices with the template to edit.
- **3.** Click **Edit AP Configuration Template**.

#### CGR1240/K9+JAF1623BNLD  $<<$  Rack

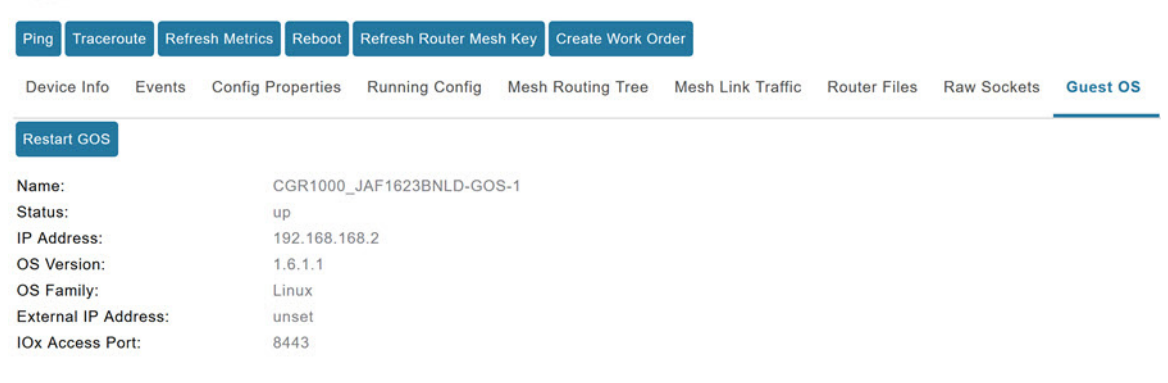

#### **4.** Edit the template.

[The template is expressed in FreeMarker syntax. For more information about FreeMarker go to](go to http://freemarker.org/.
)  http://freemarker.org/.

#### **AP TEMPLATE EXAMPLE**

```
ip dhcp pool TEST_POOL
 network 10.10.10.0 255.255.255.0
 default-router 10.10.10.1 
 lease infinite
!
dot11 ssid GUEST_SSID
authentication open
authentication key-management wpa
wpa-psk ascii 0 12345678
guest-mode
!
interface Dot11Radio0
no ip address
encryption mode ciphers aes-ccm
ssid GUEST_SSID
!
interface Dot11Radio0
no ip address
encryption mode ciphers aes-ccm
ssid GUEST_SSID
```
**Note:** The AP configuration template does not validate the configuration data entered. Verify the configuration before saving.

#### **5.** Click **Save Changes**.

IoT FND commits the changes to the database and increases the template revision number.

### Enabling Dual PHY Support on IoT FND

You can configure CGR master and slave interfaces. For more information about configuring a dual-PHY WPAN interface, refer to [Cisco Connected Grid WPAN Module for CGR 1000 Series Installation and CG-Mesh Configuration Guide \(Cisco](http://www.cisco.com/c/en/us/td/docs/routers/connectedgrid/cgr1000/ios/modules/wpan_cgmesh/wpan_cgmesh_IOS_cfg.html)  [IOS\).](http://www.cisco.com/c/en/us/td/docs/routers/connectedgrid/cgr1000/ios/modules/wpan_cgmesh/wpan_cgmesh_IOS_cfg.html)

### Configuring IoT FND for Dual-PHY

For Dual-PHY CGRs, you must configure all Dual-PHY WPAN modules–master and slaves–by setting the Dual-PHY WPAN Properties (see [Table 22\)](#page-151-0). The parameters to set in the appropriate device addition file are **masterWpanInterface** and **slaveWpanInterface**. For slave Dual-PHY WPAN devices, you must also set the **slave-mode** parameter.

#### **EXAMPLE**

The following instructs IoT FND which WPAN devices to allocate as the master interface and slave interface during the configuration push:

```
deviceType,eid,ip,meshPrefixConfig,meshPrefixLengthConfig,meshPanidConfig,meshAddressConfig,
dhcpV4LoopbackLink,dhcpV4TunnelLink,dhcpV6LoopbackLink,dhcpV6TunnelLink,tunnelSrcInterface1,
tunnelHerEid,adminUsername,adminPassword,certIssuerCommonName,ipsecTunnelDestAddr1,
\mathtt{masterWpanInterface, slaveWpanInterface, lat, Ing}cgr1000,CGR1240/K9+JAF1741BFQS,2.2.56.253,2319:EXTRA:BEEF:CAFE::,64,1233,
2319:EXTRA:BEEF:CAFE::,20.211.0.1,20.211.0.1,2001:420:7bf:7e8::1,
2001:420:7bf:7e8::1,GigabitEthernet2/1,cg-isr900,cg-nms-administrator,
0ERIF+cKsLwyT0YTFd0k+NpVAAPxcIvFfoX1sogAXVkSOAczUFT8TG0U58ccJuhds52KXL4dtu5iljZsQNH+
pEQ1aIQvIGuIas9wp9MKUARYpNErXRiHEnpeH044Rfa4uSgsWXEyrVNxHyuvSefB5j6H0uA7tIQwEHDXOiq
/d0yxvfd4IYos7NzPXlJNiR+Cp6bwx7dG+d9Jo+JuNxLXpi8Fo5n88usjMoXPNbyrqvgn7SS4f+VYgXx1iyDNP0k
+7OEE8uSTVeUJXe7UXkndz5CaU17yk94UxOxamv2i1KEQxTFgw/UvrkCwPQoDMijPstDBXpFv8dqtA0xDGKuaRg
==,cenbursaca-cenbu-sub-ca,2.2.55.198,Wpan3/1,Wpan5/1,41.413324,-120.920315
```
The following is a typical template for configuring the master/slave interface on CGR WPAN modules:

```
interface ${device.masterWpanInterface}
  no shut
   ipv6 address ${device.meshAddressConfig}/${device.meshPrefixLengthConfig}
   ieee154 panid ${device.meshPanidConfig}
   outage-server ${device.relayDest}
exit
interface ${device.slaveWpanInterface}
  no ip address
ip broadcast-address 0.0.0.0
no ip route-cache
ieee154 beacon-async min-interval 10 max-interval 10 suppression-coefficient 0
ieee154 ssid cisco_muruga_dual
ieee154 txpower 21
slave-mode 3
rpl dag-lifetime 240
rpl dio-min 21
rpl version-incr-time 240
authentication host-mode multi-auth
authentication port-control auto
ipv6 dhcp relay destination global 2001:420:7BF:5F::705
dot1x pae authenticator
   ieee154 panid ${device.meshPanidConfig}
exit
```
end

### Mesh Security Keys for Dual-PHY Devices

**Note:** Do not configure mesh security keys on slave WPAN devices.

With master/slave mode configured correctly in IoT FND, IoT FND automatically detects the master WPAN and sets its the mesh security keys. When configuring an existing CGR and adding another WPAN interface, remove all mesh security keys from both interfaces, and then configure master/slave mode through IoT FND. If CGRs are connected, all meters go through re-authentication.

You can remove mesh keys using the command:

mesh-security expire mesh-key interface wpan <slot>/<slot number>

### Configuration Details for WPAN Devices

The following examples retrieve the current Dual-PHY WPAN device RPL slot tree, RPL slot table, RPL IP route info table, and configuration information for slots 4/1 and 3/1.

```
cisco-FAR5#show run int wpan 4/1
Building configuration... 
Current configuration : 320 bytes
!
interface Wpan4/1
 no ip address
  ip broadcast-address 0.0.0.0
 no ip route-cache
  ieee154 beacon-async min-interval 100 max-interval 600 suppression-coefficient 1
  ieee154 panid 5552
  ieee154 ssid ios_far5_plc
  ipv6 address 2001:RTE:RTE:64::4/64
  ipv6 enable
  ipv6 dhcp relay destination 2001:420:7BF:5F::500
end
cisco-FAR5#show run int wpan 3/1
Building configuration...
Current configuration : 333 bytes
!
interface Wpan3/1
 no ip address
  ip broadcast-address 0.0.0.0
 no ip route-cache
  ieee154 beacon-async min-interval 120 max-interval 600 suppression-coefficient 1
  ieee154 panid 5551
  ieee154 ssid ios_far5_rf
  slave-mode 4
  ipv6 address 2001:RTE:RTE:65::5/64
  ipv6 enable
  ipv6 dhcp relay destination 2001:420:7BF:5F::500
end
cisco-FAR5#show wpan 4/1 rpl stree
```
--------------------------- WPAN RPL SLOT TREE [4] -----------------------------

```
 [2001:RTE:RTE:64::4]
            \--(RF )-- 2001:RTE:RTE:64:207:8108:3C:1800 // SY RF nodes
            \--(RF )-- 2001:RTE:RTE:64:207:8108:3C:1801
                    \--(RF )-- 2001:RTE:RTE:64:207:8108:3C:1A00
            \--(RF )-- 2001:RTE:RTE:64:207:8108:3C:1802
            \--(RF )-- 2001:RTE:RTE:64:207:8108:3C:1803
            \--(RF )-- 2001:RTE:RTE:64:207:8108:3C:1804
\--(RF )-- 2001:RTE:RTE:64:207:8108:3C:1805
                    \--(RF )-- 2001:RTE:RTE:64:207:8108:3C:1A03
                    \--(RF )-- 2001:RTE:RTE:64:207:8108:3C:1A07
            \--(RF )-- 2001:RTE:RTE:64:207:8108:3C:1806
            \--(RF )-- 2001:RTE:RTE:64:207:8108:3C:1807
            \--(RF )-- 2001:RTE:RTE:64:207:8108:3C:1808
            \--(RF )-- 2001:RTE:RTE:64:207:8108:3C:1809
            \--(RF )-- 2001:RTE:RTE:64:207:8108:3C:180A
            \--(RF )-- 2001:RTE:RTE:64:207:8108:3C:180B
                    \--(RF )-- 2001:RTE:RTE:64:207:8108:3C:1A01
                            \--(RF )-- 2001:RTE:RTE:64:207:8108:3C:1C05
                            \--(RF )-- 2001:RTE:RTE:64:207:8108:3C:1C06
                            \--(RF )-- 2001:RTE:RTE:64:207:8108:3C:1C07
                    \--(RF )-- 2001:RTE:RTE:64:207:8108:3C:1A02
                    \--(RF )-- 2001:RTE:RTE:64:207:8108:3C:1A04
                    \--(RF )-- 2001:RTE:RTE:64:207:8108:3C:1A05
                             \--(RF )-- 2001:RTE:RTE:64:207:8108:3C:1C03
                            \--(RF )-- 2001:RTE:RTE:64:207:8108:3C:1C08
                            \--(RF )-- 2001:RTE:RTE:64:207:8108:3C:1C09
                            \--(RF )-- 2001:RTE:RTE:64:207:8108:3C:1C0A
                    \--(RF )-- 2001:RTE:RTE:64:207:8108:3C:1A06
                            \--(RF )-- 2001:RTE:RTE:64:207:8108:3C:1C02
                            \--(RF )-- 2001:RTE:RTE:64:207:8108:3C:1C04
                    \--(RF )-- 2001:RTE:RTE:64:207:8108:3C:1A08
                    \--(RF )-- 2001:RTE:RTE:64:207:8108:3C:1A09
                    \--(RF )-- 2001:RTE:RTE:64:207:8108:3C:1A0A
                            \--(RF )-- 2001:RTE:RTE:64:207:8108:3C:1C00
                            \--(RF )-- 2001:RTE:RTE:64:207:8108:3C:1C01
                            \--(RF )-- 2001:RTE:RTE:64:207:8108:3C:1C0B
                    \--(RF )-- 2001:RTE:RTE:64:207:8108:3C:1A0B
            \--(PLC)-- 2001:RTE:RTE:64:217:3BCD:26:4E00 // CY PLC nodes
            \--(PLC)-- 2001:RTE:RTE:64:217:3BCD:26:4E01
            \--(PLC)-- 2001:RTE:RTE:64:217:3BCD:26:4E02
            \--(PLC)-- 2001:RTE:RTE:64:217:3BCD:26:4E03
            \--(PLC)-- 2001:RTE:RTE:64:217:3BCD:26:4E04
            \--(PLC)-- 2001:RTE:RTE:64:217:3BCD:26:4E05
            \--(PLC)-- 2001:RTE:RTE:64:217:3BCD:26:4E06
            \--(PLC)-- 2001:RTE:RTE:64:217:3BCD:26:4E07
RPL SLOT TREE: Num.DataEntries 44, Num.GraphNodes 45 (external 0) (RF 36) (PLC 8)
cisco-FAR5#ping 2001:RTE:RTE:64:217:3BCD:26:4E01
```
Type escape sequence to abort. Sending 5, 100-byte ICMP Echos to 2001:RTE:RTE:64:217:3BCD:26:4E01, timeout is 2 seconds: !!!!! Success rate is 100 percent (5/5), round-trip min/avg/max = 254/266/294 ms cisco-FAR5#**ping** 2001:RTE:RTE:64:207:8108:3C:1C00 Type escape sequence to abort. Sending 5, 100-byte ICMP Echos to 2001:RTE:RTE:64:207:8108:3C:1C00, timeout is 2 seconds: !!!!!

Success rate is 100 percent (5/5), round-trip min/avg/max = 272/441/636 ms cisco-FAR5#

#### cisco-FAR5#**show wpan 4/1 rpl stable**

----------------------------- WPAN RPL ROUTE SLOT TABLE [4] ----------------------------

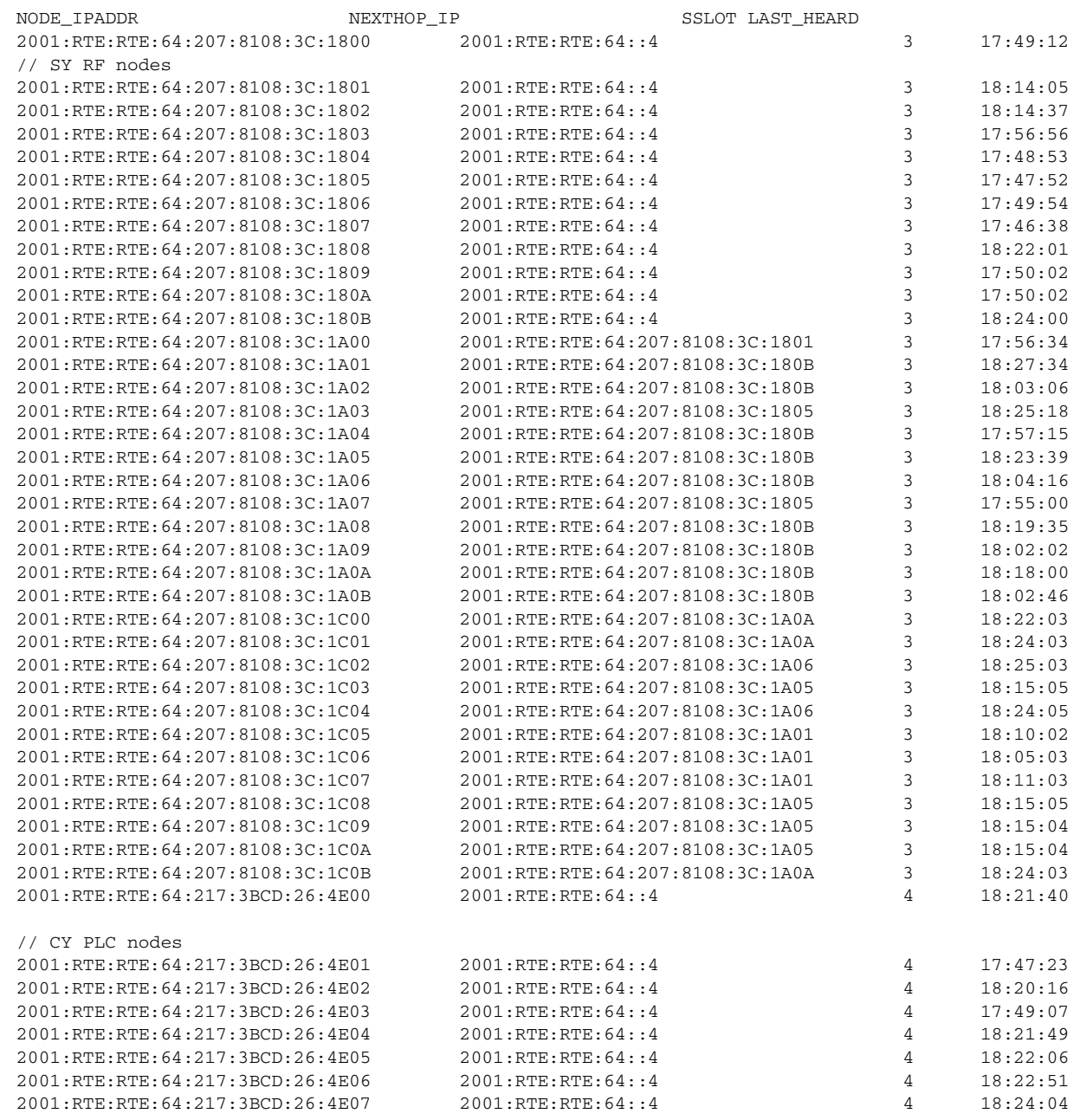

Number of Entries in WPAN RPL ROUTE SLOT TABLE: 44 (external 0) cisco-FAR5#**show wpan 4/1 rpl itable**

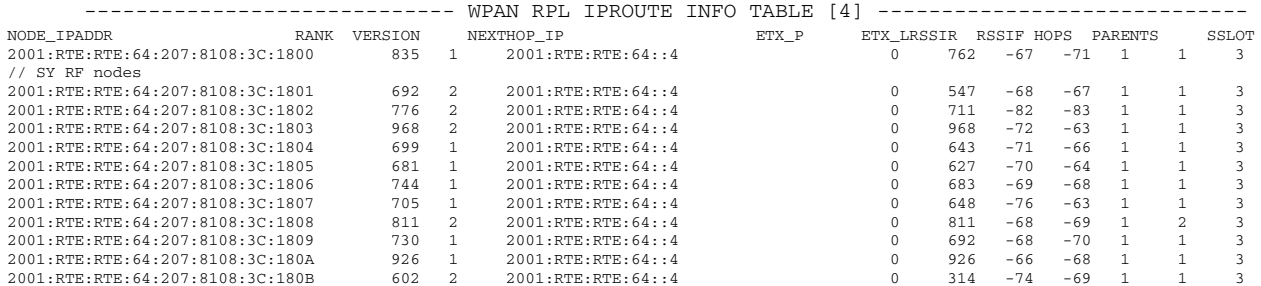

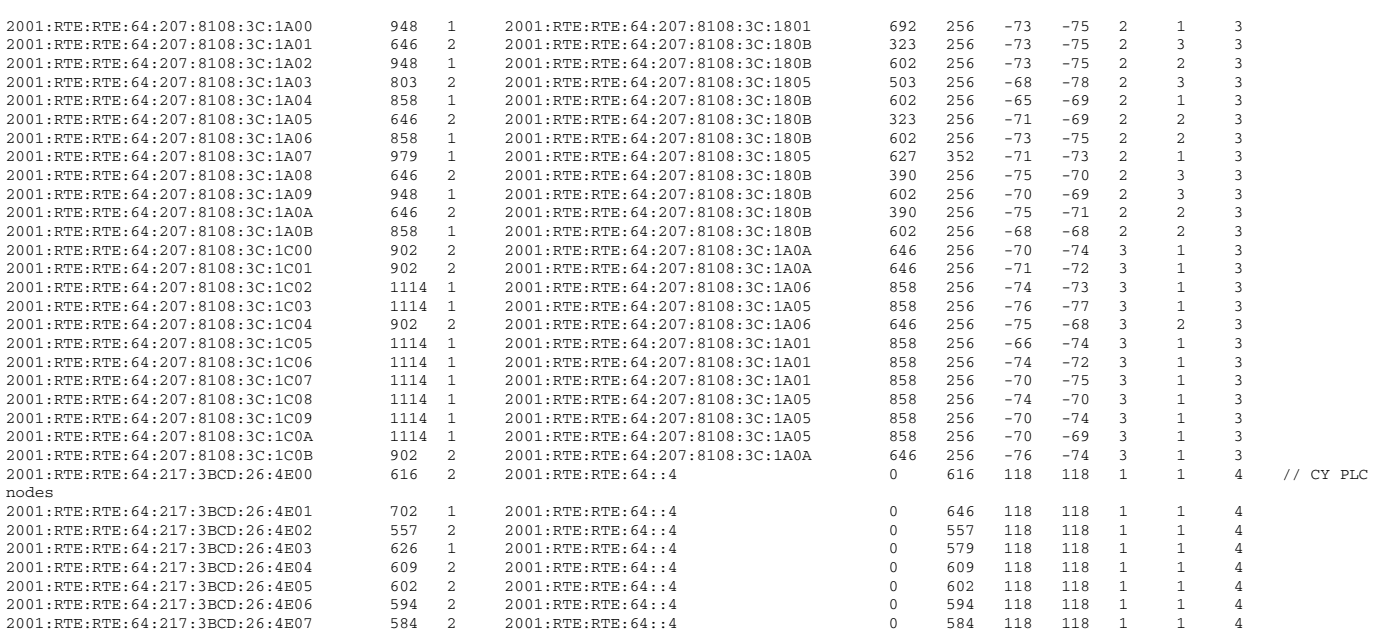

Number of Entries in WPAN RPL IPROUTE INFO TABLE: 44

### Enabling Router GPS Tracking

You can enable GPS traps to trigger an event if the router moves a distance threshold, after a time threshold, or both. For example, you can configure stationary, pole-top CGR monitoring for a distance threshold, to detect movement from theft or pole incident; for mobile routers, set both thresholds to determine distance over time. The recommended distance threshold is 100 feet (30 m).

To enable GPS traps, uncomment these lines in the default configuration template.

```
<#-Enable the following configurations to generate events that track if the router 
moves by a certain distance (unit configurable) or within a certain time (in minutes) 
--&><#-- cgna geo-fence interval 10 -->
<#-- cgna geo-fence distance-threshold 100 -->
<#-- cgna geo-fence threshold-unit foot -->
<#-- cgna geo-fence active -->
```
**Tip:** Because GPS traps only generate Informational logs, we recommend that you create a rule-based event with high severity (such as CRITICAL) to inform the administrator of router movement. An example of this type of rule definition is: configGroup:name eventName:deviceLocChanged (see [Creating a Rule](#page-105-0)).

### Configuring SNMP v3 Informational Events

For Cisco IOS routers you configure SNMP v3 Informational Events to replace the default SNMP v3 traps. In CG-OS by default, SNMP v3 traps are configured for any IoT FND event-related changes that generate a trap on the router. IoT FND maps these traps to the corresponding event. For Cisco IOS routers, converting these SNMP v3 traps to SNMP v3 Informational Events sends an acknowledgment to the router for every event received from the router. The router then verifies that the trap was received by IoT FND. To enable SNMP v3 Informational Events, uncomment the following lines in the default configuration file and push the new configuration file to all router(s) in the group:

```
<#-- Enable the following configurations for the nms host to receive informs instead of traps -->
<#-- no snmp-server host ${nms.host} traps version 3 priv ${far.adminUsername} -->
```

```
<#-- snmp-server user ${far.adminUsername} cgnms remote ${nms.host} v3 auth sha ${far.adminPassword} 
priv aes 256 ${far.adminPassword} -->
<#-- snmp-server host ${nms.host} informs version 3 priv ${far.adminUsername} -->
```
## <span id="page-124-0"></span>Editing the ENDPOINT Configuration Template

To edit an ENDPOINT configuration template:

- **1.** Choose **CONFIG > Device Configuration**.
- **2.** Under CONFIGURATION GROUPS (left pane), select the **ENDPOINT group** with the template to edit.
- **3.** Click **Edit Configuration Template**.
- **4.** Edit the template.

For example, in the **Report Interval** field, you can enter the number of seconds between data updates. By default, mesh endpoints send a new set of metrics every 28,800 seconds (8 hours).

You can change the following values on the Edit Configuration Template tab:

- **Report Interval**: The number of seconds between data updates.
- **BBU Settings**: Enable this option to configure BBU Settings for range extenders with a battery backup unit.
- **Enable Ethernet**: Check this check box to enable Ethernet for selected devices or configure NAT 44 settings on selected DA Gateway devices.

**Note:** For NAT 44 configuration, you must specify values for all three fields in a CSV file. The default values are 127.0.0.1, 0, 0, respectively. You do not need to configure any other settings for a particular map index. If these settings are invalid for that map index, they are ignored during a configuration push.

**MAP-T Settings**: The IPv6 and IPv4 settings for the device.

**Note:** For Cisco IOS CGRs, MAP-T rules are set by indicating the MAP-T IPv6 basic mapping rule (BMR), IPv4 BMR, and IPv6 default mapping rule (DMR). On Cisco IR509 devices, the MAP-T IPv6 is an IPv6 prefix that integrates the MAP-T BMR IPv6 rules, IPv4 suffix value, and length being based on the BMR EA length value.

 **Serial Interface 0 (DCE) Settings**: The data communications equipment (DCE) communication settings for the selected device.

**Note:** There can be only one session per serial interface. You must configure the following parameters for all TCP Raw Socket sessions (for each virtual line and serial port) for the selected DA Gateway device(s):

- **—** Initiator Designates the device as the client/server.
- **—** TCP idle timeout (min) Sets the time to maintain an idle connection.
- Local port Sets the port number of the device.
- Peer port Sets the port number of the client/server connected to the device.
- Peer IP address Sets the IP address of the host connected to the device.
- **—** Connect timeout Sets the TCP client connect timeout for Initiator DA Gateway devices.
- **—** Packet length Sets the maximum length of serial data to convert into the TCP packet.
- Packet timer (ms) Sets the time interval between each TCP packet creation.
- Special Character Sets the delimiter for TCP packet creation.
- **Serial Interface 1 (DTE) Settings**: The data terminal equipment (DTE) communication settings for the selected device.

**Note:** The IPv6 prefix must valid. Maximum prefix lengths are:

- **—** IPv6: 0–128
- **—** IPv4: 0–32

#### **5.** Click **Save Changes**.

IoT FND commits the changes to the database and increases the version number.

### <span id="page-125-0"></span>Pushing Configurations to Routers

**Note:** CGRs, C800s, IR800s, and ISR 800s can coexist on a network; however, you must create custom configuration templates that include both router types.

To push the configuration to routers:

- **1.** Choose **CONFIG > Device Configuration**.
- **2.** Select the group or subset of a group to push the configuration to in the CONFIGURATION GROUPS pane.
- **3.** Click the **Push Configuration** tab to display that window.
- **4.** In the **Select Operation** drop-down menu, choose **Push Router Configuration**.

For C800 and IR800 groups with embedded AP devices, choose **Push AP Configuration** to push the AP configuration template.

- **5.** In the Select Operation drop-down menu, choose **Push Endpoint Configuration**. Click **Start**.
- **6.** Click **Start**.

The Push Configuration page displays the status of the push operation for every device in the group. If an error occurs while pushing configuration to a device, the error and its details display in the relevant columns.

In the Status column, one of these values appears:

- NOT\_STARTED-The configuration push has not started.
- RUNNING—The configuration push is in progress.
- PAUSED—The configuration push is paused. Active configuration operations complete, but those in the queue are not initiated.
- STOPPED—The configuration push was stopped. Active configuration operations complete, but those in the queue are not initiated.
- FINISHED—The configuration push to all devices is complete.
- STOPPING—The configuration push is in the process of being stopped. Active configuration operations complete, but those in the queue are not initiated.
- PAUSING—The configuration push is in the process of being paused. Active configuration operations complete, but those in the queue are not initiated.

**Tip:** To refresh the status information, click the **Refresh** button.

### Enabling CGR SD Card Password Protection

Password protection for the SD card in the CGR helps prevent unauthorized access and prevents transference of the CGR SD card to another system with a different password.

**Note:** This does not apply to C800s or IR800s.

The Device Info pane displays CGR SD card password protection status in the Inventory section. The Config Properties tab displays the SD card password in the Router Credentials section.

To enable CGR SD card password protection:

- **1.** Choose **CONFIG > Device Configuration**.
- **2.** Select the CGR group or CGRs to push the configuration to in the Configuration Groups pane.
- **3.** Select the **Push Configuration** tab.

### odefault-cgr1000

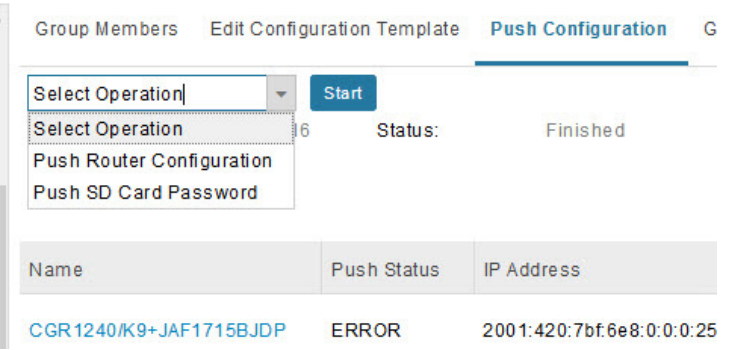

**4.** In the **Select Operation** drop-down menu, choose **Push SD Card Password**.

- **5.** Click **Start**. Click **Yes** to confirm action or **No** to stop action.
- **6.** Select **SD Card protection > Enable**.

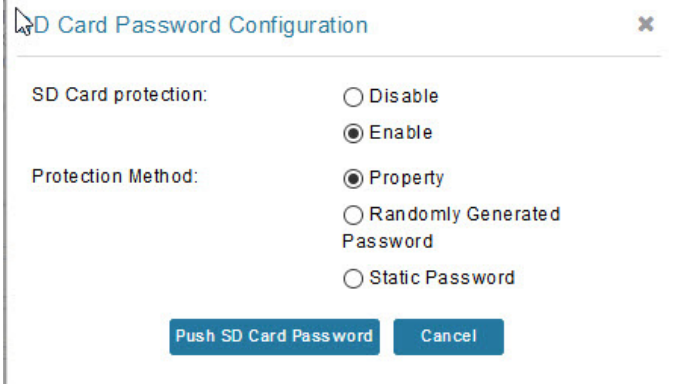

**7.** Select the desired protection method:

- **Property: This password is set using a CSV or XML file, or using the Notification Of Shipment file.**
- Randomly Generated Password: Enter the password length.
- Static Password: Enter a password.
- **8.** Click **Push SD Card Password**.

Monitoring a Guest OS

## <span id="page-127-0"></span>Pushing Configurations to Endpoints

To push configuration to mesh endpoints:

- **1.** Choose **CONFIG > Device Configuration**.
- **2.** Select the group or subset of a group to push the configuration to in the ENDPOINT list.
- **3.** Click the **Push Configuration** tab.

**Note:** The Push Configuration tab supports a subnet view for cgmesh Endpoints that summarizes:

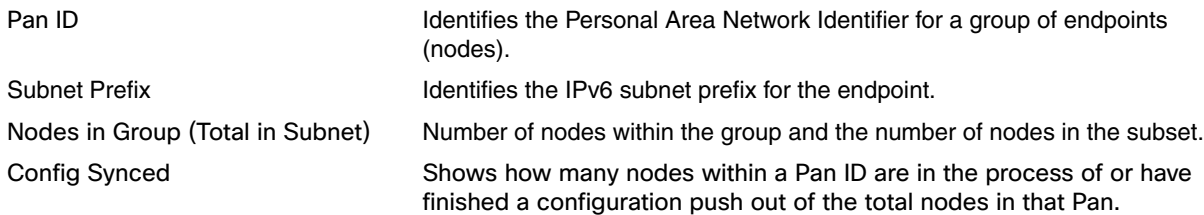

- **4.** In the **Select Operation** drop-down menu, choose **Push Endpoint Configuration**.
- **5.** Click **Start**. Confirm action by clicking the **Yes** button or stop the action by clicking the **No** button.

The Push Configuration page displays the status of the push operation for every device in the group. If an error occurs while pushing configuration to a device, the error and its details display in the relevant columns.

In the Status column, one of these values appears:

- NOT\_STARTED-The configuration push has not started.
- RUNNING—The configuration push is in progress.
- PAUSED—The configuration push is paused. Active configuration operations complete, but those in the queue are not started.
- STOPPED—The configuration push was stopped. Active configuration operations complete, but those in the queue are not started.
- FINISHED—The configuration push to all devices is complete.
- STOPPING—The configuration push is in the process of being stopped. Active configuration operations complete, but those in the queue are not started.
- PAUSING—The configuration push is in the process of being paused. Active configuration operations complete, but those in the queue are not started.

To refresh the status information, click the **Refresh** button.

# Monitoring a Guest OS

Cisco IOS CGR1000s and IR800s support a virtual machine to run applications on a Guest OS (GOS) instance running beside the Cisco IOS virtual machine. The GOS is Linux. Applications running on the GOS typically collect statistics from the field for monitoring and accounting purposes. The Cisco IOS firmware bundle installs a reference GOS on the VM instance on the CGR or IR800s. IoT FND supports the following role-based features on the GOS:

- Monitoring GOS status
- **Upgrading the reference GOS in the Cisco IOS firmware bundle**

Monitoring a Guest OS

**Note:** IoT FND only supports the reference GOS provided by Cisco.

You monitor a GOS on the **DEVICES > Field Devices** on the CGR1000 or IR829 configuration page.

## Installing a GOS

Depending on CGR factory configuration, a GOS may be present in the VM instance. The GOS installs with the Cisco IOS firmware bundle (see ["Router Firmware Updates" section on page -159](#page-160-0)). The GOS, Hypervisor, and Cisco IOS all upgrade when you perform a Cisco IOS image bundle installation or update.

After any Cisco IOS install or upgrade, when IoT FND discovers a GOS, it checks if the initial communications setup is complete before it performs the required setup. The CGR must have a DHCP pool and Gigabit Ethernet 0/1 interface configured to provide an IP address and act as the gateway for the Guest OS. See the Cisco 1000 Series Connected Grid [Routers Configuration Guides](http://www.cisco.com/c/en/us/support/routers/1000-series-connected-grid-routers/products-installation-and-configuration-guides-list.html) web portal for information on configuring the CGR.

**Note:** if the router is configured with Guest-OS CLI during the router's registration with FND, FND detects that Guest-OS is running and will populate a new **Guest OS** tab on the Device Info page for that particular router. From that page, we could also trigger a Guest-OS restart. Once the Guest-OS is restarted a pop-up with the status of the operation would be seen on the UI and messages would be logged in the server.log file.

## Restarting a GOS

You can trigger a Guest-OS restart from the Guest OS tab. Select the **Restart GOS** button and select **Yes** to confirm restart. Once the Guest-OS restarts, a pop-up with the status of the operation appears in the UI and messages are logged in the server.log file.

#### **Figure 12 DEVICES > Field Devices Information Page Showing Guest OS tab and Restart GOS Button**

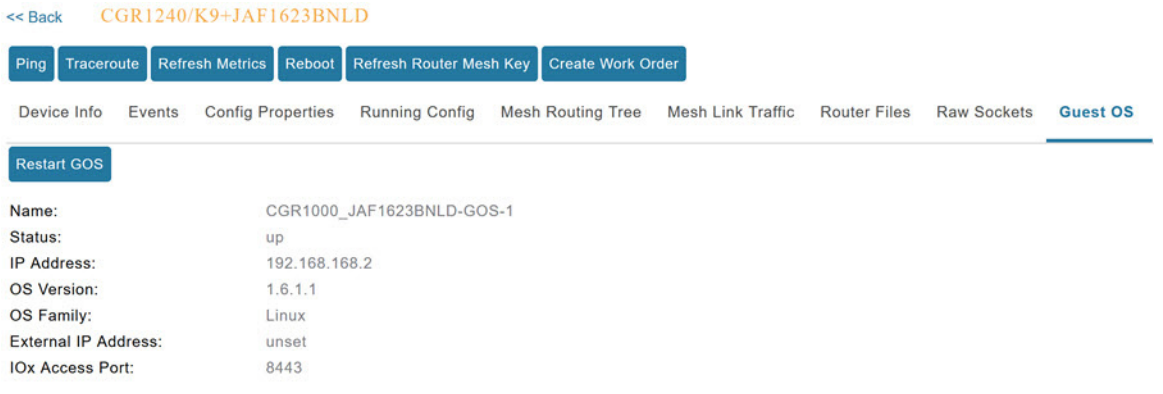

This section includes the following topics:

**[Pushing GOS Configurations](#page-128-0)** 

## <span id="page-128-0"></span>Pushing GOS Configurations

You can push the GOS configuration to the CGR using the IoT FND config template. This is the only way to configure the DHCP pool.

# Managing Files

Use the **CONFIG > Device File Management** page to transfer and execute dual backhaul and Embedded Event Manager (EEM) scripts on the router. The Template module performs file validation. This section includes the following topics:

- **[File Types and Attributes](#page-129-0)**
- **[Adding a File to IoT FND](#page-129-1)**
- **[Transferring Files](#page-130-0)**
- **[Viewing Files](#page-131-0)**
- **[Monitoring Files](#page-132-0)**
- **[Monitoring Actions](#page-132-1)**
- **[Deleting Files](#page-133-0)**

**Note:** File management is role-dependent and may not be available to all users. See [Managing Roles and Permissions.](#page-36-0)

## <span id="page-129-0"></span>File Types and Attributes

Two types of EEM scripts are used on the router: an embedded applet, and Tool Command Language (TCL) scripts that execute on the router individually. You can upload and run new EEM TCL scripts on the router without doing a firmware upgrade. EEM files upload to the eem directory in router flash memory. These scripts display in the **Import File** page File Type column as eem script. You must edit the configuration template file to activate the EEM TCL scripts (see Editing the [ROUTER Configuration Template](#page-117-0)). This feature works with all router OS versions currently supported by IoT FND.

You can also transfer other file types to the router for better file management capability. You must first import the files to IoT FND to upload files to the router. IoT FND processes the file and stores it in the IoT FND database with the following attributes:

- **Filename**
- **Description**
- Import Date/Time
- Size
- Sha1 Checksum
- **MD5 Checksum**
- **File Content**

## <span id="page-129-1"></span>Adding a File to IoT FND

To add a file to IoT FND:

- **1.** On the **CONFIG > Device File Management** page, click **Import Files** (far-left pane) or **Upload** (Actions tab) to open a Select File from List dialog box.
- **2.** Click on the file you want to add (import) to FND.

#### Managing Files

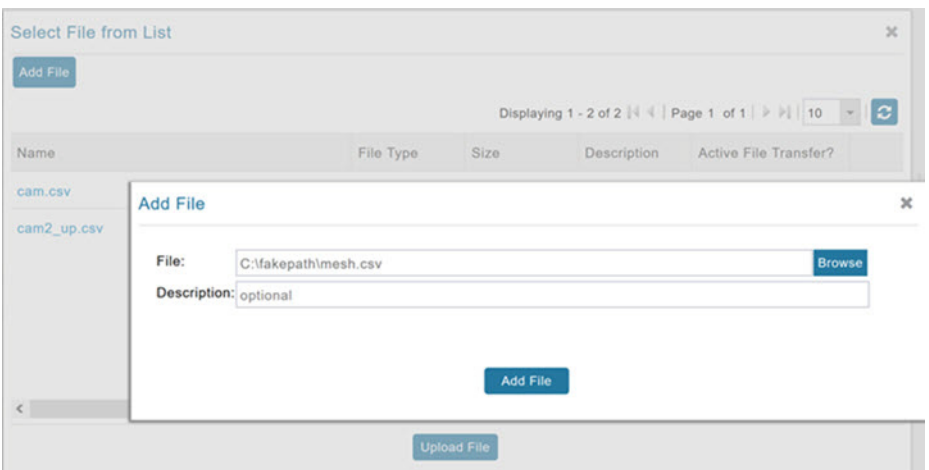

**3.** Click **Add File** and browse to the file location.

**Note:** The maximum import file size is 200 MB.

- **4.** (Optional) Type a description for the file.
- **5.** Click **Add File**.

When the upload completes, the file name displays in the Select File From List dialog box.

**6.** Repeat steps 2 through 5 to add another file, or see [Transferring Files](#page-130-0) to upload the file to the selected device or group, or close the Select File From List dialog box.

## Deleting a File from IoT FND

**Y**ou can also delete imported files from the IoT FND database if the file is **not** in an active file transfer. This action only removes the file from the IoT FND database, not from any routers that contain the file. Click the Name hyperlink to view uploaded text files (file size must be less than 100KB).

To delete a file from IoT FND:

- **1.** On the **CONFIG > Device File Management** page, select a file from the List dialog box (far-left panel).
- **2.** At the Actions tab, click **Delete** button.
- **3.** At the Delete from List panel, select a file and click **Delete File**.

## <span id="page-130-0"></span>Transferring Files

You can transfer files from the NMS database to any firmware, configuration or tunnel provisioning group, or to individual routers. The maximum import file size is 200 MB.

To perform a file transfer:

- **1.** On the **CONFIG > Device File Management** page, select the group to transfer the file to from the **Browse Devices** left pane.
- **2.** Click **Import Files** or **Upload** on the **Actions** tab. The **Select File from List** dialog box displays.

**3.** Select the file to transfer to the routers in the selected group.

#### **4.** Click **Upload File**.

The **Upload File to Routers** dialog box displays.

- **5.** Check the check boxes of the routers to which you want to transfer the file.
- **6.** Click **Upload**.

If there is no file transfer or deletion, configuration push, firmware upload, or install or reprovision operations in progress for the group, the upload starts.

You can choose to transfer files to all routers in the selected group or select only a subset of the routers in the group. You can also select another group and file to perform a separate file transfer or deletion simultaneously.

All files transferred from IoT FND reside on the router in flash:/managed/files/ for Cisco IOS CGRs, and bootflash:/managed/files/ for CG-OS CGRs.

The status of the last file transfer is saved with the group, as well as the operation (firmware update, configuration push, and so on) and status of the group.

The following file transfer status attributes are added to all group types:

- **File Operation: upload**
- Start Date/Time of the last transfer
- End Date/Time
- **File name**
- Allow overwrite: Select True to allow overwrite of file on the CGR
- Success Count
- **Failure Count**
- Total Count: The number of CGRs selected for the operation
- **Status: NOTSTARTED, RUNNING, FINISHED, STOPPING, STOPPED**

### <span id="page-131-0"></span>Viewing Files

To view imported text file content:

- **1.** Select **CONFIG > Device File Management**.
- **2.** Click the EID link (such as CGR1240/K9+JAF1626BLDK) listed under the Name column to display the Device Info pane.
- **3.** Click the **Router Files** tab.
- **4.** Click the file name link to view the content in a new window.

**Note:** IoT FND only displays files saved as plain text that are under 100 KB. You cannot view larger text files or binary files of any size. Those file types do not have a hyperlink.

## <span id="page-132-0"></span>Monitoring Files

On the **CONFIG > Device File Management** page, click the **Managed Files** tab to view a list of routers and the files uploaded to their .../managed/files/ directories. Devices listed in the main pane are members of the selected group.

The following information is included in this list:

- **EID link (Name) to the Device Info page**
- Number of files (#Files) stored on the device
- **File Names uploaded**

You can use the **Filter By File Name** drop-down menu to only view devices that contain a particular file. Select **All** from the menu to include all devices in the group. Click the refresh button to update the list during file transfer or deletion processes.

## <span id="page-132-1"></span>Monitoring Actions

On the **CONFIG > Device File Management** page, click the **Actions** tab to view the status of the last file transfer or last file deleted for routers in the selected group. You can click the Cancel button to terminate any active file operation.

The Actions tab lists the following attributes:

- Start Time and Finish time of the last transfer
- File name
- Status of the process: UNKNOWN, AWAITING\_DELETE, DELETE\_IN\_PROGRESS, DELETE\_COMPLETE, CANCELLED, FINISHED, NONE, NOTSTARTED, UPLOAD\_IN\_PROGRESS, UPLOAD\_COMPLETE, STOPPING, STOPPED
- Completed Devices: Displays the following total number of (upload complete/total number of target devices)
- **EXECUTE:** Error/Devices: Number of errors and errored device count
- **File Path**
- Status: Icon displays: ?, X or check mark
- Name: EID link to Device Info page
- **Last Status Time**
- **Activity: UPLOAD, DELETE, NONE**
- **File: Name of file**
- Status: Text description of status
- **Progress: Percentage number**
- Message: Describes any issues discovered during the process
- **EXECUTE:** Error: Description of the error type

## <span id="page-133-0"></span>Deleting Files

To delete files from routers:

- **1.** On the **CONFIG > Device File Management** page, within the **Browse Devices** pane, select the file that you want to delete.
- **2.** On the **Actions** tab, click **Delete**.
- **3.** In the **Delete file from List** dialog, select a file to delete.

You can delete the file from all routers in the selected group or any subset of routers in the group.

**4.** Click **Delete File.**

The **Delete File from Routers** dialog box displays.

- **5.** Check the check boxes of the routers from which you want to delete the file.
	- You can click **Change File** to select a different file to delete from the selected routers.
	- You can select multiple routers.
	- Only one file can be deleted at a time.
	- $\blacksquare$  You can click Clear Selection and  $(x)$  close the windows to stop deletion.

#### **6.** Click **Delete**.

If there are no file transfer or deletion, configuration push, firmware upload, or install or reprovision operations in progress for the group, the delete operation begins. IoT FND searches the .../managed/files/ directory on the devices for the specified file name.

**Note:** On deletion, all file content is purged from the selected devices, but not from the IoT FND database. File clean-up status displays for the selected group.

You can select another group and file to perform a separate file deletion while file transfer or deletion processes are in progress for this group. When you cancel file deletion process before it completes, the currently running file deletion process completes and all waiting file deletion processes are cancelled.

The following file deletion status attributes are added to all group types:

- File Operation: delete
- Start Date/Time of the last transfer
- **End Date/Time**
- File name
- Success Count
- Failure Count
- Total Count: The number of CGRs selected for the operation.
- Status: UNKNOWN, AWAITING\_DELETE, DELETE\_IN\_PROGRESS, DELETED, CANCELLED
- Percentage Completed
- **Exercic Message**

**Error Details** 

# <span id="page-134-0"></span>Managing Work Orders

CGR1000, IR800, and IR500 routers support work orders. The IoT FND Work Order feature works with IoT-DM Release 3.0 or later.

For integration instructions, see ["Accessing Work Authorizations"](http://www.cisco.com/en/US/docs/routers/connectedgrid/device_manager/guide_3.0/using_external_docbase_0900e4b182d052ff_4container_external_docbase_0900e4b182f3641a.html#wp1085595) in the Cisco Connected Grid Device Manager Installation and User Guide, Release 3.1, or ["Managing Work Orders"](http://www.cisco.com/c/en/us/td/docs/routers/connectedgrid/device_manager/guide_ios/DeviceManager/using.html#pgfId-1085595) in the [Cisco Connected Grid Device Manager](http://www.cisco.com/c/en/us/td/docs/routers/connectedgrid/device_manager/guide_ios/DeviceManager.html)  [Installation and User Guide \(Cisco IOS\), Release 4.0 and 4.1](http://www.cisco.com/c/en/us/td/docs/routers/connectedgrid/device_manager/guide_ios/DeviceManager.html) or [Cisco IoT Device Manager Installation and User Guide](http://www.cisco.com/c/en/us/support/routers/1000-series-connected-grid-routers/products-installation-and-configuration-guides-list.html)  [\(Cisco IOS\), Release 5.0](http://www.cisco.com/c/en/us/support/routers/1000-series-connected-grid-routers/products-installation-and-configuration-guides-list.html).

**Note:** For more details on actions supported by platform and minimum software releases required and configuration details, refer to following documents, respectively:

- [Release Notes for Cisco IoT Device Manager 5.4](https://www.cisco.com/c/en/us/td/docs/routers/connectedgrid/iot_dm/release_notes/b_iot-dm-rn-5-4.html)
- [Cisco IoT Device Manager Installation and User Guide, Release 5.x](https://www.cisco.com/c/en/us/td/docs/routers/connectedgrid/iot_dm/guide/guide_5_0/b_iot-device-manager-5/b_iot-device-manager-5_chapter_01.html)

**Note:** If you are using CGDM Release 3.1 and later, you must enable SSLv3 for IoT-DM–IoT FND connection authentication as follows:

**1.** Stop IoT FND:

service cgms stop

- **2.** For IoT-DM Release 3.x and later, in the following files, replace **protocol="TLSv1"** attribute:
	- /opt/cgms/standalone/configuration/standalone.xml
	- /opt/cgms/standalone/configuration/standalone-cluster.xml

#### **For CGDM 3.x**

■ Replace the attribute with: **protocol="TLSv1,SSLv3"** 

### **For CGDM 4.x and IoT-DM 5.x**

■ Replace the attribute with: **protocol="TLSv1.x,SSLv3"** 

#### **3.** Start IoT FND:

service cgms start

- [Creating User Accounts for Device Manager \(IoT-DM\) Users](#page-135-0)
- [Creating Work Orders](#page-136-0)
- [Downloading Work Orders](#page-137-2)
- **[Editing Work Orders](#page-137-0)**
- **[Deleting Work Orders](#page-137-1)**

# <span id="page-135-0"></span>Creating User Accounts for Device Manager (IoT-DM) Users

Before creating work orders, you must create user accounts in IoT FND for the field technicians who use IoT-DM to download work orders from IoT FND.

To create a Device Manager user account:

- **1.** If not defined, create a Device Manager User role:
	- **a.** Choose **ADMIN > Access Management > Roles**.
	- **b.** Click **Add**.
	- **c.** (CG-OS only) In the Role Name field, enter a name for the role.
	- **d.** Check the check box for **Device Manager User**, and click the disk icon to save the changes.
- **2.** Create the user account:
	- **a.** Choose **ADMIN > Access Management > Users**, and then click **+** to add a user.
	- **b.** Enter the user name, new password, confirm password and time zone information.
	- **c.** Select **Time Zone**.
	- **d.** Click **Assign Domain**. In the panel that appears, check the check boxes for **Monitor Only** and the Device Manager User role you created in Step 1.
	- **e.** Click **Assign**.

## Creating Work Orders

Create work orders in IoT FND to deploy field technicians for device inspections. Field technicians use the IoT-DM client to connect to IoT FND and download the work order.

CGR1000, IR800, and IR500 support work orders.

Before you can create a work order:

- Your user account must have the Work Order Management permissions enabled. See Managing Roles and [Permissions.](#page-36-0)
- To provide a signed work order to loT-DM on request, you must import loT-DM certificates to cgms\_keystore using the alias cgms.
- Create the user account for the field technician.

To create a work order for an IR500:

- **1.** in the **Browse Devices** panel under ENDPOINT, select GATEWAY-IR500.
- **2.** In the **Inventory** view (right-pane):
	- **a.** Select the check box of the faulty GATEWAY-IR500.
	- **b.** From the drop-down menu options, select **More Actions > Create Work Order**.

The Operations > Work Orders page appears. IoT Field Network Director adds the names of the selected field device to the Field Device Names/EIDs field as a comma-separated list.

For more information about work orders, see [Managing Work Orders.](#page-134-0)

Managing Work Orders

## Viewing Work Orders

To view work orders in IoT FND, choose **OPERATIONS > Work Orders**.

[Table 8](#page-136-1) lists the fields that display on the Work Orders page.

### <span id="page-136-1"></span>**Table 8 Work Orders Page Fields**

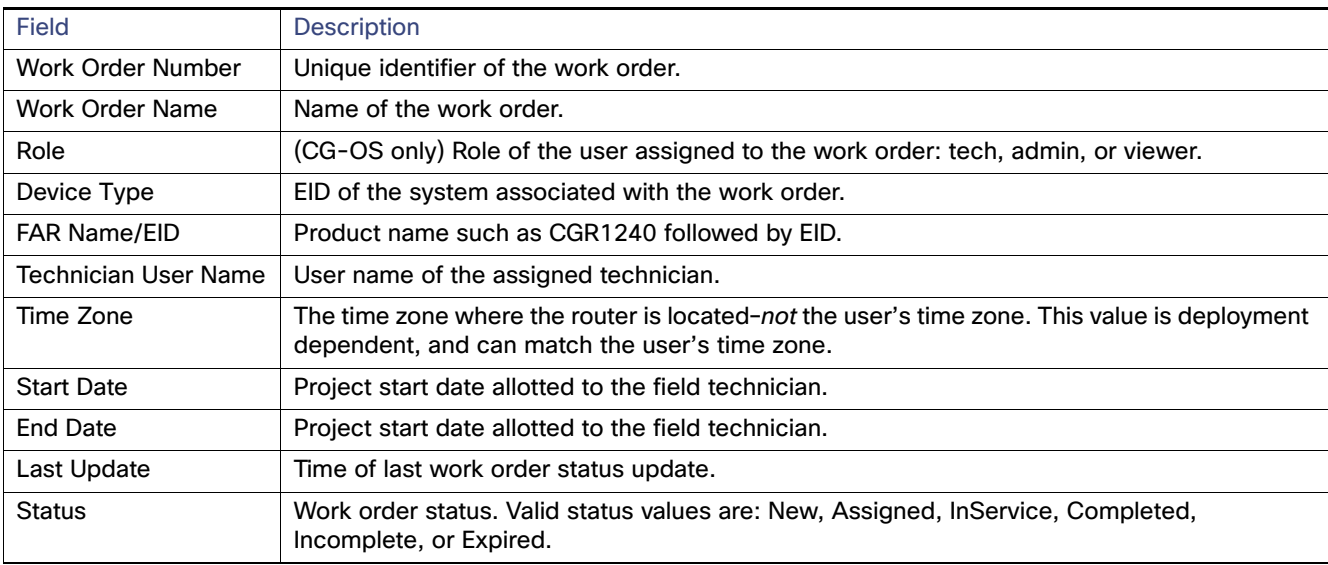

## <span id="page-136-0"></span>Creating Work Orders

### **DETAILED STEPS**

To create a work order for an existing Router (CGR1000) or Endpoint (GATEWAY-IR500) in the network:

- **1.** At the DEVICES > FIELD DEVICES page, select the ROUTER or ENDPOINT heading within the Browse Devices panel.
- **2.** Locate the device on the Inventory page (right panel) and select the box next to the Name of that device.
- **3.** Select **More Actions > Create Work Order**.
- **4.** At the **OPERATIONS > WORK ORDERS** page that appears, click **Add Work Order**.
- **5.** In the **Work Order Name** field, enter the name of the work order.
- **6.** In the **Field Device Names/EIDs** field, enter a comma-separated list of router names or EIDs.

For every router in the list, IoT FND creates a separate work order.

- **7. Device Type** (Router or Endpoint) and **CGR OS** version (CG-OS or IOS) auto-populate.
- **8.** Enter the IoT-DM system name in the **Device Username** field.

Select the **Technician User Name** for the IoT-DM from the drop-down menu. This menu only lists users with IoT-DM User permissions enabled.

**9.** From the **Status** drop-down menu, choose the status of the work order (**New**, **Assigned**, **In Service**, **Completed**, or **InComplete**). The **New** option auto-populates.

Managing Work Orders

**Note:** For a IoT-DM user to retrieve a work order, the work order must be in the **Assigned** state in IoT FND for that user. If the work order is in any other state, IoT-DM cannot retrieve the signed work order.

**Note:** After the work order has been successfully requested by the IoT-DM user, the state of work order changes to **In Service**.

**10.** In the **Start Date** and **End Date** fields, specify the starting and ending dates for which the work order is valid.

If the work order is not valid, the technician cannot access the router.

- **11.** In the **Device Time Zone** field, choose the time zone of the device from the drop-down menu.
- **12.** To save your entries, click the disk icon. (To cancel your entries, click **x**.)
- **13.** Click **OK**.

You can also create work orders on the Field Devices page (**DEVICES > Field Devices > More Actions** menu), as described in [Creating Work Orders](#page-136-0), and on the Device Info page.

## <span id="page-137-2"></span>Downloading Work Orders

To download the work orders created by IoT FND, a field technician uses Cisco IoT-DM, which is a Windows-based application used to manage a single Cisco CGR 1000 router. The technician can download all work orders in the Assigned state.

Field technicians use IoT-DM to update work order status, which is sent to IoT FND.

**Note:** Certificates are not included in the work order and are preinstalled on the IoT-DM field laptop prior to downloading work orders from IoT FND.

For more information about IoT-DM, see the [Cisco IoT Device Manager User Guide](http://www.cisco.com/en/US/docs/routers/connectedgrid/device_manager/guide_1.1/DeviceManager.html) for Release 5.2.

## <span id="page-137-0"></span>Editing Work Orders

To edit work order details:

- **1.** Choose **OPERATIONS > Work Orders**.
- **2.** Click the box next to the work order you want to edit. Click **Edit Work Order**.

Alternatively, click the work order number to open the page displaying the work order details.

**3.** After editing the work order, click **Save**.

## <span id="page-137-1"></span>Deleting Work Orders

To delete work orders:

- **1.** Choose **OPERATIONS > Work Orders**.
- **2.** Check the check box of the work order(s) to delete.
- **3.** Click **Delete Work Order**.
- **4.** Click **Yes** to confirm or to cancel action click **No**.

# Demo and Bandwidth Operation Modes

The Demo and Bandwidth Operation Modes allow you define the application protocol (HTTP or HTTPS) to use for communication between FND and the router to minimize setup and bandwidth requirements, respectively. The two modes do not affect or change the way that FND communicates with meters or other endpoints. Secure communication between FND and endpoints devices will continue to be secured by using a hardware secure module (HSM) or software secure module (SSM).

- **Demo Mode: Allows users to quickly set up a small network with FND for demos by minimizing the setup** requirements. It eliminates the need for router certificates or the need to set up SSL.
- Bandwidth optimization mode: Reduces network bandwidth requirements for a network by using HTTP to send periodic metrics between routers and FND while preserving security for other operations. All other router communications will employ HTTPS.

| <b>Process</b>                 | Demo Mode                       | <b>Bandwidth</b><br><b>Optimization Mode</b> | Default Mode                     |
|--------------------------------|---------------------------------|----------------------------------------------|----------------------------------|
| <b>IOS Registration</b>        | All communications<br>over HTTP | <b>HTTPS</b>                                 | All communications<br>over HTTPS |
| <b>AP Registration</b>         |                                 | <b>HTTPS</b>                                 |                                  |
| <b>LoRA Registration</b>       |                                 | <b>HTTPS</b>                                 |                                  |
| AP Bootstrap                   |                                 | <b>HTTPS</b>                                 |                                  |
| <b>IOS Tunnel Provisioning</b> |                                 | <b>HTTPS</b>                                 |                                  |
| <b>Configuration Push</b>      |                                 | <b>HTTPS</b>                                 |                                  |
| <b>File Transfer</b>           |                                 | <b>HTTPS</b>                                 |                                  |
| <b>Metrics</b>                 |                                 | HTTP and HTTPS                               |                                  |

**Table 9 Communication Method Given FND Operation Mode**

## Demo Mode Configuration

### FND Configuration Changes

In order to change FND router Management mode to Demo mode, you **must**:

- **1.** Add the following to the **cgms.properties** file:
	- **fnd-router-mgmt-mode=1** <---where 1 represents Demo Mode
- **2.** Add the following to the **tpsproxy.properties** file:

```
inbound-proxy-destination=http://<FND-IP/Hostname>:9120 <---where 9120 represents Inbound proxy
tps-proxy-enable-demo-mode=true <---Enables the TPS proxy to accept HTTP connections
```
**3.** For the AP registration process, you must add the following two properties to the cgms.properties file:

**rtr-ap-com-protocol=http rtr-ap-com-port=80**

### Router Configuration Changes

In order to manage routers in Demo mode:

**1.** Manually change the URL for all the profiles to use HTTP protocol:

Demo and Bandwidth Operation Modes

```
url http://nms.iot.cisco.com:9121/cgna/ios/registration
url http://nms.iot.cisco.com:9121/cgna/ios/metrics
```
**2.** Update WSMA profile URL to use HTTP protocol (Only Required in Demo Mode

```
wsma profile listener config
transport http path /wsma/config
wsma profile listener exec
transport http path /wsma/exec
```
**3.** Update URL of iot-fnd-register, iot-fnd-metric and iot-fnd-tunnel profiles to use HTTP protocol on Cisco Wireless Gateway for LoRaWAN (IXM-LPWA)

```
configure terminal
igma profile iot-fnd-register
url http://fnd.iok.cisco.com:9121/igma/register
exit
exit
configure terminal
igma profile iot-fnd-metric
url http://fnd.iok.cisco.com:9121/igma/metric
exit
exit
configure terminal
igma profile iot-fnd-tunnel
url http://fnd.iok.cisco.com:9121/igma/tunnel
exit
exit
```
## Bandwidth Optimization Mode Configuration

Only periodic metrics will go over HTTP protocol in the Bandwidth Optimization Mode. So, you have to manually change the metric profile URL as follows:

```
url http://nms.iot.cisco.com:9124/cgna/ios/metrics
```
Manually change the URL of metrics profiles to use HTTP protocol, by entering:

```
configure terminal
igma profile iot-fnd-metric
url http://fnd.iok.cisco.com:9124/igma/metrics
exit
exit
```
**Note:** When operating In Bandwidth Optimization Mode, all WSMA requests **must** go over HTTPS. Therefore, you must ensure that the WSMA profile listener is set to HTTPS at the config and exec command modes.

## Configuring Demo Mode in User Interface

**Note:** By default, all communications between FND and the router will be over HTTPS.

To setup Demo Mode for FND and router communications:

### **1.** Choose **ADMIN > SYSTEM MANAGEMENT > Provisioning Settings**.

**2.** In the Provisioning Process panel, enter the IoT FND URL in the following format: http:// <ip address:9121> in **both** the IoT FND URL and Periodic Metrics URL fields.

**Note:** The FAR uses the IoT FND URL to communicate with IoT FND after the tunnel is configured and uses the Periodic Metrics URL to report periodic metrics and notifications with IoT FND.

## Configuring Bandwidth Optimization Mode in User Interface

**Note:** By default, all communications between FND and the router will be over HTTPS.

To setup Bandwidth Optimization Mode for FND and router communications:

#### **1.** Choose **ADMIN > SYSTEM MANAGEMENT > Provisioning Settings**.

- **2.** In the Provisioning Process panel:
	- **—** Enter your IoT FND URL in the following format: "https:// FND IP/HostName:9121" in the IoT FND URL field. FAR uses this URL to communicate with IoT FND after the tunnel is configured.
	- Enter the following URL in the Periodic Metrics URL field: http:// <ip address:9124> FAR uses this URL to report periodic metrics and notifications with IoT FND.

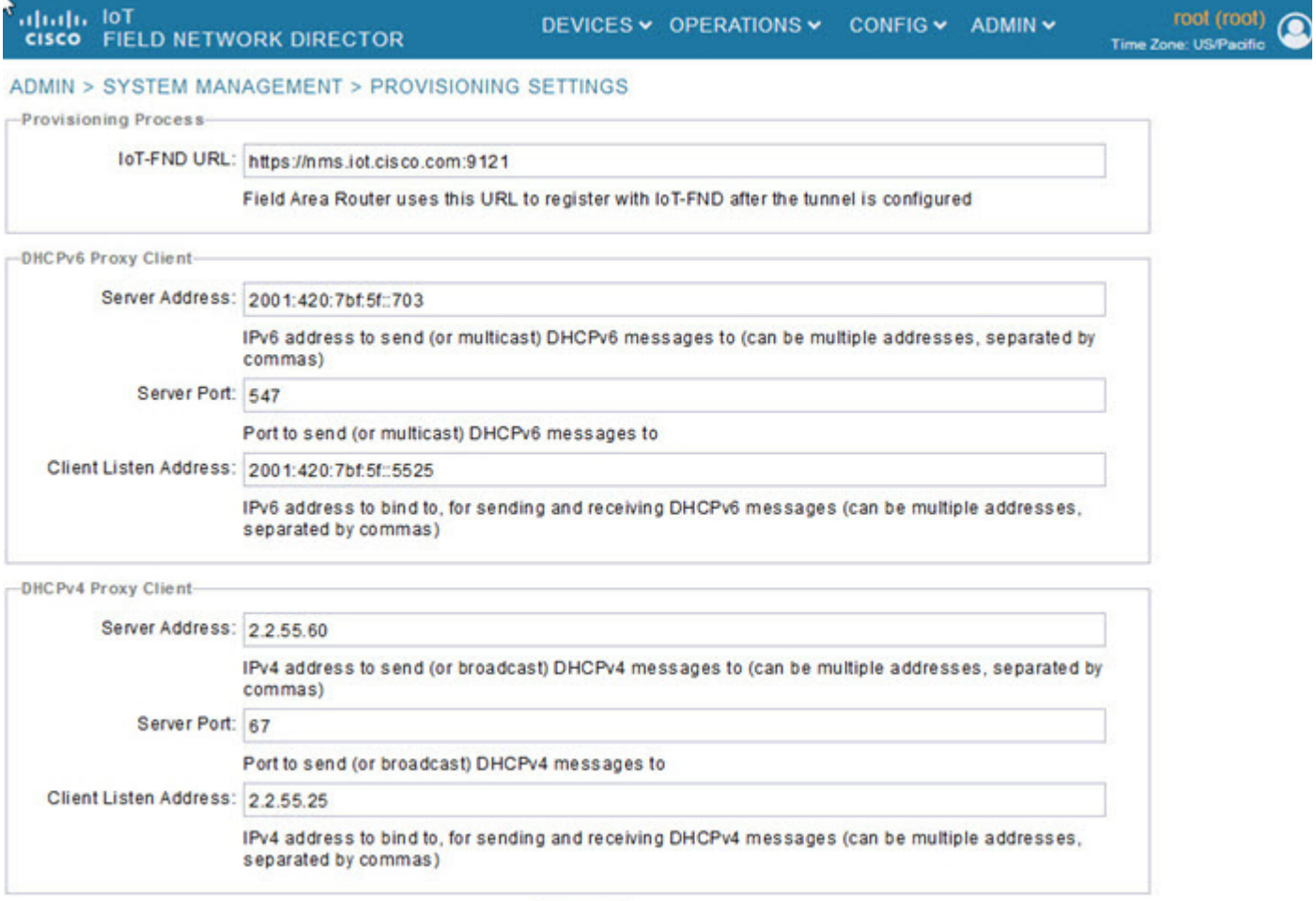

# <span id="page-140-0"></span>Device Properties

This section describes the device properties that you can view in IoT FND. Some of these properties are configurable; others are not.

 $\blacksquare$ 

Device Properties

- **[Types of Device Properties](#page-141-0)**
- **[Device Properties by Category](#page-141-1)**

## <span id="page-141-0"></span>Types of Device Properties

IoT FND stores two types of device properties in its database:

- Actual device properties–These are the properties defined by the device, such as IP Address, Transmit Speed, and SSID.
- IoT FND device properties–These are properties defined by IoT FND for devices, such Latitude and Longitude properties, which IoT FND uses to display device locations on its GIS map.

**Note:** The Key column provides the version of the property name in the IoT FND database that you can use in filters. For example, to search for the device with an IP address of 10.33.0.30, enter **ip:10.33.0.30** in the Search Devices field.

## <span id="page-141-1"></span>Device Properties by Category

This section presents IoT FND device properties by category:

- **E** [Cellular Link Settings](#page-142-0)
- [Cellular Link Metrics for CGRs](#page-144-0)
- **[DA Gateway Properties](#page-145-0)**
- **[Dual PHY WPAN Properties](#page-146-0)**
- [Embedded Access Point \(AP\) Credentials](#page-147-0)
- **[Embedded AP Properties](#page-147-1)**
- **[Ethernet Link Metrics](#page-148-3)**
- [Guest OS Properties](#page-148-0)
- [Head-End Routers > Netconf Config](#page-148-2)
- [Head-End Routers > Tunnel 1 Config](#page-148-1)
- [Head-End Routers > Tunnel 2 Config](#page-149-0)
- **I** [Inventory](#page-149-1)
- **[Mesh Link Config](#page-151-4)**
- [Device Health](#page-151-1)
- **[Mesh Link Keys](#page-151-2)**
- **[Link Settings](#page-151-3)**
- **[Link Metrics](#page-152-0)**
- [NAT44 Metrics](#page-153-1)
- **[PLC Mesh Info](#page-153-0)**
- [Raw Sockets Metrics and Sessions](#page-154-0)

#### Device Properties

- **[Router Battery](#page-154-1)**
- **[Router Config](#page-155-0)**
- [Router Credentials](#page-155-1)
- [Router DHCP Proxy Config](#page-156-0)
- [Router Health](#page-156-1)
- [Router Tunnel Config](#page-157-0)
- [Router Tunnel 1 Config](#page-157-1)
- [Router Tunnel 2 Config](#page-157-2)
- **[SCADA Metrics](#page-158-0)**
- **[User-defined Properties](#page-158-3)**
- **NiFi Interface Config**
- **NIMAX Config**
- [WiMAX Link Metrics](#page-159-0)
- **NE WIMAX Link Settings**

Every device in IoT FND presents a list of fields, which are used for device searches. The available fields for a device are defined in the **Device Type** field. Fields are either configurable or discovered. Configurable fields are set using XML and CSV files; the device EID is the lookup key. Discovered fields are presented from the device. Fields are also accessible in the device configuration templates for routers.

### <span id="page-142-0"></span>Cellular Link Settings

Cellular Link Metrics

[Table 10](#page-143-0) lists the fields in the Cellular Link area of the Device Detail page for all Cellular interfaces.

**Note:** Beginning with IoT FND 3.2, Cisco routers IR829, CGR1240, CGR1120, and Cisco 819 4G LTE ISRs (C819) support a new dual-active radio module that supports dual modems and 2 physical interfaces (interfaces 0 and 1, interfaces 2 and 3) per modem. See SKUs below:

- **IN IR829GW-2LTE-K9**
- CGM-LTE-LA for CGR 1000 routers
- C819HG-LTE-MNA-K9

Cellular properties supported on the dual modems and their two physical interfaces (and four logical interfaces 0, 1, 2 and 3), display as follows:

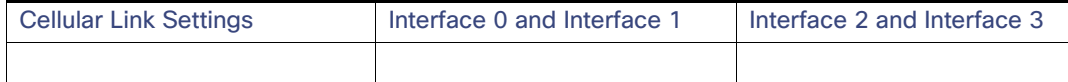

Additionally, the 4G LTE dual-active radio module does not support or display all fields summarized in [Table 10](#page-143-0).

Device Properties

### <span id="page-143-0"></span>**Table 10 Cellular Link Settings Fields**

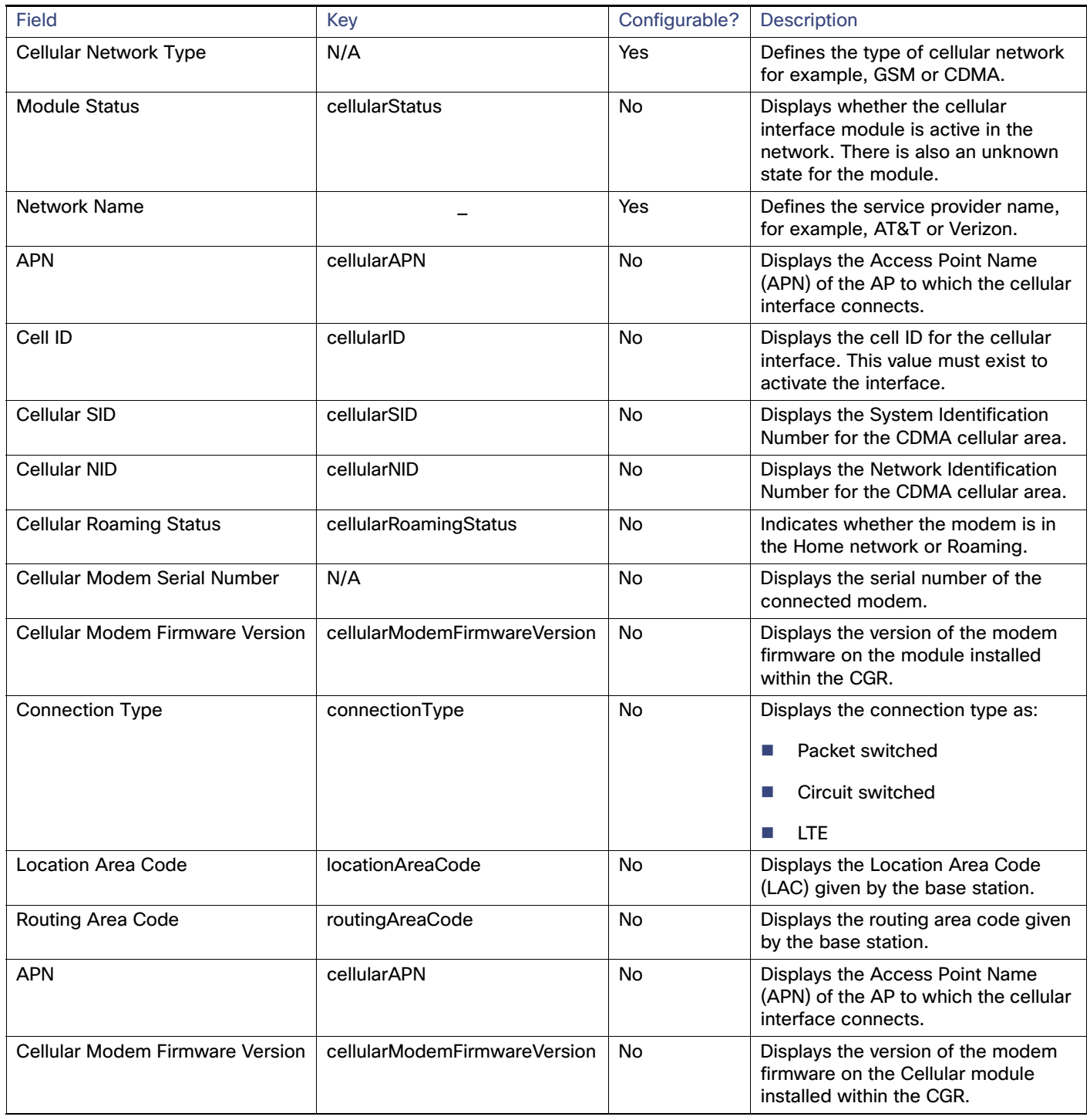
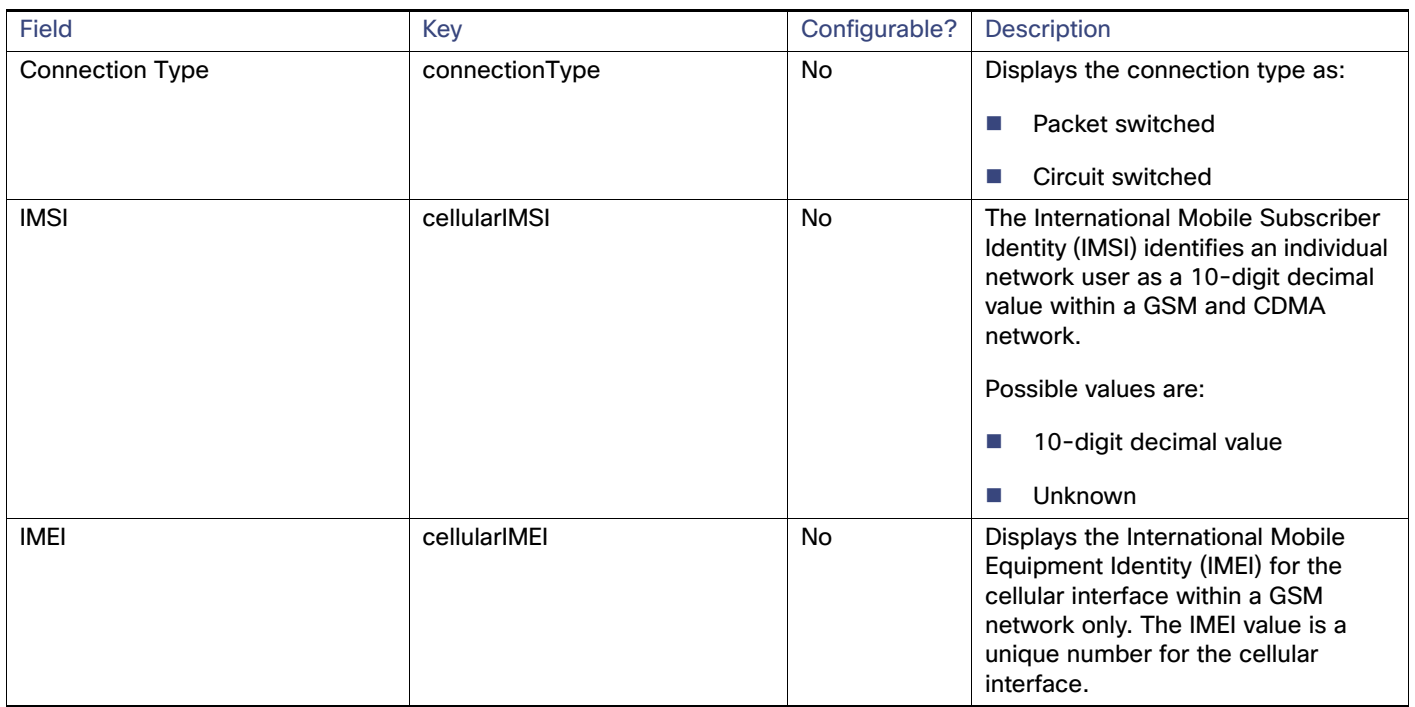

#### **Table 10 Cellular Link Settings Fields (continued)**

## Cellular Link Metrics for CGRs

[Table 11](#page-144-0) describes the fields in the Cellular Link Metrics area of the Device Info view.

#### <span id="page-144-0"></span>**Table 11 Cellular Link Metrics Area Fields**

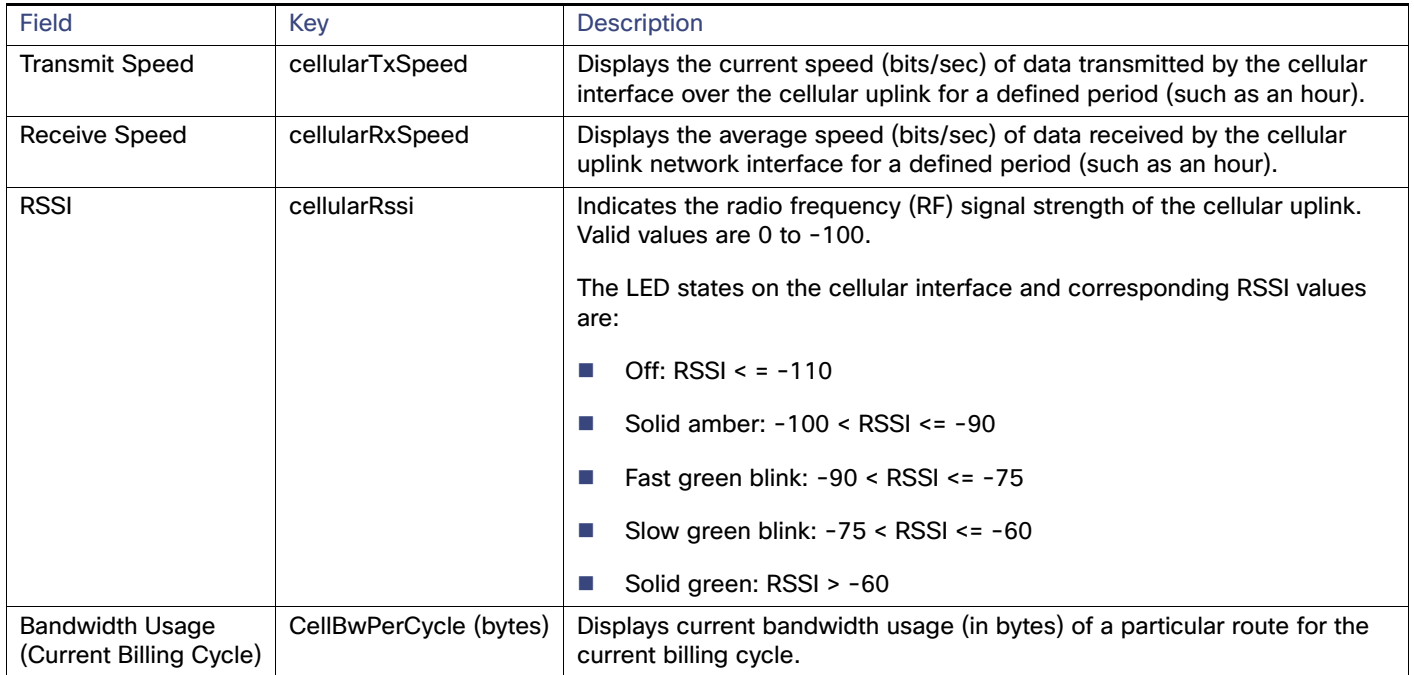

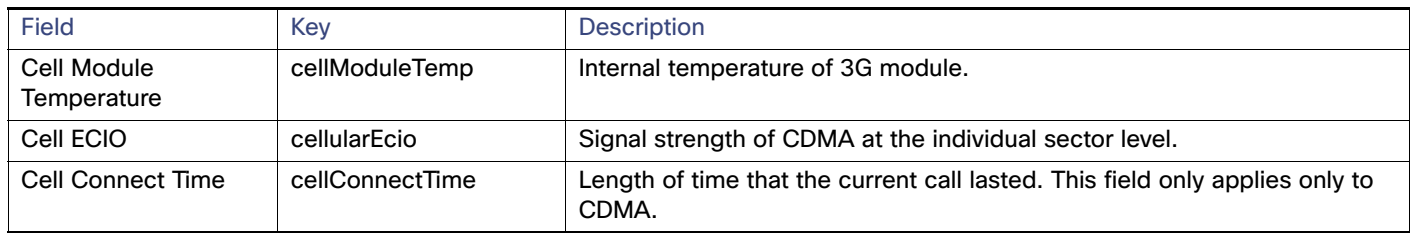

#### **Table 11 Cellular Link Metrics Area Fields (continued)**

## DA Gateway Properties

DA Gateway Metrics Area Fields describe the fields in the DA Gateway area of the Device Info view.

#### **Table 12 DA Gateway Metrics Area Fields**

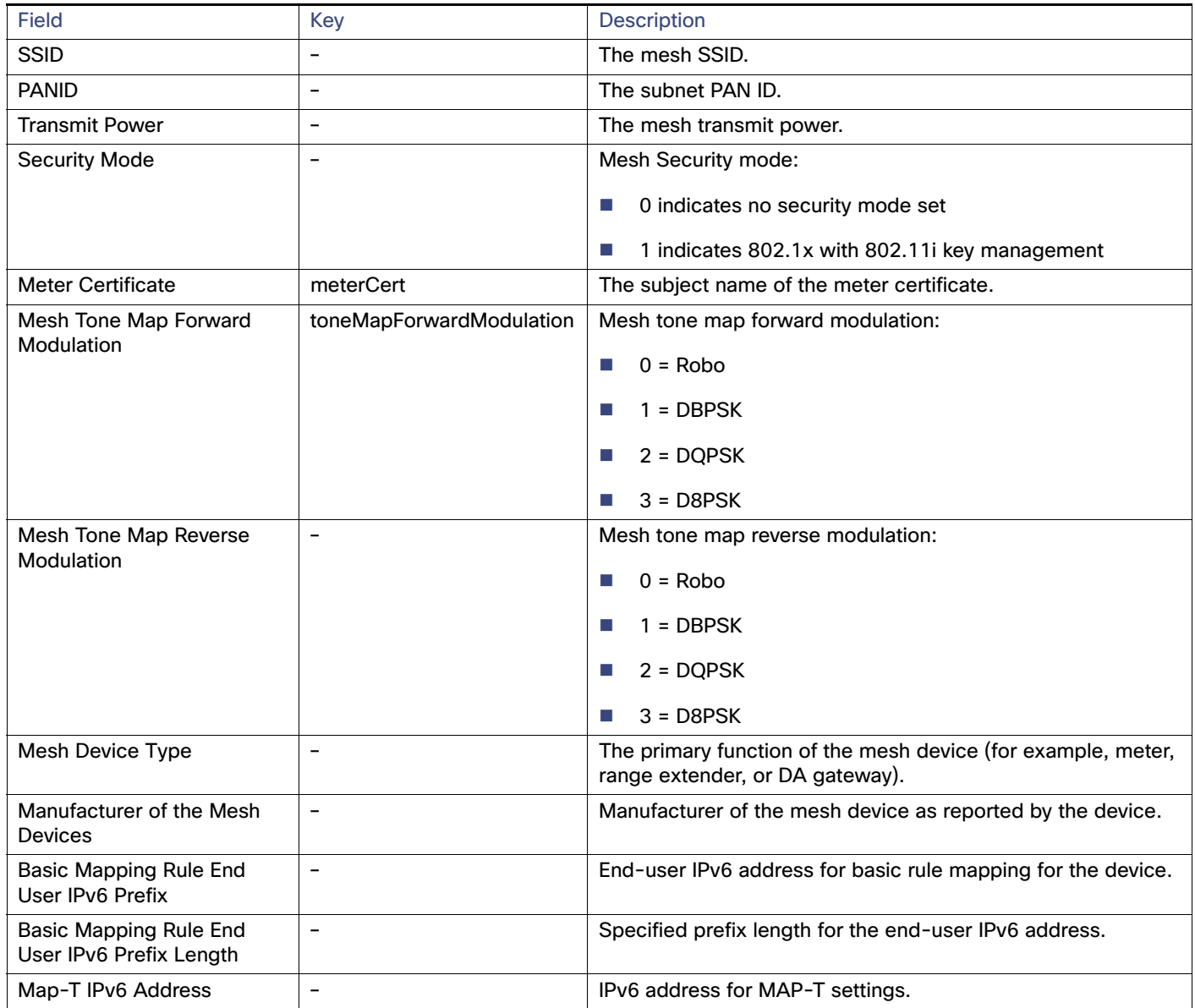

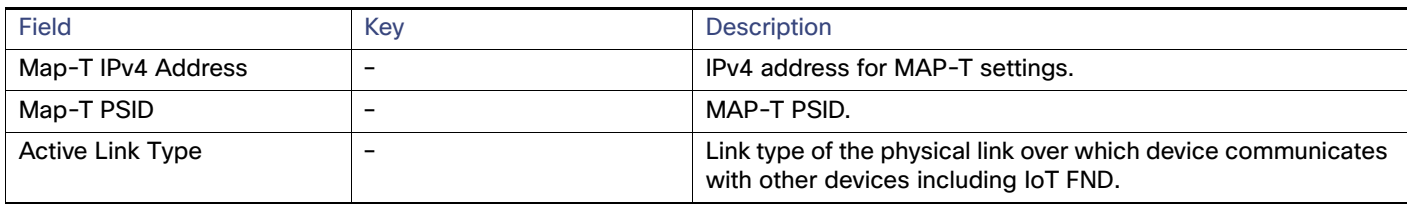

#### **Table 12 DA Gateway Metrics Area Fields (continued)**

## Dual PHY WPAN Properties

[Table 13](#page-146-0) describes the fields in the Dual PHY area of the Device Info view.

#### <span id="page-146-0"></span>**Table 13 Dual PHY Metrics Area Fields**

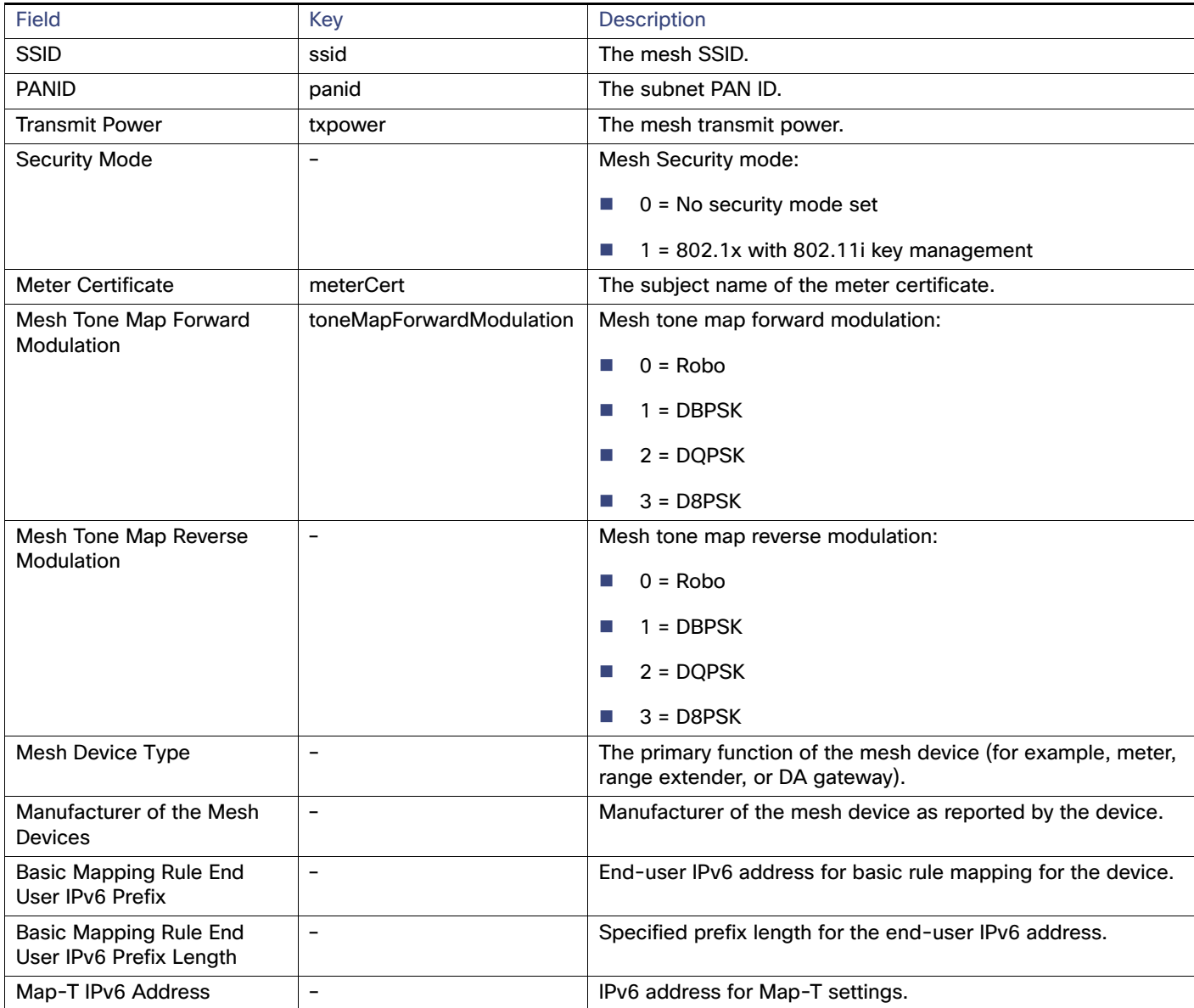

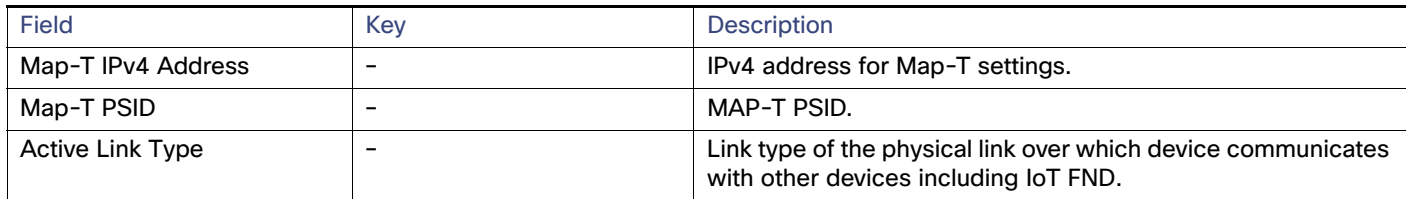

#### **Table 13 Dual PHY Metrics Area Fields (continued)**

## Embedded Access Point (AP) Credentials

[Table 14](#page-147-1) describes the fields in the Embedded Access Point Credentials area of the Device Info view.

#### <span id="page-147-1"></span>**Table 14 Embedded Access Point Credentials Fields**

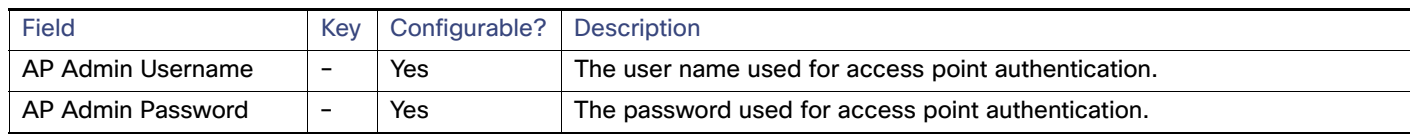

## Embedded AP Properties

[Table 15](#page-147-0) describes the fields on the Embedded AP tab of the C800 or IR800 Device Info view.

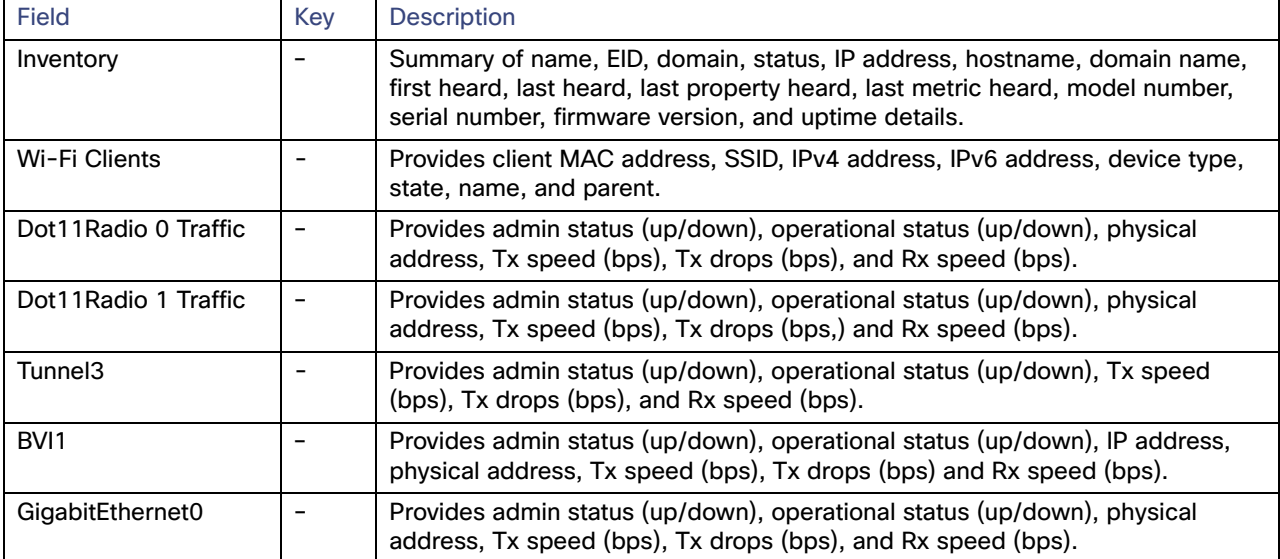

#### <span id="page-147-0"></span>**Table 15 Embedded AP Properties**

## Ethernet Link Metrics

[Table 16](#page-148-0) describes the fields in the Ethernet link traffic area of the Device Info view.

<span id="page-148-0"></span>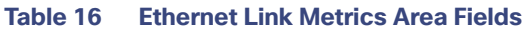

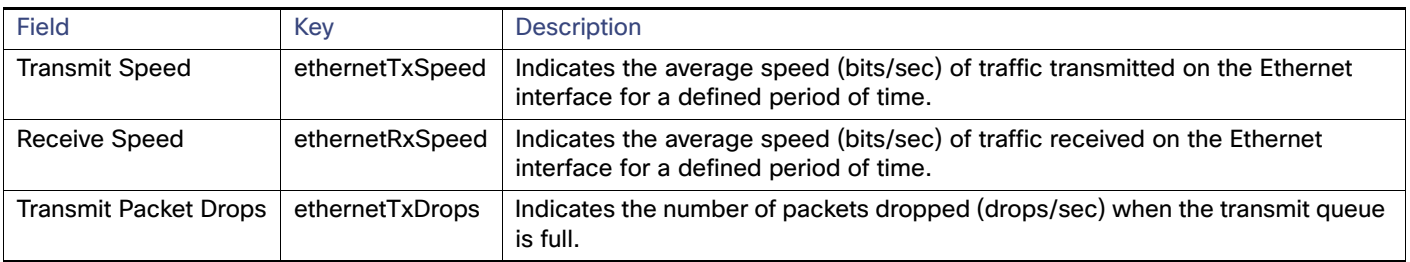

## Guest OS Properties

[Table 17](#page-148-3) describes the fields in the Guest OS Properties area of the Config Properties page.

#### <span id="page-148-3"></span>**Table 17 Guest OS Properties Fields**

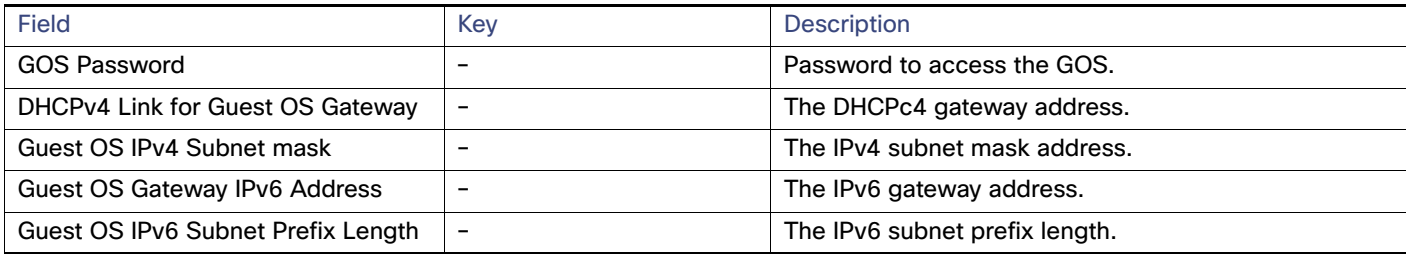

## Head-End Routers > Netconf Config

[Table 18](#page-148-1) describes the fields in the Netconf Client area of the **Head-End Routers > Config Properties** page.

#### <span id="page-148-1"></span>**Table 18 Head-End Routers > Netconf Config Client Fields**

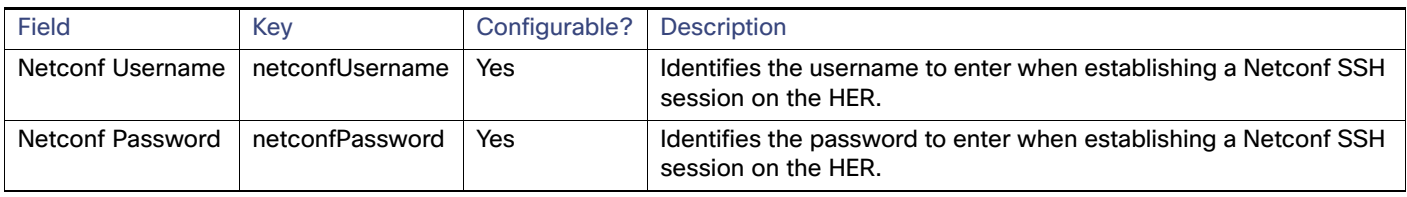

## Head-End Routers > Tunnel 1 Config

[Table 19](#page-148-2) describes the fields in the Tunnel 1 Config area of the **Head-End Routers > Config Properties** page.

#### <span id="page-148-2"></span>**Table 19 Head-End Routers > Tunnel 1 Config Fields**

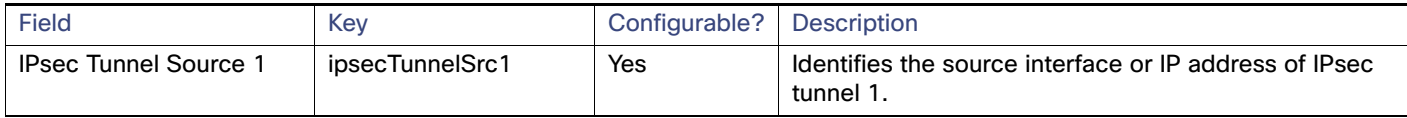

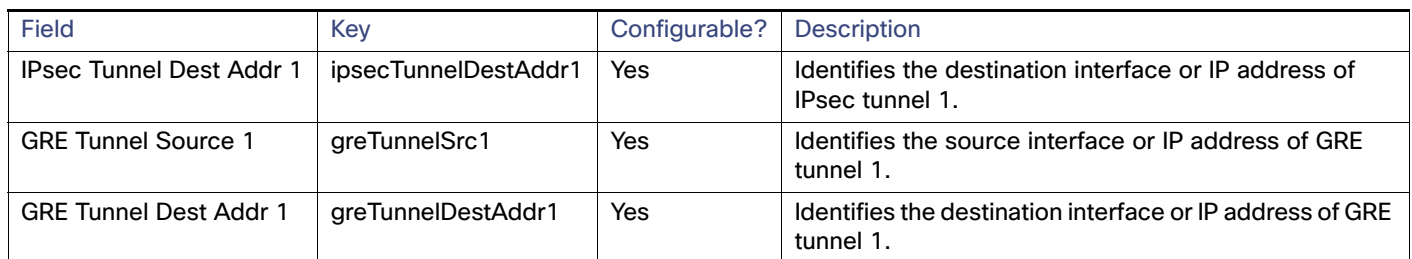

#### **Table 19 Head-End Routers > Tunnel 1 Config Fields (continued)**

## Head-End Routers > Tunnel 2 Config

[Table 20](#page-149-0) describes the fields in the Tunnel 2 Config area of the **Head-End Routers > Config Properties** page.

#### <span id="page-149-0"></span>**Table 20 Head-End Routers > Tunnel 2 Config Device Fields**

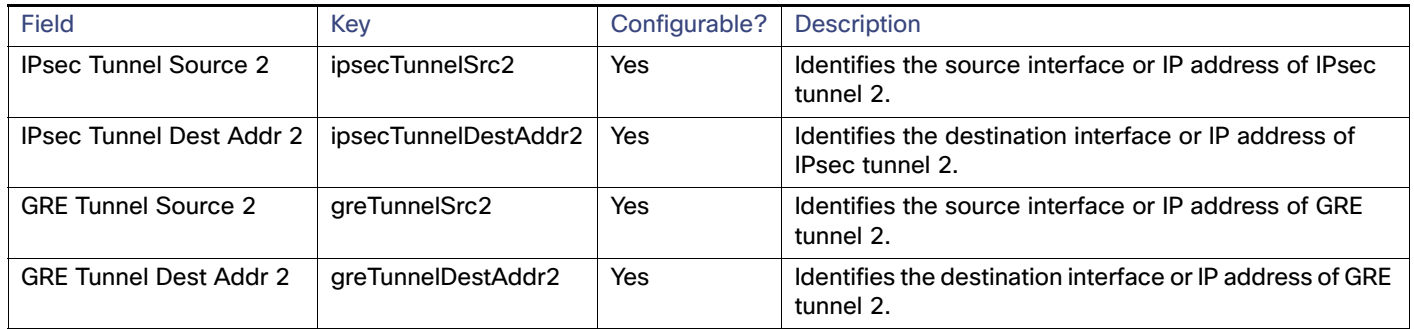

#### Inventory

[Table 21](#page-149-1) describes the fields in the Inventory area of the Device Info page.

EXAMPLE PATH to Device Info page which summarizes the Inventory details: DEVICES> Field Devices > ROUTERS > CGR1000 > EID Name

#### <span id="page-149-1"></span>**Table 21 Inventory Fields**

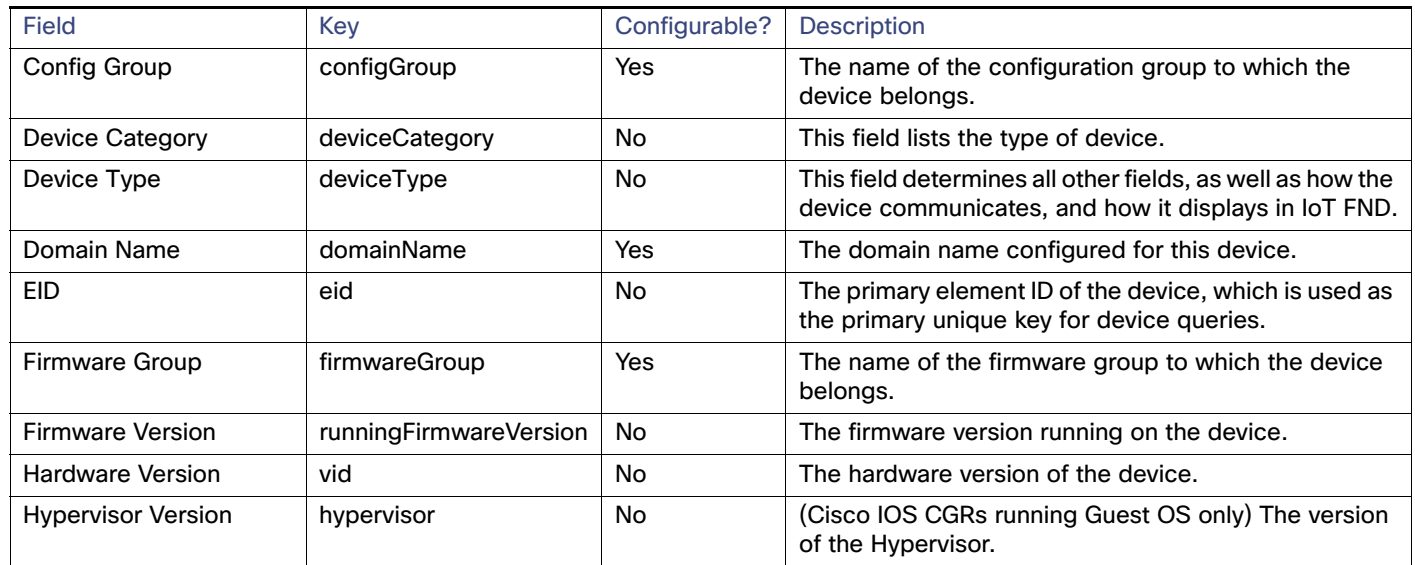

#### **Table 21 Inventory Fields (continued)**

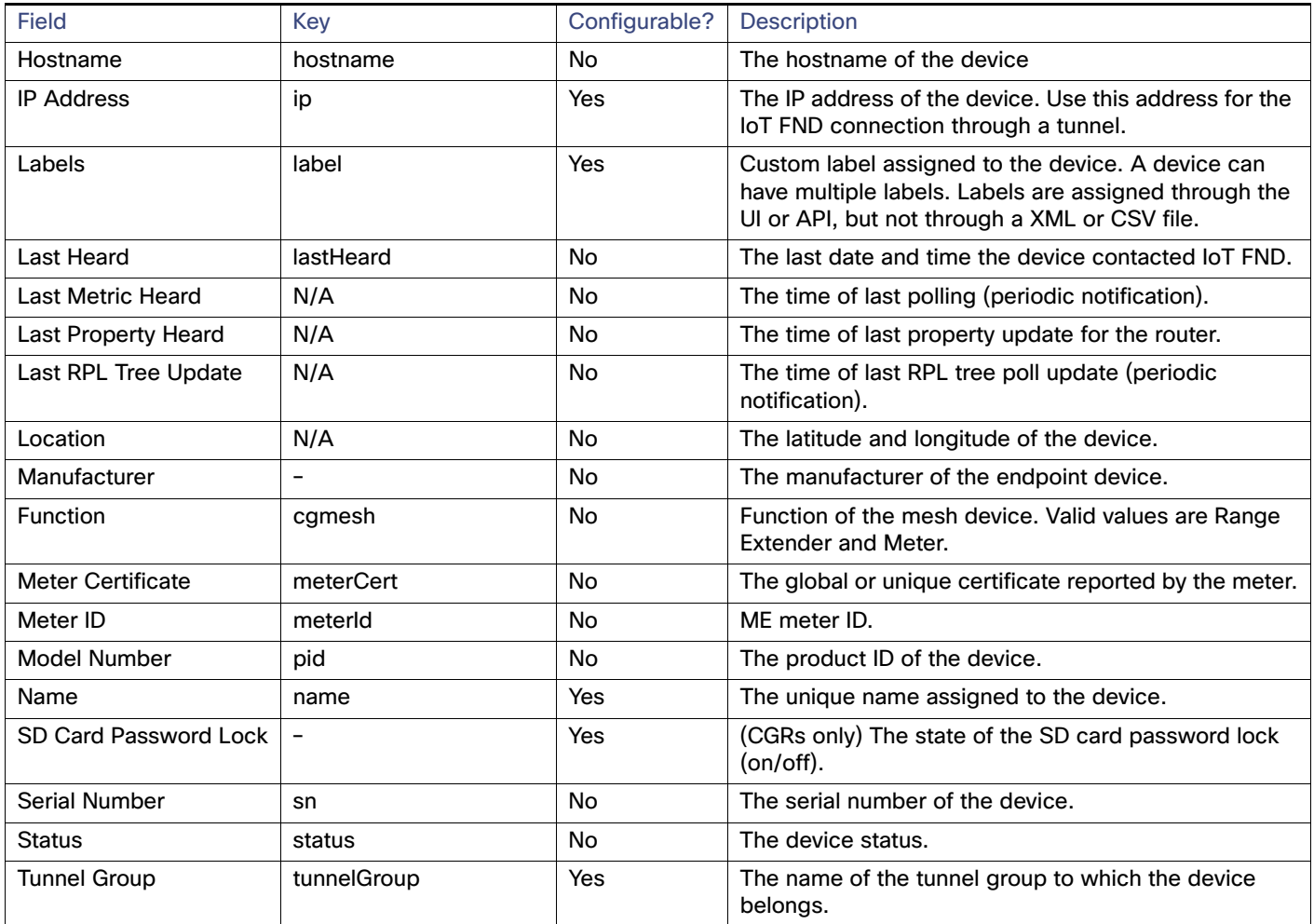

## Mesh Link Config

[Table 22](#page-151-0) describes the fields in the Mesh Link Config area of the **Routers > Config Properties** page.

#### <span id="page-151-0"></span>**Table 22 Mesh Link Config Fields**

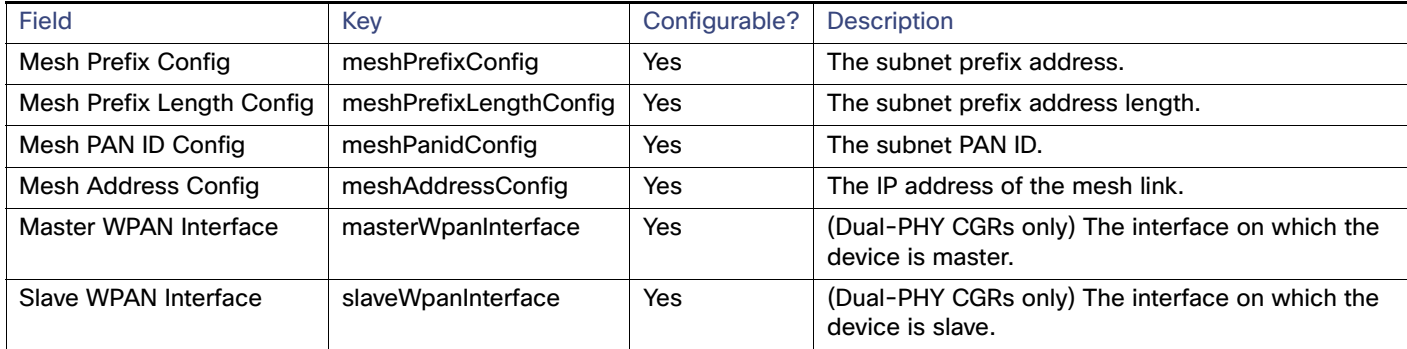

## Device Health

[Table 23](#page-151-1) describes the fields in the Device Health area of the Device Info view.

#### <span id="page-151-1"></span>**Table 23 Device Health Fields**

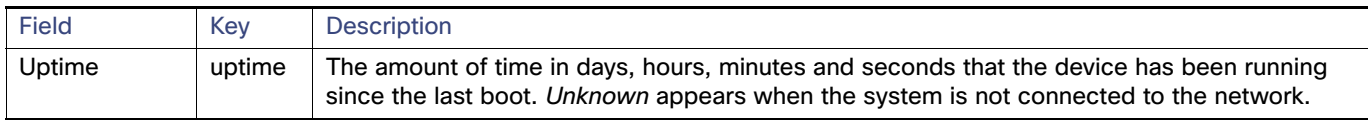

## Mesh Link Keys

[Table 24](#page-151-2) describes the fields in the Mesh Link Keys area of the Device Info view.

#### <span id="page-151-2"></span>**Table 24 Mesh Link Keys Fields**

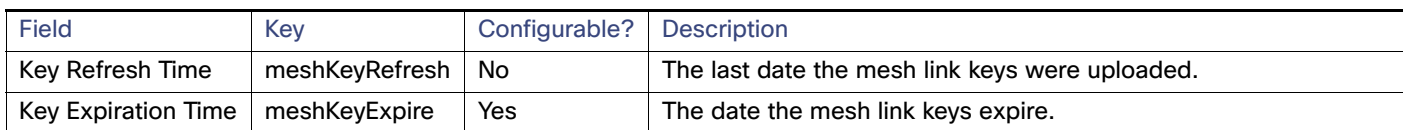

## Link Settings

[Table 25](#page-151-3) describes the fields in the Link Settings area of the Device Info view.

#### <span id="page-151-3"></span>**Table 25 Link Settings Fields**

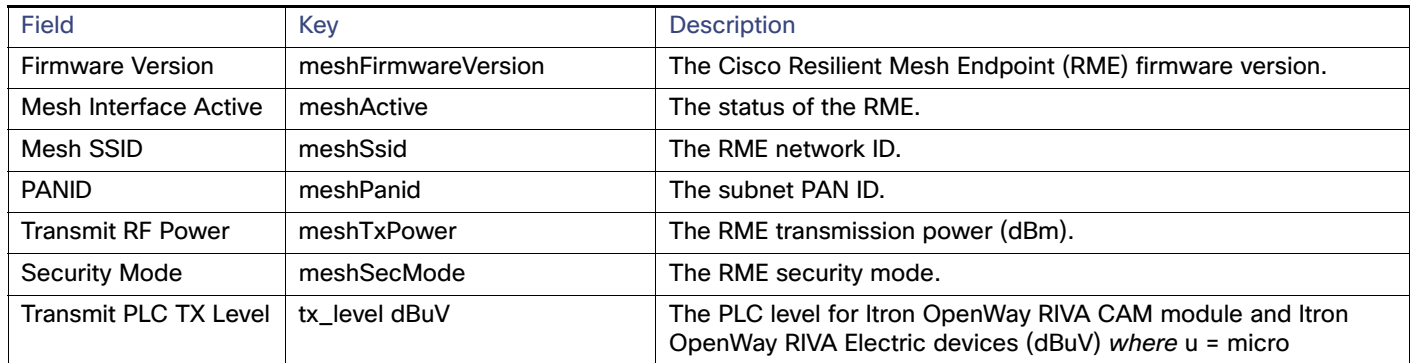

#### **Table 25 Link Settings Fields (continued)**

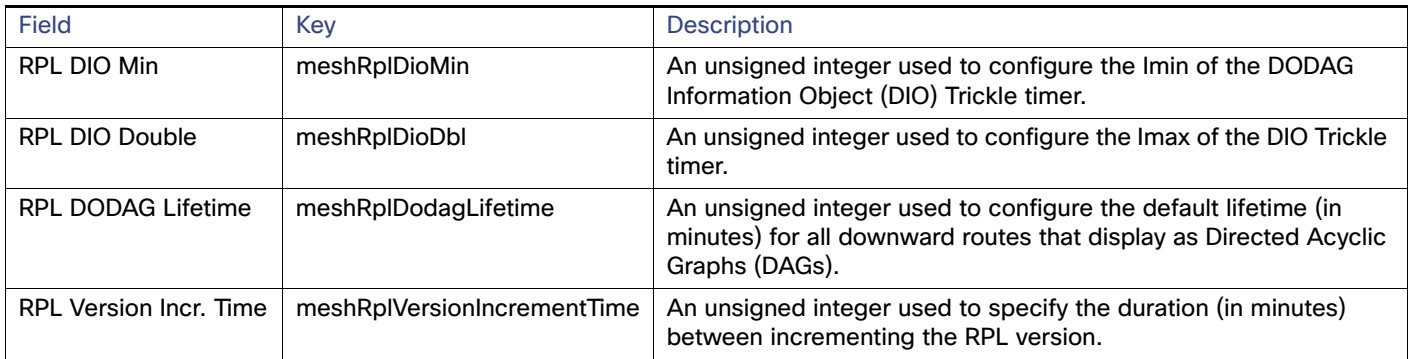

## Link Metrics

[Table 26](#page-152-0) describes the fields in the Link Metrics area of the Device Info page.

#### <span id="page-152-0"></span>**Table 26 Link Metrics Fields**

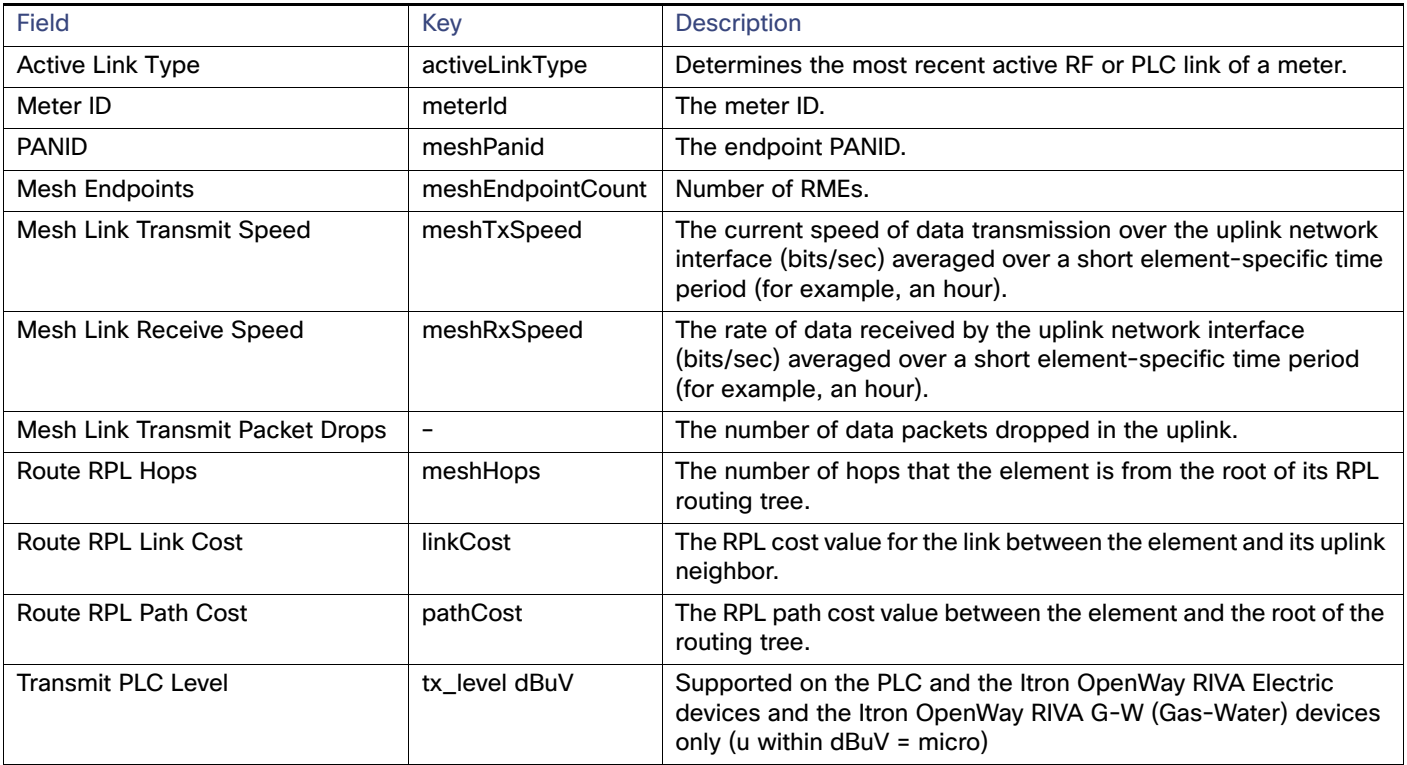

## NAT44 Metrics

[Table 27](#page-153-1) describes the fields in the NAT44 area of the Device Info page.

#### <span id="page-153-1"></span>**Table 27 NAT44 Metrics Fields**

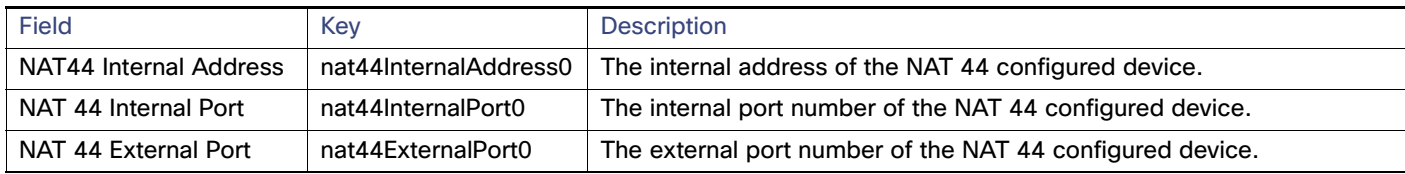

## PLC Mesh Info

[Table 28](#page-153-0) describes the fields in the PLC Mesh Info area of the Device Info view.

#### <span id="page-153-0"></span>**Table 28 PLC Mesh Info Fields**

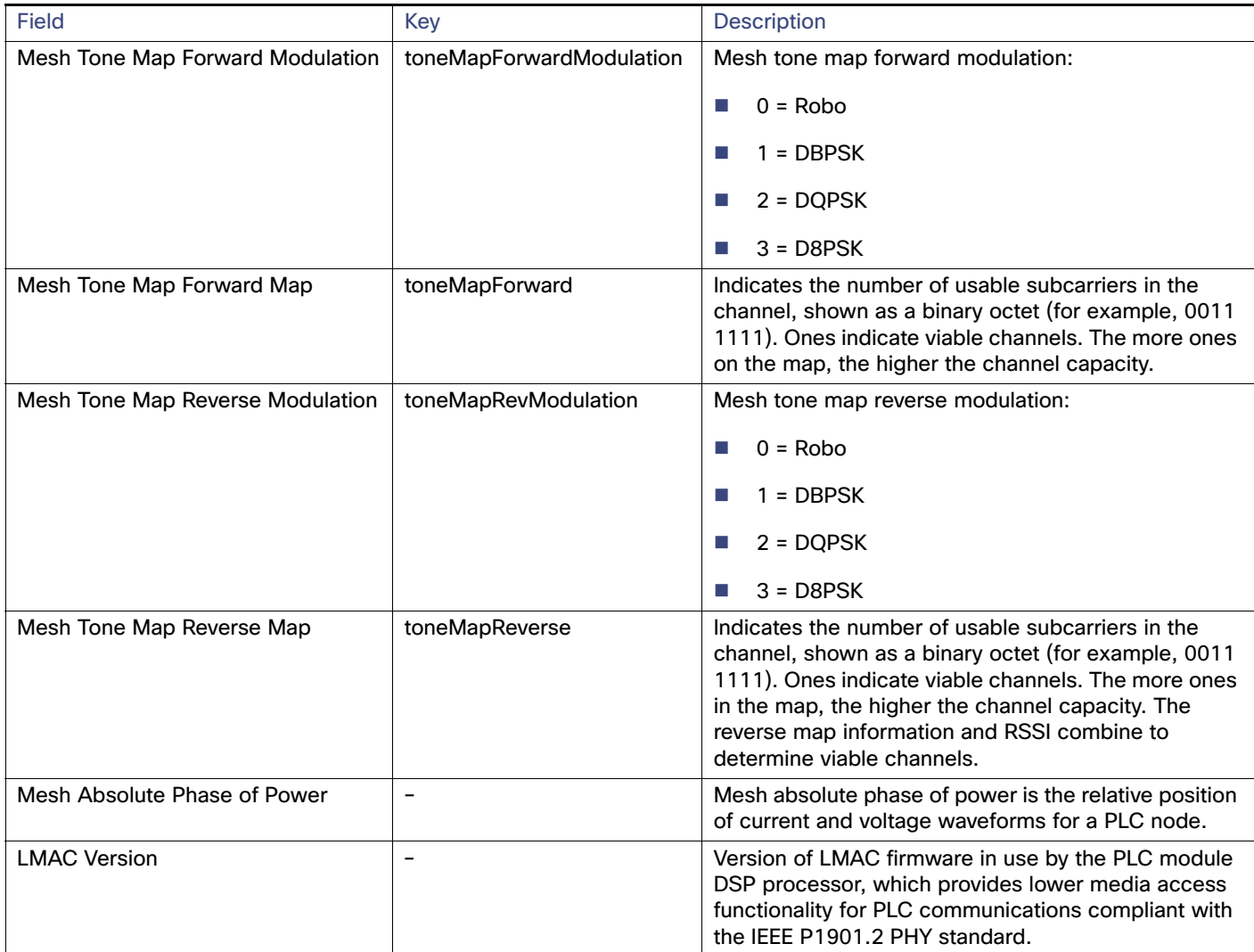

## Raw Sockets Metrics and Sessions

#### [Table 29](#page-154-1) describes the fields in the TCP Raw Sockets area of the **Field Devices > Config Properties** page.

<span id="page-154-1"></span>**Table 29 Raw Sockets Metrics and Sessions View**

| <b>Field</b>      | Key                        | <b>Description</b>                                                                                                    |
|-------------------|----------------------------|----------------------------------------------------------------------------------------------------|
| <b>Metrics</b>    |                            |                                                                                                    |
| Tx Speed (bps)    | rawSocketTxSpeedS[portNo]  | The transmit speed of packetized streams of serial data in bits per<br>second.                                                                                                    |
| Rx Speed (bps)    | rawSocketRxSpeedS[portNo]  | The receive speed of packetized streams of serial data in bits per<br>second.                                                                                                    |
| Tx Speed (fps)    | rawSocketTxFramesS[portNo] | The transmit speed of packetized streams of serial data in frames per<br>second.                                                                                                    |
| Rx Speed (fps)    | rawSocketRxFramesS[portNo] | The receive speed of packetized streams of serial data in frames per<br>second.                                                                                                    |
| <b>Sessions</b>   |                            |                                                                                                    |
| Interface Name    | $\qquad \qquad -$          | The name of the serial interface configured for Raw Socket<br>encapsulation.                                                                                                    |
| <b>TTY</b>        | $\overline{\phantom{0}}$   | The asynchronous serial line on the router associated with the serial<br>interface.                                                                                                    |
| <b>VRF Name</b>   | $\overline{\phantom{0}}$   | Virtual Routing and Forwarding instance name.                                                                                                    |
| Socket            | $\overline{\phantom{0}}$   | The number identifying one of 32 connections.                                                                                                    |
| Socket Mode       | $\overline{\phantom{0}}$   | Client or server. The mode in which the asynchronous line interface is<br>set up.                                                                                                    |
| Local IP Address  | $\overline{\phantom{a}}$   | The IP address that either the server listens for connections on (in Server<br>Socket Mode), or to which the client binds to initiate connections to the<br>server (in Client Socket Mode). |
| <b>Local Port</b> | $\overline{\phantom{a}}$   | The port that either the server listens to for connections (in Server<br>Socket Mode), or to which the client binds to initiate connections to the<br>server (in Client Socket Mode).       |
| Dest. IP Address  | $\overline{\phantom{a}}$   | The destination IP address of the remote TCP Raw Socket server.                                                                                                    |
| Dest. Port        | $\equiv$                   | Destination port number to use for the connection to the remote server.                                                                                                    |
| Up Time           | $\overline{\phantom{0}}$   | The length of time that the connection has been up.                                                                                                    |
| Idle Time         | $\overline{\phantom{0}}$   | The length of time that no packets were sent.                                                                                                    |
| Time Out          | $\overline{\phantom{0}}$   | The currently configured session idle timeout, in minutes.                                                                                                    |

## Router Battery

[Table 30](#page-154-0) describes the fields in the Router Battery (Battery Backup Unit (BBU) area of the Device Info page.

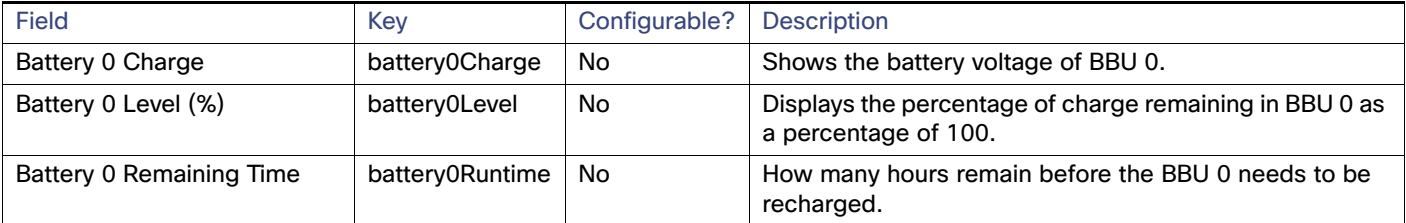

#### <span id="page-154-0"></span>**Table 30 Router Battery Device View**

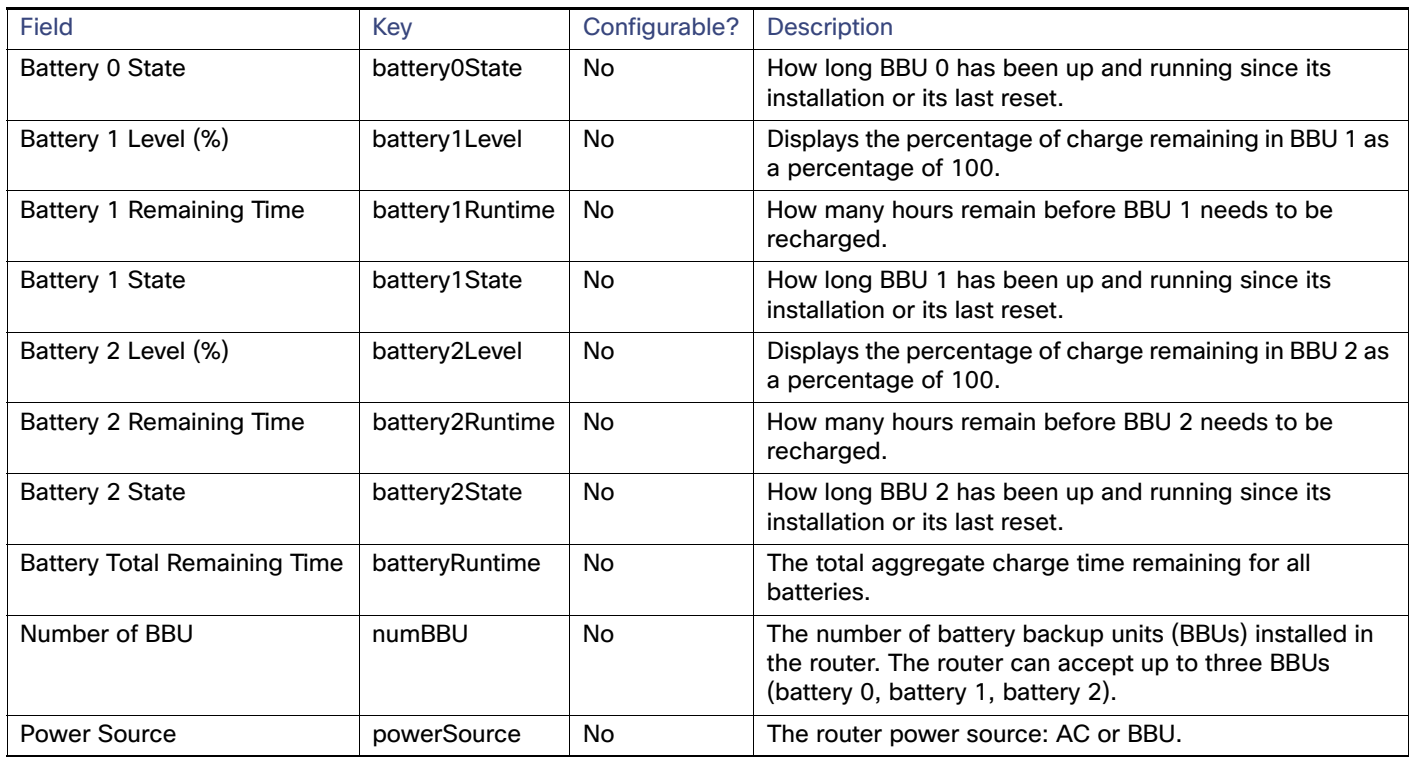

#### **Table 30 Router Battery Device View (continued)**

## Router Config

[Table 31](#page-155-0) describes the fields in the Router Config area of the **Field Devices > Config Properties** page.

#### <span id="page-155-0"></span>**Table 31 Router Config Device View**

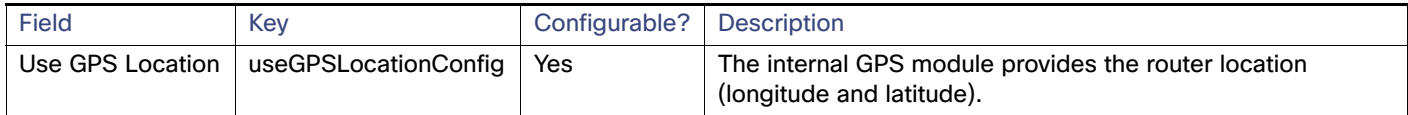

## Router Credentials

[Table 32](#page-155-1) describes the fields in the Router Credentials area of the **Field Devices > Config Properties** page.

#### <span id="page-155-1"></span>**Table 32 Router Credentials Fields**

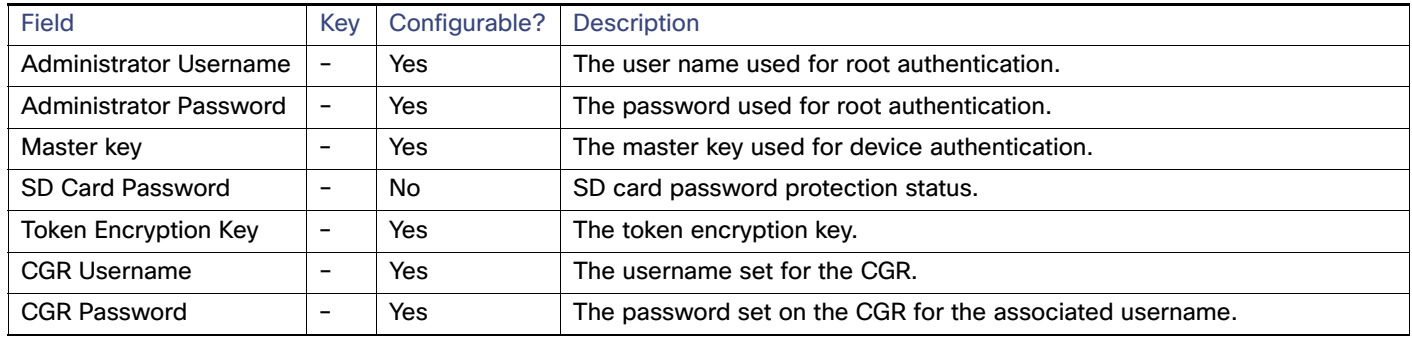

## Router DHCP Info

[Table 33](#page-156-0) describes the fields in the DHCP Info area of the Device Info page.

#### <span id="page-156-0"></span>**Table 33 Router DHCP Fields**

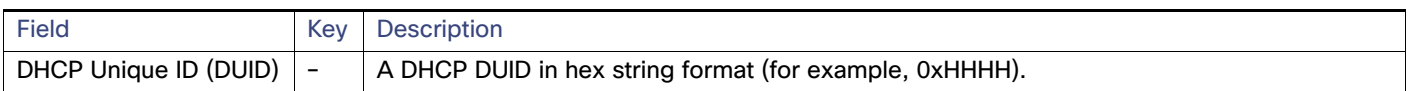

## Router DHCP Proxy Config

[Table 34](#page-156-1) describes the fields in the DHCP Proxy Config area of the **Field Devices > Config Properties** page.

<span id="page-156-1"></span>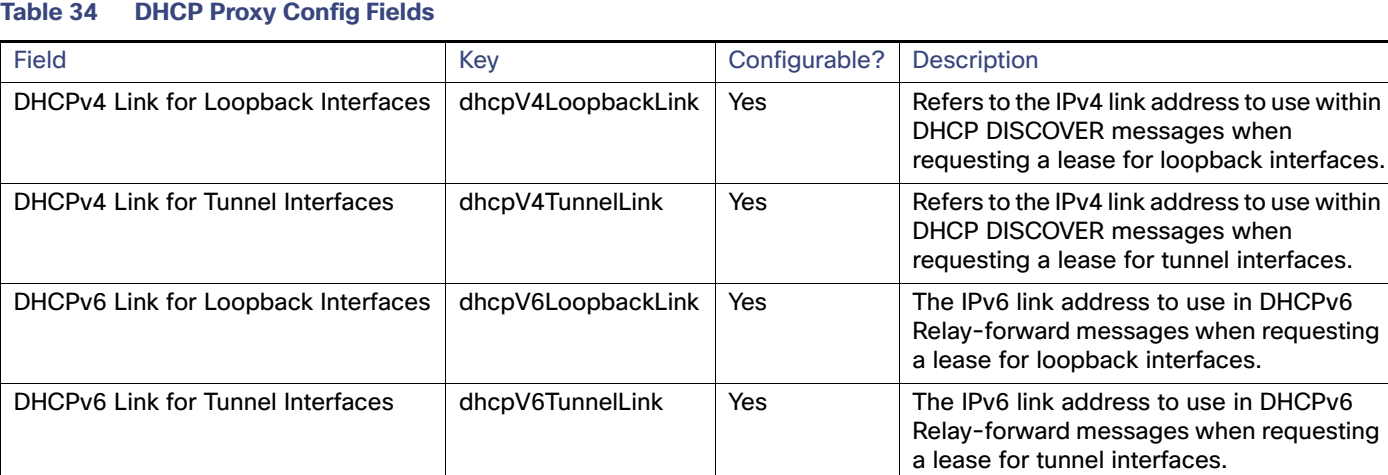

## Router Health

[Table 35](#page-156-2) describes the Router Health fields in the Device Info view.

#### <span id="page-156-2"></span>**Table 35 Router Health Device View**

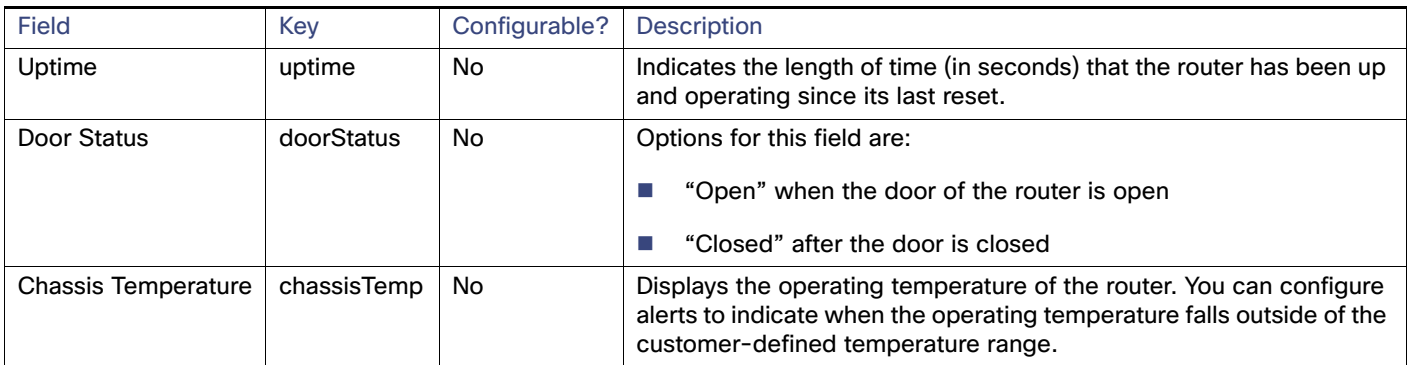

## Router Tunnel Config

[Table 36](#page-157-0) describes the fields in the Router Tunnel Config area of the **Field Devices > Config Properties** page.

#### <span id="page-157-0"></span>**Table 36 Router Tunnel Config Device View**

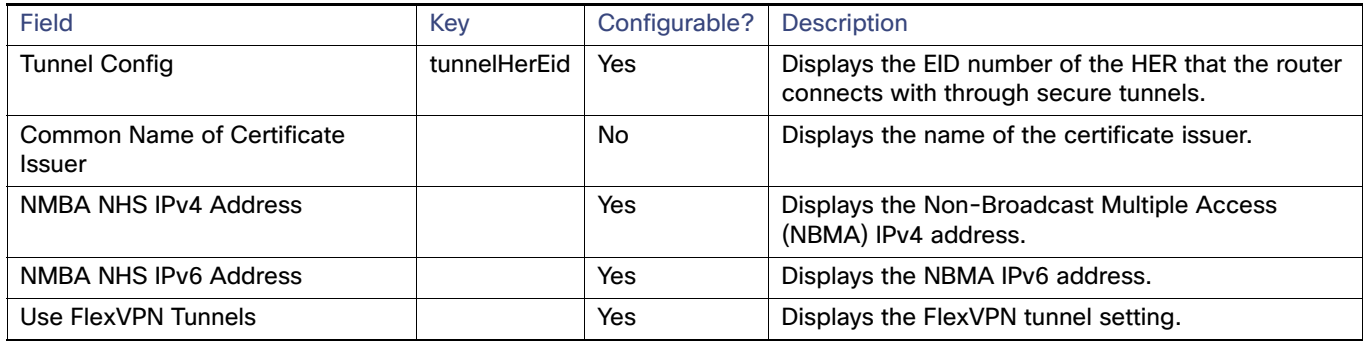

## Router Tunnel 1 Config

[Table 37](#page-157-1) describes the fields in the Router Tunnel 1 Config area of the **Field Devices > Config Properties** page.

#### <span id="page-157-1"></span>**Table 37 Router Tunnel 1 Config Device View**

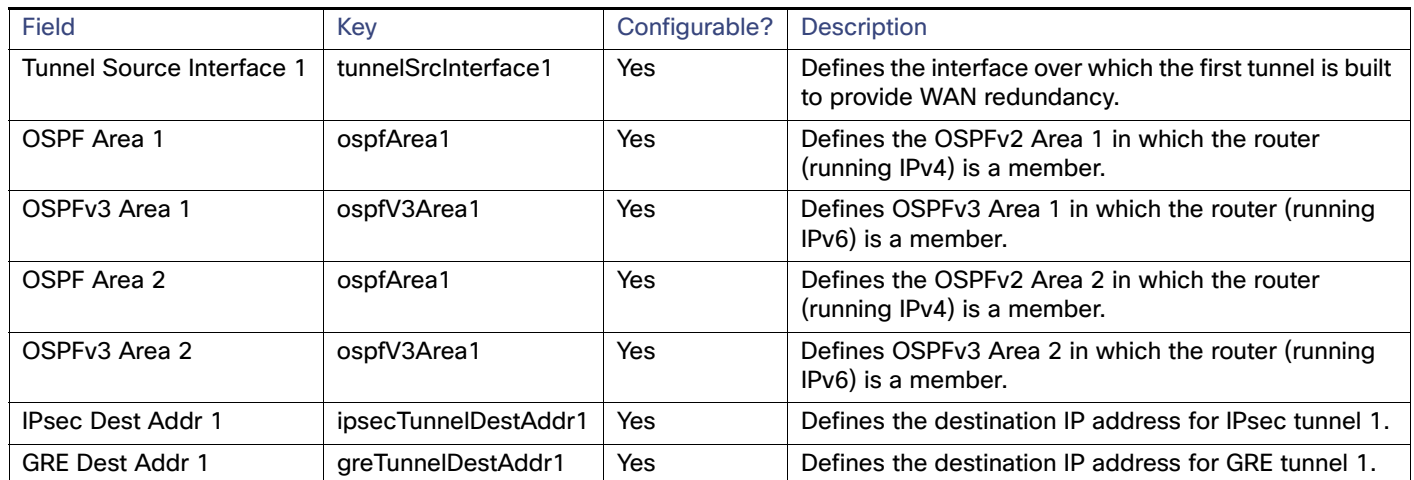

## Router Tunnel 2 Config

[Table 38](#page-157-2) describes the fields in the Router Tunnel 2 Config area of the **Field Devices > Config Properties** page.

#### <span id="page-157-2"></span>**Table 38 Router Tunnel 2 Config Device View**

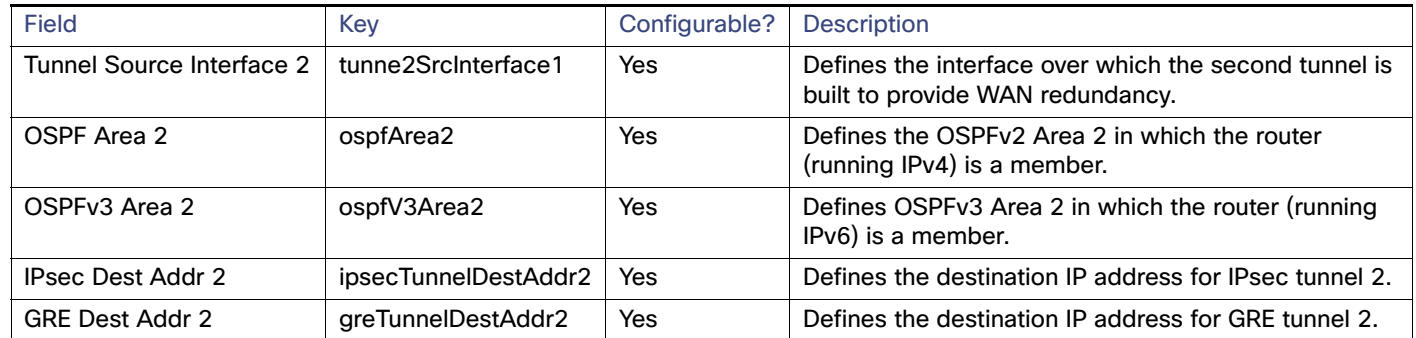

## SCADA Metrics

[Table 39](#page-158-1) describes the fields on the SCADA tab of the Device Info page.

#### <span id="page-158-1"></span>**Table 39 SCADA Metrics View**

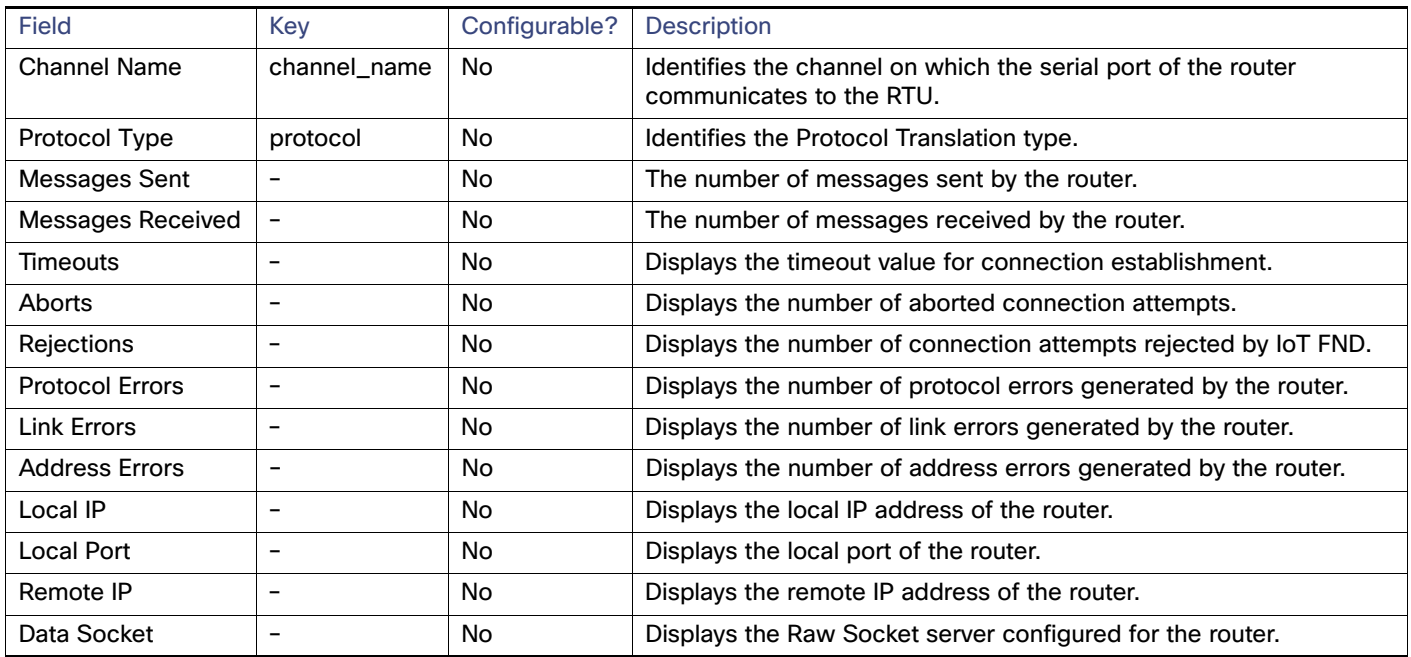

## User-defined Properties

The User-defined Properties area of the Routers > Config Properties page displays any customer defined properties.

## WiFi Interface Config

[Table 40](#page-158-0) describes the fields in the WiFi Interface Config area of the **Field Devices > Config Properties** page.

<span id="page-158-0"></span>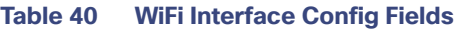

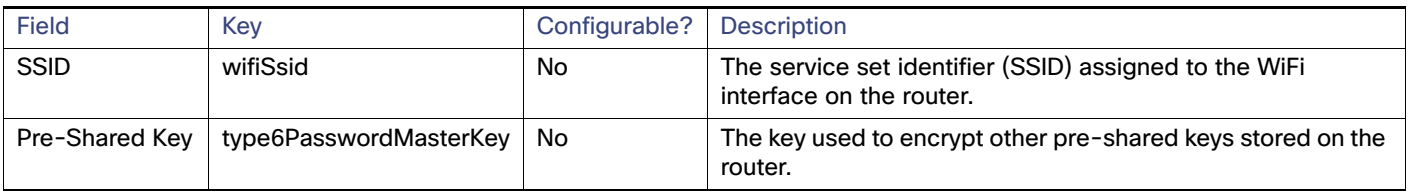

## WiMAX Config

[Table 41](#page-159-0) describes the fields in the WiMAX Config area of the Device Info page. Use these properties to set up a username and password for the Pairwise Key Management (PKM) of a CGR 1000.

**Note:** The WiMAX module must be installed and running. CGR1000s that ship with a pre-installed WiMAX module have a pre-installed WiMAX configuration.

.

#### <span id="page-159-0"></span>**Table 41 WiMAX Config Fields**

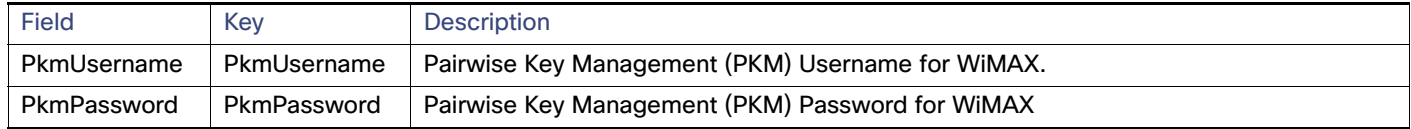

## WiMAX Link Metrics

[Table 42](#page-159-1) describes the fields in the WiMAX Link Health area of the Device Info page.

<span id="page-159-1"></span>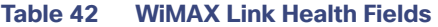

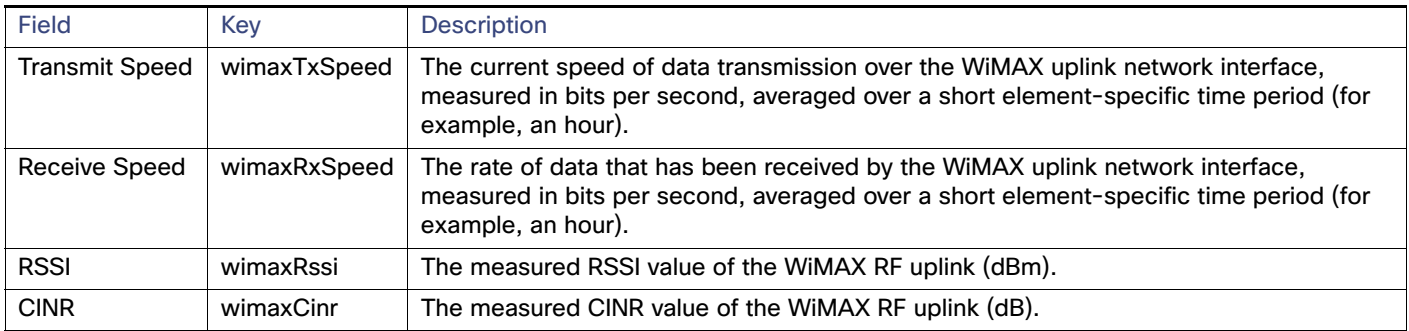

## WiMAX Link Settings

[Table 43](#page-159-2) describes the fields in the WiMAX Link Settings area of the Device Info page.

#### <span id="page-159-2"></span>**Table 43 WiMAX Link Settings Fields**

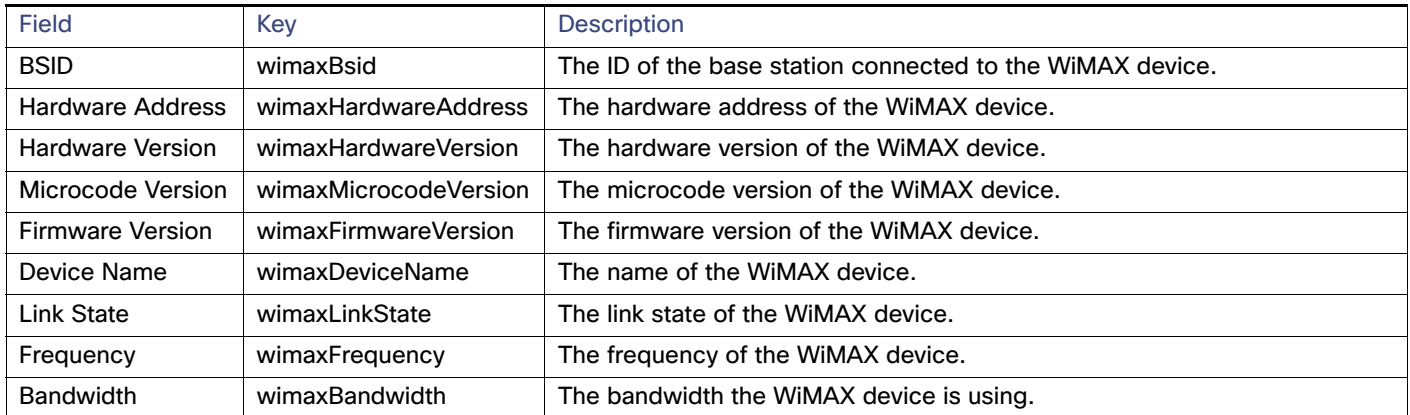

## **CISCO**

# Managing Firmware Upgrades

This section describes managing firmware upgrade settings in IoT FND, and includes the following sections:

- [Router Firmware Updates](#page-160-0)
- [Image Diff Files for IR809 and IR829](#page-163-0)
- [Gateway Firmware Updates](#page-163-2)
- [Configuring Firmware Group Settings](#page-163-1)
- **Norking with Router Firmware Images**
- [Performing CG-OS to Cisco IOS Migrations](#page-173-0)
- [Working with Resilient Mesh Endpoint Firmware Images](#page-177-0)

Use IoT FND to upgrade the firmware running on routers (CGR1000s, C800s, IR800s), AP800s and Cisco Resilient Mesh Endpoints (RMEs) such as meters and range extenders. IoT FND stores the firmware binaries in its database for later transfer to routers in a firmware group through an IoT FND and IoT-DM file transfer, and to RMEs using IoT FND.

Cisco provides the firmware bundles as a zip file. For Cisco IOS, software bundles include hypervisor, system image and IOx images (for example, Guest-OS, Host-OS).

For Cisco CG-OS, IoT FND automatically unzips the kickstart and system images included in the bundle. Firmware system images are large (approximately 130 MB); kickstart images are approximately 30 MB. Every firmware bundle includes a manifest file with metadata about the images in the bundle. You can pause, stop, or resume the upload process.

## <span id="page-160-0"></span>Router Firmware Updates

IoT FND updates router firmware in two steps:

**1.** Uploads the firmware image from IoT FND to the router. Firmware images upload to the flash:/managed/images directory on the router. **Note:** In some cases the router might be in a Firmware Group. Refer to [Configuring Firmware](#page-163-1)  [Group Settings](#page-163-1)

Because of their large size, firmware-image uploads to routers take approximately 30 minutes, depending on interface speeds.

**2.** Installs the firmware on the device and reloads it.

During the firmware install the boot parameters on the routers are updated according to the new image file and the router is reloaded after enabling the cg-nms-register cgna profile.

**Note:** You **must** initiate the firmware installation process. IoT FND **does not** automatically start the upload after the image upload.

When a router contacts IoT FND for the first time to register and request tunnel provisioning, IoT FND rolls the router back to the default factory configuration (ps-start-config) before uploading and installing the new firmware image.

**Note:** This rollback requires a second reload to update the boot parameters in ps-start-config and apply the latest configuration. This second reload adds an additional 10–15 minutes to the installation and reloading operation.

## Upgrading Guest OS Images

Depending on CGR factory configuration, a Guest OS (GOS) may be present in the VM instance. You can install or upgrade Cisco IOS on the **CONFIG > Firmware Update** page (see [Router Firmware Updates\)](#page-160-0). The GOS, hypervisor, and Cisco IOS all upgrade when you perform a Cisco IOS image bundle installation or update.

After after any Cisco IOS install or upgrade, when IoT FND discovers a GOS, it checks if the initial communications setup is complete before it performs the required setup. The CGR must have a DHCP pool and GigabitEthernet 0/1 interface configured to provide an IP address and act as the gateway for the GOS. The new GOS image overwrites existing configurations. IoT FND has an internal backup and restore mechanism that ports existing apps to the upgraded Guest OS (see [Monitoring a Guest OS\)](#page-127-0).

See the [Cisco 1000 Series Connected Grid Routers Configuration Guides](http://www.cisco.com/c/en/us/support/routers/1000-series-connected-grid-routers/products-installation-and-configuration-guides-list.html) documentation page for information on configuring the CGR.

**Note:** If IoT FND detects a non-Cisco OS installed on the VM, the firmware bundle will not upload and the Cisco reference GOS will not install.

#### Upgrading WPAN Images

At the **CONFIG > Firmware Update** page, you can upload the independent WPAN images (IOS-WPAN-RF, IOS-WPAN-PLC, IOS-WPAN-OFDM, IOS-WPAN-IXM) to IoT FND using the **Images** sub-tab (left-hand side) and **Upload Image** button like other image upgrades. This process is known as a non-integrated WPAN firmware upgrade.

**Note:** The WPAN firmware image integrated with the IOS CGR image option is still supported.

Also, if only the WPAN firmware upgrade from the image bundled with IOS image is desired (for example, when the WPAN firmware upgrade option was not checked during IOS upgrade), the "Install from Router" option is also provided under respective WPAN image types (IOS-WPAN-RF or IOS-WPAN-PLC).

For detailed steps, go to [Working with Router Firmware Images, page 167](#page-168-0).

#### Changing Action Expiration Timer

You can use the cgnms\_preferences.sh script to set or retrieve the action expiration timer value in the IoT FND database:

```
/opt/cgms
```
/bin/**cgnms\_preferences setCgrActionExpirationTimeout 50**

Valid options are:

■ set<pkg>actionExpirationTimeoutMins<value>

where,

- **—** <pkg> is the preference package (required for set and get operations).
- **—** actionExpirationTimeoutMins is the preference key (required for set and get operations).
- **—** <value> is the preferred value, in minutes (required for set and setCgrActionExpirationTimeout operations).
- setCgrActionExpirationTimeout <value>
- get<pkg>actionExpirationTimeoutMins
- getCgrActionExpirationTimeout

#### **Example**

In the following example, the action timer value is retrieved, set, the current value retrieved again, the value removed, and a null value retrieved:

[root@userID-lnx2 cgms]# ./dist/cgms-1.x/bin/cgnms\_preferences.sh **getCgrActionExpirationTimeout**

```
2013-08-12 22:38:42,004:INFO:main:CgmsConnectionProvider: registered the database url for CG-NMS: 
[jdbc:oracle:thin:@localhost:1522:cgms]
5
[root@userID-lnx2 cgms]# ./dist/cgms-1.x/bin/cgnms_preferences.sh setCgrActionExpirationTimeout 50
2013-08-12 22:38:51,907:INFO:main:CgmsConnectionProvider: registered the database url for CG-NMS: 
[jdbc:oracle:thin:@localhost:1522:cgms]
Successfully set the preferences.
[root@userID-lnx2 cgms]# ./dist/cgms-1.x/bin/cgnms_preferences.sh getCgrActionExpirationTimeout
2013-08-12 22:38:58,591:INFO:main:CgmsConnectionProvider: registered the database url for CG-NMS: 
[jdbc:oracle:thin:@localhost:1522:cgms]
50
[root@userID-lnx2 cgms]# ./dist/cgms-1.x/bin/cgnms_preferences.sh get com.cisco.cgms.elements.ciscocgr 
actionExpirationTimeoutMins
2013-08-12 22:39:12,921:INFO:main:CgmsConnectionProvider: registered the database url for CG-NMS: 
[jdbc:oracle:thin:@localhost:1522:cgms]
50
[root@userID-lnx2 cgms]# ./dist/cgms-1.x/bin/cgnms_preferences.sh set com.cisco.cgms.elements.ciscocgr 
actionExpirationTimeoutMins 15
2013-08-12 22:39:23,594:INFO:main:CgmsConnectionProvider: registered the database url for CG-NMS: 
[jdbc:oracle:thin:@localhost:1522:cgms]
Successfully set the preferences.
[root@userID-lnx2 cgms]# ./dist/cgms-1.x/bin/cgnms_preferences.sh get com.cisco.cgms.elements.ciscocgr 
actionExpirationTimeoutMins
2013-08-12 22:39:29,231:INFO:main:CgmsConnectionProvider: registered the database url for CG-NMS: 
[jdbc:oracle:thin:@localhost:1522:cgms]
15
```
## Resilient Mesh Endpoint Firmware Update

When you instruct IoT FND to upload a firmware image to the members of an RME firmware group or subnet, IoT FND pushes the image to the group members in the background and tracks the upload progress to ensure that the devices receive the image.

A Resilient Mesh Endpoint (RME) stores three firmware images:

- Uploaded image: Image most recently uploaded.
- Running image: Image that is currently operational.
- Backup image: It serves as a golden (fallback) image for the RME if there is an issue with the running image.

**Note:** You can initiate up to 3 firmware downloads simultaneously.

## Mesh Firmware Migration (CG-OS CG4 platforms only)

**Note:** Mesh Firmware Migration to Cisco Resilient Mesh is not supported for CGRs running CG-OS version CG4(4).

IoT FND allows you to update earlier versions of CGR firmware to allow Cisco Resilient Mesh networking using the following IoT FND North Bound APIs:

- findEidBylpAddress
- startReprovisionByEidList
- startReprovisionByEidListAbridged
- startReprovisionByGroup
- startReprovisionByGroupAbridged

See the [North Bound API User Guide for the Cisco IoT Field Network Director, Releases 3.x and 4.x](https://www.cisco.com/c/en/us/support/cloud-systems-management/iot-field-network-director/products-installation-and-configuration-guides-list.html) for usage information.

## <span id="page-163-0"></span>Image Diff Files for IR809 and IR829

To reduce file size that transfers across network for IR809 and IR829, you can send a partial image.

At the Upload Image page, select type: IOS-IR800

Check box for option: "install patch for IOS and hypervisor from this bundle."

## <span id="page-163-2"></span>Gateway Firmware Updates

IC3000 Firmware Updates

At the CONFIG > FIRMWARE UPDATE page, you can add or delete the IC3000 firmware image.

At the Images tab on that page, expand the Gateway icon and click on IC3000 to see a list of available IC3000 images.

## <span id="page-163-1"></span>Configuring Firmware Group Settings

This section describes how to add, delete, and configure firmware groups, and includes the following topics:

- **[Adding Firmware Groups](#page-165-0)**
- **[Assigning Devices to a Firmware Group](#page-166-0)**
- [Renaming a Firmware Group](#page-167-0)
- [Deleting Firmware Groups](#page-168-1)

**Note:** Upload operations only begin when you click the Resume button.

When you add routers or RMEs to IoT FND, the application sorts the devices into the corresponding default firmware group: default-<router> or default-cgmesh. Use these groups to upload and install firmware images on member devices. Add firmware groups to manage custom sets of devices. You can assign devices to firmware groups manually or in bulk. Before deleting a firmware group, you must move all devices in the group to another group. You cannot delete non-empty groups.

**Note:** When creating firmware groups note the guidelines:

- CGRs, IR800s, and C800s can coexist on a network; however, for firmware management, they cannot belong to the same firmware group.
- IR500s and other RMEs devices can coexist on a network; however, for firmware management, they cannot belong to the same group.

The Groups tab on the **CONFIG > Firmware Update** page displays various device metrics.

IoT FND displays this information about the image on the routers in the selected firmware group:

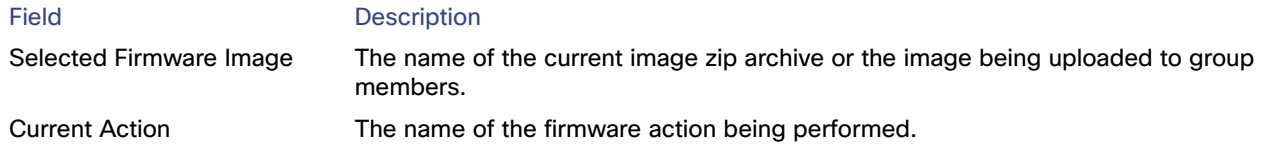

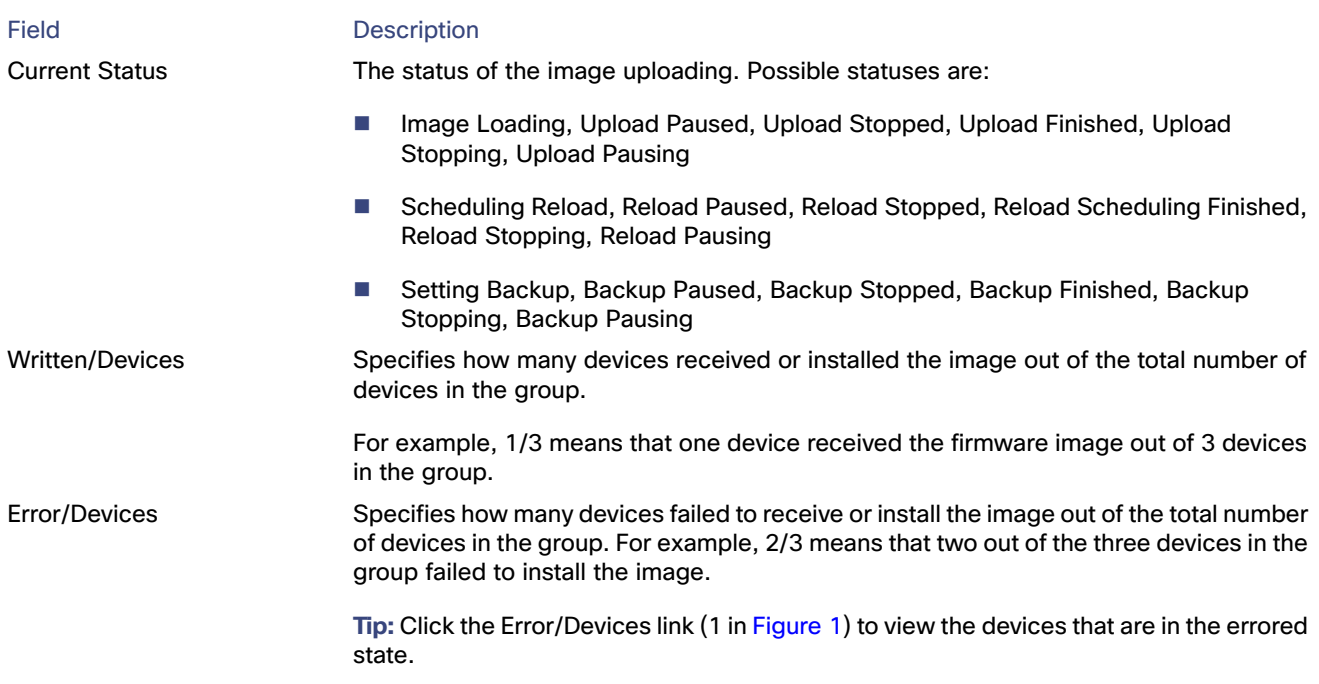

For every router in the group, IoT FND displays this information:

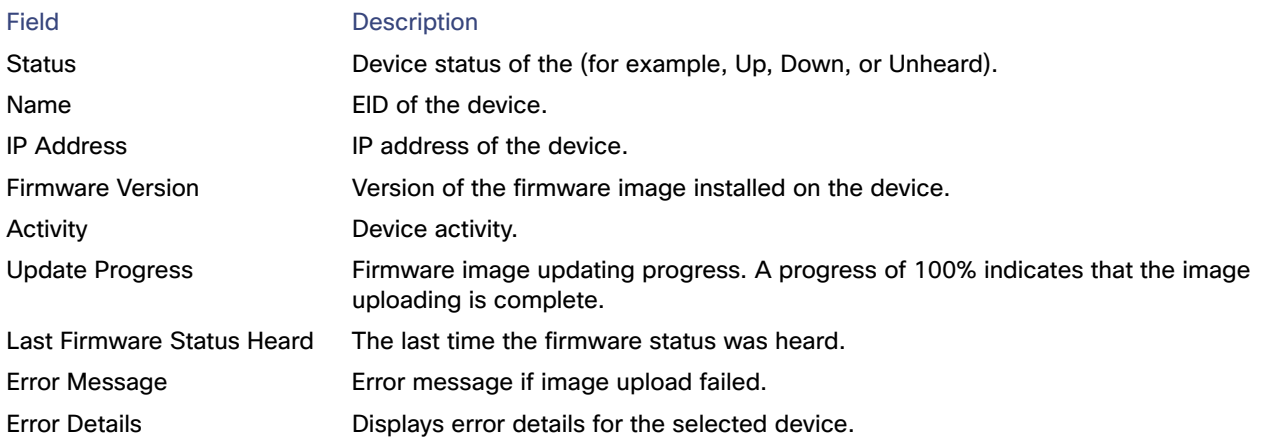

**Tip:** At the Firmware Update page, click the Error/Devices link (not shown) in [Figure 1](#page-165-1) to apply a filter. Click the **Clear**  Filter to revert to an unfiltered view of the selected device group.

#### <span id="page-165-1"></span>**Figure 1 Firmware Update Page – Viewing Errored Devices**

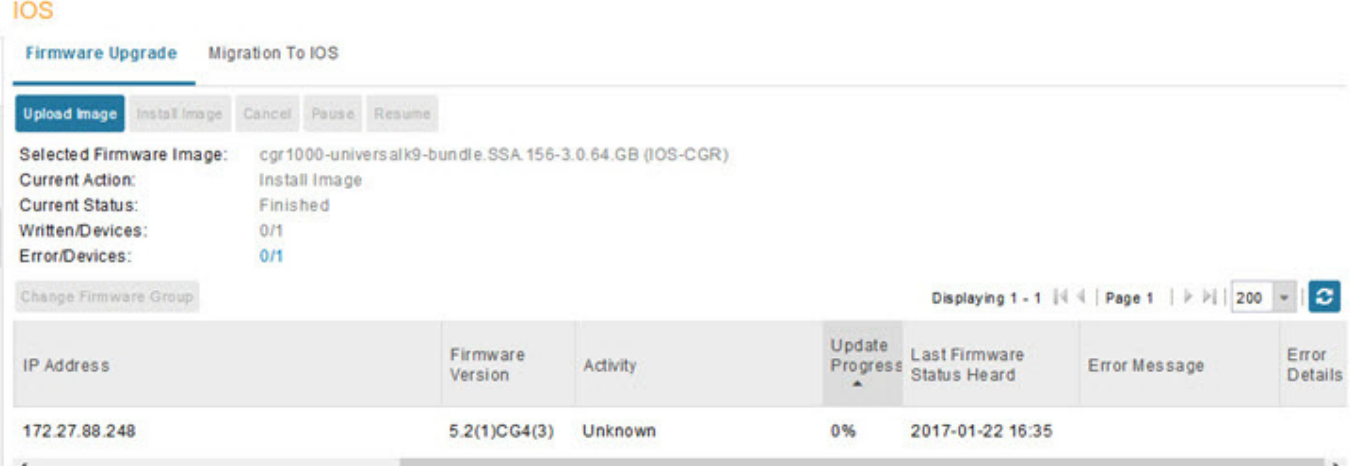

## <span id="page-165-0"></span>Adding Firmware Groups

To add a firmware group:

- **1.** Choose **CONFIG > Firmware Update**.
- **2.** Click the **Groups** tab.

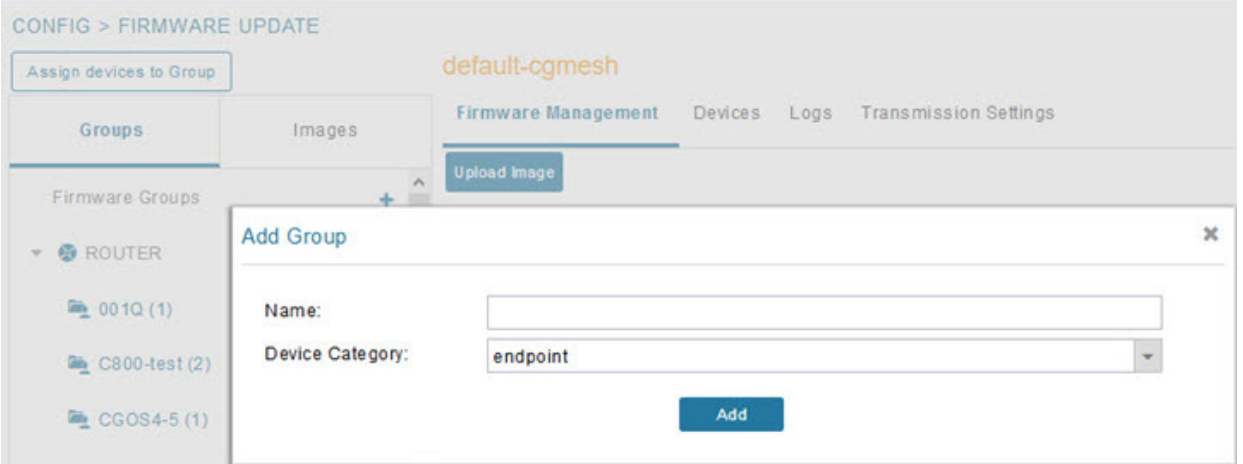

- <span id="page-165-2"></span>**3.** In the **Groups** pane, select one of the following: **Default-cgr1000**, **Default-c800**, **Default-ir500**, **Default-ir800**, **Default-cgmesh** or **Default-sbr**.
- **4.** Click **+** next to Firmware Groups heading in the Groups pane to Add Group.
- **5.** In the **Add Group** dialog box, enter the name of the firmware group. Device Category options depend on the device type you select in step [3.](#page-165-2)
- **6.** Click **Add**.

The new group label appears under the corresponding device type in the Firmware Groups pane.

To assign devices to the new group, see [Assigning Devices to a Firmware Group.](#page-166-0)

## <span id="page-166-0"></span>Assigning Devices to a Firmware Group

This section describes moving devices, and includes the following topics:

- **[Moving Devices to Another Group Manually](#page-166-1)**
- **[Moving Devices to Another Group In Bulk](#page-167-1)**

## <span id="page-166-1"></span>Moving Devices to Another Group Manually

To manually move devices to a group:

- **1.** Choose **CONFIG > Firmware Update**.
- **2.** Click the **Groups** tab.
- **3.** In the Firmware Groups pane, select the desired firmware group based on device type.

**Note:** If this is an ENDPOINT firmware group, click the **Devices** tab above the main pane.

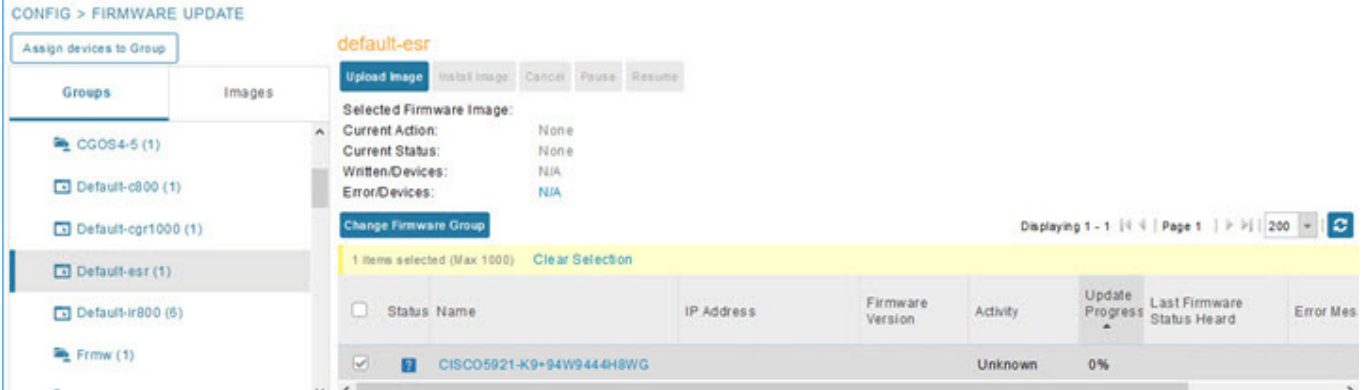

- **4.** Check the check boxes of the devices that you want to move.
- **5.** Click **Change Firmware Group**. to open a pop up window.
- **6.** From the **Firmware Group** drop-down menu, choose the firmware group to which you want to move the devices or enter a new group name.
- **7.** Click **Change Firmware Group**.
- **8.** Click **Close**.

## <span id="page-167-1"></span>Moving Devices to Another Group In Bulk

To move devices from one group to another in bulk:

**1.** Create a CSV or XML file listing devices that you want to move using the format shown in the following examples:

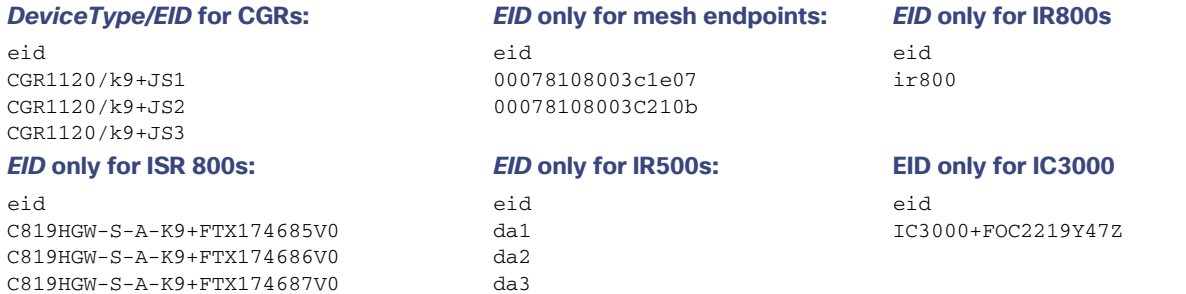

**Note:** Each file can only list one device type.

- **2.** Choose **CONFIG > Firmware Update**.
- **3.** Click the **Groups** tab.
- **4.** Click **Assign devices to Firmware Group** button (found above Groups tab).
- **5.** In the window that appears, click **Browse** and locate the device list CSV or XML file.
- **6.** From the **Group** drop-down menu, choose the destination group.
- **7.** Click **Assign to Group**.

IoT FND moves the devices listed in the file from their current group to the destination group.

**8.** Click **Close**.

## <span id="page-167-0"></span>Renaming a Firmware Group

To rename a firmware group:

- **1.** Choose **CONFIG > Firmware Update**.
- **2.** Click the **Groups** tab.
- **3.** In the Firmware Groups pane, select the firmware group to rename.
- **4.** Move the cursor over the group and click the **Edit Group Name** pencil icon.

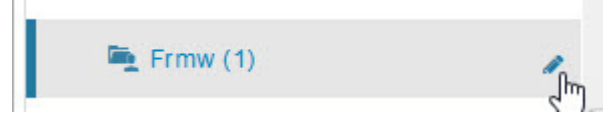

**5.** In the **Rename Group** window, enter the new name and then click **OK**.

**Note:** When you enter an invalid character entry (such as, @, #, !, or +) within the Rename Group field, IoT FND displays a red alert icon, highlights the field in red, and disables the **OK** button.

## <span id="page-168-1"></span>Deleting Firmware Groups

**Note:** Before deleting a firmware group, you must move all devices in the group to another group. You cannot delete non-empty groups.

To delete a firmware group:

- **1.** Choose **CONFIG > Firmware Update**.
- **2.** Click the **Groups** tab.
- **3.** In the Firmware Groups pane, select a firmware group to display a list of all possible firmware images for that group in the right pane.
- **4.** Check the box next to the firmware group that you want to delete.
- **5.** Click **Clear Selection** that appears above the entry (yellow bar).
- **6.** To confirm deletion, click **Yes**.
- **7.** Click **OK**.

## <span id="page-168-0"></span>Working with Router Firmware Images

This section describes how to add router firmware images to IoT FND and how to upload and install the images on routers, and includes the following topics:

- **URIDARY [Viewing Firmware Image Files in IoT FND](#page-168-2)**
- [Adding a Firmware Image to IoT FND](#page-169-0)
- **[Uploading a Firmware Image to a Router Group](#page-169-1)**
- [Canceling Router Firmware Image Upload](#page-171-0)
- [Pausing and Resuming Router Firmware Image Uploads](#page-171-1)
- **[Installing a Firmware Image](#page-172-0)**
- [Stopping Firmware Image Installation](#page-172-1)
- **[Pausing and Resuming Router Firmware Image Installation](#page-173-1)**

## <span id="page-168-2"></span>Viewing Firmware Image Files in IoT FND

You can display firmware image information from the **Images** pane in the **CONFIG > Firmware Update** page. Select ROUTER or ENDPOINT to display all firmware images for those devices in the IoT FND database. Select the firmware image type to refine the display (see [Figure 2](#page-169-2)).

#### <span id="page-169-2"></span>**Figure 2 CONFIG > Firmware Update Images Pane**

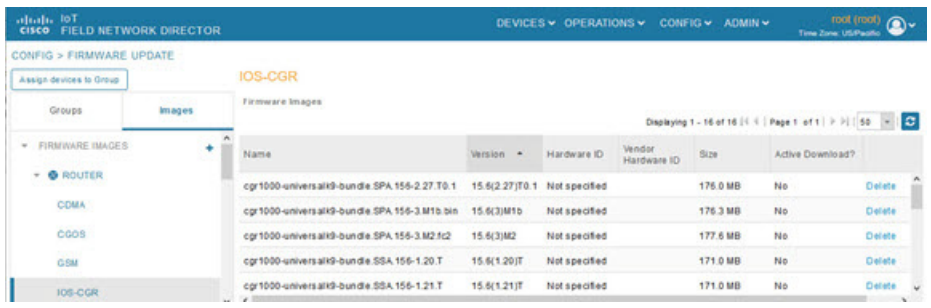

For every image in the list, IoT FND provides this information:

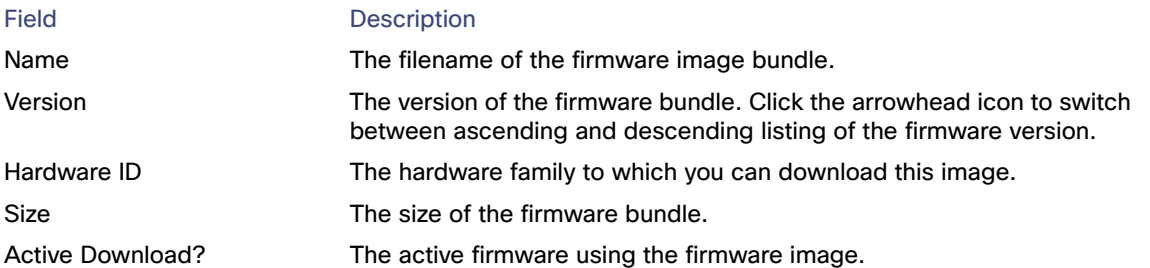

## <span id="page-169-0"></span>Adding a Firmware Image to IoT FND

Before you can upload and install a firmware image on a device, add the image file (as a zip archive) to IoT FND. IoT FND stores the image in its database.

**Note:** Do not unzip the image file. IoT FND unzips the file.

To add a firmware image to IoT FND:

- **1.** Choose **CONFIG > Firmware Update**.
- **2.** Click the **Images** tab ([Figure 2\)](#page-169-2).
- **3.** In the Images pane, select **ROUTER**, **ENDPOINT** or **GATEWAY**, and the type of device group.
- **4.** Click the **+** icon to select an image found to the right of the Firmware Images heading.
- **5.** Click **Browse** to locate the firmware image. Select the image, then click **Add File.**
- **6.** Click **Upload**.

The image appears in the Firmware Images panel ([Figure 2\)](#page-169-2).

- To delete an image, click **Delete** link shown at far-right of entry. Click **Yes** to confirm. Firmware images with a download in progress (with Yes in the Active Download? column) cannot be deleted.
- To upload the firmware image to devices in a group, select the group (from Groups listing on CONFIG > FIRMWARE UPDATE page) and then click **Upload Image.** See [Uploading a Firmware Image to a Router Group.](#page-169-1)

## <span id="page-169-1"></span>Uploading a Firmware Image to a Router Group

When you upload a firmware image to router firmware group members, IoT FND pushes the image to the group members in the background and tracks the upload progress to ensure that the devices receive the image.

On routers, firmware image upload and installation requires 200 MB of free disk space. IoT FND stores image files in the .../managed/images directory on the router.

**Note:** If there is not enough disk space on the router for the firmware image, the IoT FND initiates disk cleanup process on the router and removes the following files, sequentially, until there is enough disk space to upload the new image:

- Unused files in the .../managed/images directory that are not currently running or referenced in the before-tunnel-config, before-registration-config, express-setup-config, and factory-config files for IOS CGRs; golden-config, ps-start-config, express-setup-config, or factory-config for CG-OS CGRs
- Unused .gbin and .bin files from the bootflash directory in CG-OS CGRs

If there is still not enough space, you must manually delete unused files on the router.

To upload a firmware image to router group members:

- **1.** Choose **CONFIG > Firmware Update**.
- **2.** Click the **Groups** tab.
- **3.** In the Groups pane, select the router firmware group that you want to update.

**Note:** CGR groups can include devices running Cisco IOS and CG-OS. Therefore, Cisco IOS software images only upload to devices running Cisco IOS (C5921s, IR800s, ISR800s, CGR1000s); only CGRs accept CG-OS images.

IoT FND displays the firmware image type applicable to the router:

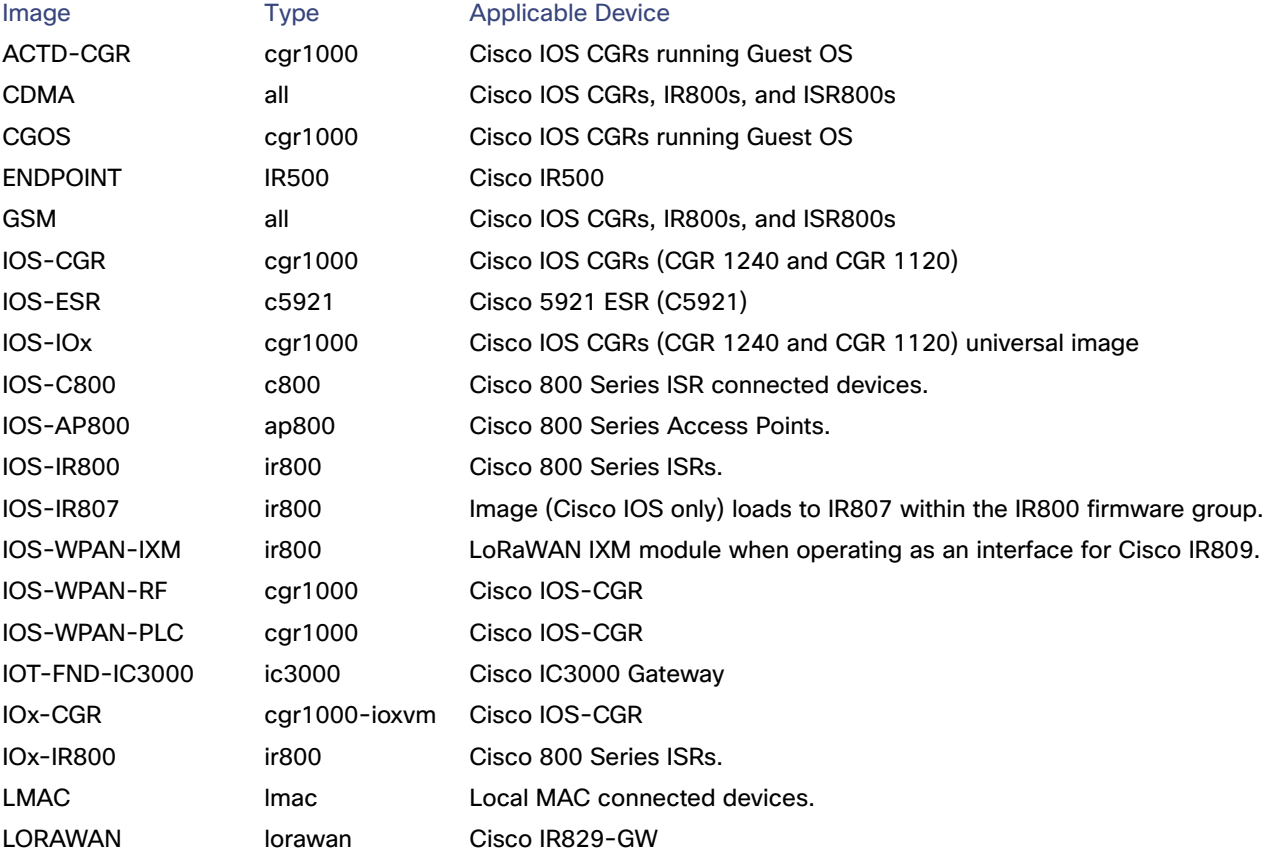

**4.** Click **Upload Image** to open the entry panel.

- **5.** From the **Select Type:** drop-down menu, choose the firmware type for your device.
- **6.** From the **Select an Image:** drop-down menu, choose the firmware bundle to upload.

For some software bundles, you also have the option to select one or more of the following options (as noted in parenthesis next to the options listed below):

- **—** Install Guest OS from this bundle (IOS-CGR, IOS-IR800)
- **—** Clean LoRaWAN application data on the install (LORAWAN)
- **—** Install WPAN firmware from this bundle (IOS-CGR)
- **7.** Click **Upload Image**.
- **8.** Click **OK**.

IoT FND starts the upload process. After the image uploads, install the image as described in [Installing a Firmware Image.](#page-172-0)

## <span id="page-171-0"></span>Canceling Router Firmware Image Upload

You can stop the image upload process to firmware router groups at any time. Stopping the upload can take a few minutes. When you cancel the image upload, the image upload process immediately stops currently running tasks, and blocks all queued tasks.

**Note:** Running tasks do not complete, leaving partial files on the disk and sets the firmware group status to CANCELING until you complete the upload operation.

To stop firmware image uploading to a group:

- **1.** Choose **CONFIG > Firmware Update**.
- **2.** Click the **Groups** tab.
- **3.** In the Groups pane, select the firmware group.
- **4.** Click **Cancel**.
- **5.** Click **Yes**.

## <span id="page-171-1"></span>Pausing and Resuming Router Firmware Image Uploads

You can pause the image upload process to router firmware groups at any time, and resume it later.

**Note:** The image upload process does not immediately pause; all queued (but not running) operations pause, but currently running tasks complete. The status changes to PAUSING until the active operations complete.

To pause firmware image upload:

- **1.** Choose **CONFIG > Firmware Update**.
- **2.** Click the **Groups** tab.
- **3.** In the Groups pane, select the firmware group.
- **4.** Click **Pause**.

The Status column displays PAUSING until the active upload operations complete. No new upload operations start until you click the Resume button.

**5.** Click **Yes**.

To resume the upload process, click **Resume**.

**Note:** If a IoT FND server goes down while the firmware image is being uploaded to devices, the server resumes the upload process for the scheduled devices after the server comes up. For IoT FND server clusters, if one server goes down during the upload process, another server in the cluster resumes the process.

## <span id="page-172-0"></span>Installing a Firmware Image

To install an image on devices in a router firmware group:

- **1.** Choose **CONFIG > Firmware Update**.
- **2.** Click the **Groups** tab.
- **3.** In the Groups pane, select the firmware group.

**Note:** IoT FND recognizes devices as firmware-specific, and uploads the proper image to selected devices.

**4.** In the Images pane, select a device subgroup (such as IOS-CGR, IOS-WPAN-RF, CDMA) to refine the display to those device types.

This step above is necessary because IoT FND recognizes devices as firmware-specific and ensures the system uploads the proper image to selected devices.

**5.** At the **CONFIG > Firmware Update** page, click the Groups tab; and, then **Install Image** on the Firmware Upgrade tab.

IoT FND sends commands to install the uploaded image and make it operational.

**6.** Click **Yes**.

IoT FND starts the installation or reloading process.

**Note:** If you restart IoT FND during the image installation process, IoT FND restarts the firmware installation operations that were running prior to IoT FND going offline.

You can pause or stop the installation operation as described in:

- [Stopping Firmware Image Installation](#page-172-1)
- **[Pausing and Resuming Router Firmware Image Installation](#page-173-1)**

**Note:** The firmware installation operation can time out on some routers. If routers are not heard from for more than an hour, IoT FND logs error messages.

## <span id="page-172-1"></span>Stopping Firmware Image Installation

You can stop firmware image installation at any time. When you stop image installation, the running version of the firmware remains in place.

**Note:** Stopping the installation cancels all queued tasks. Currently running tasks complete.

To stop firmware image installation to devices in a firmware group:

- **1.** Choose **CONFIG > Firmware Update**.
- **2.** Click **Groups**.
- **3.** In the Groups pane, select the firmware group.
- **4.** In the Firmware Upgrade window, click **Cancel** button.

**5.** Click **Yes** to confirm action.

## <span id="page-173-1"></span>Pausing and Resuming Router Firmware Image Installation

You can pause the firmware image installation process at any time.

**Note:** Pausing the installation pauses all queued tasks. Currently running tasks complete.

To pause firmware image installation to devices in a firmware group:

#### **1.** Choose **CONFIG > Firmware Update**.

- **2.** In the Groups pane, select the firmware group.
- **3.** In the Firmware Upgrade window, click **Pause** button.
- **4.** Click **Yes** to confirm action.

You can resume the installation process by clicking **Resume**.

## <span id="page-173-0"></span>Performing CG-OS to Cisco IOS Migrations

You can upgrade CGRs from CG-OS to IOS in bulk or by device. The migration package is in the IoT Field Network Director installation package, and is available in the **Select IOS Image** menu.

**Note:** The **Migration to IOS** button is disabled if all CGRs in the group are IOS.

#### **BEFORE YOU BEGIN**

For CG-OS CGRs that you are migrating, modify the device configuration properties CSV or XML file to include the following IOS properties (see [Changing Device Configuration Properties, page 110](#page-111-0)):

#### **EXAMPLE BOOTSTRAP PROPERTIES**

This example preserves tunnels during migration:

```
enable
!
configure terminal
!
!
!
interface GigabitEthernet2/2
   no switchport
    ip address 66.66.0.75 255.255.0.0
   duplex auto
    speed auto
    no shut
!
crypto key generate rsa label LDevID modulus 2048
!
hostname IOS-IOT1
!
enable password cisco
!
aaa new-model
!
!
aaa authentication login default local
aaa authorization exec default local 
!
!
aaa session-id common
```

```
clock timezone PDT -8 0
!
!
no ip domain lookup
ip domain name ios.com
ip host nms.sgbu.cisco.com 55.55.0.5
ip host ps.sgbu.cisco.com 55.55.0.8
ip cef
ipv6 unicast-routing
ipv6 cef
!
!
!
crypto pki profile enrollment NMS
enrollment url http://55.55.0.17/certsrv/mscep/mscep.dll
!
crypto pki trustpoint LDevID
   enrollment mode ra
   enrollment profile NMS
   serial-number none
   ip-address none
   password
   fingerprint 1D33B1A88574F11E50F5B758EF217D1D51A7C83F
   subject-name CN=mig.ios.com/serialNumber=PID:CGR1240/K9 SN:JAF1712BCAP
   revocation-check none
   rsakeypair LDevID 2048
!
!
!
license accept end user agreement
license boot module cgr1000 technology-package securityk9
license boot module cgr1000 technology-package datak9
!
!
!
username admin password 0 cisco
username cg-nms-administrator privilege 15 secret Sgbu123!
!
!
do mkdir flash:archive
#await Create directory filename
#send_CR
!
!
archive
   path flash:archive/
   maximum 8
!
!
!
no ip http server
ip http authentication local
ip http secure-server
ip http secure-ciphersuite aes-128-cbc-sha aes-256-cbc-sha dhe-aes-128-cbc-sha dhe-aes-256-cbc-sha
ip http secure-client-auth
ip http secure-port 8443
ip http secure-trustpoint LDevID
ip http max-connections 2
ip http timeout-policy idle 600 life 86400 requests 3
ip http client connection timeout 5
ip http client connection retry 5
ip http client source-interface GigabitEthernet2/2
```

```
ip http client secure-ciphersuite aes-128-cbc-sha aes-256-cbc-sha dhe-aes-128-cbc-sha 
dhe-aes-256-cbc-sha
!
ip route 0.0.0.0 0.0.0.0 66.66.0.8
!
!
privilege exec level 2 dir /recursive
privilege exec level 2 dir
privilege exec level 2 show memory statistics
privilege exec level 2 show memory
privilege exec level 2 show inventory
privilege exec level 2 show platform hypervisor
privilege exec level 2 show platform led summary
privilege exec level 2 show platform led
privilege exec level 2 show processes cpu
privilege exec level 2 show processes
privilege exec level 2 show environment temperature
privilege exec level 2 show environment
privilege exec level 2 show module
privilege exec level 2 show version
privilege exec level 2 show logging
privilege exec level 2 show platform
privilege exec level 2 show
!
!
wsma agent exec
   profile exec
!
wsma agent config
   profile config
!
!
wsma profile listener exec
   transport https path /wsma/exec
!
wsma profile listener config
   transport https path /wsma/config
!
cgna profile cg-nms-tunnel
   add-command show hosts | format flash:/managed/odm/cg-nms.odm
   add-command show interfaces | format flash:/managed/odm/cg-nms.odm
   add-command show ipv6 dhcp | format flash:/managed/odm/cg-nms.odm
   add-command show ipv6 interface | format flash:/managed/odm/cg-nms.odm
   add-command show version | format flash:/managed/odm/cg-nms.odm
   interval 10
   url https://ps.sgbu.cisco.com:9120/cgna/ios/tunnel
   active
!
!
cgna exec-profile CGNA-default-exec-profile
   add-command event manager run no_config_replace.tcl flash:/before-tunnel-config cg-nms-tunnel 1 0
   interval 1
   exec-count 1
!
event manager environment ZTD_SCEP_CGNA_Profile cg-nms-tunnel
event manager environment ZTD_SCEP_LDevID_trustpoint_name LDevID
event manager directory user policy "flash:/managed/scripts"
event manager policy tm_ztd_scep.tcl type system authorization bypass
event manager policy no_config_replace.tcl type system authorization bypass
event manager environment ZTD_SCEP_Enabled TRUE
!
!
do write memory
!
do reload in 005
```

```
#await Proceed with reload?
#send_CR
!
crypto pki authenticate LDevID
!
end
```
CONFIG - EIDMWADE UPDATE

**Note:** You can only migrate from CG4(3) to the minimum IOS image for that device. Refer to [Table 1 on page 176](#page-177-1) for minimum IOS image requirements.

To add CGR IOS images to IoT Field Network Director and upload and install the migration image on CGRs:

**1.** Select **CONFIG > Firmware Update**, and click the **Migration to IOS** tab.

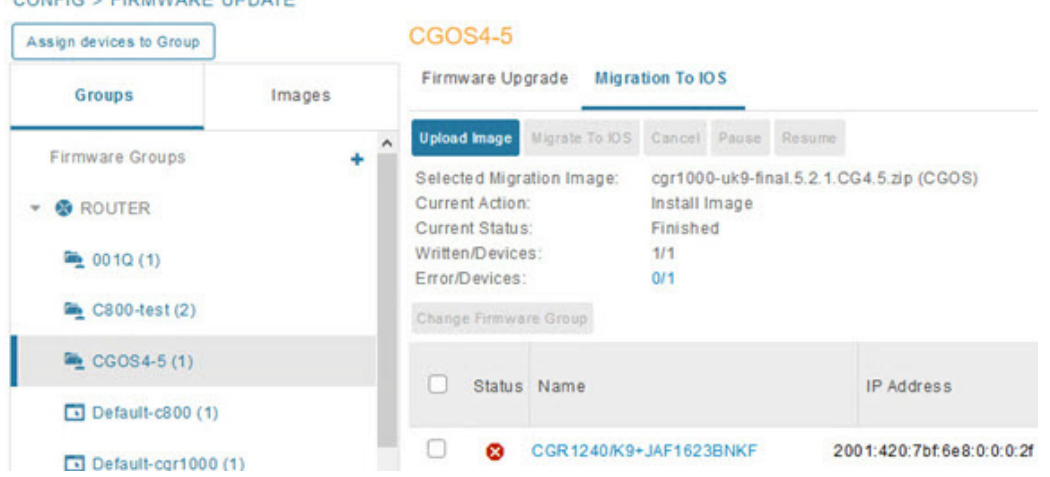

- **2.** In the Groups pane, select a CGR (or a group of CGRs) running CGOS4(5) software.
- **3.** Select the Cisco IOS software image to upload to the CGR(s), and click **Upload Image** (right-pane).
- **4.** Click **OK** to begin the upload.

Upload progress appears in the device list.

- **5.** Upload the following properties files (see Installing Cisco IoT FND in the appropriate Cisco IoT FND 4.3 installation guide:
	- **—** Cisco IoT Field Network Director Installation Guide-Oracle Deployment, Release 4.3.x
	- **—** [Cisco IoT Field Network Director Post-Installation Guide Release 4.3.x \(Tunnel Provisioning and High](https://www.cisco.com/c/en/us/td/docs/routers/connectedgrid/iot_fnd/post_install/post_install_4_3.html)  Availability)

```
:
```
- 
- **E** config **tunnel provisioning**
- 
- **D** bootstrap **D** runtime configuration
- **6.** Click the **Migrate To IOS** button.
- **7.** Click **Yes** to confirm and begin the migration process.

The Update Progress displays as a percentage during the software image upload. If an upload fails, error messages and error details also appear for the software image. You can cancel, pause, or resume the migration process.

**Tip:** If any routers fail to upgrade, restart migration on the group. IoT Field Network Director skips routers that were successfully upgraded.

## Interface Names After Migration

IoT Field Network Director preserves metrics for the various interfaces and associated properties during migration. [Table 1](#page-177-1) maps CG-OS interfaces to the corresponding IOS interfaces to preserve metrics.

| <b>CG-OS Interface</b> | <b>Corresponding IOS Interface</b> |
|------------------------|------------------------------------|
| Wifi2/1                | Dot11Radio2/1                      |
| Ethernet2/1            | GigabitEthernet2/1                 |
| Ethernet2/2            | GigabitEthernet2/2                 |
| Ethernet2/3            | FastEthernet2/3                    |
| Ethernet2/4            | FastEthernet2/4                    |
| Ethernet2/5            | FastEthernet2/5                    |
| Ethernet2/6            | FastEthernet2/6                    |
| Wpan4/1                | Wpan4/1                            |
| Serial1/1              | Async1/1                           |
| Serial1/2              | Async1/2                           |
| Cellular3/1            | Cellular3/1                        |
| N/A                    | GigabitEthernet0/1                 |

<span id="page-177-1"></span>**Table 1 CG-OS-to-IOS Interface Migration Map**

## <span id="page-177-0"></span>Working with Resilient Mesh Endpoint Firmware Images

This section describes how to add Resilient Mesh Endpoint (RME) firmware images to IoT FND, and how to upload and install the images on routers, and includes the following topics:

- [Uploading a Firmware Image to a Resilient Mesh Endpoint Group](#page-177-2)
- [Viewing Mesh Device Firmware Image Upload Logs](#page-180-0)
- **E** [Viewing Mesh Endpoint Firmware Update Information](#page-181-0)

**Note:** IR500s and other RME devices can coexist on a network; however, for firmware management they cannot belong to the same group.

**Note:** RME devices can report BL/Boot Loader image types to IoT FND, but IoT FND cannot upload boot loader images to devices.

## <span id="page-177-2"></span>Uploading a Firmware Image to a Resilient Mesh Endpoint Group

To upload a firmware image to mesh endpoint group members:

#### **1.** Choose **CONFIG > Firmware Update**.

- **2.** Click the **Groups** tab (left pane).
- **3.** Select the firmware group to update.
- **4.** In the right panel, select **Firmware Management** and the click **Upload Image** button and an entry panel appears.
	- **a.** From the **Select Type** drop-down menu, choose the firmware type for your device.

IoT FND can upload these image types to ENDPOINT devices.

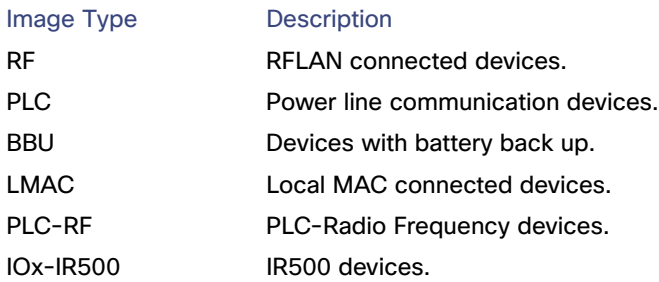

- **b.** From the **Select an Image** drop-down menu, choose the firmware bundle to upload.
- **c.** Click **Upload Image**.
- **d.** Check the appropriate box based on the Selected Type and Image:
- **—** Install Guest OS from this bundle
- **—** Clean LoRaWAN application data on install?
- install WAPN firmware from this bundle:
- **e.** Click **OK**.

IoT FND adds the image to the list of images in the Firmware Management pane and starts the upload process in the background. A bar chart displays the upload progress (percent complete). You can filter the display by Subnet, PanId or Group.

#### default-cgmesh

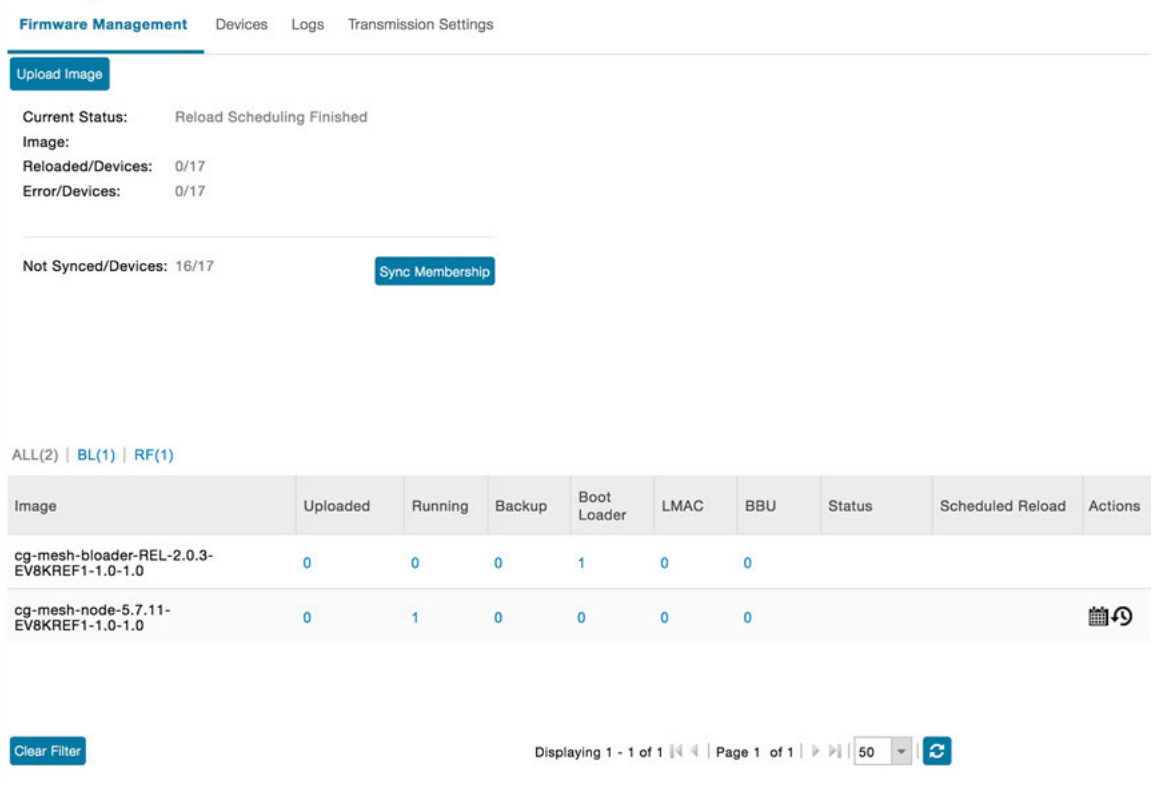

1 Sync membership button Click button to sync the group members in the same firmware group.

For every image in the list, IoT FND displays the following information:

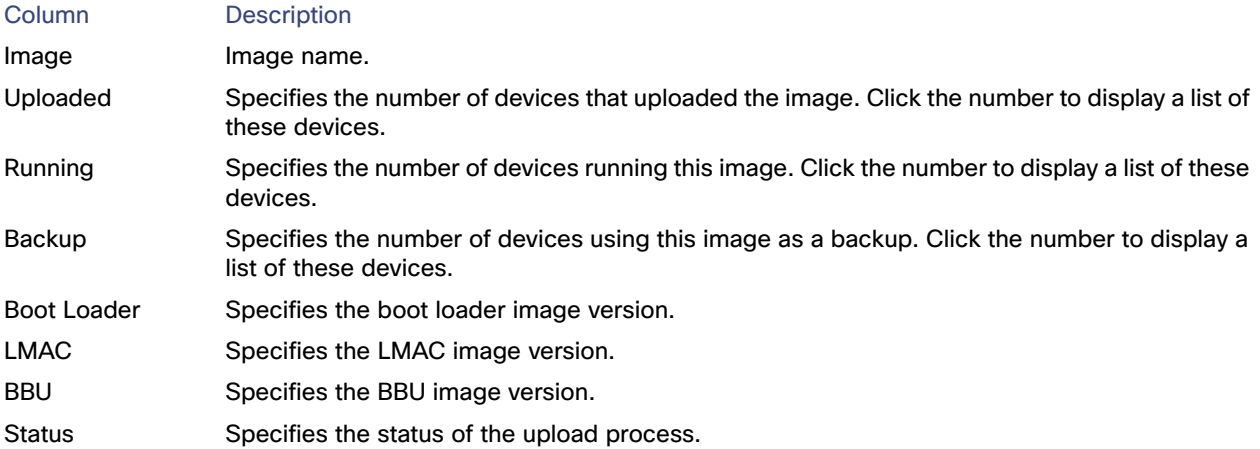
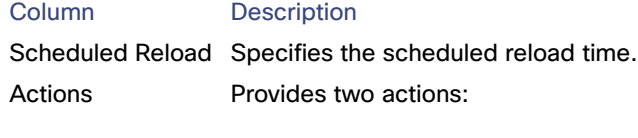

- Schedule Install and Reload icon–Schedule the installation date and time of the loaded image and the rebooting of the endpoint.
- Set as Backup icon-Set the image as the backup image.

#### Setting the Installation Schedule

To set the installation schedule:

- **1.** Click the **Schedule Install and Reload** button under the **Actions** heading.
- **2.** Specify the date and time for the installation of the image and the rebooting of the device.

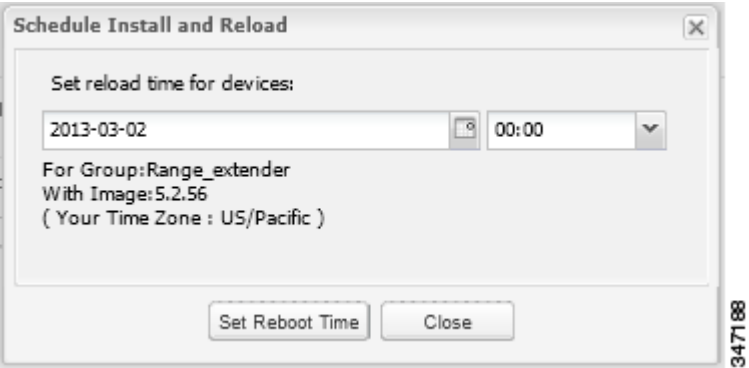

- **3.** Click **Set Reboot Time**.
	- To set the selected image as the firmware image backup, click the **Set as Backup** button.

**4.** Click **Yes**.

- To sync the group members in the same firmware group, click **Sync Membership** [\(1\)](#page-179-0).
- To view member devices, click the **Devices** tab.
- To view log files for the group, click the **Logs** tab.

## Viewing Mesh Device Firmware Image Upload Logs

To view the firmware image upload logs for mesh devices:

- **1.** Choose **CONFIG > Firmware Update**.
- **2.** Click the **Groups** tab (left-pane).
- **3.** Under the Firmware Groups heading of the Groups pane, select the Default-cgmesh firmware group.
- **4.** Click the **Logs** tab (right-pane).

## Viewing Mesh Endpoint Firmware Update Information

You can view the endpoint firmware update process down to the subnet level for greater visibility. To view details of firmware updates for mesh endpoint devices (by Subnet, Pan Id or Group) in a table or histogram, during the upgrade process or after the firmware upgrade completes, follow these steps:

**Note:** For Subnet and Pan Ids, you must enter the value in the text box provided:

- **1.** Choose **CONFIG > Firmware Update**.
- **2.** Click the **Groups** tab.
- **3.** Under the Groups heading, select a mesh devices group (such as Default-cgmesh or Default-ir500).
- **4.** Click the **Firmware Management** tab (right-pane).

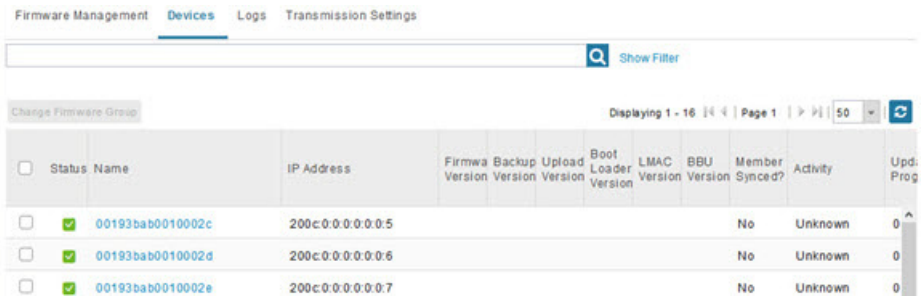

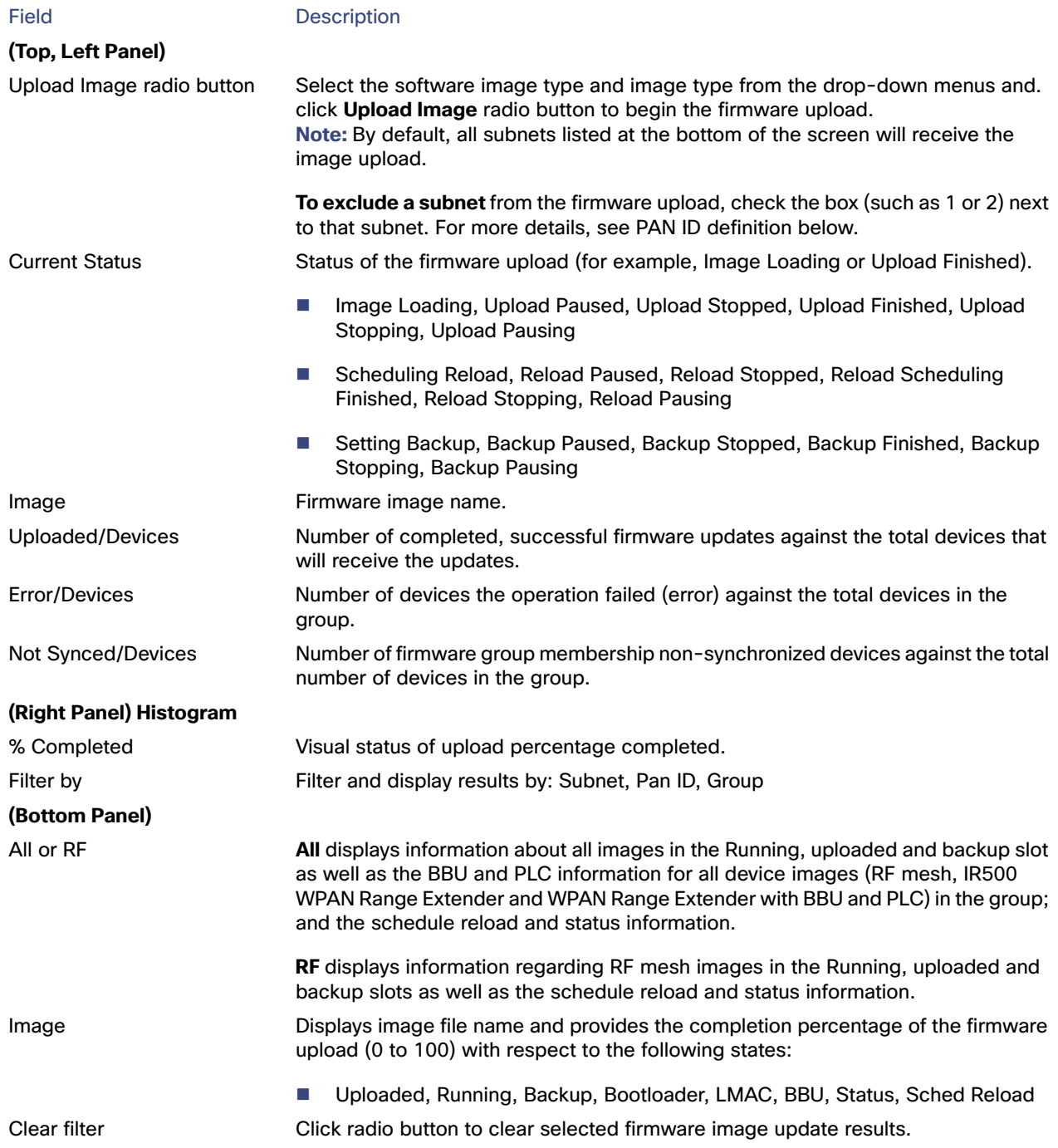

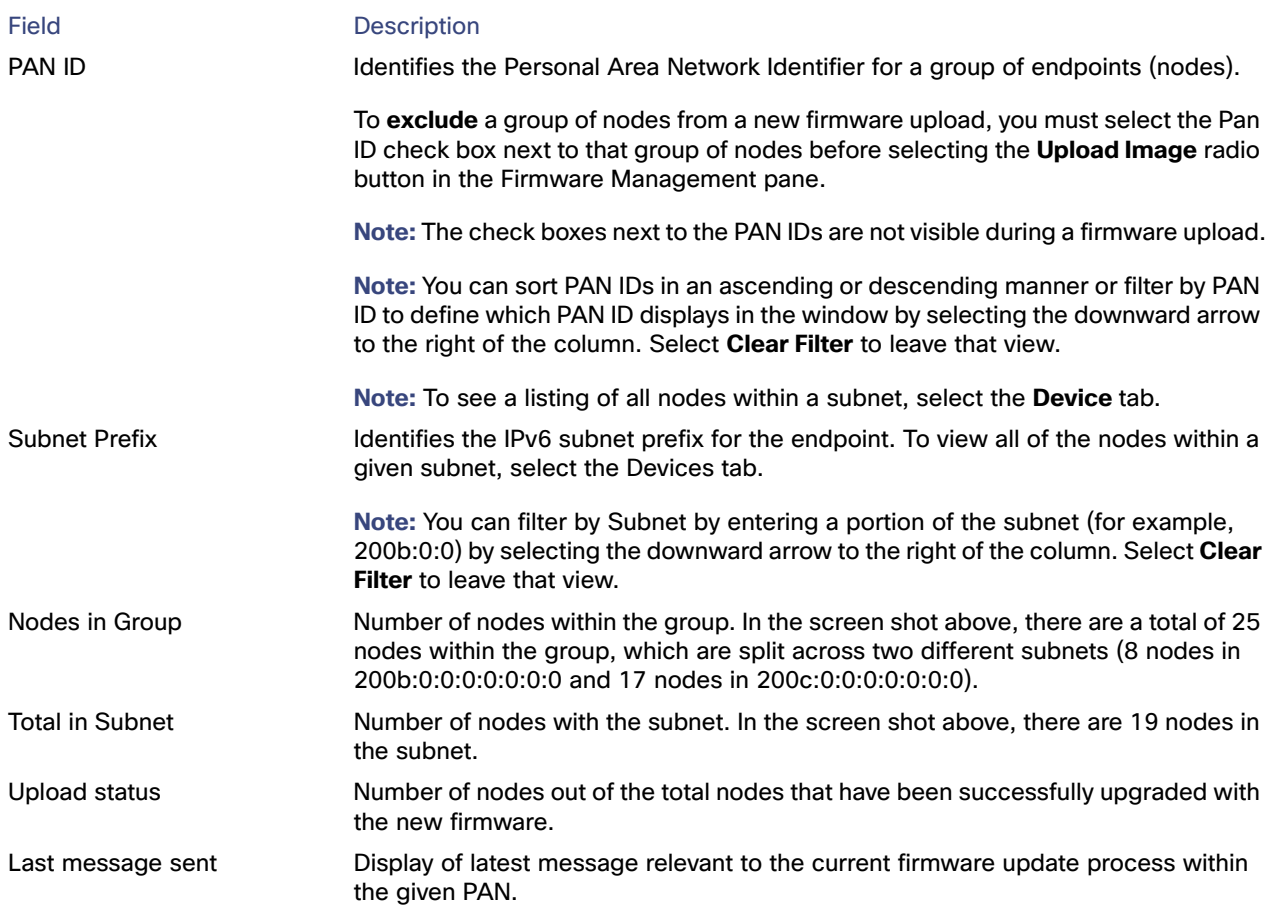

## Viewing Mesh Device Firmware Information

To view the firmware information for mesh devices:

- **1.** Choose **CONFIG > Firmware Update**.
- **2.** Click the **Groups** tab.
- **3.** In the Groups pane under the Firmware Groups heading, select a Mesh devices group.
- **4.** Click the **Devices** tab.

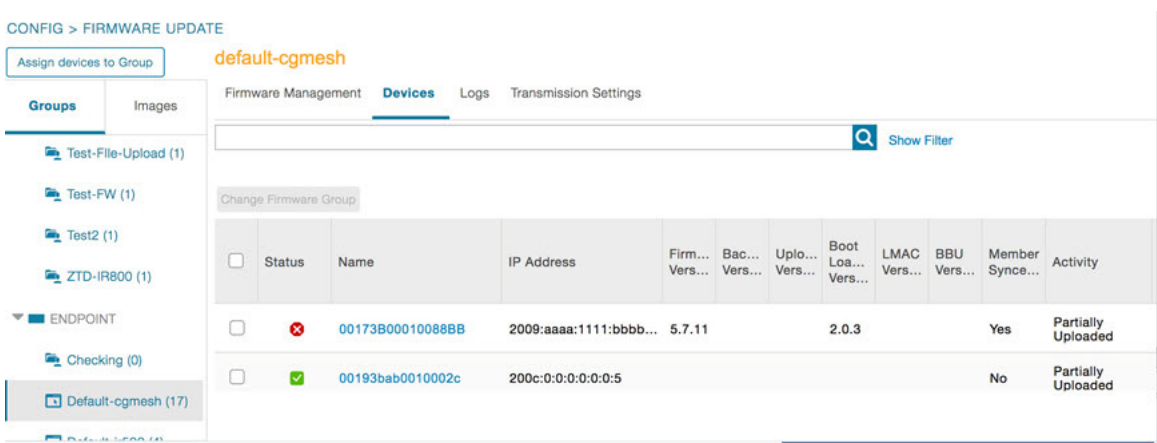

For every device in the group, IoT FND displays the following Device Info:

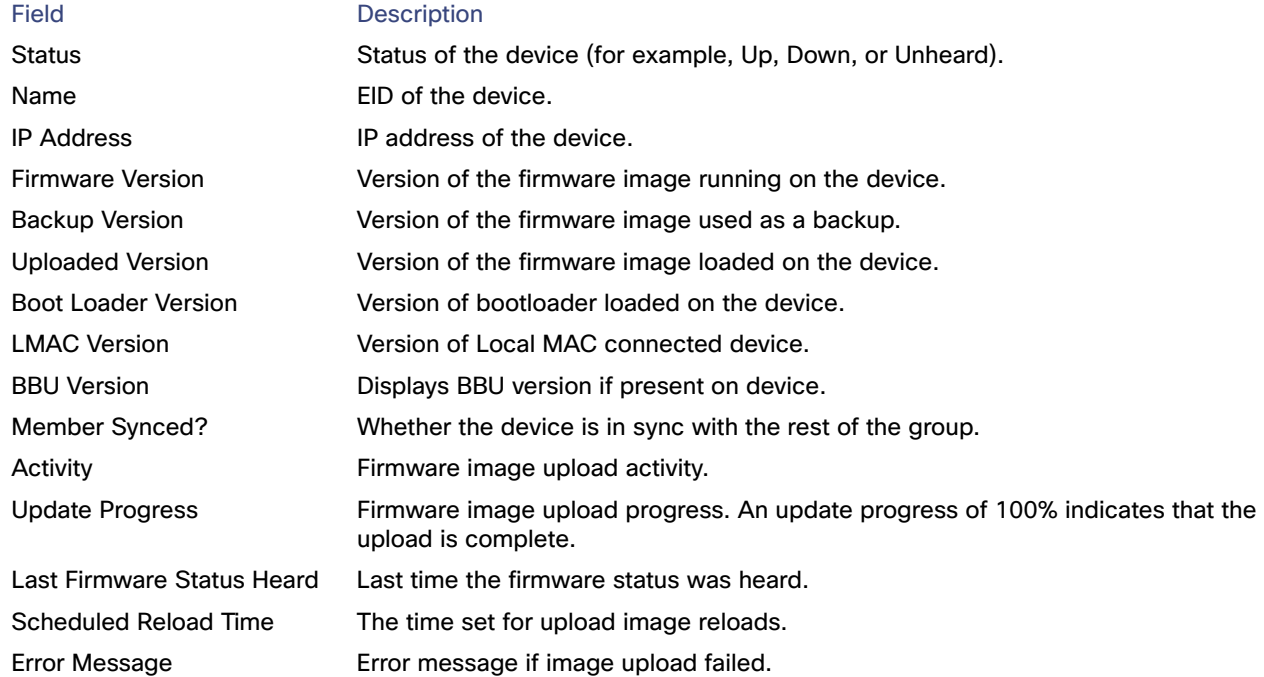

# alala<br>CISCO.

## Monitoring System Activity

This section describes how to monitor IoT FND system activity, including the following topics:

- **[Using the Dashboard](#page-186-0)**
- **[Monitoring Events](#page-195-0)**
- **[Monitoring Issues](#page-204-0)**
- **Newing Device Charts**

## <span id="page-186-0"></span>Using the Dashboard

The IoT FND Dashboard [\(Figure 1\)](#page-186-1) displays dashlets to provide a visual overview of important network metrics for a device. Click **Device > Dashboard** to view.

#### <span id="page-186-1"></span>**Figure 1 IoT FND Dashboard**

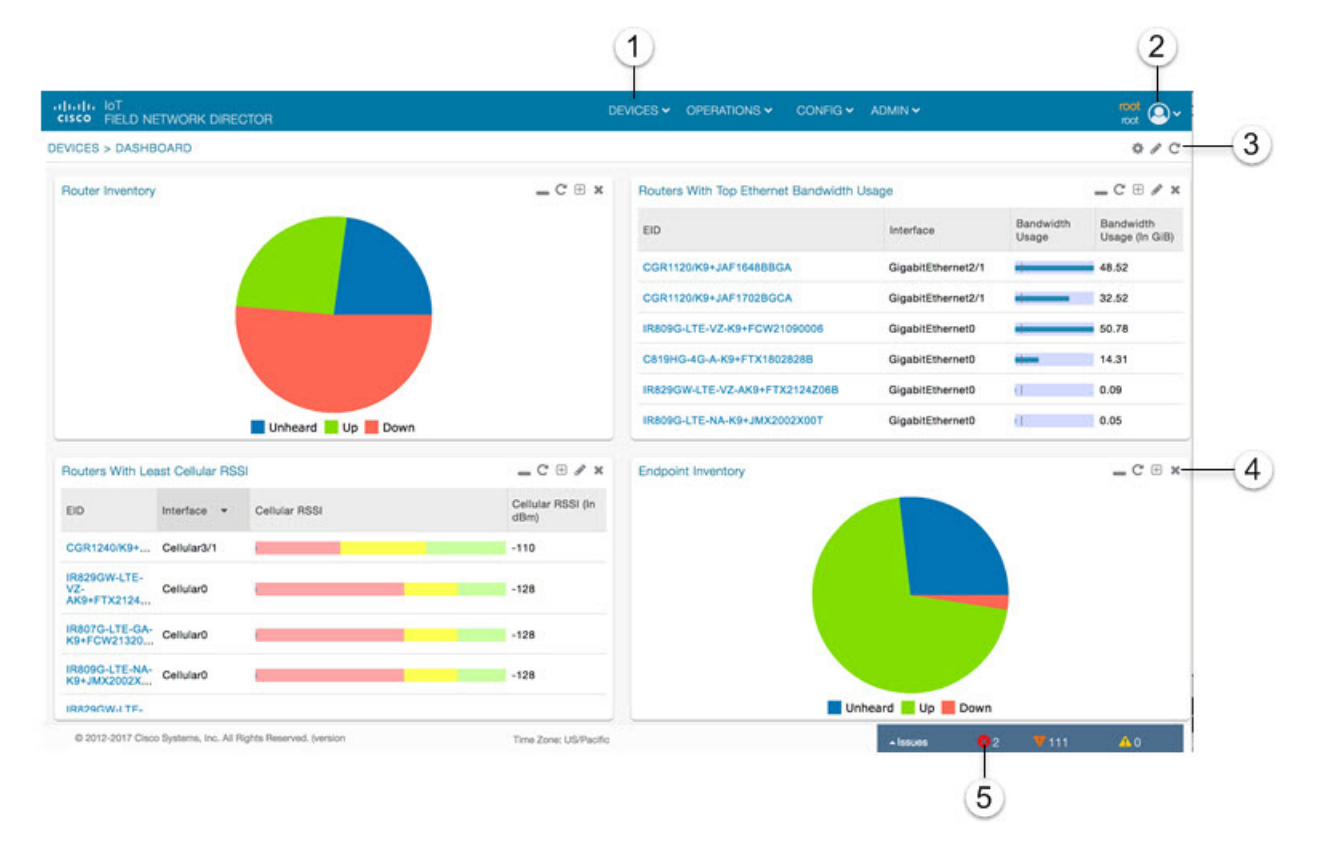

**Cisco Systems, Inc.** www.cisco.com

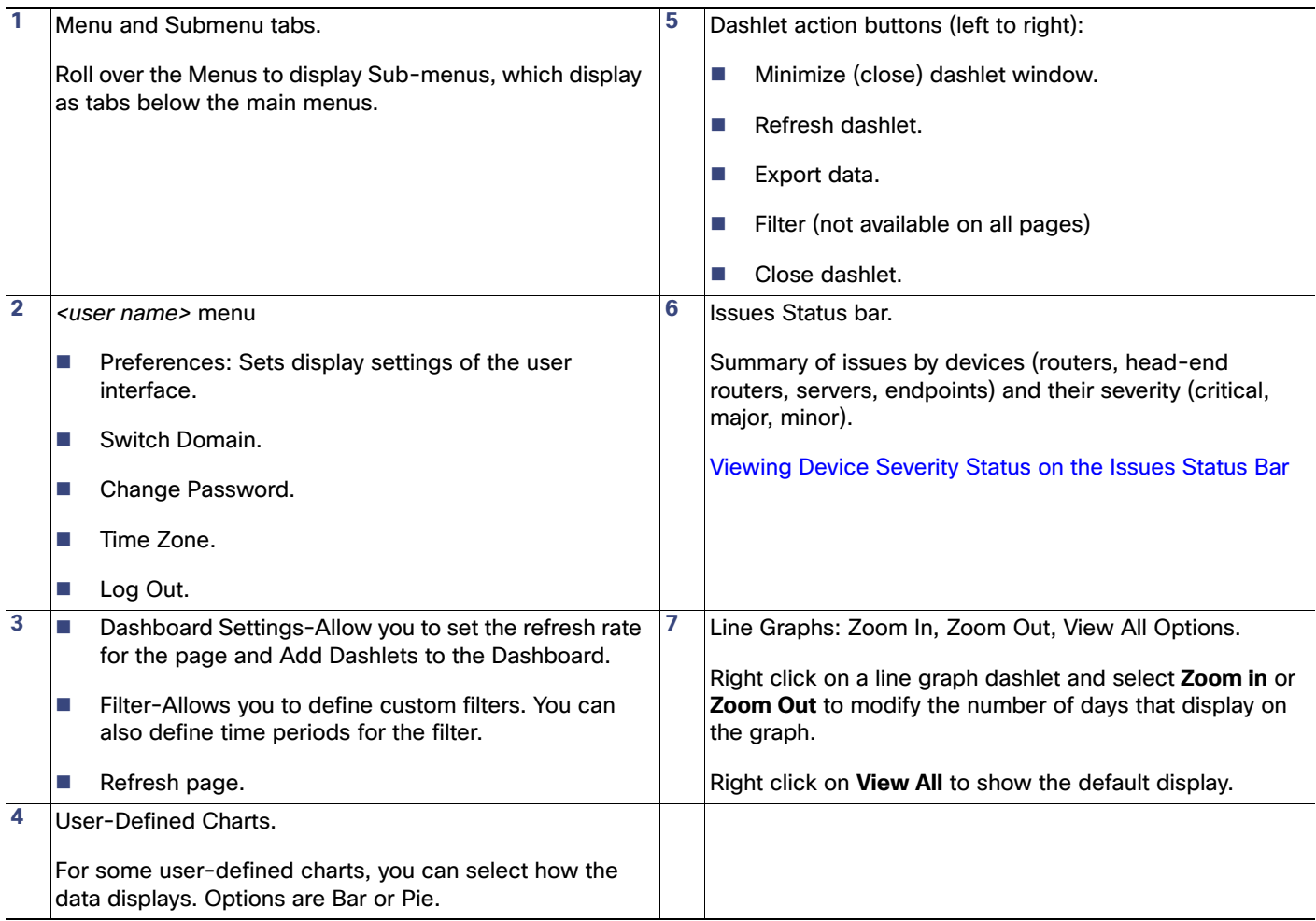

This section describes the following Dashboard features:

- **[Types of Dashlets](#page-187-0)**
- [Repositioning Dashlets](#page-192-0)
- [Setting the Dashlet Refresh Interval](#page-192-1)
- **[Adding Dashlets](#page-192-2)**
- [Removing Dashlets](#page-193-0)
- **[Exporting Dashlet Data](#page-195-1)**

## <span id="page-187-0"></span>Types of Dashlets

The Dashboard displays three types of dashlets for a selected device:

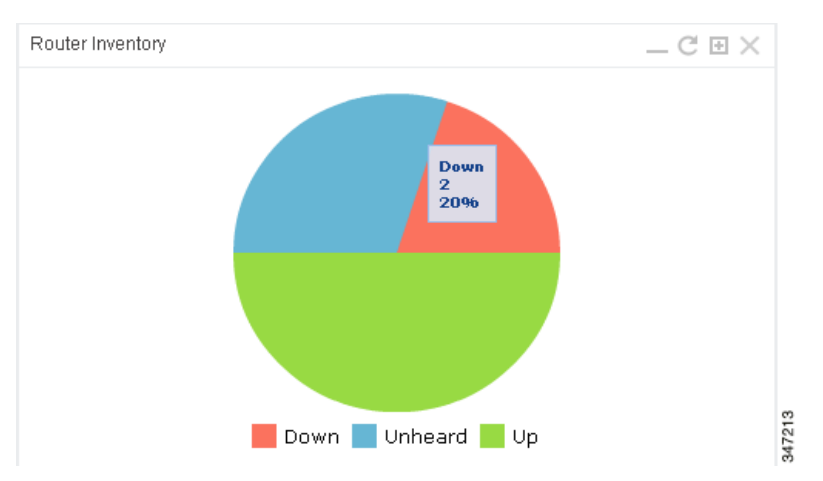

■ Pie-chart dashlets display a ratio of device properties as a pie chart.

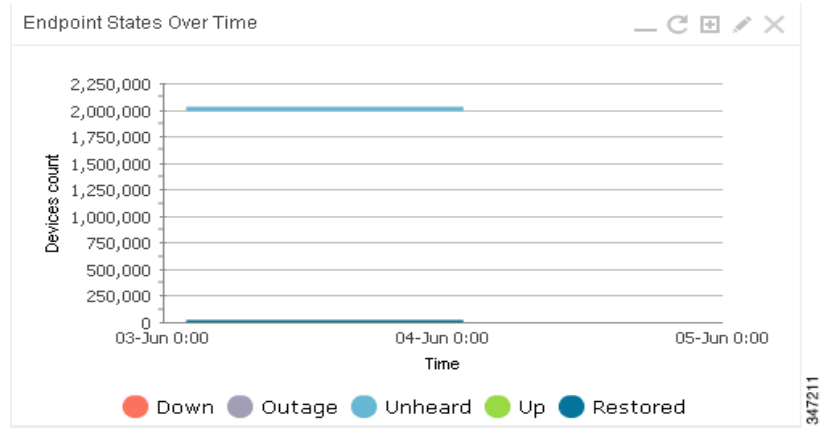

■ Line-graph dashlets display graphs that show device counts over time.

**Tip:** Graphs set to intervals longer than one day may not display the data at the last datapoint exactly as shown in the matching field on the Device Info page. This is because data aggregation is occurring less frequently than polling done to update the fields on the Device Info page. Set these graphs to the 6h or 1d intervals to update the data more frequently. Use intervals longer than one day to view data trends.

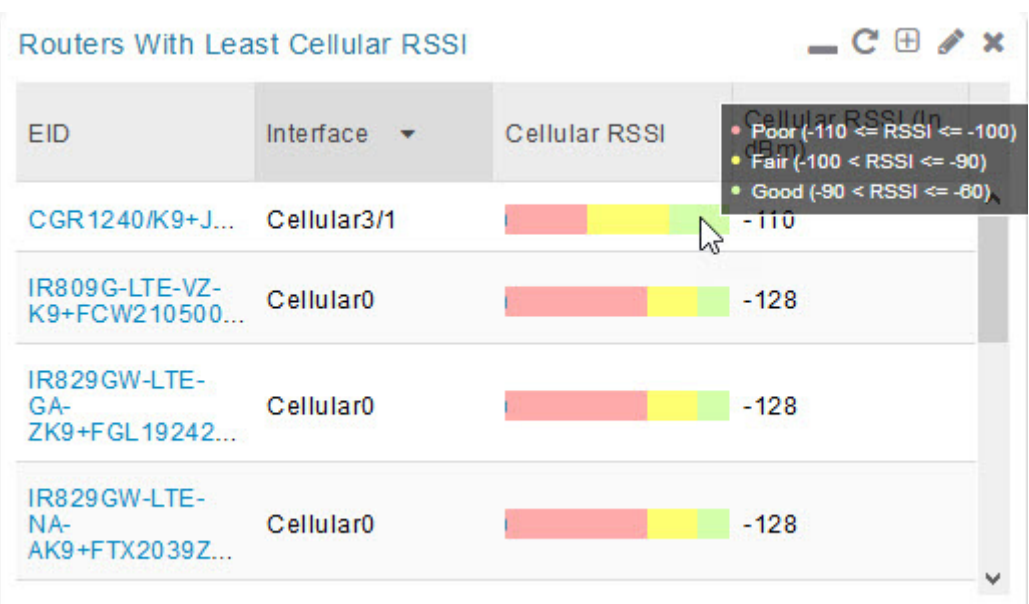

Bar charts show percentages of a whole

## Customize Dashboard Dashlets

At the upper-right corner of the **Devices > Dashboard** page, you can:

- Click the Dashboard Settings (cog) button to Add Dashlets and Set Refresh Interval for all active dashlets.
- Click the pencil icon to Add or Remove a Filter for a device.
- Click Refresh icon to refresh the dashlet.

At individual dashlets you can:

- Click the dash (-) icon to minimize the dashlet.
- Click the Refresh icon to refresh the dashlet.
- Click the (+) icon to export data (.csv format) from the dashlet.
- Click the filter icon (pencil icon) to: (Options vary by dashlet type):
	- **—** Define reporting intervals by selecting defined periods such as (6h, 1d, 1w, 4w), Last Billing Period and Current Billing Period, or define your own Custom time period.
	- **—** Define a Series Selector, which allows you to define different possible states for a chart. For example, the Endpoint Config Group Mismatch Over Time chart has the following Series Selector options: Config Out of Sync and Config in Sync. Clicking the Series Selector option names on the chart can cause the data to display or not display on the chart. When not selected, a name appears in a faded hue on the chart.
	- **—** Use drop-down menus found in some table headings to display data in an ascending or descending order or display an additional heading option (such as Down Routers Over Time) in the table.
	- **—** Define the number of entries that display on the chart by selecting a value from the Show drop-down menu.
	- **—** Display data as either a bar chart or pie chart.
	- Define a custom line-graph chart. Select the number of devices to chart for line-graph chart displays.
- **—** Select a series to refine data in line-graph chart displays.
- **—** Filter line-graph chart displays by group.
- **—** Add a Filter
- Click (**X**) to close the dashlet.

## Pre-defined Dashlets

The IoT FND Dashboard dashlets are described in the table below.

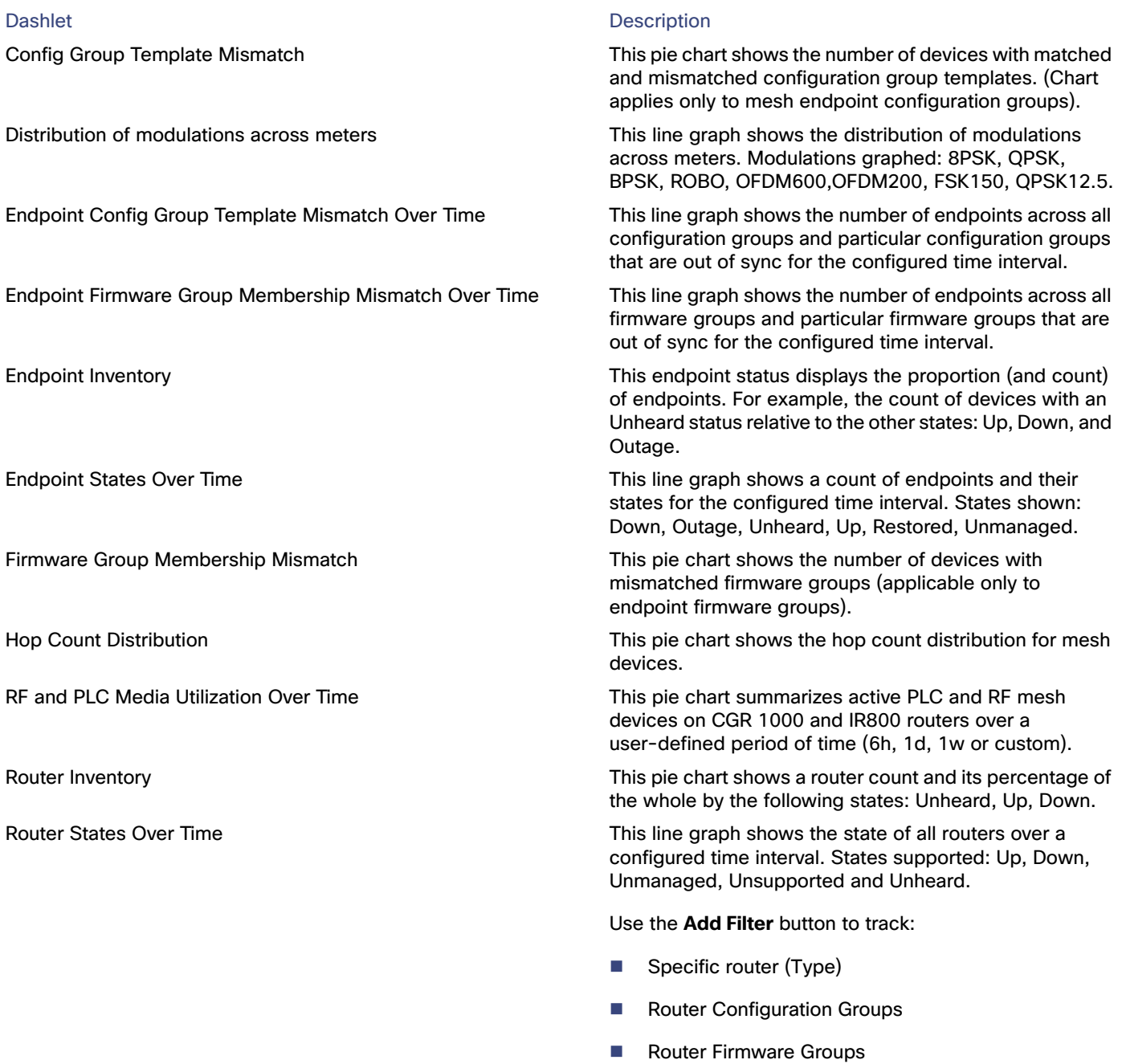

Routers With Top Cellular Bandwidth Usage This bandwidth chart displays the following information for the top n routers: EID, Interface, Bandwidth Usage and Bandwidth in Usage (in Bytes) for a router per the defined filter. The filter defines possible time periods (6h, 1d, 1w, 4w, Custom, Last Billing Period) to display. To define the filter, click the pencil icon. **Note:** You must define the Monthly Cellular Billing Period Start Day for the Last Billing Period option at the following page: **Admin > System Management > Server Settings > Billing Period Settings**. Routers With Top Ethernet Bandwidth Usage This bandwidth chart displays the following information for the top n routers: EID, Interface, Bandwidth Usage and Bandwidth in Usage (in Gigabits) for a router per the defined filter. The filter defines possible time periods (6h, 1d, 1w, 4w, Custom, Last Billing Period) to display. To define the filter, click the pencil icon. **Note:** You must define the Monthly Ethernet Billing Period Start Day for the Last Billing Period option at the following page: **Admin > System Management > Server Settings > Billing Period Settings**. Routers With Least Cellular RSSI This dashlet displays a chart of routers with the lowest RSSI values at the last poll, which indicates the quality of the signal strength and identifies each cellular interface. Use this chart to gauge the cellular channel conditions for routers. Service Providers with Maximum Down Routers for Cellular 1 This dashlet shows the service provider names, their associated cell IDs (if available), their associated total router count, the count of down routers, and a sparkline showing the down routers over time (when you select the option per Tip noted below). This dashlet displays the aggregated maximum Down Routers for device types CGR1000, C800, and IR800 for single modem routers. **Tip:** Move your cursor over any column heading to display the Down Routers Over Time listings in either ascending or descending order. Service Providers with Maximum Down Routers for Cellular 2 This dashlet shows the service provider names, their associated cell IDs (if available), their associated total router count, the count of down routers, and a sparkline showing the down routers over time (when you select the option per Tip noted below). This dashlet displays the aggregated maximum Down Routers for device types CGR1000, C800, and IR800 for dual modem routers. **Tip:** Move your cursor over any column heading to display listings in either ascending or descending order or to display the Down Routers Over Time column. Dashlet **Dashlet** Description

## <span id="page-192-0"></span>Repositioning Dashlets

You can configure the Dashboard to display charts in your preferred arrangement.

- Click and drag the title bar of a chart to the desired position.
- Click (**x**) within a chart to remove the chart from the page.
- Collapse a dashlet to display only its title bar (such as Endpoint Inventory) by clicking the Minimize button (**-**).
- To refresh a dashlet, click its **Refresh** button.

## <span id="page-192-1"></span>Setting the Dashlet Refresh Interval

To set the refresh interval for dashlets:

- **1.** Choose **DEVICES > Dashboard**.
- **2.** Click the Dashboard **Settings** button (cog icon).
- **3.** Click **Set Refresh Interval**.

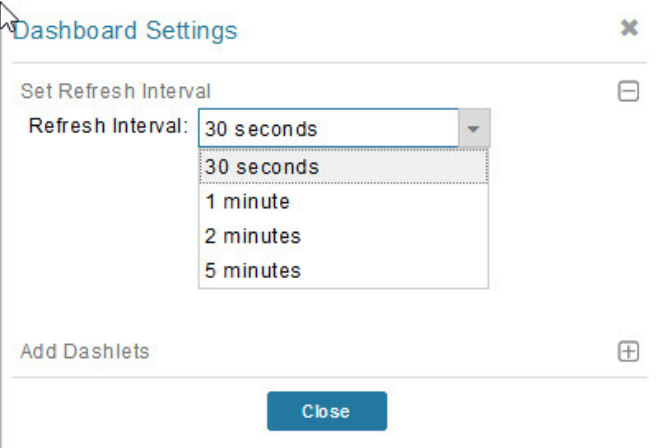

- **4.** From the drop-down menu, choose a refresh interval.
- **5. Close** the Dashboard Settings dialog box when finished.

## <span id="page-192-2"></span>Adding Dashlets

To add dashlets to the Dashboard:

- **1.** Choose **DEVICES > Dashboard**.
- **2.** Click the **Settings** button (cog icon) in the upper-right hand corner of the page.
- **3.** Click **Add Dashlets (+)**.

**Note:** No dashlets display in this dialog box if all are displaying on the Dashboard.

- **4.** To add a listed dashlet to the Dashboard, select the name of dashlet.
- **5.** Close the Dashboard Settings dialog box by clicking (**x**) in upper-right corner of panel when finished.

### <span id="page-193-0"></span>Removing Dashlets

To remove dashlets from the Dashboard:

- **1.** Choose **DEVICES > Dashboard**.
- **2.** Close the dashlet by clicking **(X)** in the upper-right corner of the panel.

## Using Pie Charts to Get More Information

Roll over any segment of a pie chart to display a callout with information on that segment.

Click the Router Inventory and Mesh Endpoint Inventory pie charts to display the devices in List View.

## Setting Dashlet Time Properties

To specify the time interval for data collection for line-graph dashlets, click the interval icon (a pencil icon), in the title bar to display the **6h**, **1d**, **1w**, **4w**, or **Custom** buttons on the dashlet. The **6h** button sets the data-collection time interval to the last six hours. The **1d** button sets the time interval to the last 24 hours.

#### **1.** Click **Custom**.

**2.** In the window that appears, select the time frame using the **From and To** fields. Click **OK**.

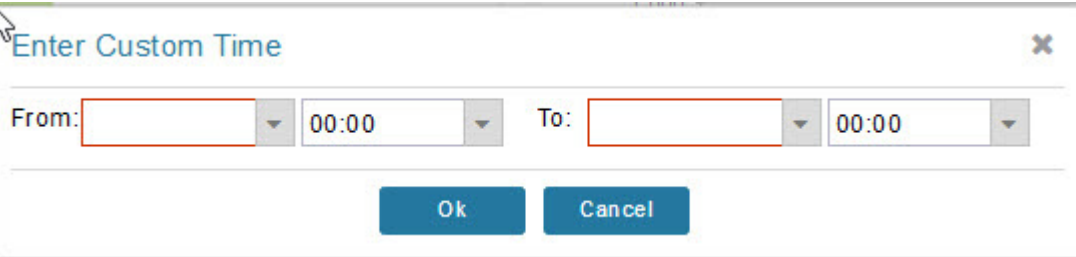

## Collapsing Dashlets

Click the minimize icon (**-**) at the upper-right of the dashlet window to hide the window.

## Using the Series Selector

You use the Series Selector to refine line-graphs to display by device status. The device options are:

- Routers: Down, Outage, Unsupported, Unheard, and Up
- Mesh Endpoint Config Group: Config Out of Sync and Config In Sync
- Mesh Endpoint Firmware Group: Membership Out of Sync and Membership In Sync
- Mesh Endpoint States: Down, Outage, Unheard, and Up

To use the Series Selector:

- **1.** Click **Series Selector**.
- **2.** In the **Series Selector** dialog box, check the check boxes for the data series to show in the graph.

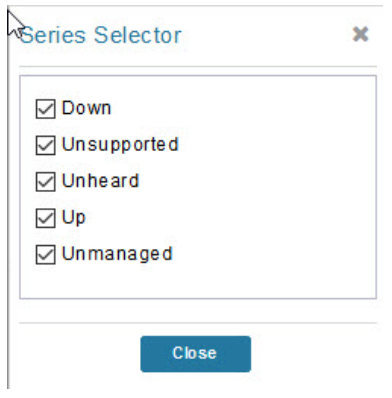

**3.** Click **Close**.

## Using Filters

You use filters to refine the displayed line-graph data by groups. Applied filters display after the dashlet title.

To use the filters:

- **1.** Click the interval icon (pencil) in the upper-right corner of the panel to display the 2 filtering parameters on the chart: a time frame (such as 6h) and components (such as Endpoint Configuration Groups, Mesh Endpoints (MEs).
- **2.** Click a time frame.

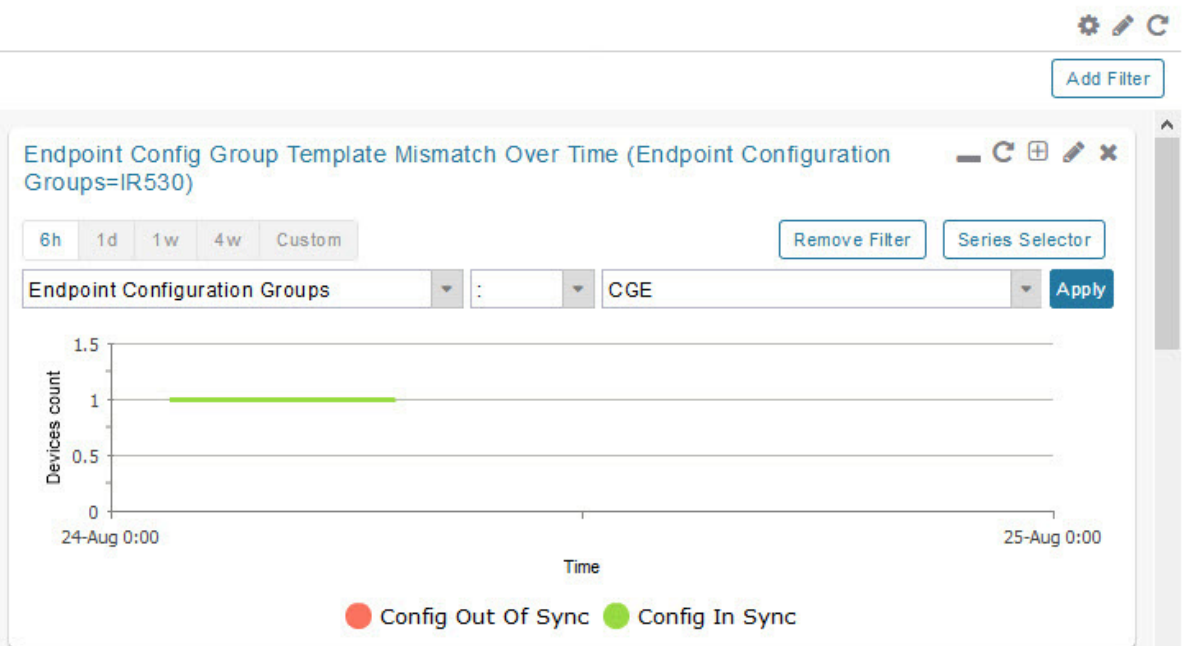

- **3.** From the first drop-down menu, choose a group type.
- **4.** From the third drop-down menu, choose a group.
- **5.** Click **Apply**.

The pencil icon is green and the filter displays next to the dashlet name to indicate that a filter is applied.

**Note:** Click the **Remove Filter** button to remove the filter and close the filter options.

## <span id="page-195-1"></span>Exporting Dashlet Data

You can export dashlet data to a CSV file.

To export dashlet data:

**1.** On the desired dashlet, click the export button (**+**).

A browser download session begins.

**2.** Navigate to your default download directory to view the export file.

The filename begins with the word "export-" and includes the dashlet name (for example, export-Node\_State\_Over\_Time\_chart-1392746225010.csv).

## <span id="page-195-0"></span>Monitoring Events

This section provides an overview of events and how to search and sort events, including the following topics:

- **N** [Viewing Events](#page-195-2)
- **[Filtering by Severity Level](#page-197-0)**
- [Advanced Event Search](#page-197-1)
- **[Sorting Events](#page-198-0)**
- [Searching By Event Name](#page-198-1)
- [Searching by Labels](#page-199-0)

## <span id="page-195-2"></span>Viewing Events

As shown in [Figure 2](#page-196-0), the Events page (**OPERATIONS > Events**) lists all events for those devices that IoT FND tracks. All events are stored in the IoT FND database server.

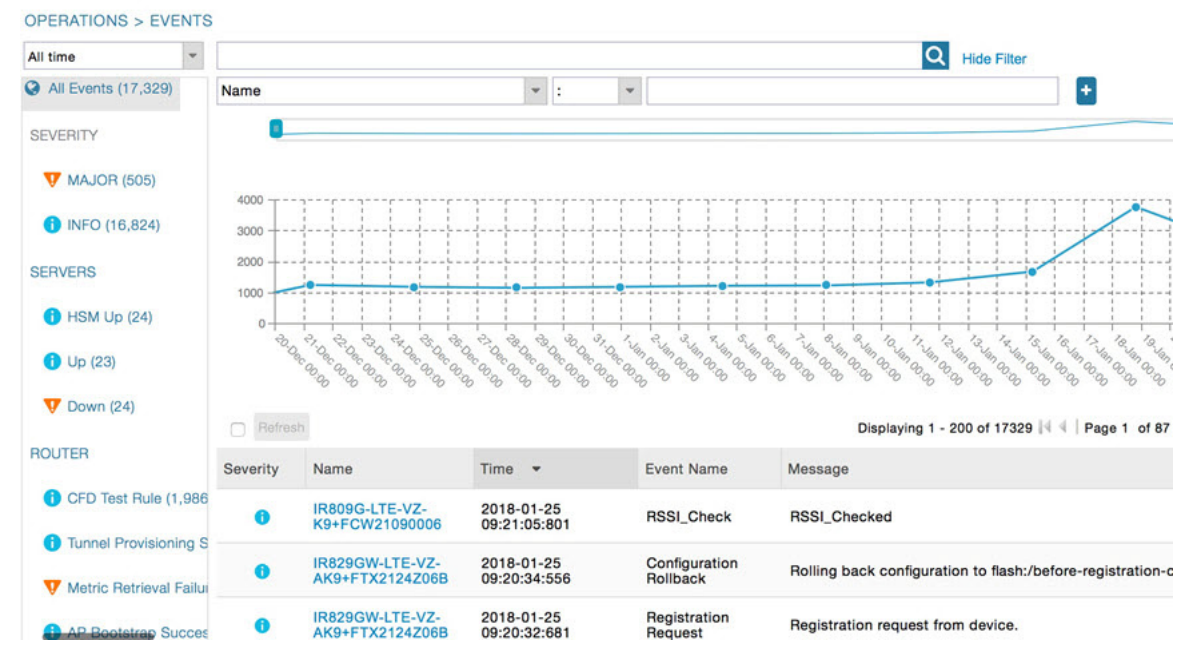

#### <span id="page-196-0"></span>**Figure 2 Operation > Events Page**

By default, the **Operations > Events** page displays the Events chart, which is a visual view of events in a time line. However, depending on the number of devices the IoT FND server manages, this page can sometimes time out, especially when the system is fully loaded. In that case, open the Preferences window by choosing **username > Preferences** (top right), clearing the check boxes for showing chart and summary counts on the Events page, and clicking **Apply**.

- To limit the amount of event data displayed on this page, use the Filter drop-down menu (at the top of the left pane). For example, you can show the events for the last 24 hours relative to the last 30 days, or events for a specific day within the last seven days.
- To enable automatic refresh of event data to refresh every 14 seconds, check the check box next to the **Refresh** button. To immediately refresh event data click the **Refresh** button or the refresh icon.

**Note:** The amount of event data displayed on the Events page is limited by the data retention setting for events at **ADMIN > System Management > Data Retention**.

#### All Events Pane Filters

Use the preset filters in the All Events pane to only view those event types.

#### Device Events

- In the left pane, IoT FND tracks events for the following devices:
- **Routers**
- **Endpoints**
- Head-end Devices
- **CG Mesh Devices**
- NMS Servers

**Database Servers** 

#### Event Severity Level

In the left pane, select an event severity level to filter the list view to devices with that severity level:

- **E** Critical
- **■** Major
- Minor
- Info

Each event type has a preset severity level. For example, a Router Down event is a Major severity level event.

#### Preset Events By Device

IoT FND has a preset list of events it reports for each device it tracks. A list of those events is summarized under each device in the left pane on the Events page. For example, in the left pane click the show/hide icon ( ) next to Routers to expand the list of all events for routers.

#### <span id="page-197-0"></span>Filtering by Severity Level

To filter by severity level, click the pencil icon:

- **1.** Choose **OPERATIONS > Events**.
- **2.** Click the **SEVERITY** show/hide arrow (left-pane).

**Note:** Only those severity levels (**CRITICAL**, **MAJOR**, **MINOR**, OR **INFO**) that have occurred display in the left pane under the SEVERITY heading.

**3.** Click a severity level to display all events of that severity level in the Events pane (right-pane).

## <span id="page-197-1"></span>Advanced Event Search

To use the filter to search for events:

- **1.** Choose **OPERATIONS > Events**.
- **2.** Under All Events (left pane), select an event category to narrow down your search.
- **3.** Click the **Show Filter** link at the top of the main pane.
- **4.** Use the filter drop-down menus and fields to specify your search criteria.
- **5.** Click the plus button (**+**) to add the search strings to the Search field.

Repeat the process of adding search strings to the Search field as needed.

**6.** Click **Search Events** or press Enter.

The search results display in the Events pane.

You can also add search strings manually, as shown in the following examples:

<span id="page-197-2"></span>■ To filter events by Name (EID), enter the following string in the Search Events field, as shown in [Figure 2](#page-197-2): **name:** router eid string. Search Events by Name Filter

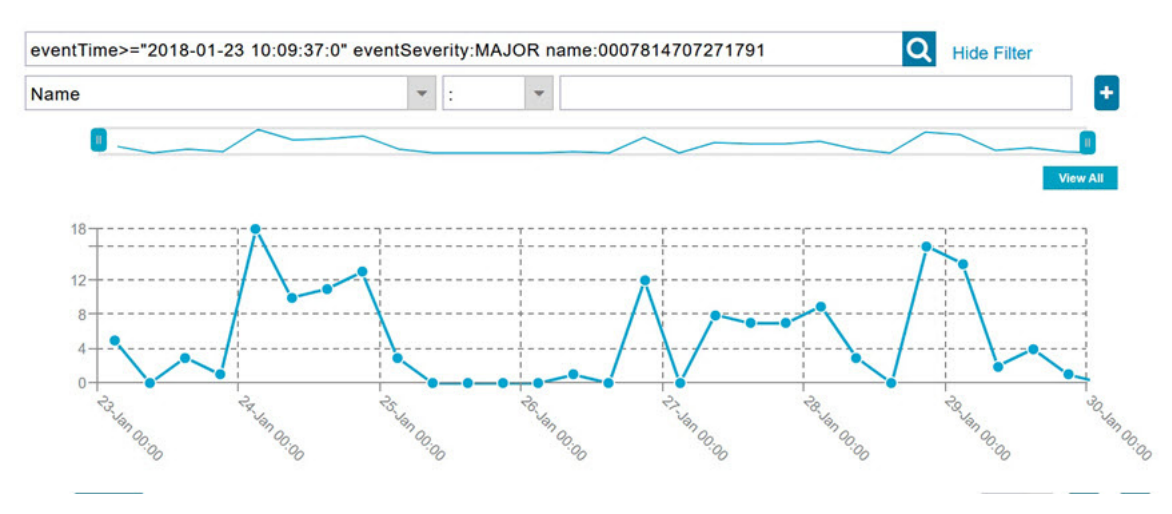

**Note:** Note the use of the asterisk (\*) wild card with this filter.

■ To filter by event time period, enter the following string in the Search Events field, as shown in graph below: **eventTime**operator"YYYY-MM-DD HH:MM:SS:SSS"

Supported operators are: <, >, >=, <=, :

**Note:** Do not enter a space between **eventTime** and the operator.

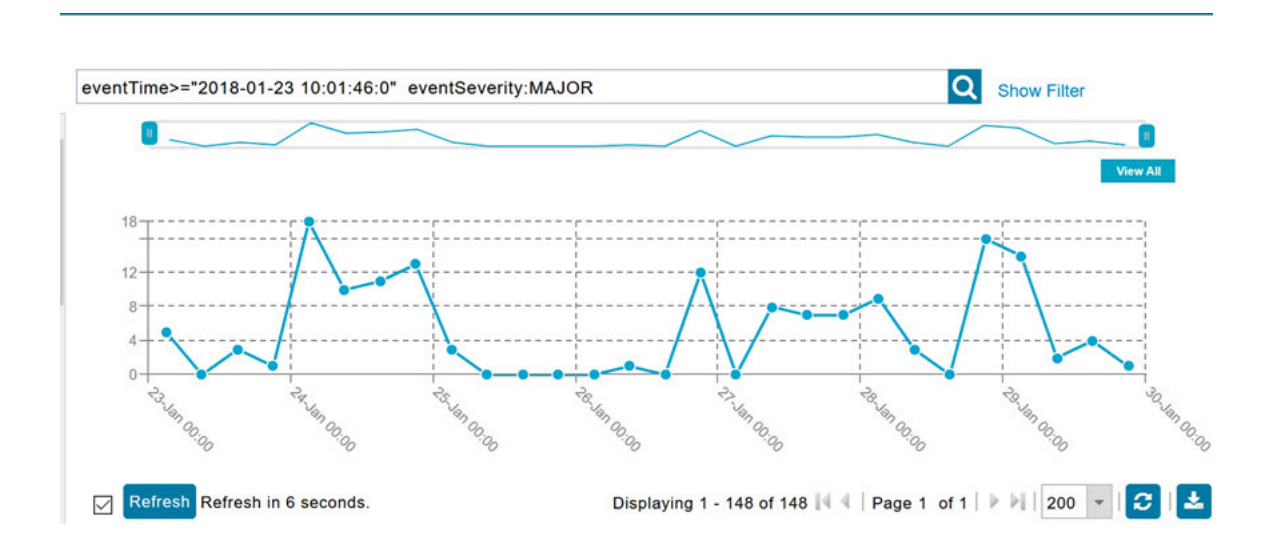

## <span id="page-198-0"></span>Sorting Events

To sort events in ascending or descending order, roll over any column and select the appropriate option from the heading drop-down menu.

## <span id="page-198-1"></span>Searching By Event Name

To search by event name (for example, Battery Low):

**1.** Choose **OPERATIONS > Events**.

- **2.** In the left pane, click the device type.
- **3.** Click the **Show Filter** link at the top of the right pane to display the search fields.
- **4.** Choose **Event Name** from the left drop-down menu.
- **5.** Choose the event name from the options in the right drop-down menu.
- **6.** Click the plus button (**+**) at the right to add the filter to the Search Events field. The filter syntax appears in the Search Events field.
- **7.** Click the **Search Events** button (magnifying glass icon).

The search results display in the Events pane.

## <span id="page-199-0"></span>Searching by Labels

Allows you to search and filter events based on Label names tagged to Field Devices.

- **1.** Choose **OPERATIONS > Events**.
- **2.** Click **All Events** in the left pane.
- **3.** Click the **Show Filter** link at the top of the right pane.
- **4.** Choose **Label** from the left drop-down menu.
- **5.** Choose the event name from the options in the right drop-down menu or create your own.
- **6.** Click the plus button (**+**) at the right to add the filter to the Search Events field.

The filter syntax appears in the Search Events field.

**7.** Click the **Search Events** button (magnifying glass icon).

The search results display in the Events pane.

## Exporting Events

You can export events to a CSV file to examine as a log of event severity, time, name and event description by device.

To export events:

- **1.** Choose **OPERATIONS > Events**.
- **2.** Click the desired severity level or device type in the left pane.
- **3.** Click the **Export** button (**+**).

A browser download session begins.

**4.** Navigate to your default download directory to access the CSV file.

### Events Reported

[Table 1](#page-200-0) lists the events reported by IoT FND 3.1.x (and later). Details include the event severity (Critical, Major, Minor, Information) and the devices that report those events.

<span id="page-200-0"></span>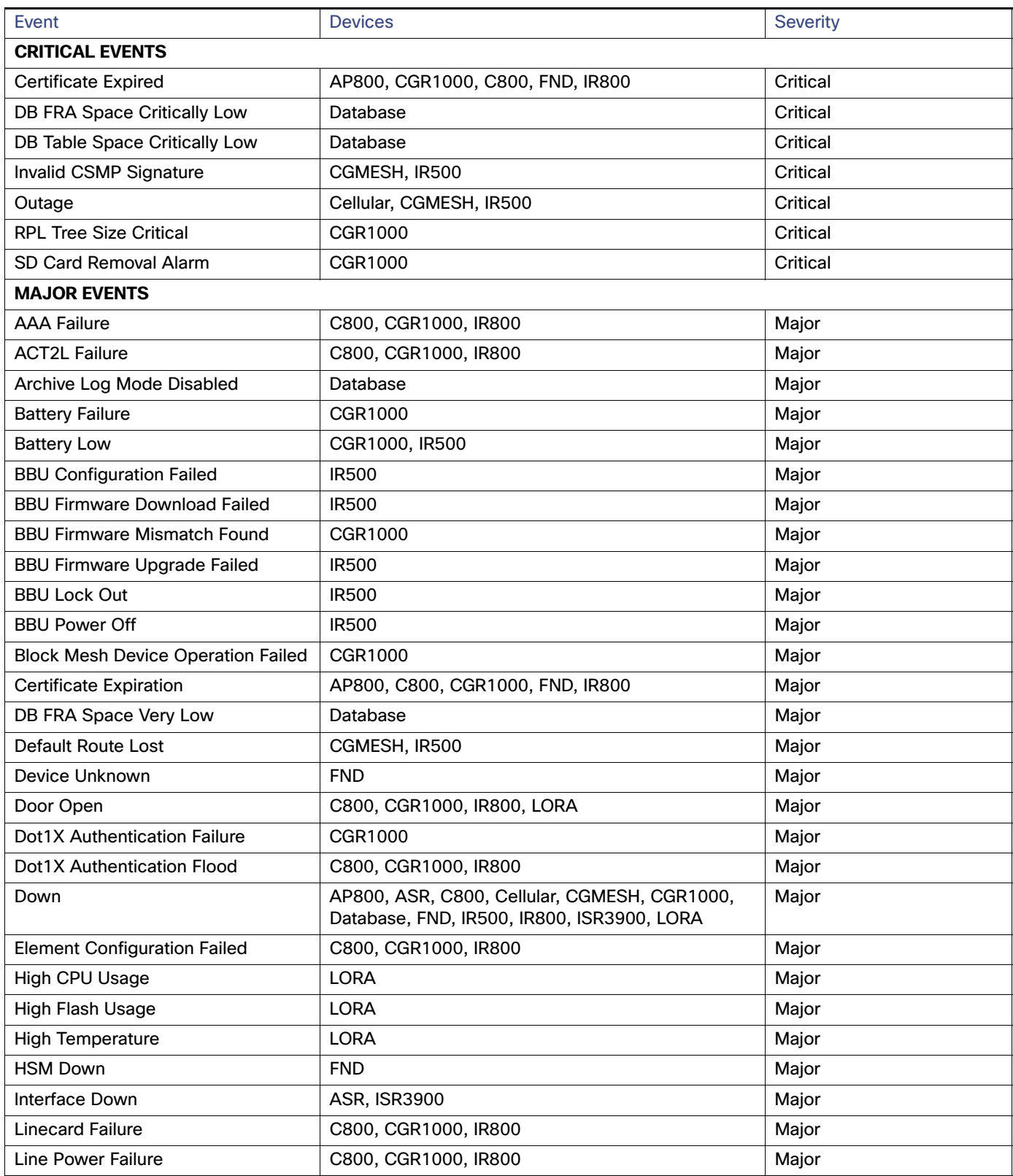

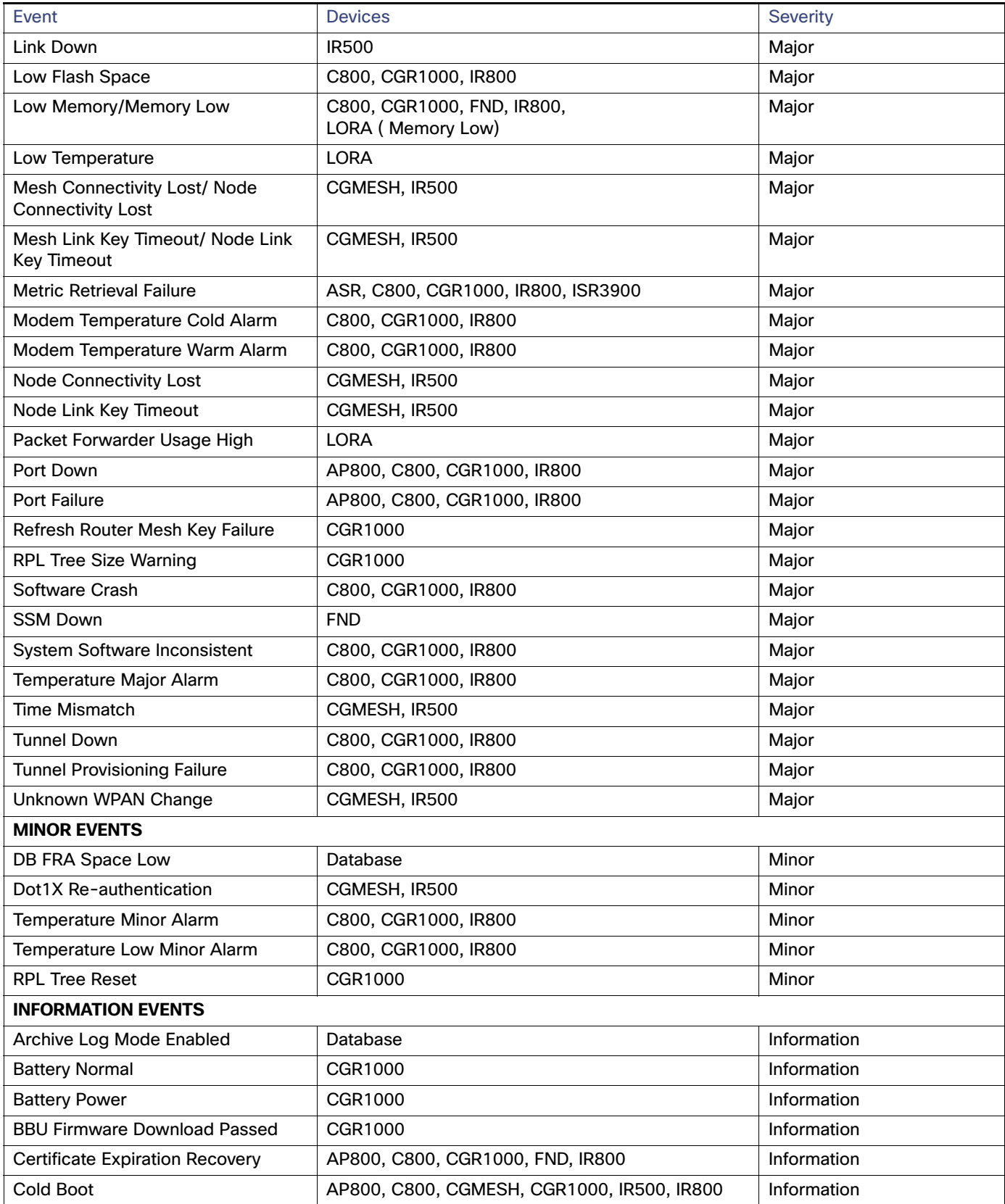

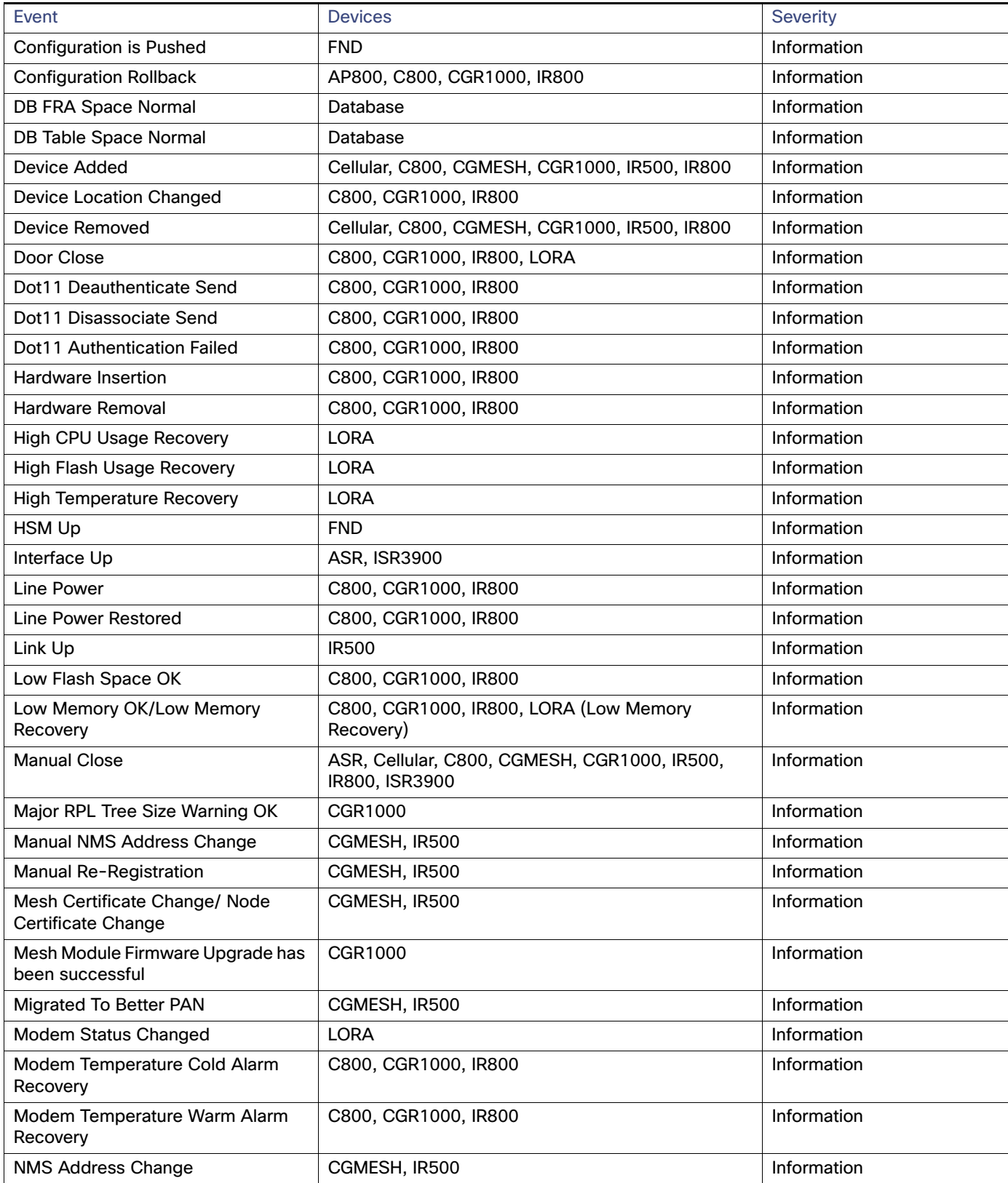

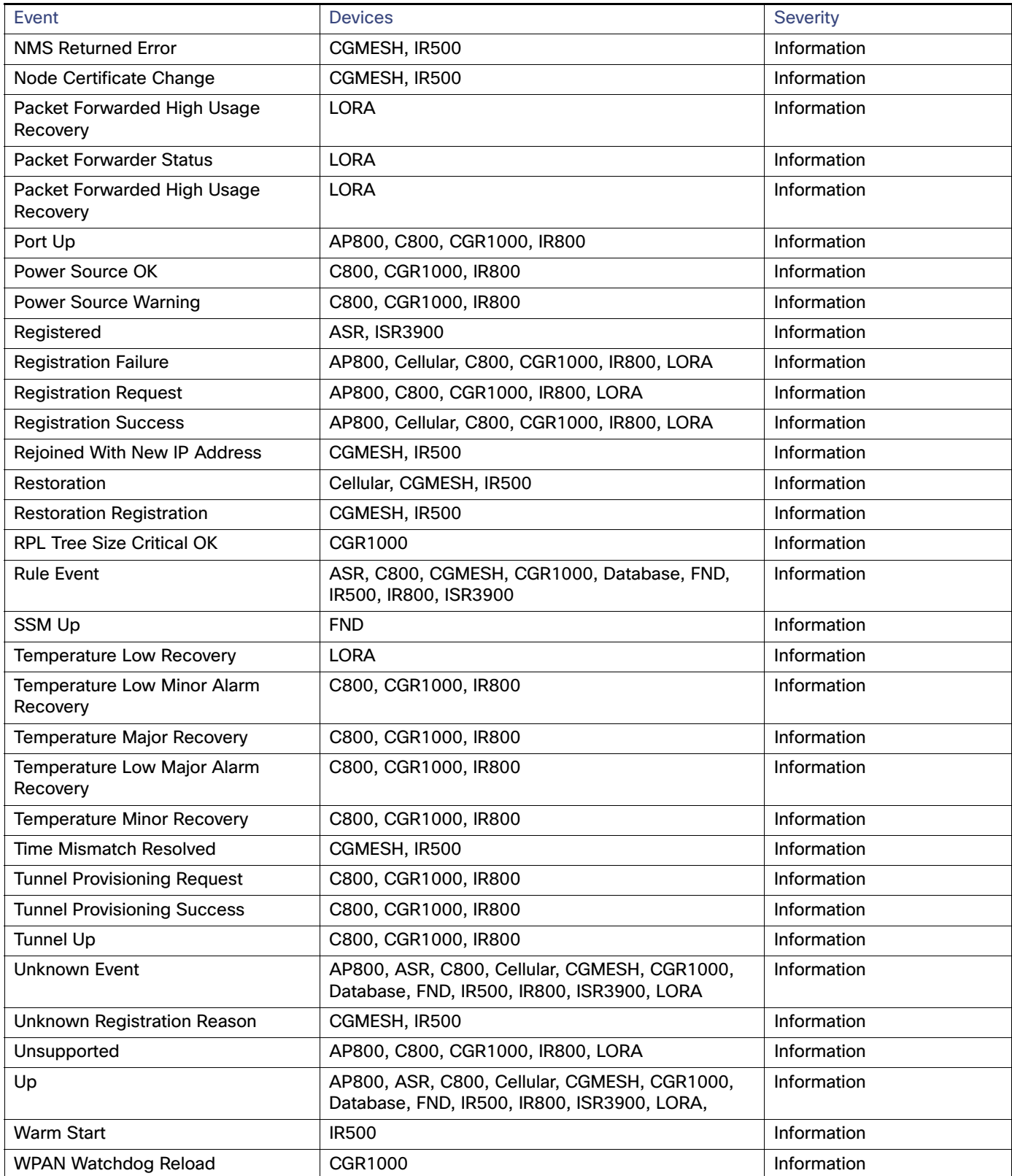

## <span id="page-204-0"></span>Monitoring Issues

This section provides an overview of issues and how to search for and close issues in IoT FND, including the following topics:

- **[Viewing Issues](#page-204-1)**
- **Number 1** [Viewing Device Severity Status on the Issues Status Bar](#page-205-0)
- [Adding Notes to Issues](#page-205-1)
- [Searching Issues Using Predefined Filters](#page-207-0)
- [Search Issues Using Custom Filters](#page-207-1)
- **E** [Closing an Issue](#page-208-0)

## <span id="page-204-1"></span>Viewing Issues

IoT FND offers different ways to monitor issues:

- The **OPERATIONS > Issues** page [\(Figure 3](#page-204-2)) provides a snapshot of the health of the network by highlighting only major and critical events that are active within the network.
- The Issues Status bar ([Figure 4\)](#page-205-2) displays in the footer of the browser window and shows a count of all issues by severity for selected devices.

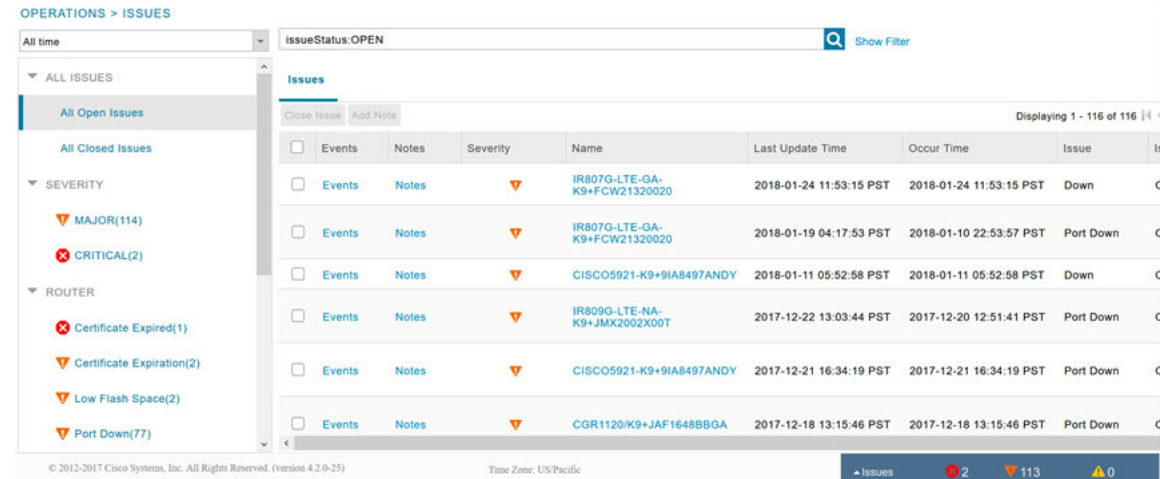

#### <span id="page-204-2"></span>**Figure 3 OPERATIONS > Issues Page**

The Issues page provides an abbreviated subset of unresolved network events for quick review and resolution by the administrator. Issues remain open until either the associated event is resolved (and IoT FND generates a resolution event) or the administrator manually closes the event.

Only one issue is recorded when multiple entries for the same event are reported. Each issue has a counter associated with it. As an associated event is closed, the counter decrements by one. Every open or closed issue has an associated event.

**Note:** The amount of closed issues data that displays on the Issues page is limited by the **Keep Closed Issues for** data retention setting (**ADMIN > System Management > Data Retention**), which is based on the time the issue was closed. When the issue was closed displays as the Last Update Time for the issue.

## <span id="page-205-0"></span>Viewing Device Severity Status on the Issues Status Bar

A tally of issues listed by severity for the selected devices displays in the Issues status bar in the bottom-right of the browser window frame ([Figure 4\)](#page-205-2). You can set the device types for issues that display in the Issues status bar in User Preferences.

<span id="page-205-2"></span>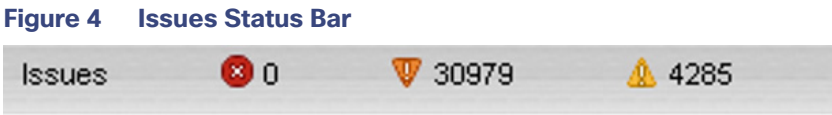

Click the Issues status bar to view the Issues Summary pane [\(Figure 5](#page-205-3)), which displays issues listed by the selected device category. Click count links in the Issues Summary pane to view complete issue criteria filtered by severity on the **OPERATIONS > Issues** page.

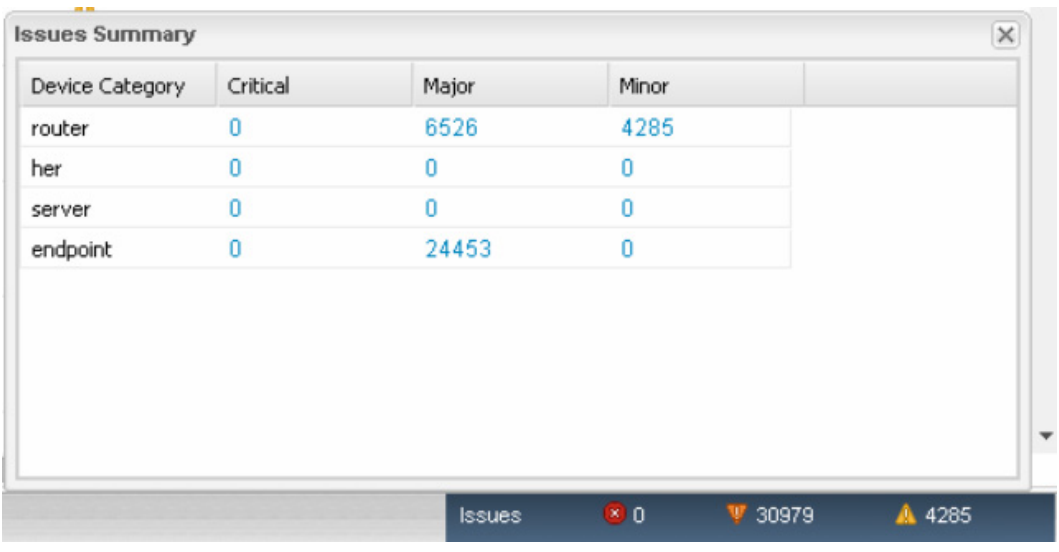

#### <span id="page-205-3"></span>**Figure 5 Issues Summary Pane**

### <span id="page-205-1"></span>Adding Notes to Issues

On the **OPERATIONS > Issues** page, you can add notes about Issues for a device.

Click the Notes link inline to access any notes entered for the Issue or add a note on the Notes for Issues Name page.

You can edit and delete notes from issues on this page. Issues can have multiple notes. Notes on the Issues Name page display the time the note was created, the name of the user who wrote the note, and the text of the note. You can also add a note when closing an Issue. Notes are purged from the database with the issue.

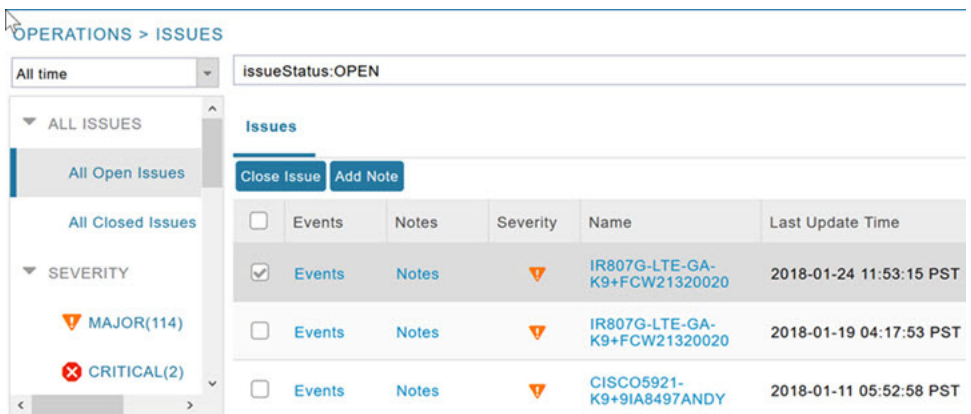

**Note:** In some cases, existing notes may exist for the system and the Notes for Issues Name pane displays.

#### To add a note to an Issue:

**1.** Click the **Notes** link inline or check the check box of the device and click **Add Note**.

The Notes for Issues Name pane displays.

**2.** Click **Add Note**.

The Add Note dialog displays.

- **3.** Insert your cursor in the **Note** field and type your note.
- **4.** Click **Add** when finished.

#### To edit an existing note in an issue:

**1.** Click the **Notes** link inline with the issue.

The Notes for Issues Name pane displays.

- **2.** Click the pencil icon  $(f)$  at the right of the note that you want to edit.
- **3.** Edit the note, and click **Done** when finished.

#### To delete a note from an issue:

**1.** Click the **Notes** link inline with the issue.

The Notes for Issues Name pane displays.

- **2.** Click the red (**X**) icon at the right of the note.
- **3.** Click **Yes** to confirm the deletion.

#### **To add a note when closing an issue:**

- **1.** At the **Operations > Issues** page, check the box next to the issue you are closing.
- **2.** Click **Close Issue** button that appears above the event listings.
- **3.** In the Confirm dialog box, insert your cursor in the Note field and type the note text.

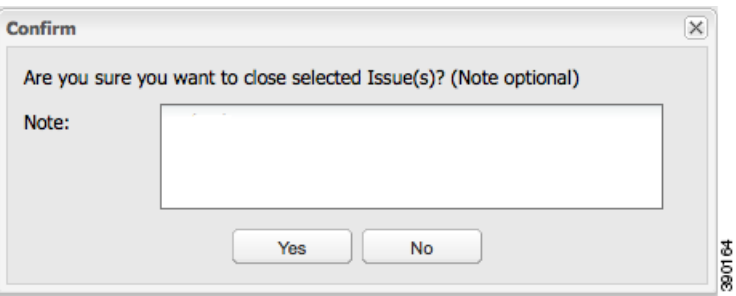

**4.** To confirm that you want to close the issue and save the note, click **Yes**.

## <span id="page-207-0"></span>Searching Issues Using Predefined Filters

To search for open issues for a specific system or severity level:

**1.** Choose **OPERATIONS > Issues**.

To list only open issues, click **All Open Issues** (left pane).

**Note:** By default, IoT FND displays all issues that occurred within the specified data retention period (see [Configuring](#page-48-0)  [Data Retention](#page-48-0)):

- **—** To see Closed Issues associated with an event type or severity level, change **issueStatus:OPEN** to **issueStatus:CLOSED** in the Search Issues field, and then click **Search Issues**.
- **—** To list all closed issues, in the left pane, click **All Closed Issues**.
- **2.** Click a device category, event type, or severity level to filter the list.

The filter syntax appears in the Search Issues field, and the search results display in the main pane.

## <span id="page-207-1"></span>Search Issues Using Custom Filters

To search by creating custom filters:

- **1.** Choose **OPERATIONS > Issues**.
- **2.** Click **Show Filter**.
- **3.** From the Filter drop-down menus, choose the appropriate options.

For example, to filter Severity levels by Name (EID):

- In the left pane, select a Severity level (such as Major). The filter name populates the first field (top) of the Filter.
- From the second Filter drop-down menu on the left, choose **Name**.
- In the third Filter field, enter the EID of the device to discover issues about.
- Click the search icon (magnifying glass) to begin the search.

You can also enter the search string in the Search Issues field. For example:

issueSeverity:MAJOR issueStatus:OPEN name:IR807G-LTE-GA-K9+FCW21320020

**4.** Click **Search Issues**.

The issues, if any, display in the Search Issues section (right pane).

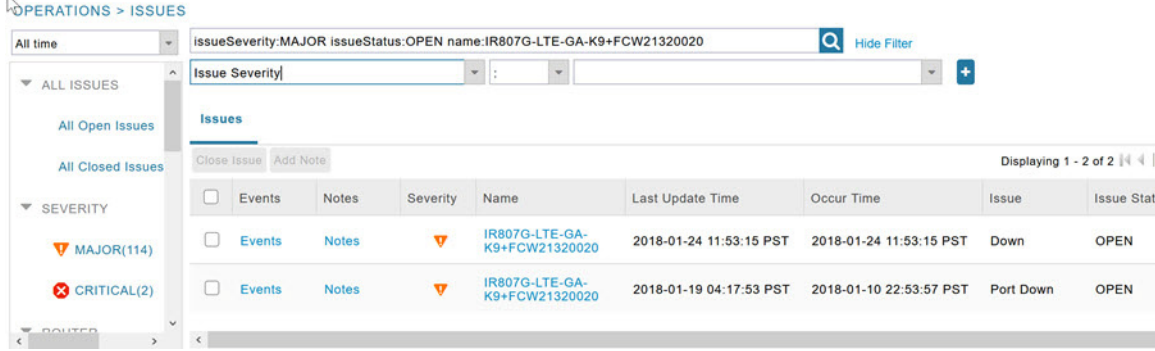

**5.** Click the **Events** link to display events associated with an issue.

The Events for Issue Name pane displays all events for that device.

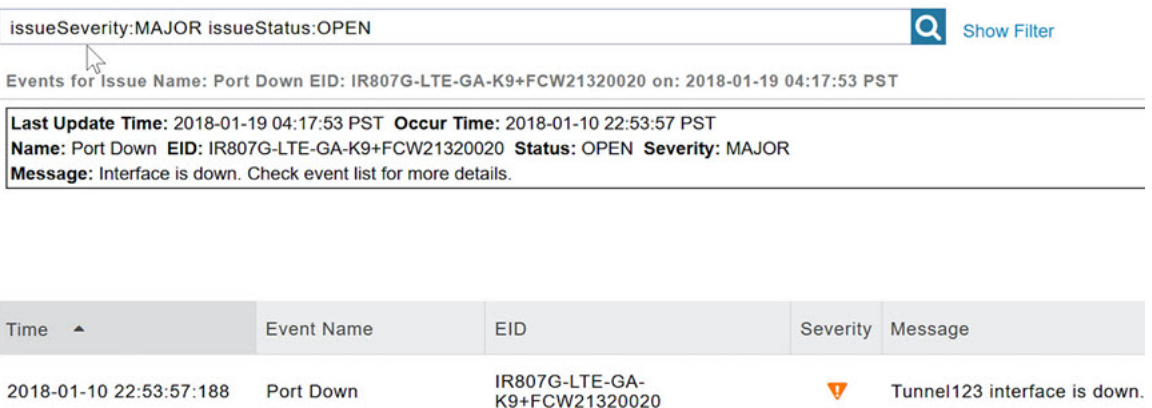

**6.** Click **Search Issues** or any link in the left pane to return to the Issues pane.

## <span id="page-208-0"></span>Closing an Issue

In most cases, when an event is resolved, the issue is closed automatically by the software. However, when the administrator has actively worked on resolving the issue, it might make sense to close the issue directly. When the issue is closed, IoT FND generates an event.

To close a resolved issue:

- **1.** Choose **OPERATIONS > Issues**.
- **2.** Locate the issue by following the steps in either the [Searching Issues Using Predefined Filters](#page-207-0) or [Search Issues Using](#page-207-1)  [Custom Filters](#page-207-1) section.
- **3.** In the Search Issues section (right pane), check the check boxes of the issues to close.
- **4.** Click **Close Issue**.

**Note:** You can also add a note to the issue at this time.

**5.** Click **Yes**.

## <span id="page-209-0"></span>Viewing Device Charts

- **[Router Charts](#page-209-1)**
- **[Mesh Endpoint Charts](#page-210-0)**

## <span id="page-209-1"></span>Router Charts

IoT FND provides these charts in the Device Info pane on the Device Details page for any router:

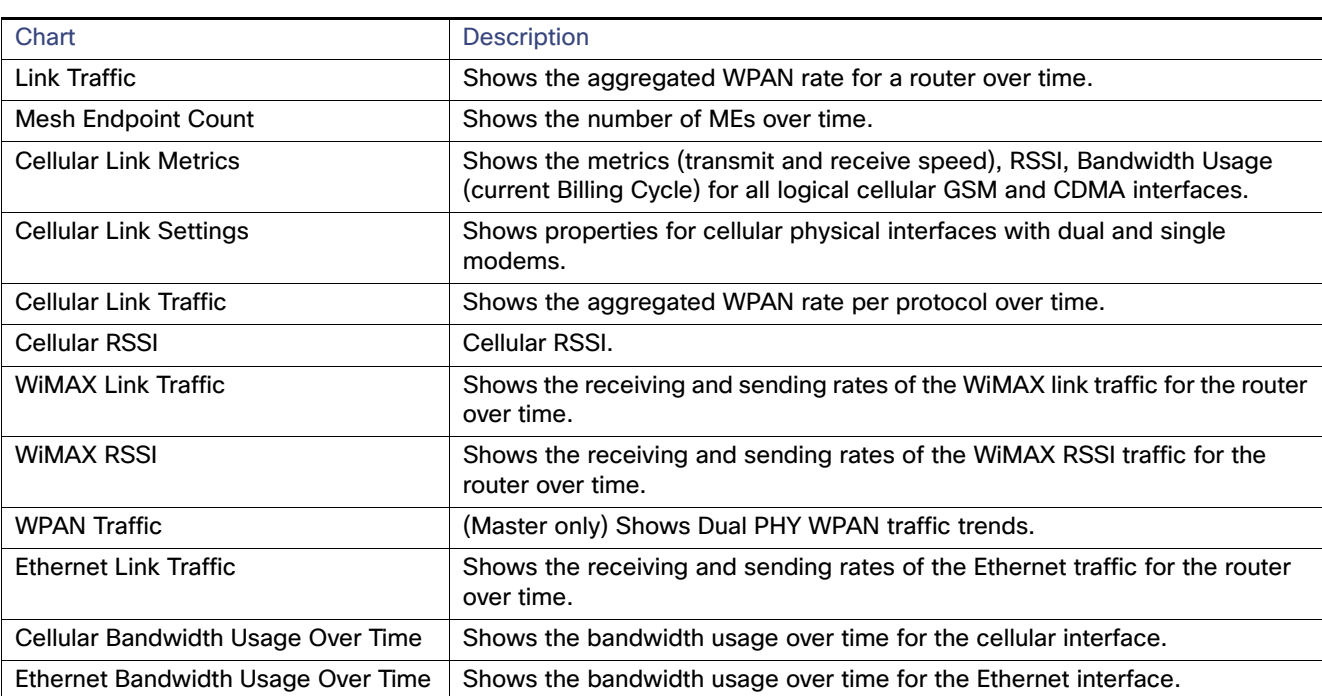

#### **Table 2 Device Detail Charts**

[Figure 6](#page-210-1) shows the Router Device Info page.

#### <span id="page-210-1"></span>**Figure 6 Router Device Page**

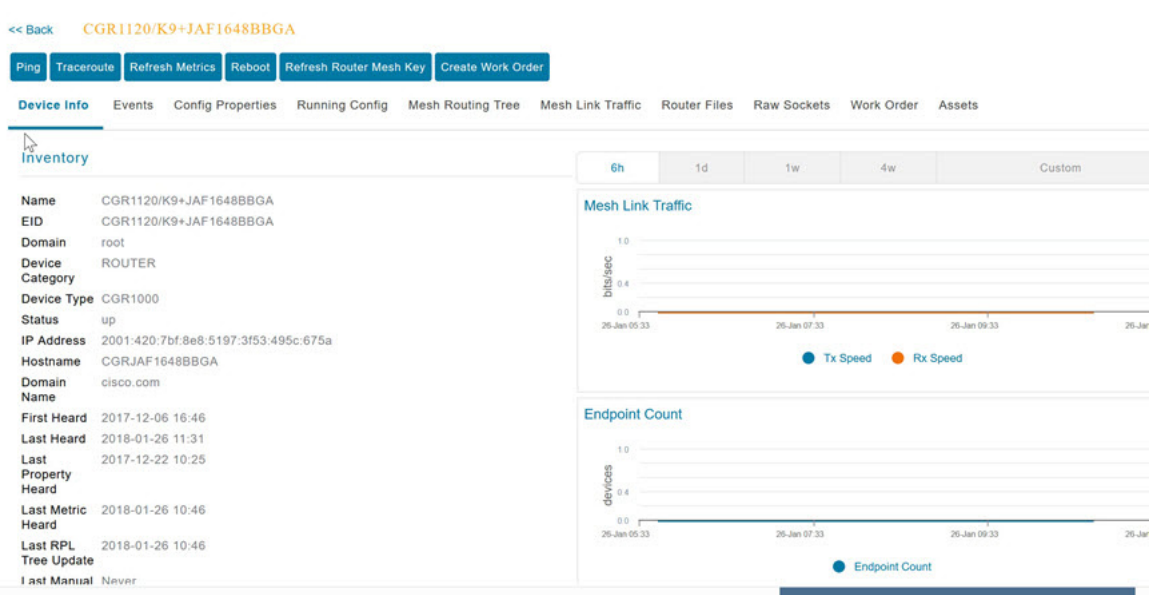

## <span id="page-210-0"></span>Mesh Endpoint Charts

IoT FND provides the charts listed in [Table 3](#page-210-2) in the Device Info pane on the Device Details page for any mesh endpoint.

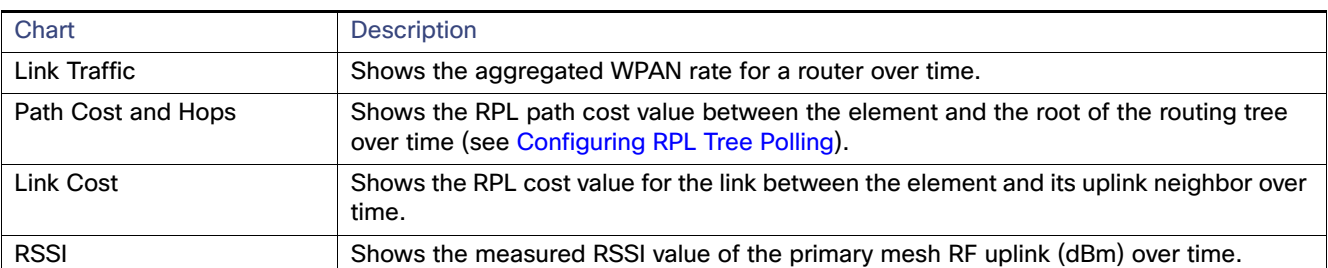

#### <span id="page-210-2"></span>**Table 3 Device Detail Charts**

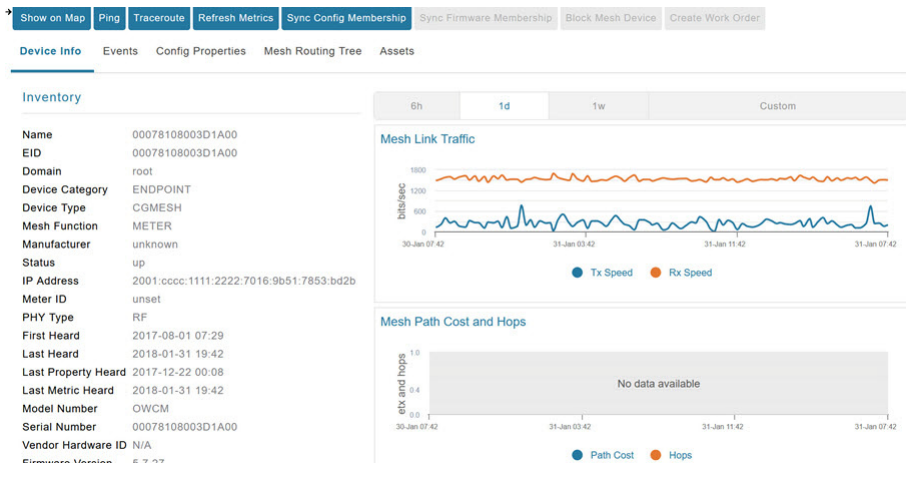

#### **Figure 7 Mesh Endpoint Device Info Page (partial view)**

## $(1)$  $(1)$ **CISCO**

## Troubleshooting IoT FND

This section describes how to troubleshoot common IoT FND issues.

- [Tunnel Provisioning DHCP Configuration Issues](#page-212-0)
- **[Mesh Endpoint Registration Issues](#page-213-0)**
- [Recovering an Expired Database Password](#page-214-0)
- [Unlocking the IoT FND Database Password](#page-214-1)
- [IoT FND Service Will Not Start](#page-214-2)
- [Exception in the server.log File on the IoT FND Server](#page-215-0)
- [Resetting the root Password](#page-215-1)
- [Second IoT FND Server Not Forming a Cluster](#page-215-2)
- [IoT FND Service Restarts Automatically](#page-216-0)
- **[FAR Management Issues](#page-216-1)**
- [Mesh Endpoint Management Issues](#page-217-0)

**Note:** Always reference the release notes for your IoT FND version.

## <span id="page-212-0"></span>Tunnel Provisioning DHCP Configuration Issues

If there is a problem allocating an address, IoT FND logs a Tunnel Provisioning Failure event. The log entry includes details of the error.

To monitor the address allocation process:

- Check the IoT FND server.log file to determine if IoT FND is sending a DHCP request during tunnel provisioning.
- Check your DHCP server log file to determine if the DHCP request from IoT FND reached the DHCP server.

If requests are not reaching the server:

- Ensure that the DHCP server address is correct on the **Provisioning Settings** page in IoT FND (**Admin > System Management > Provisioning Settings**).
- Check for network problems between IoT FND and the DHCP server.

If the DHCP server is receiving the request but not responding:

- View the DHCP server log file, and ensure that the DHCP server is configured to support requests from the link address included in the DHCP requests. The link address is defined in the tunnel provisioning template.
- Ensure that the DHCP server has not exhausted its address pool.

If the DHCP server is responding, but IoT FND is not processing the response:

- **Ensure that the lease time is infinite. Otherwise, IoT FND will not process the response.**
- **U** View the DHCP server logs and IoT FND server logs for other errors.

## <span id="page-213-0"></span>Mesh Endpoint Registration Issues

To determine why MEs register with IoT FND, IoT FND collects the registration reason code from the MEs and logs events and the code with other relevant information as printed key value pairs to help diagnose registration issues.

Here is an example of a logged event:

?Event logged: Event(id=0, eventTime=1335304407477, eventSeverity=0, eventSource=cgmesh, eventMessage=Mesh node registered due to cold boot: [lastReg: 0, lastRegReason: 1], NetElement.id=10043, EventType.name=null, lat=1000.0, lng=1000.0, geoHash=null

[Table 1](#page-213-1) lists reason codes for ME registration and corresponding event:

#### <span id="page-213-1"></span>**Table 1 Mesh Endpoint Registration Reason Codes**

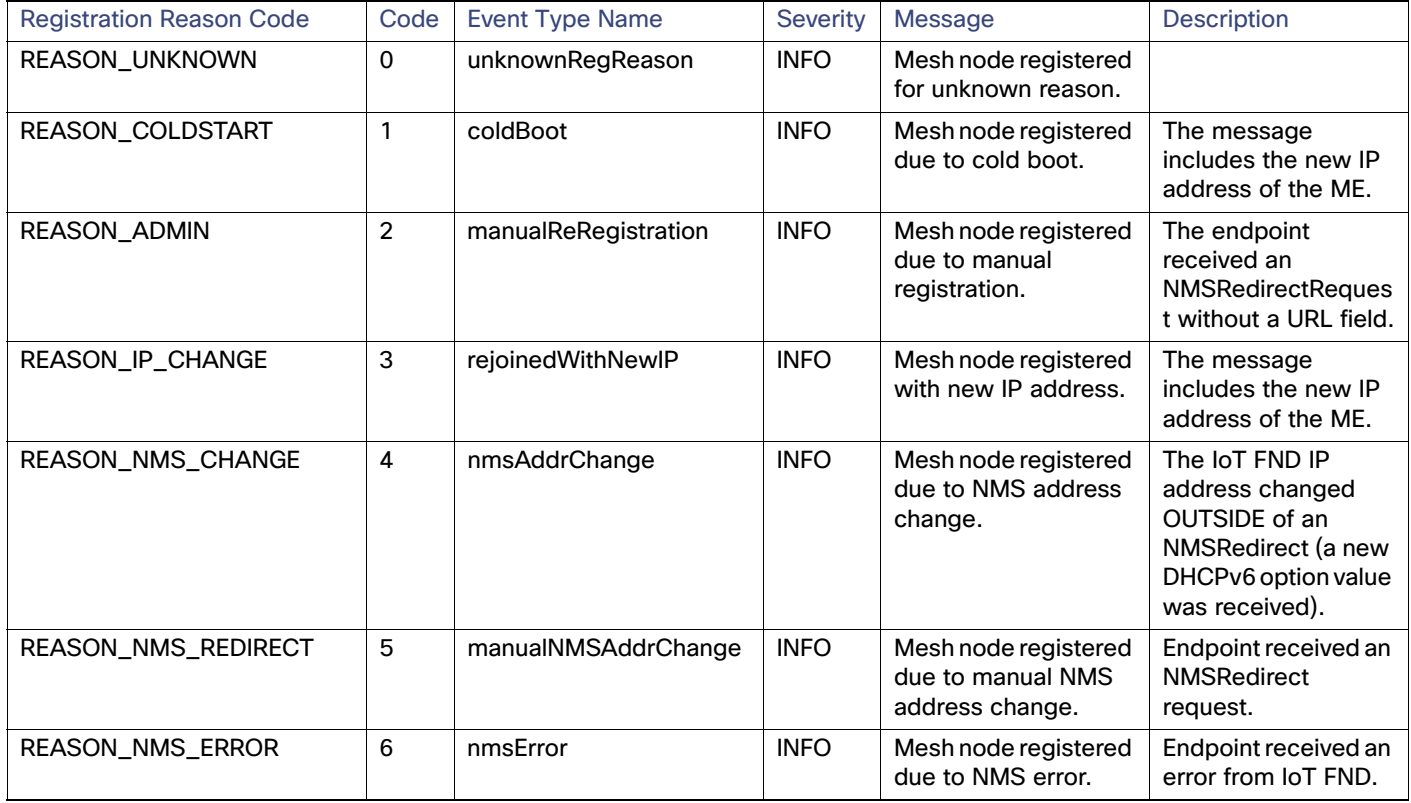

In addition to generating events when MEs register with IoT FND, IoT FND also generates events after receiving a WPAN change TLV WPANStatus.

Event logged: Event(id=0, eventTime=1335304407974, eventSeverity=0, eventSource=cgmesh, eventMessage=WPAN change due to migration to better PAN: [lastChanged: 0, astChangedReason: 4], NetElement.id=10044, EventType.name=null, lat=1000.0, lng=1000.0, geoHash=null)

[Table 2](#page-214-3) lists reasons for ME WPAN changes and the corresponding event.

<span id="page-214-3"></span>**Table 2 Reasons for Mesh Endpoint WPAN Changes**

| <b>Registration Reason Code</b> | Code           | <b>Event Name</b>    | Severity<br><b>Type</b> | <b>Description</b>                             |
|---------------------------------|----------------|----------------------|-------------------------|------------------------------------------------|
| IEEE154 PAN LEAVE UNKNOWN       | $-1$           | unknownWPANChange    | <b>MAJOR</b>            | WPAN change for unknown<br>reason.             |
| IEEE154 PAN LEAVE INIT          | 0              | meshlnit             | N/A                     | No event is generated for this<br>code.        |
| IEEE154 PAN LEAVE SYNC TIMEOUT  |                | meshConnectivityLost | <b>MAJOR</b>            | WPAN change due to mesh<br>connectivity loss.  |
| IEEE154 PAN LEAVE GTK TIMEOUT   | $\overline{2}$ | meshLinkKeyTimeout   | <b>MAJOR</b>            | WPAN change due to mesh<br>link key timeout.   |
| IEEE154 PAN LEAVE NO DEF ROUTE  | 3              | defaultRouteLost     | <b>MAJOR</b>            | WPAN change for no default<br>route.           |
| IEEE154 PAN LEAVE OPTIMIZE      | 4              | migratedToBetterPAN  | <b>MAJOR</b>            | WPAN change due to<br>migration to better PAN. |

For these events, the message includes the time elapsed since the ME left the network to when it rejoined. IoT FND displays the amount of time the ME was offline since the event was logged (for example, 4 hours 23 minutes ago).

## <span id="page-214-0"></span>Recovering an Expired Database Password

To recover from an expired password, run these commands:

```
su - oracle
sqlplus sys/cgmsDbaAccount@cgms as sysdba
 alter user cgms_dev identified by test;
 alter user cgms_dev identified by password;
 e^{rt}:
```
## <span id="page-214-1"></span>Unlocking the IoT FND Database Password

If you enter an incorrect IoT FND Database password multiple times, Oracle locks your user account. Unlock your password using the Oracle software, as shown in this example:

```
# su - oracle
# sqlplus sys/<database_password>@cgms as sysdba
 alter user cgms_dev account unlock;
 exit;
```
## <span id="page-214-2"></span>IoT FND Service Will Not Start

If the IoT FND service does not start:

- **1.** Validate connectivity to the database:
	- **a.** Log in as root on the IoT FND server.
	- **b.** Enter the following at the command prompt:

service cgms status

- **c.** Verify the database server IP address and that IoT FND can connect to the database.
- If the IP address is incorrect or if IoT FND cannot access the database, run **setupCgms.sh** and enter the correct values.
- **d.** Run the **service cgms status** command and verify connectivity.
- **e.** Start IoT FND.
- **2.** Verify that the JRE version installed on the server is correct (see the System Requirements chapter).
- **3.** Verify that database migration was performed successfully.

## <span id="page-215-0"></span>Exception in the server.log File on the IoT FND Server

If the there is an exception in the server.log file indicating that IoT FND could not open the cgms\_keystore file, then the cgms\_keystore password stored in the cgms.properties file on the IoT FND server is incorrect.

The password for the cgms\_keystore file is encrypted and stored in the /opt/cgms/server/cgms/conf/cgms.properties file.

To encrypt or decrypt the password, use the /opt/cgms/bin/**encryption\_util.sh** script.

Verify or update the password in the cgms.properties file, and if an update is required, restart IoT FND after modifying the password.

## <span id="page-215-1"></span>Resetting the root Password

If you forget the password of the IoT FND root user account, reset the password by running the /opt/cgms/bin/**password\_admin.sh** script.

## <span id="page-215-2"></span>Second IoT FND Server Not Forming a Cluster

Typically, discovery of nodes in a IoT FND cluster is automatic. As long as the IoT FND servers are on the same subnet, they form a cluster.

If you install a IoT FND server and it does not join the cluster:

- **1.** Verify that your servers are on the same subnet, can ping each other, and share the same cluster name.
- **2.** Check the status of all members by running the /opt/cgms/bin/print\_cluster\_view.sh script.
- **3.** Modify the cluster name, as follows:
	- **a.** Change the value of the HA\_PARTITION\_NAME parameter on all IoT FND cluster nodes, and then restart them.
	- **b.** Change the value of the UDP\_MULTICAST\_ADDR parameter (unique multicast address) to match on all nodes in the cluster.
	- **c.** Change the value of the CLUSTER\_BIND\_ADDR parameter to the interface to which you want the NMS to bind.
- **4.** Verify that all the cluster nodes are configured to use NTP (see Configuring NTP Service)
- **5.** Check the /etc/hosts file and verify that the IP address is correctly mapped to the hostname of the local server.
# IoT FND Service Restarts Automatically

When the IoT FND services are started, the watchdog script is invoked. The watchdog script checks the health of the IoT FND services. If the watchdog script detects an anomaly, it logs the conditions in the /opt/cgms/server/cgms/log/cgms\_watchdog.log file

The watchdog script tries three times to determine if the anomaly condition improved. If not, it restarts the IoT FND services automatically, unless the database has become unreachable. If the database is not reachable, the watchdog stops the IoT FND services. Check the log files, including server.log, to determine what is causing the restarts.

Manually disable the watchdog process by running the /opt/cgms/bin/deinstall\_cgms\_watchdog.sh script on the IoT FND server as root.

# FAR Management Issues

This section presents common issues with FAR management and possible resolutions.

## Certificate Exception

If this exception appears in the server.log file stored on the IoT FND server when a FAR attempts to register with IoT FND, the cgms\_keystore file does not contain the CA server certificates or the CA certificates that were imported into the cgms\_keystore file are incorrect:

SSLException: Received fatal alert: unknown\_ca

For information about how to import certificates into the cgms\_keystore file, see "Generating and Installing Certificates in the Cisco IoT FND Installation Guide, 4.0.x and greater.

## FAR Keeps Reloading and Does Not Switch to the Up State

When a FAR is continuously reloading every time it contacts IoT FND, it could be because the configuration pushed to the FAR by IoT FND is not being applied successfully.

Check the server.log file on the IoT FND server for clues on the cause of the configuration push failure. Sometimes, typos in the in the Field Area Router Tunnel Addition template cause this failure (IoT FND does not provide template validation).

**Note:** When a FAR registers with IoT FND, IoT FND queries the FAR with show commands. IoT FND then configures the FAR based on the configuration commands in the Field Area Router Tunnel Addition template.

Other reasons for continuous reloads may be:

- A bad WAN link that drops packets and does not allow the registration to complete.
- **Firewall issues. Ensure that the firewall allows traffic in both directions and that traffic to and from the correct ports** is allowed to pass.

## Incorrect FAR State in IoT FND

In IoT FND, a FAR might appear in a Down state even though you can ping and trace the route to it without a problem.

IoT FND manages the FAR via the IoT-DM service running on the FAR. So even though the FAR is pingable and reachable, it is important to verify that the jetty server and call home features are enabled on the FAR:

'show run callhome' should have 'enable' in the config and 'sh jvm status'

# Mesh Endpoint Management Issues

This section presents common issues with ME management and possible resolutions.

# Mesh Endpoints Not Registering with IoT FND

Verify that the MEs have joined the FAR and are pingable from IoT FND over IPv6. If they are pingable, verify the following:

- $\blacksquare$  The clock is in sync.
- The DHCP server used by the MEs is programmed with the correct IoT FND IP address.
- The MEs are running an image compatible with the current version of IoT FND.
- **If HSM is used, HSM must be online and responding correctly.**

### Licensing Issues

This section presents common issues with license management and possible resolutions.

#### Device Import Failure

The importing of devices into IoT FND is dependent on the number of allotted IoT FND server licenses.

Verify that your IoT FND server has the adequate license count available for the number and type of devices being imported into the IoT FND database.

Only unique device EIDs are allowed in IoT FND. Check that no one else imported this device EID in to IoT FND or is currently trying to import the same device EID. Verify that no other user is simultaneously importing the same device into IoT FND.

#### License File Upload Failure

An expired license file will cause an error. Check the license file validity and expiration date.